# suiteHEART® Software

## cMRI Analysis Software

Instructions for Use

**NeoSoft, LLC**

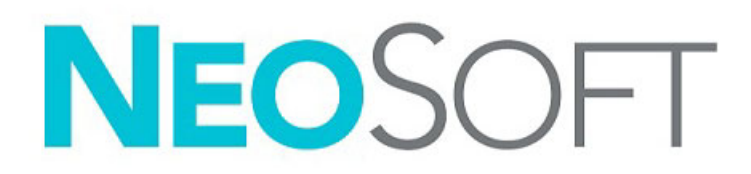

NS-03-043-0003-EN Rev. 2 Copyright 2023 NeoSoft, LLC All rights reserved

## Revision History

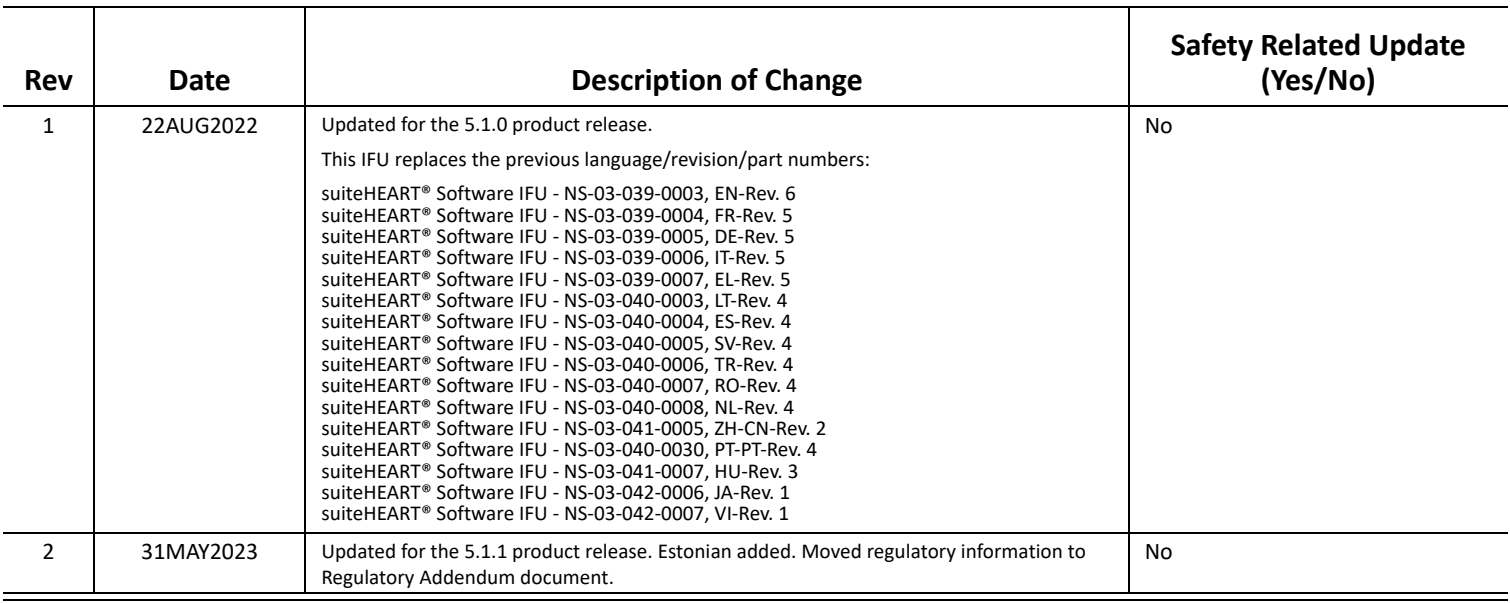

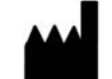

**Manufacturer**  NeoSoft, LLC

N27 W23910A Paul Road Pewaukee, WI 53072 USA

Phone: 262-522-6120 website: www.neosoftllc.com

Sales: orders@neosoftmedical.com Service: service@neosoftmedical.com

To view compliance information (Authorized Representative, Importer, Registration information) after launching the application, click "Help" or "About" from the main screen. Select the "Regulatory Information" option. The document will open in a pdf viewer.

## *Table of Contents*

#### **[Safety 1](#page-6-0)**

[Introduction](#page-6-1) **1** [Indications for Use](#page-6-2) **1** [Intended Use](#page-7-0) **2** [Supported DICOM Image Formats](#page-7-1) **2** [Safety Notices](#page-8-0) **3** [Equipment Hazards](#page-8-1) **3**

#### **[Cybersecurity 4](#page-9-0)**

#### **[Getting Started 6](#page-11-0)**

[Launching and Exiting the Application](#page-11-1) **6** [Launching suiteHEART® Software](#page-11-2) **6** [Exiting suiteHEART® Software](#page-12-0) **7**

#### **[User Interface Overview 8](#page-13-0)**

[Overview](#page-13-1) **8** [Analysis/Viewer Modes](#page-14-0) **9** [Series Navigation](#page-14-1) **9** [Editor Window and Mode View](#page-15-0) **10** [File Menu Options](#page-15-1) **10** [Tools Menu Options](#page-15-2) **10** [Help Menu Options](#page-16-0) **11** [Editor View Controls](#page-16-1) **11** [Cine View Controls](#page-16-2) **11** [Cross Reference Viewports](#page-17-0) **12** [Image Manipulation Tools](#page-17-1) **12** [Quick Keys](#page-19-0) **14** [Result Panel](#page-20-0) **15** [Reporting](#page-23-0) **18** [Browse DB](#page-23-1) **18** [Features of the Browse DB](#page-24-0) **19** [Browse DB Procedure](#page-25-0) **20**

#### **[Image Management Tools 21](#page-26-0)**

[Viewer](#page-26-1) **21** [Image/Series Navigation](#page-27-0) **22** [Expand/Collapse Series](#page-27-1) **22** [Viewer Functionality](#page-28-0) **23**

[Compare Mode](#page-29-0) **24** [Sample Workflow](#page-31-0) **26**

#### **[Defining Preferences 28](#page-33-0)**

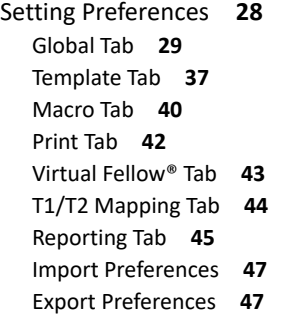

#### **[Virtual Fellow® 48](#page-53-0)**

[Preprocessing with Virtual Fellow®](#page-54-0) **49** [Virtual Fellow® Interface](#page-55-0) **50** [Virtual Fellow® Selections](#page-55-1) **50** [Viewing Protocols](#page-57-0) **52** [Quick Keys - Long Axis Viewports](#page-58-0) **53** [User Selection of a Series for Viewing Protocols](#page-59-0) **54** [User Selection of a Series for Long Axis Cross Reference Viewports](#page-60-0) **55**

#### **[Auto Update 56](#page-61-0)**

[Workflow](#page-61-1) **56**

#### **[Editing Contours 58](#page-63-0)**

[ROI Point Spline](#page-63-1) **58** [Nudge Tool](#page-64-0) **59** [Contour Pull Tool](#page-65-0) **60** [Delete a Contour](#page-67-0) **62** [Additional Editing Tool \(Function Analysis Only\)](#page-67-1) **62**

#### **[Function Analysis 63](#page-68-0)**

 [Ventricles](#page-69-0) **64** [Calculate Index Measurements](#page-69-1) **64** [Auto LV & RV Segmentation](#page-69-2) **64** [Manual LV and RV Function Analysis Procedure](#page-73-0) **68** [Basal Interpolation](#page-74-0) **69** [Motion Correction Between Series](#page-76-0) **71** [Matrix View](#page-78-0) **73** [Ventricular Function Analysis Results](#page-81-0) **76** [Left Ventricular Regional Analysis](#page-83-0) **78** [Dyssynchrony Analysis](#page-84-0) **79** [Auto Long Axis Segmentation](#page-85-0) **80**

#### [Atria](#page-86-0) **81**

[Manual LA and RA Analysis](#page-86-1) **81** [Auto LA or RA Analysis](#page-87-0) **82** [Atrial Dimensions and Area](#page-87-1) **82**

[Default Measurements](#page-89-0) **84** [Perform a Measurement](#page-89-1) **84**

[Aortic Valve Plane Analysis](#page-91-0) **86** [Aortic Valve Plane Analysis Procedure](#page-91-1) **86**

#### **[Flow Analysis 89](#page-94-0)**

[Flow Analysis Using Auto Segmentation](#page-96-0) **91** [Contour Editing](#page-99-0) **94** [Baseline Correction Options](#page-102-0) **97** [Flow Tools](#page-104-0) **99** [Color Overlay](#page-104-1) **100** [User Defined Peak Velocity](#page-104-1) **101** [Curve Mode Selections](#page-106-0) **101** [View Flow Results](#page-109-0) **104** [Change Category Label for Flow1, Flow2](#page-109-1) **104** [Integrated Analysis](#page-111-0) **106**

#### **[Myocardial Evaluation 114](#page-119-0)**

[Define Result Measurement Labels](#page-120-0) **115** [Late Enhancement Analysis Procedure](#page-120-1) **115** [T2 Analysis](#page-124-0) **119** [Combined Analysis](#page-126-0) **121** [Late Enhancement and T2](#page-126-1) **121** [Signal Differential Results](#page-130-0) **125** [Early Enhancement Analysis](#page-131-0) **126** [Local ROI Tool](#page-132-0) **127**

#### **[T1 Mapping Analysis 129](#page-134-0)**

[Perform Analysis](#page-135-0) **130** [16-Segment Polar Map](#page-137-0) **132** [Delete Contours](#page-138-0) **133** [Review the T1 Curves](#page-138-1) **133** [Inversion Correction Factor \(ICF\) Siemens MyoMaps](#page-139-0) **134**

#### **[T2 Mapping Analysis 135](#page-140-0)**

[Perform Analysis](#page-141-0) **136** [16-Segment Polar Map](#page-143-0) **138** [Delete Contours](#page-144-0) **139** [Review the T2 Curves](#page-144-1) **139**

#### **[Myocardial Perfusion 140](#page-145-0)**

[Perform Myocardial Perfusion Analysis](#page-147-0) **142** [Contour Editing](#page-148-0) **143** [Review Results](#page-148-1) **143** [Review Graph/Table Results](#page-148-2) **143** [Calculate Relative Upslope \(RU\) and Reserve Index \(RI\)](#page-149-0) **144** [Definition of Parameters Calculated from the Myocardial Perfusion Curve](#page-150-0) **145**

#### **[Patent Foramen Ovale \(PFO\) Analysis 146](#page-151-0)**

#### **[T2\\* 150](#page-155-0)**

[Heart Analysis Procedure](#page-156-0) **151** [Create Myocardial Colormap](#page-157-0) **152** [Fitting Parameters](#page-157-1) **152**

#### **[3D/4D Flow Viewer 154](#page-159-0)**

#### **[Reporting 167](#page-172-0)**

[Patient Demographics](#page-173-0) **168** [Reporting Procedure](#page-174-0) **169** [Add Images, Graphs or Tables to the Report](#page-175-0) **170** [Polar Plots](#page-176-0) **171** [Preview the Report](#page-177-0) **172** [Approve the Exam](#page-177-1) **172** [Export Options](#page-178-0) **173** [Review an Approved Exam](#page-179-0) **174**

#### **[Report Database 176](#page-181-0)**

[Report Database Tool Procedure](#page-181-1) **176** [Perform a Query](#page-182-0) **177** [Retrieve Studies](#page-183-0) **178** [View the Results](#page-184-0) **179** [Save a Query](#page-185-0) **180** [Delete a Favorite](#page-186-0) **181** [Export Search Results to an HTML File](#page-187-0) **182** [Export the Database](#page-188-0) **183** [Import a Database](#page-188-1) **183**

#### **[Appendix 184](#page-189-0)**

[Reference Articles](#page-189-1) **184** [Appendix B - Functional Analysis Scan Plane Example](#page-190-0) **185**

#### **[Index 187](#page-192-0)**

# <span id="page-6-0"></span>*Safety*

## <span id="page-6-1"></span>**Introduction**

To assure efficient and safe use it is essential to read this safety section and all associated topics before attempting to use the software. It is important for you to read and understand the contents of this manual before attempting to use this product. You should periodically review the procedures and safety precautions.

The software is intended for use by trained and qualified personnel only.

suiteDXT / suiteHEART® software has an expected useful service life of 7 years from its original release date.

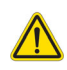

CAUTION: Federal Law restricts this device to sale, distribution and use by or on the order of a physician.

The terms danger, warning, and caution are used throughout this manual to point out hazards and to designate a degree or level of seriousness. Hazard is defined as a source of potential injury to a person. Familiarize yourself with the terminology descriptions listed in the following table:

#### **Table 1: Safety Terminology**

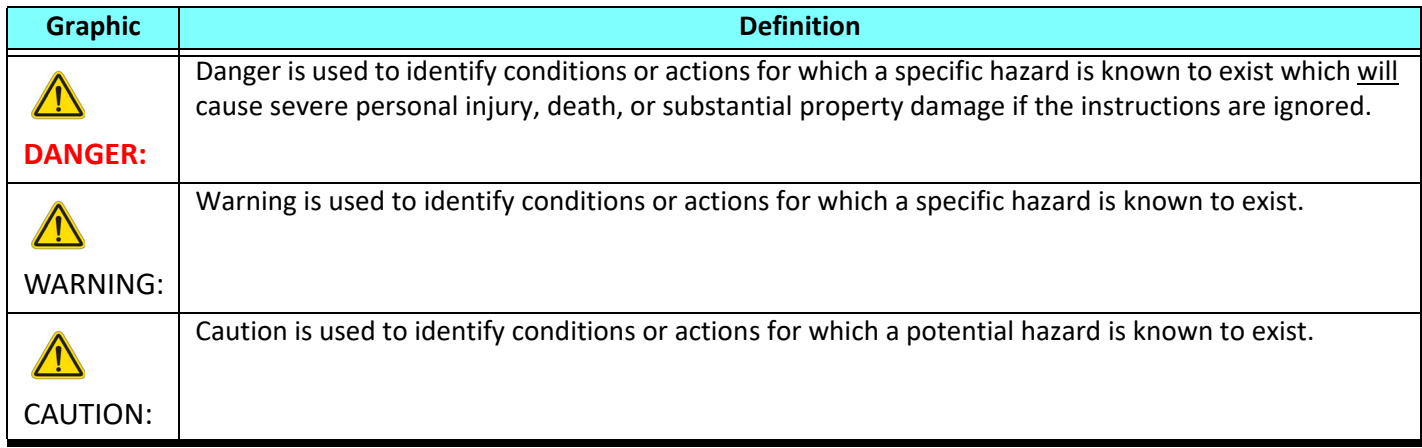

### <span id="page-6-2"></span>**Indications for Use**

suiteHEART® Software is an analytical software tool, which provides reproducible tools for the review and reporting of medical images. suiteHEART® Software can import medical images from a MR system and display them in a viewing area on the computer screen. The viewing area allows access to multiple studies and series of multi-slice, multi-phase images. Multi-phase sequences of images can be displayed in cine mode to facilitate visualization.

A report input interface is also available. Measurement tools on the report interface make it possible to quickly and reliably fill out a complete clinical report of an imaging exam. Available tools include: point, distance, area, and volume measurement tools such as ejection fraction, cardiac output, end-diastolic volume, end-systolic volume, and volume flow measurements.

Semi-automatic tools are available for left ventricular contour detection, valve plane detection, vessel contour detection for flow analysis, signal intensity analysis for myocardium and infarct sizing measurement, and T2\* analysis.

The results of the measurement tools are interpreted by the physician and can be communicated to referring physicians.

When interpreted by a trained physician these tools may be useful in supporting the determination of a diagnosis.

### <span id="page-7-0"></span>**Intended Use**

suiteHEART® Software is intended to assist trained clinical personnel in the qualification and quantification of cardiac function. The software provides the tools to adjust the parameters of the DICOM images and provides presentation states where the user can appreciate various MRI acquired images of the heart and vasculature over time. Additionally, the software provides tools for measuring linear distances, areas, and volumes that can be used to quantify cardiac function. Finally, the software provides the tools for volumetric flow measurements and the ability to calculate flow values.

### <span id="page-7-1"></span>**Supported DICOM Image Formats**

suiteHEART® Software supports the following DICOM format; MR and Enhanced MR. Refer to the suiteHEART® Software DICOM Conformance Statement manual for further detail on supported formats.

CAUTION: Data stored as a DICOM image that has been imported by an external PACS may not be compatible viewing for suiteHEART® Software.

### <span id="page-8-0"></span>**Safety Notices**

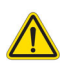

WARNING: The application assists in the analysis of the images only and does not automatically produce a clinical interpretation of the results. The use and placement of quantitative measurements is at the discretion of the user. Misdiagnosis can occur if measurements are inaccurate. Measurements should only be created by a properly trained and qualified user.

WARNING: Artifacts on an image can be misinterpreted, leading to misdiagnosis. Do not use images containing artifacts for diagnosis. Analysis should only be accomplished by a properly trained and qualified user.

WARNING: Diagnosis for the wrong patient could occur if images do not contain patient name or ID. Do not use images that do not contain patient name and ID for diagnosis. Visually confirm the patient information prior to analysis.

CAUTION: Using images upon which an image filter has been applied could result in altered results. The user must exercise discretion before analyzing pixel intensity corrected images.

## <span id="page-8-1"></span>**Equipment Hazards**

CAUTION: Using equipment that is damaged or has been compromised can put the patient at risk by delaying diagnosis. Make sure that equipment is in proper working order.

CAUTION: Applications may run on equipment that includes one or more hard disk drives, which may hold medical data related to patients. In some countries, such equipment may be subject to regulations concerning the processing of personal data and free circulation of such data. Release of personal data may result in legal action depending on the applicable regulatory body. It is strongly recommended that access to patient files be protected. The user is responsible for understanding the laws regulating patient information.

# <span id="page-9-0"></span>*Cybersecurity*

NeoSoft takes the following cybersecurity precautions in the design and implementation of its software:

- NeoSoft software administration of certain functions, (user permissions, database rebuild, etc.) may only be performed by trained administrative users.
- NeoSoft software is regularly analyzed for known vulnerabilities listed in the NIST database and patched as needed.
- NeoSoft software uses the DICOM standard to store patient data and to communicate patient data over the network via a user configured port.
- NeoSoft software integrity prior to installation is md5 sum verified to ensure the software has been delivered fully intact.
- NeoSoft software has been verified for use on hardware with encryption enabled.
- NeoSoft mitigates cybersecurity risks by design following the ISO 14971 standard.
- NeoSoft employees receive training in Cybersecurity and Protection of Health Information.
- NeoSoft does not receive or manage protected health information unless specifically granted access by a customer for troubleshooting.
- NeoSoft software has undergone penetration testing.
- Automatic logoff (ALOF) suiteHEART may be configured to close at a predetermined time of non-use. suiteDXT remains open until closed by a user or system is restarted.
- Audit controls (AUDT) suiteHEART and suiteDXT produce timestamped logs which include software events and user information
- Authorization (AUTH) In suiteDXT, an administrator may view and configure access control for other users. Depending on how access is configured, users may only view certain studies in suiteDXT and suiteHEART. For example, User A may only access study information from location A and User B may access study information from location A and B.
- Node authentication (NAUT) suiteDXT may be configured to communicate with other DICOM devices by configuring the AE title, IP address, and DICOM port. suiteHEART does not utilize networking by default but may be configured to send data to other systems via a configuration change, identifying the other system(s) by AE Title, IP Address, and port. Both products may be used without networking by importing local study data from the filesystem, instead of sending or receiving study data via a network.
- Person authentication (PAUT) suiteHEART and suiteDXT may be configured to allow user authentication, user password controls, and configuration of available patient data specific to logged in user. User information is logged.
- Connectivity capabilities (CONN) suiteDXT may connect to other configured DICOM partners in order to transfer data. suiteHEART may be configured to send data to other systems via a configuration change, identifying the other system(s) by AE Title, IP Address, and port.
- Physical locks (PLOK) N/A. NeoSoft recommends the use of Network security products to protect.
- System and application hardening (SAHD) N/A. NeoSoft recommends the use of Network security products to protect.
- Health data de-identification (DIDT) suiteDXT includes a "Anonymize" feature to de-identify patient studies.
- Health data integrity and authenticity (IGAU) suiteDXT includes status messages for import / transfer of study information resulting in confirmation of successful import or transfer and if errors have occurred. suiteHEART alerts the user via a popup if expected input data is missing or corrupted.
- Data backup and disaster recovery (DTBK) Data generated by suiteHEART is recommended to be sent to PACS for long term storage / backup. suiteDXT includes a database rebuild tool should local software be corrupted.
- Health data storage confidentiality (STCF) suiteHEART and suiteDXT are intended to be used by qualified personnel and may be secured by username and password at the discretion of the user.
- Transmission confidentiality (TXCF) Any transfer of data is in the DICOM format.
- Transmission integrity (TXIG) Any transfer of data is in the DICOM format.
- Cyber security product upgrades (CSUP) any installs or upgrades would be in the form of a new software release allowed and applied at the discretion of the customer.
- Software bill of materials (SBoM) The suiteHEART "About" screen lists third party software. suiteDXT 3rd party software information may be found in the suiteDXT installation directory folder "3pInfo."
- Roadmap for third-party components in device life cycle (RDMP) NeoSoft evaluates third party software regularly and may update suiteHEART and / or suiteDXT should the need arise.
- Security guidance (SGUD) NeoSoft recommends the use of anti-virus software.
- Network Security Feature Configuration (CNFS)- The product's ability to configure network security features based on user needs- Both suiteHEART and suiteDXT may be used without networking. However, if configured for network transfer, only AE Title, IP address, and Port information is needed. No further security is required / recommended.
- Emergency access (EMRG) N/A. suiteHEART and suiteDXT are not used in emergent situations.
- Remote service (RMOT) service may be performed remotely via the customer's prescribed remote access method (such as remote desktop). suiteHEART and suiteDXT do not include remote access themselves.
- Malware detection/protection (MLDP) N/A. suiteHEART and suiteDXT do not include malware detection or protection. NeoSoft recommends the use of Network security products to protect.

# <span id="page-11-0"></span>*Getting Started*

## <span id="page-11-1"></span>*Launching and Exiting the Application*

suiteHEART® Software is an application that can be used for analysis, review, and reporting of Cardiac MRI (Magnetic Resonance Imaging) studies. This manual provides a detailed explanation of the suiteHEART® Software user interface and the workflow for performing quantitative analysis on cardiac MR images.

### <span id="page-11-2"></span>**Launching suiteHEART® Software**

1. Launch suiteDXT via the desktop shortcut.

**NOTE:** Both suiteDXT and suiteHEART® Software applications must remain running (simultaneously) to facilitate the necessary file transfer(s) between the applications.

2. On the Main Screen go to the Launch Application drop-down menu and select suiteHEART® Software.

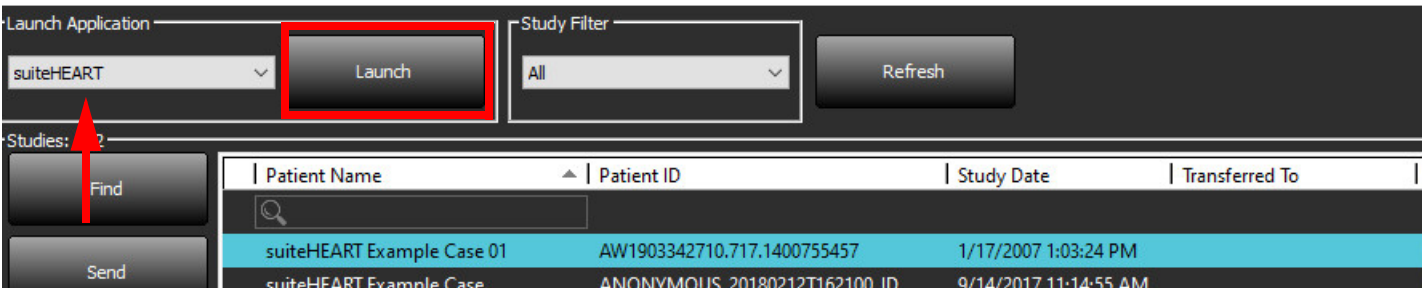

#### **FIGURE 1. Launch Application**

- 3. Select a study from the study list and do one of the following:
	- Select Launch.
	- Double click on the study.
- 4. Select a group of studies and select Launch.

Use File > Switch Study to view other studies.

**NOTE:** The screen resolution must be set to 1920x1080 or higher (Landscape); 2160x3840 or higher (Portrait), otherwise the software will not launch.

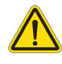

WARNING: Using images with pixel intensity filters applied for analysis may cause inaccurate results.

## <span id="page-12-0"></span>**Exiting suiteHEART® Software**

To exit the application select **File > Exit** or click on the X in the upper right corner of the interface.

#### **FIGURE 2. Close suiteHEART® Software**

SuiteHEART®

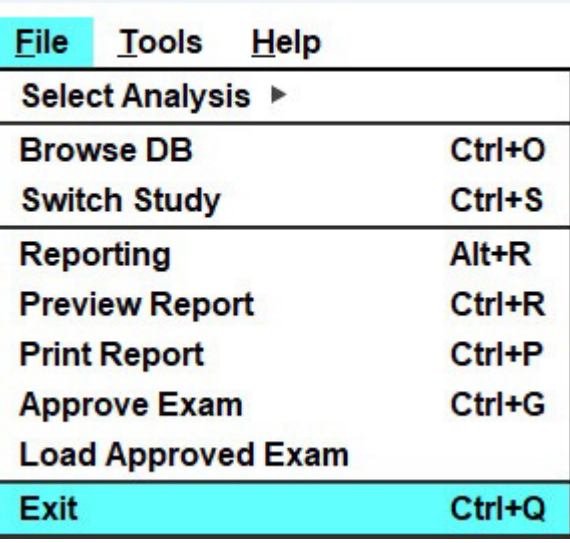

# <span id="page-13-0"></span>*User Interface Overview*

#### <span id="page-13-1"></span>**Overview**

The suiteHEART® Software analysis modes interfaces are organized as follows:

- **Result Panel** Access analysis tools for each analysis mode and the result table
- **Thumbnail View** View all slice locations
- **Editor View** Edit and review segmentation
- **Matrix** Available for Function and Myocardial Perfusion analysis
- **Cine View** View the image as a cine
- **Cross Reference** 3 viewports
- **Reporting** (Alt + R): Access reporting

#### **FIGURE 1. Analysis Mode Interface (Function Analysis Mode is shown.)**

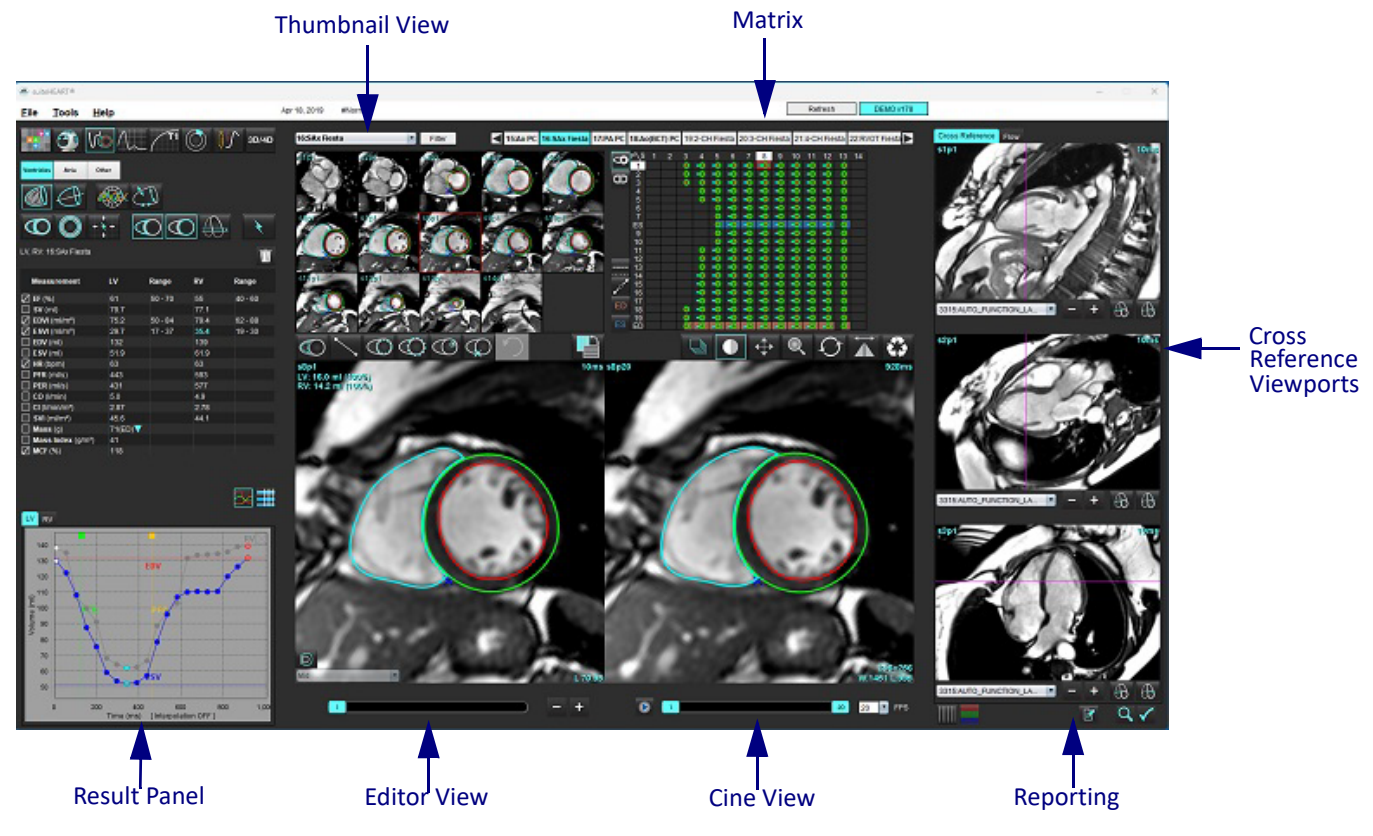

#### <span id="page-14-0"></span>**Analysis/Viewer Modes**

#### **Table 1: Analysis Modes**

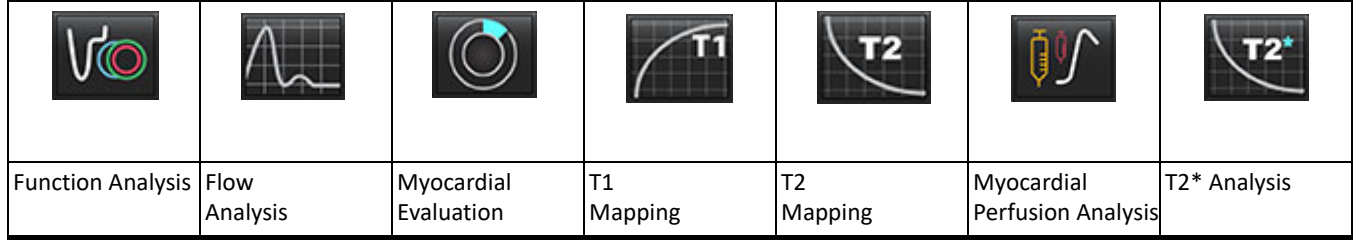

**NOTE:** Patent Foramen Ovale (PFO) Analysis can be selected from the file pull-down menu or by using Ctrl 5 on the keyboard.

#### **Table 2: Viewer Modes**

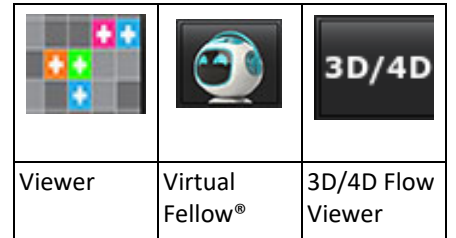

#### <span id="page-14-1"></span>**Series Navigation**

To view images or change series within the selected study use the left and right arrow buttons at the top of the Image View. The series file pull-down menu, located to the left of the Filter button, can also be used to select the series. Series which have analysis or regions of interest present will be identified in bold text, as shown in [Figure 2](#page-14-2).

#### <span id="page-14-2"></span>**FIGURE 2. Series Navigation**

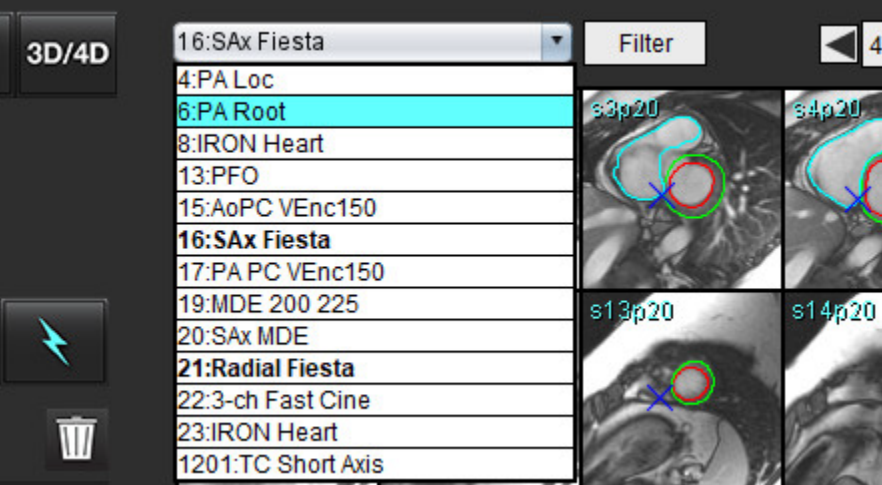

#### <span id="page-15-0"></span>**Editor Window and Mode View**

Performing a right mouse click on an image in the Image View will activate image manipulation tools.

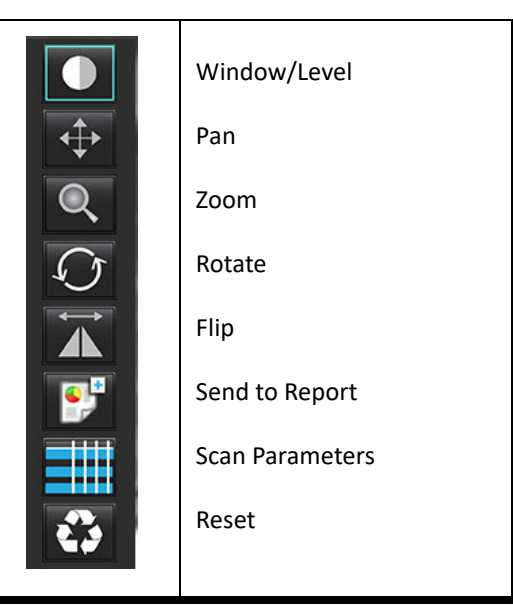

**Table 3: Image Manipulation Tools**

#### <span id="page-15-1"></span>**File Menu Options**

**Select Analysis** – Selects the analysis mode (Function, Flow, Myocardial Evaluation, Myocardial Perfusion, PFO, T2\*,

T1 Mapping, T2 Mapping, 3D/4D and DENSE<sup>•</sup>)

**BrowseDB** – Opens local database

**Switch Study** – Lists available studies for quick access

**Reporting** – Opens reporting interface

**Preview Report** – Preview of the formatted report

**Print Report** – Prints the report

**Approve Exam** – Approves and locks a final report with a signature

**Load Approved Exam** – Restores a previously opened report

**Exit** – Closes the application while saving current analysis results to a secondary capture (SCPT) series.

#### • Requires Research Agreement

#### <span id="page-15-2"></span>**Tools Menu Options**

#### Preferences >

**Edit** – Opens the preferences editor to set software and template preferences

- **Import** Restores user preferences and macros
- **Export** Exports all user preferences

Export >

**Report to DICOM** – Generates a report based on current analysis and saves it as a secondary capture (SCPT) series. **Report to Excel** – Generates Excel spreadsheet with analysis results.

**Report to XML** – Exports report as an XML file.

**Images to DICOM** – Saves a DICOM cine of the currently selected series as a SCPT file.

**Report to...** – Exports results to a third party reporting system.

**Images to JPEG, AVI, etc.** – Exports currently selected series images to any of the selected file formats. Available formats are: compressed QuickTime movie, JPEG, TIFF, GIF, PNG or uncompressed AVI movie.

**Data to Matlab** – Exports a Mat-file in binary form. (Requires a research agreement)

**Strain Data to Matlab** – Exports a Mat-file in binary form. (Strain Analysis requires a research agreement)

Report Database – Opens database search interface Toggle Annotation – Toggles the display of the ROI annotation Toggle Line Thickness – Toggles line thickness of annotations. Toggle Cross Reference Lines – Toggles cross reference lines on images. Toggle FOV – Toggles the field of view Invert Window/Level – Inverts the window/level view

#### <span id="page-16-0"></span>**Help Menu Options**

**Instructions for Use** – suiteHEART® Software Instructions for Use **Quick Keys** – Keyboard functions **DICOM Conformance Statement** – suiteHEART® Software DICOM Conformance Statement **About suiteHEART®** – Version information about the application **Regulatory Information** – Medical device directive

#### <span id="page-16-1"></span>**Editor View Controls**

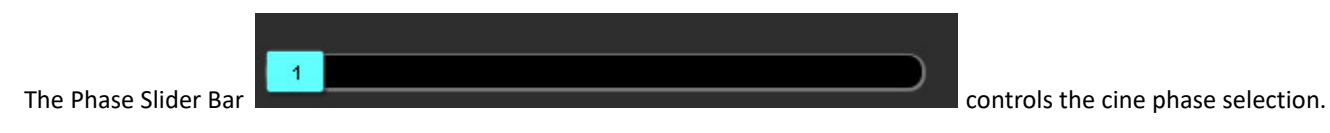

Scroll through the phases by simultaneously pressing the Ctrl key and the middle mouse button.

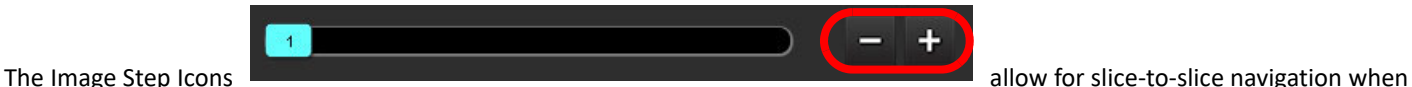

the thumbnail view is in slice or phases. Slice navigation can also be performed using the middle mouse wheel.

On your keyboard, the Left and Right Arrow Keys control navigation between slices and the Up and Down Arrow Keys control navigation between phases, depending on your preference setting.

**NOTE:** The x (slice) and y (phase) axis can be swapped. Refer to [Function on page 34](#page-39-0). If swapped the application should be restarted.

#### <span id="page-16-2"></span>**Cine View Controls**

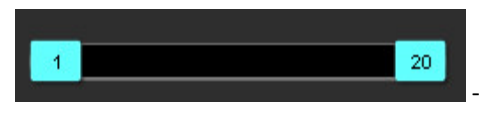

- Cine Control Bar: Defines the start and end frame of the cine movie.

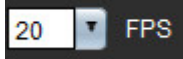

- Frames Per Second (FPS): Click on the arrow or enter a value in the text box to change the cine speed

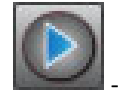

Play Icon: Located next to the cine control bar

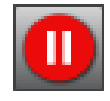

Pause Icon: Located next to the cine control bar

#### <span id="page-17-0"></span>**Cross Reference Viewports**

The three cross reference viewports display the long axis view of an image when the short axis view is currently displayed in the image editor viewport. The long axis view is an orthogonal slice within an angle of the displayed image in the editor viewport. A drop-down menu of all the orthogonal slices available is provided, along with a button to toggle the display of the cross reference slice indicators. Use the minus and plus, or the middle mouse wheel, to navigate between slice locations.

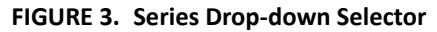

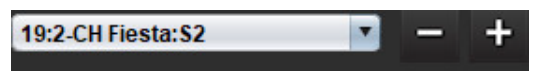

#### <span id="page-17-1"></span>**Image Manipulation Tools**

#### **Table 4: Tool Descriptions**

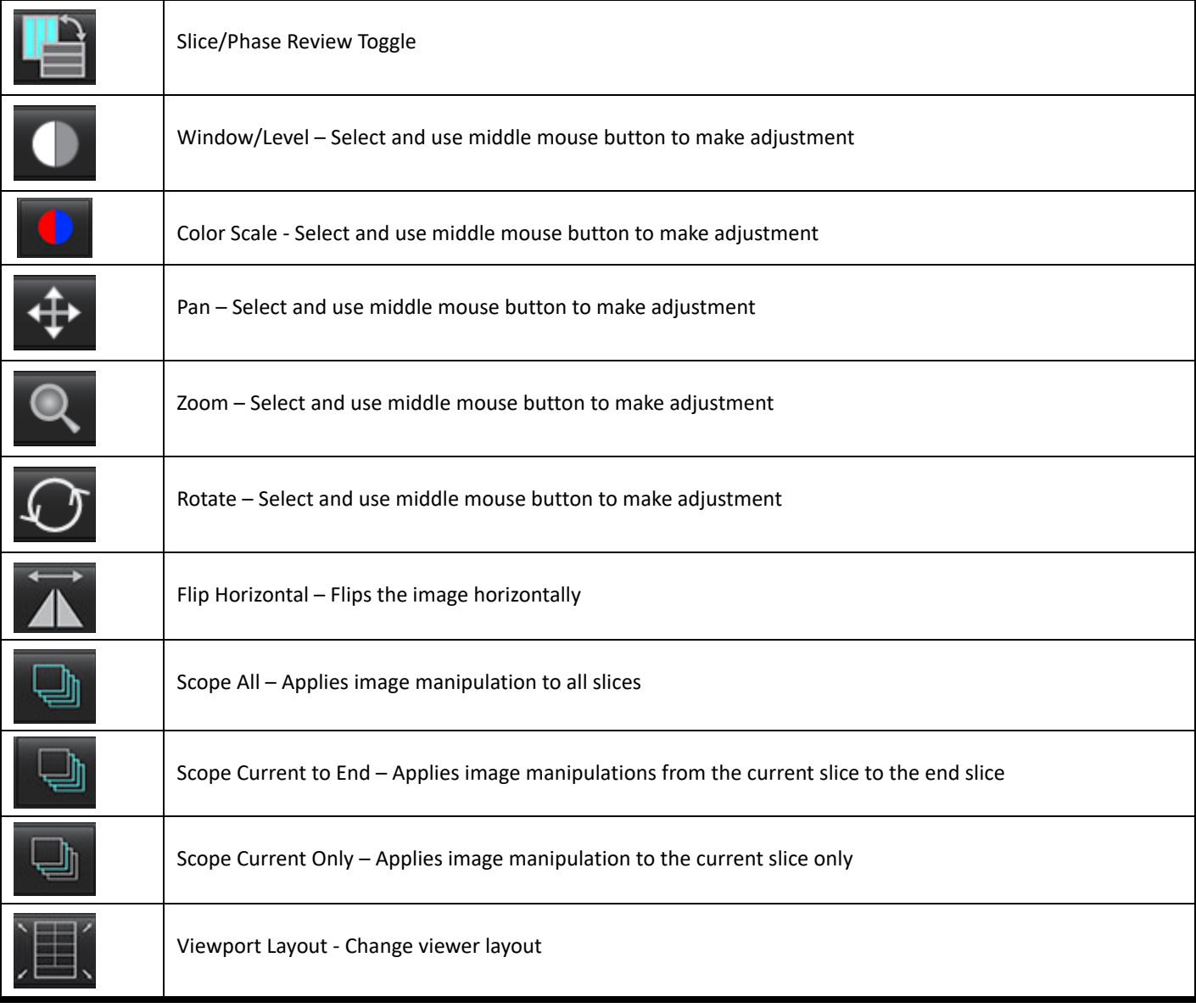

#### **Table 4: Tool Descriptions**

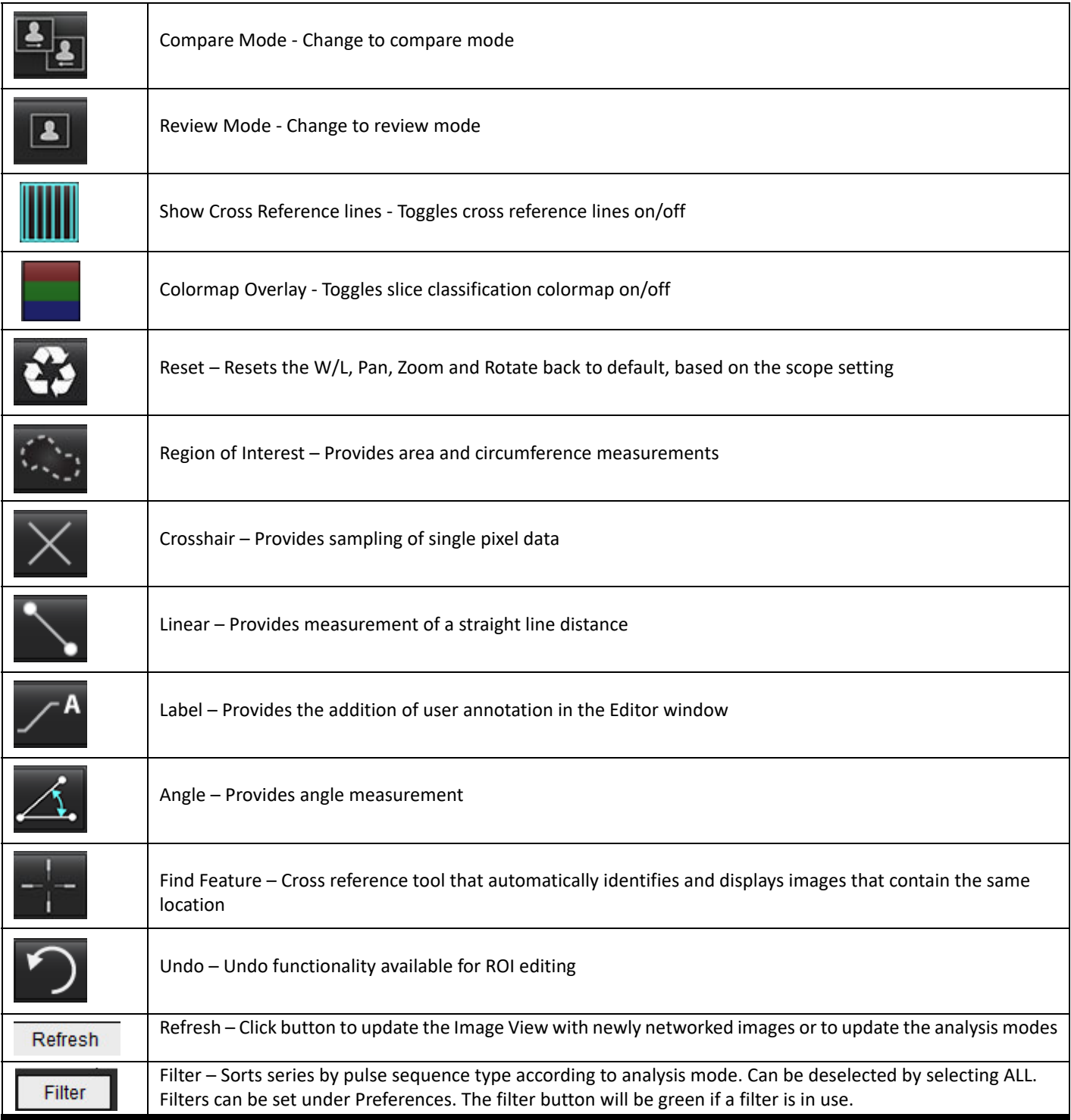

<span id="page-19-0"></span>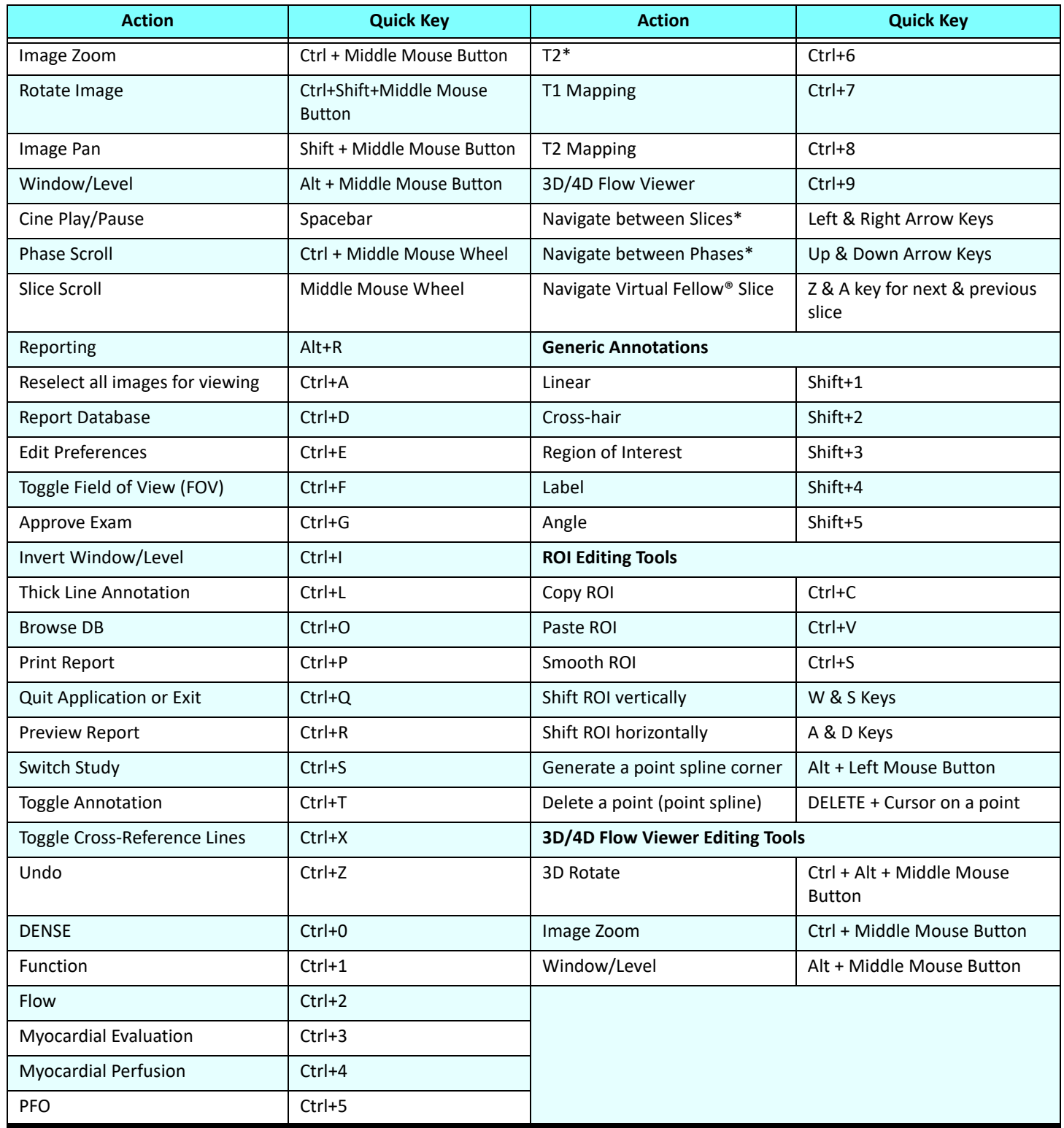

\*The active setting will depend on what is chosen in Preferences.

#### <span id="page-20-0"></span>**Result Panel**

The Result Panel is available for each analysis mode.

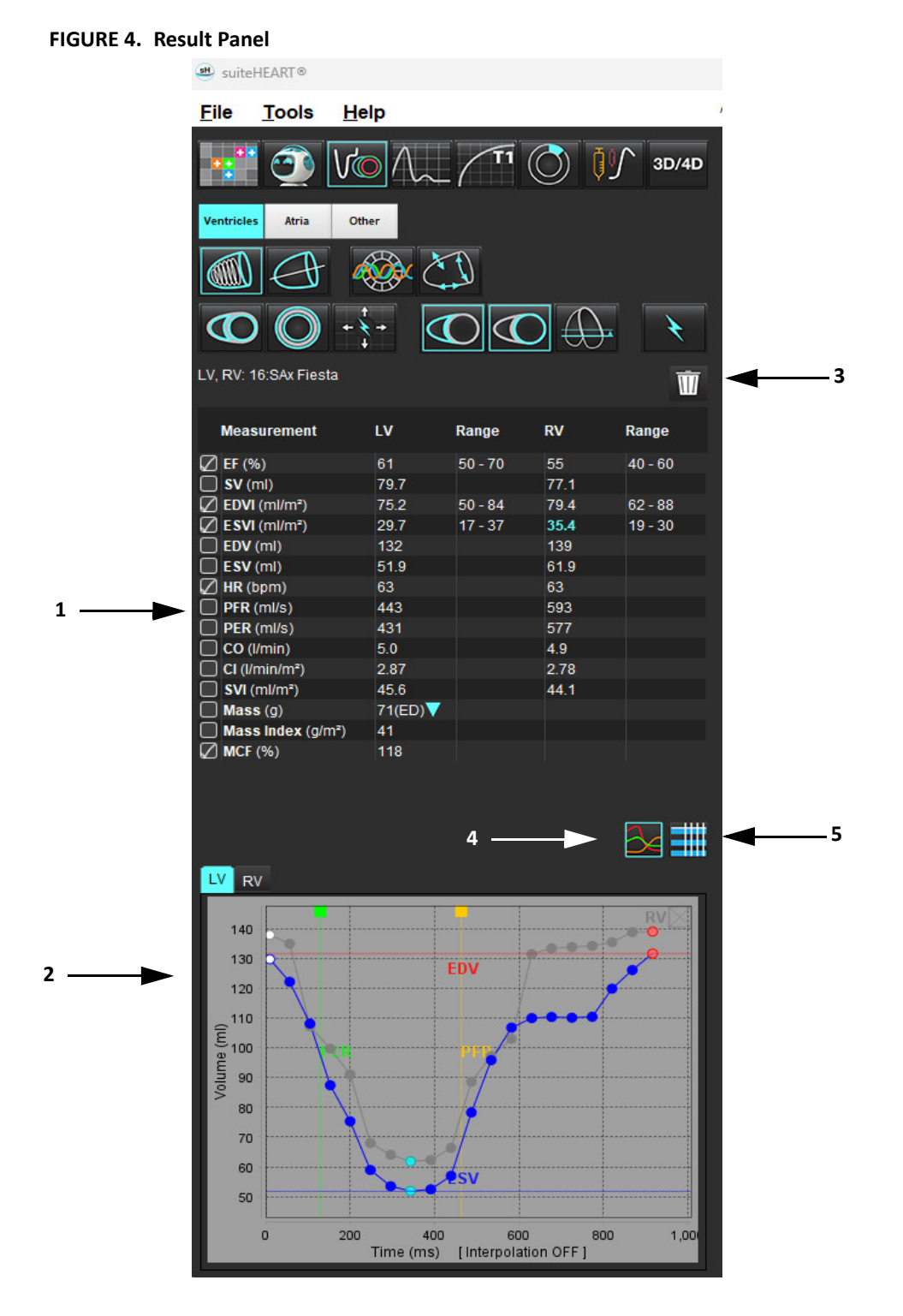

1. Result table, 2. Graph display 3. Delete, 4. Graphs, 5. Tables

#### **Result Table**

The measurement results can be reordered and configured in preferences (refer to [Print Tab on page 42](#page-47-1)). The measurement table can be reordered by selecting a row and dragging to a new position. The order of the table will always default to the order in preference for all new studies. Select or deselect a measurement from inclusion on the report by clicking the box next to the measurement.

#### **FIGURE 5. Result Table**

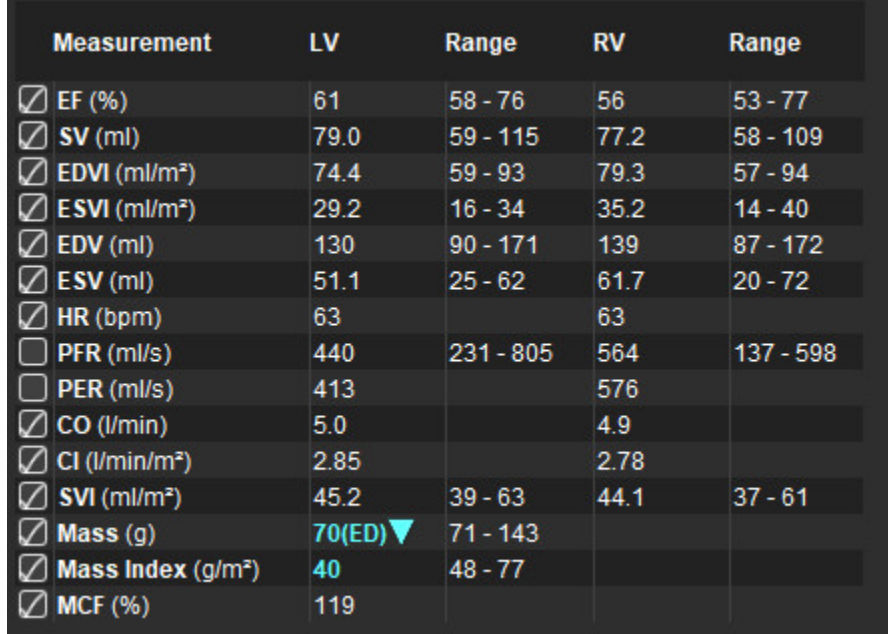

**NOTE:** To edit or enter the heartrate, click directly on the table.

#### **Graph and Table Results**

Results can be displayed as a graph or in tabular format by clicking the desired icon located in the lower right hand corner of the Analysis View.

#### **FIGURE 6. Graph (left) and Table (right)**

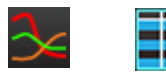

#### **Table 5: Analysis Tools**

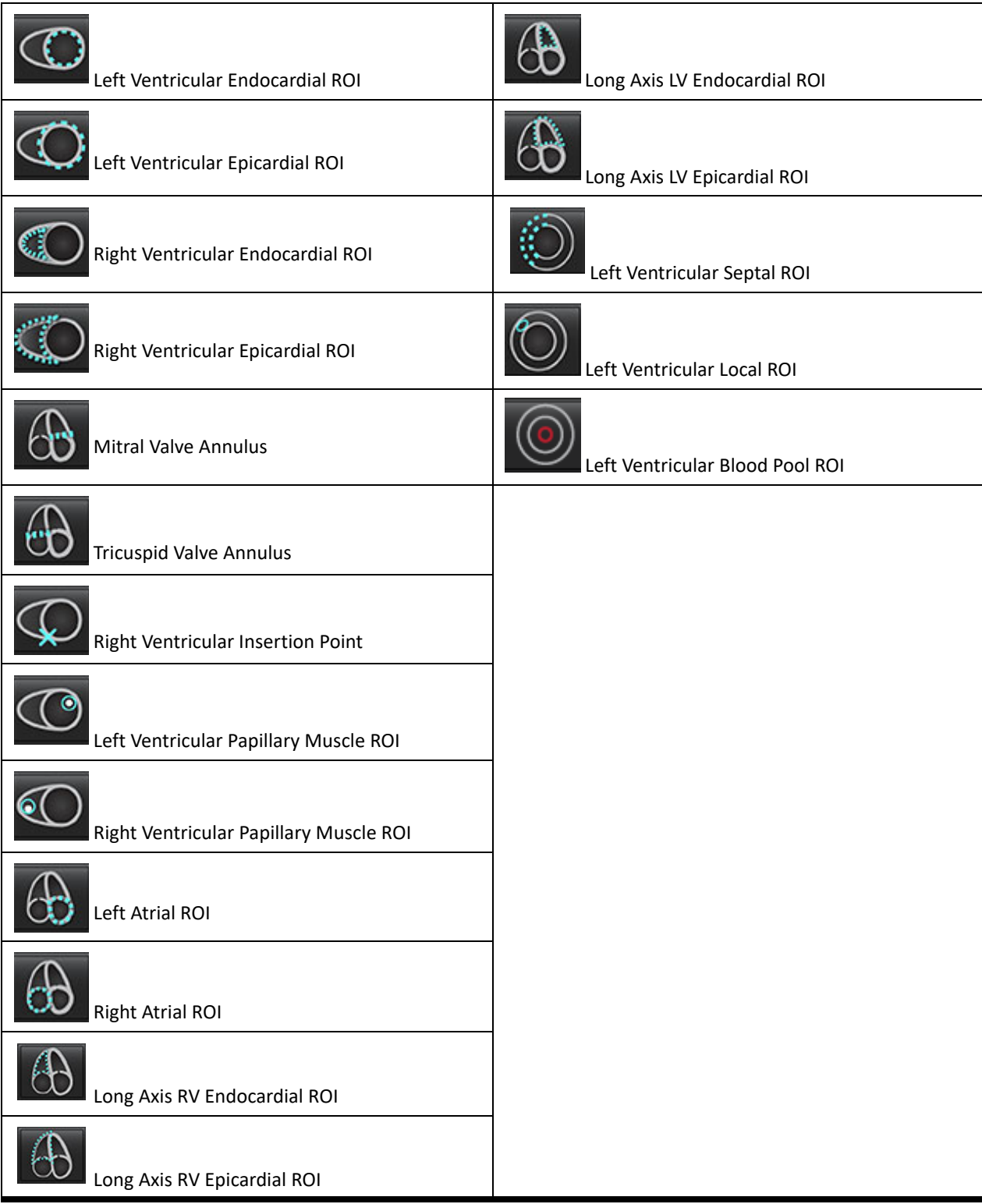

#### <span id="page-23-0"></span>**Reporting**

Simultaneously press Alt + R to open the reporting interface. Refer to [Reporting on page 167](#page-172-1) for more information.

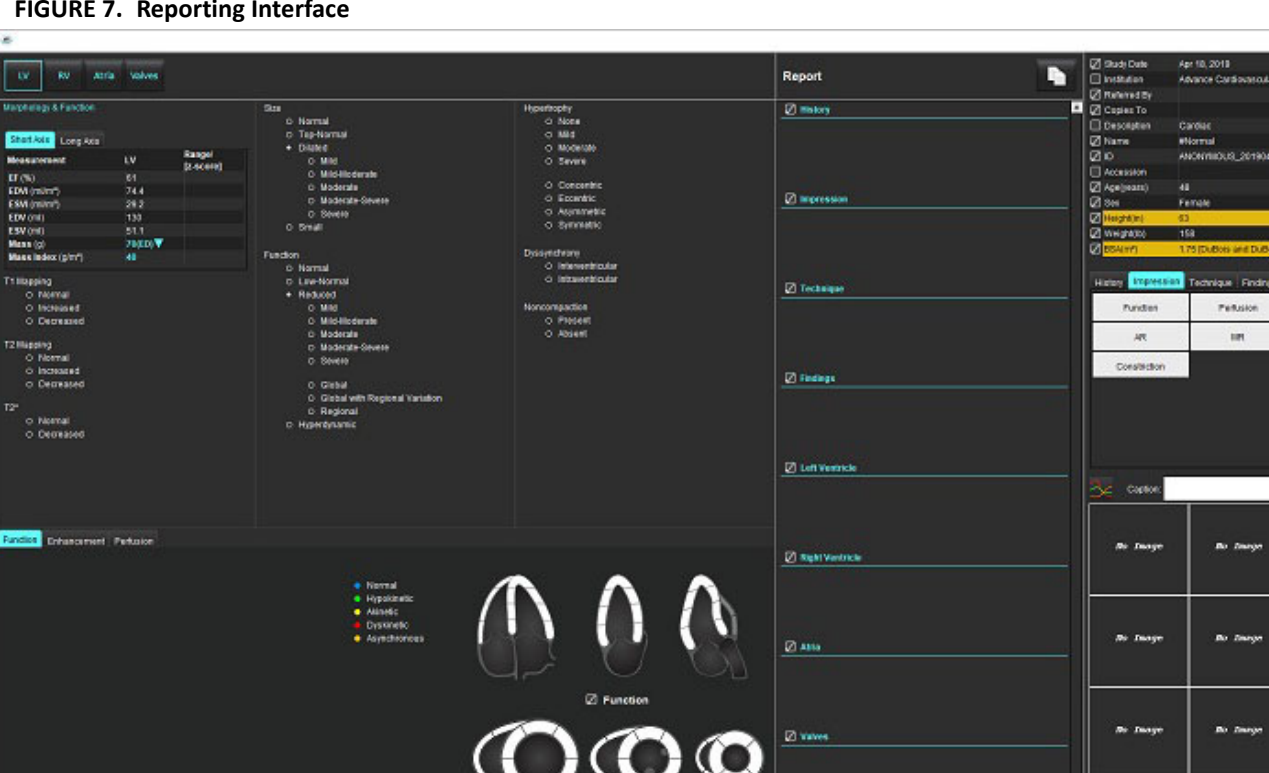

#### **FIGURE 7. Reporting Interface**

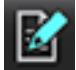

- Reporting: Used to open the Reporting interface or Analysis Mode

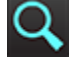

- Preview Report: Used for previewing a report

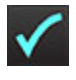

- Approve Exam: Used for report signature

#### <span id="page-23-1"></span>**Browse DB**

The Browse DB window provides a view of the current studies in the local database. There are controls that allow you to choose which studies to view or add to the switch study listing.

**LW** 

**By Innie** 

**By Denis** 

**By Image** 

 $\alpha$  $\mathbb R$ 

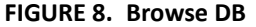

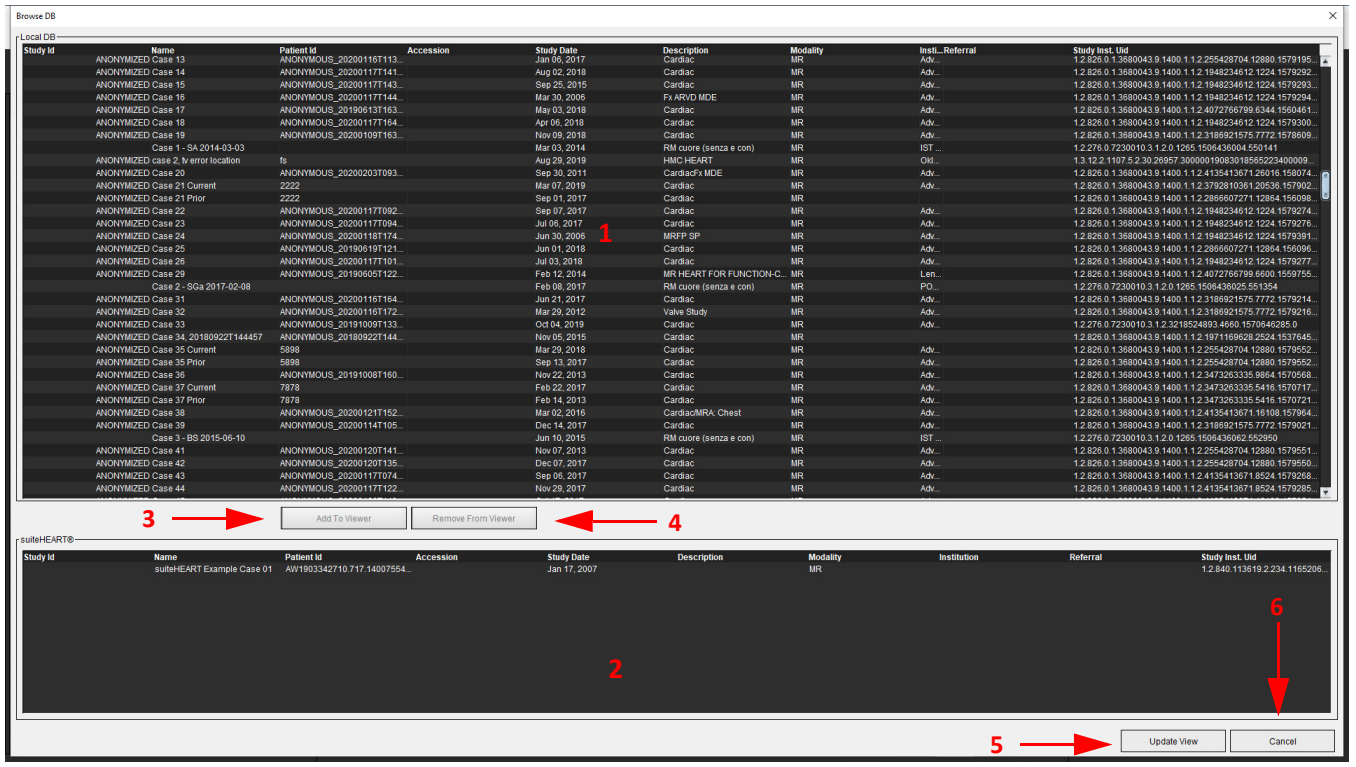

1. Local database listing, 2. suiteHEART® Software database viewer, 3. Add to Viewer button, 4. Remove from Viewer, 5. Update View, 6. Cancel

#### <span id="page-24-0"></span>**Features of the Browse DB**

The Browse DB always defaults to the local database.

- 1. Local database listing displays the exams that are stored in the local database.
- 2. suiteHEART® Software database viewer displays exams that are in the current suiteHEART® Software database.
- 3. Add to Viewer Adds the selected exam from local database (shown in the top portion of the window) to the suiteHEART® Software database viewing area.
- 4. Remove from Viewer Removes the exam from suiteHEART® Software database viewing area.
- 5. Update View Closes the Browse Database window and bring the exams in the viewable listing area to the application viewer. Used to populate the switch studies window.
- 6. Cancel Closes Browse Database window with no changes to the list.

#### <span id="page-25-0"></span>**Browse DB Procedure**

Studies can be viewed by selecting them from the local database, adding them to the suiteHEART® Software database Viewer list and clicking **Update View**.

#### **Add Studies to the suiteHEART® Software Switch Study List**

- 1. Click **File > Browse DB**.
- 2. Locate the study in the database viewer and click on the exam to highlight it.
- 3. Click **Add to Viewer**.
- 4. Click **Update View**.
- 5. The study now appears in the suiteHEART® Software Switch Study List.

#### **Remove Exams from the suiteHEART® Software Switch Study List**

- 1. Click **File > Browse DB**.
- 2. Locate the study and then click **Remove from Viewer**.
- 3. Click **Update Viewer**.

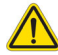

#### **CAUTION: Do not delete the study currently opened in the suiteHEART® Software.**

Studies must be loaded into suiteHEART® Software before they can be shown in the Viewer. See [Browse DB Procedure on page 20](#page-25-0) to learn how to populate the Switch Study List.

#### **Switch Studies within suiteHEART® Software**

1. Click **File > Switch Study**.

The Available Studies window is displayed with a list of all the exams that were previously loaded by the Browse DB procedure.

2. Select the study.

If you choose not to switch studies after opening the Switch Studies window, click anywhere outside of the window to return to the application.

# <span id="page-26-0"></span>*Image Management Tools*

## <span id="page-26-1"></span>*Viewer*

**FIGURE 1. Viewer** 

The viewer allows for the quick review of the study with cross referencing. The viewer interface displays the listing of the series that have been acquired for the selected study with each series displayed in a viewport. New series types can be created for analysis and review within the viewer interface. User defined viewing protocols for routine acquired series can also be created to expedite study review.

**NOTE:** Image exporting can only be performed in the analysis modes.

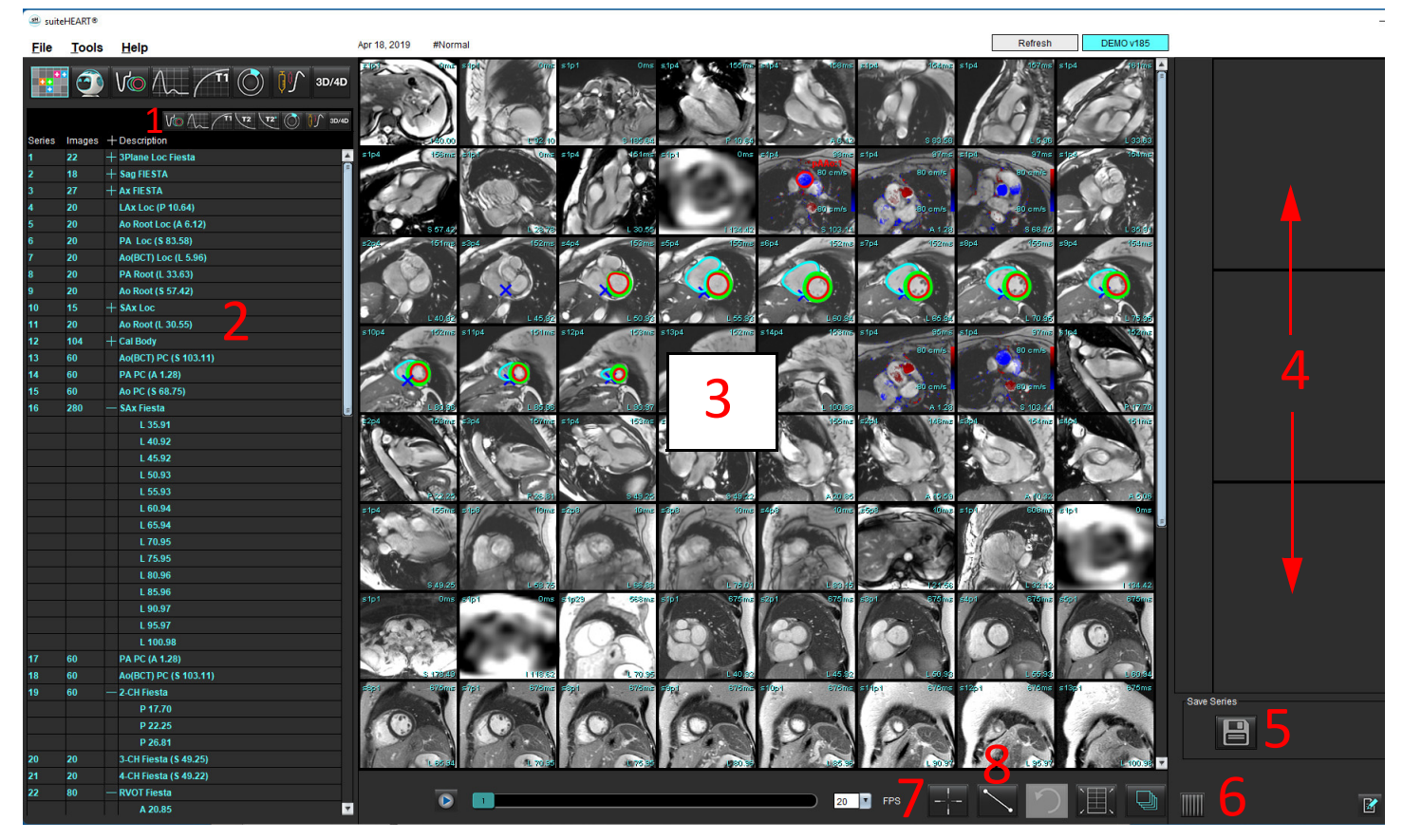

1. Image Filter, 2. Series/Image listing, 3. Image viewports, 4. Cross Reference, 5. Save series, 6. Cross-Reference, 7. Find Feature, 8. Measurement Tools

## <span id="page-27-0"></span>**Image/Series Navigation**

Click on a series and use Page Up or Page Down on the keyboard to navigate through slice locations within the series.

Navigate to the next series by pressing the right arrow key on the keyboard and the left arrow for the previous series.

When navigating to a multi-phase series they are displayed in an auto layout, whereas a single-phase series will be displayed in a 1x1 layout.

#### **Find Feature\***

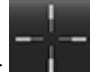

1. Select  $\Box$  to use the cross reference tool.

The purple cursor is the primary cursor that can be positioned on the image.

2. Press the Ctrl key and select the cross reference tool to activate the primary cursor. All close slice locations are automatically displayed.

The main view will then be populated with only those slices where the secondary green cursor was calculated as close to the primary purple cursor.

- **NOTE:** The green secondary cross annotations appear on viewports containing **non-parallel** images and at points that are calculated to be within 10mm 3D distance of the primary cursor.
- **NOTE:** The green secondary cross annotations appear on viewports containing **parallel** images and at points that are calculated to be within 5mm 3D distance of the primary purple cursor.

\*US Provisional Patent Application No. 62/923,061 Title: Method and System for Identifying and Displaying Medical Images Inventor(s): Wolff et al.

### <span id="page-27-1"></span>**Expand/Collapse Series**

To expand all series click (+); to collapse click (-).

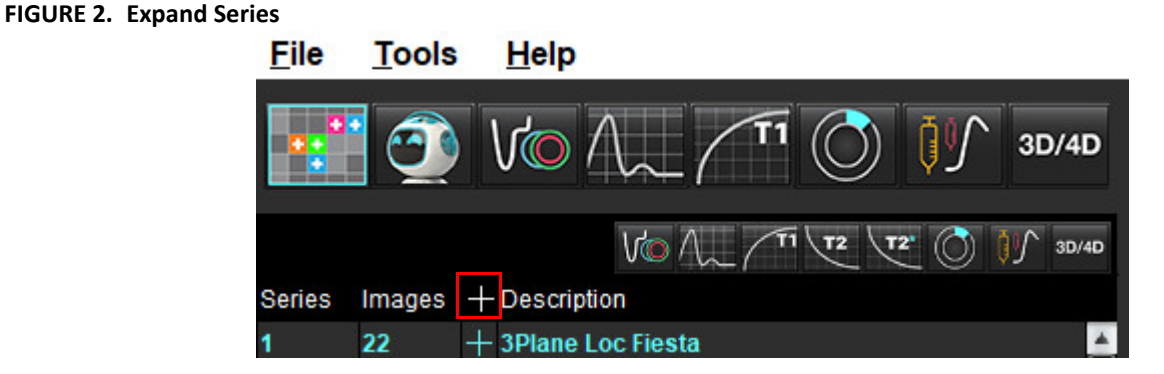

#### **Quick Key**

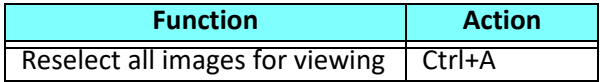

## <span id="page-28-0"></span>**Viewer Functionality**

#### **Create a New Series**

The viewer allows for the creation of series types that can be used for Function, Myocardial Evaluation, Myocardial Perfusion, T2\*, T1 Mapping, T2 Mapping and for review only (custom). Series that are created will be added to the series listing for that study and are available for viewing and analysis within the suiteHEART® Software application.

**NOTE:** For a series to be valid for analysis, each slice location must have the same number of phases, same acquisition parameters and scan plane prescription.

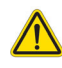

- WARNING: The user is responsible for creating new series for analysis that contain the correct images for analysis. Incorrectly formed series may be analyzed but could produce inaccurate results. The user should be properly trained in cardiac analysis and must be aware of the slice locations copied into the new series. Do not delete original images that have been used for DICOM import.
- 1. Select the desired series or slice locations from the series listing.
- 2. Select a group of series or slice locations by performing a Shift click or a Ctrl click for adding a single series or slice location.
- 3. Clicking and dragging allows for the ordering of the images within the viewports.
- 4. To delete an image from a viewport, select the viewport and press the Delete key on the keyboard.
- 5. Select **F** from the Save Series pane [Figure 3](#page-28-1).

#### <span id="page-28-1"></span>**FIGURE 3. Save Series Pane**

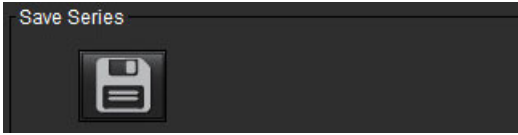

- 6. Type in a series name for the application Series description.
- 7. Select the appropriate series application type from the pull-down menu [\(Figure 4\)](#page-28-2). If **Custom** is selected, images with different scan planes and sequence types can be saved as a series.

<span id="page-28-2"></span>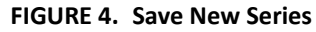

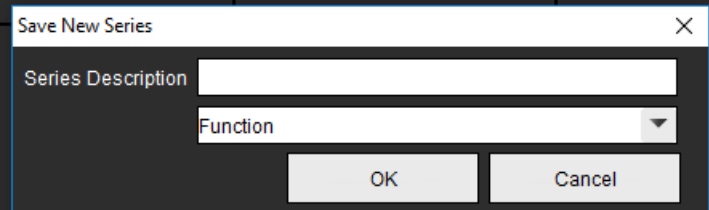

#### **Viewing Protocols**

Is only available if requested from NeoSoft.

#### **Reporting**

To access the Reporting or return to viewer functionality, click .

## <span id="page-29-0"></span>*Compare Mode*

Compare mode gives you the ability to review images/series from a current exam, or from a prior exam, simultaneously within the same interface.

**NOTE:** Images sent to a report from the prior exam in compare mode will be in bitmap format. No image manipulations will be possible on these images.

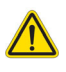

WARNING: Prior to the review or comparison of exams or series within an exam, visually confirm all exam patient indicator information for both viewers.

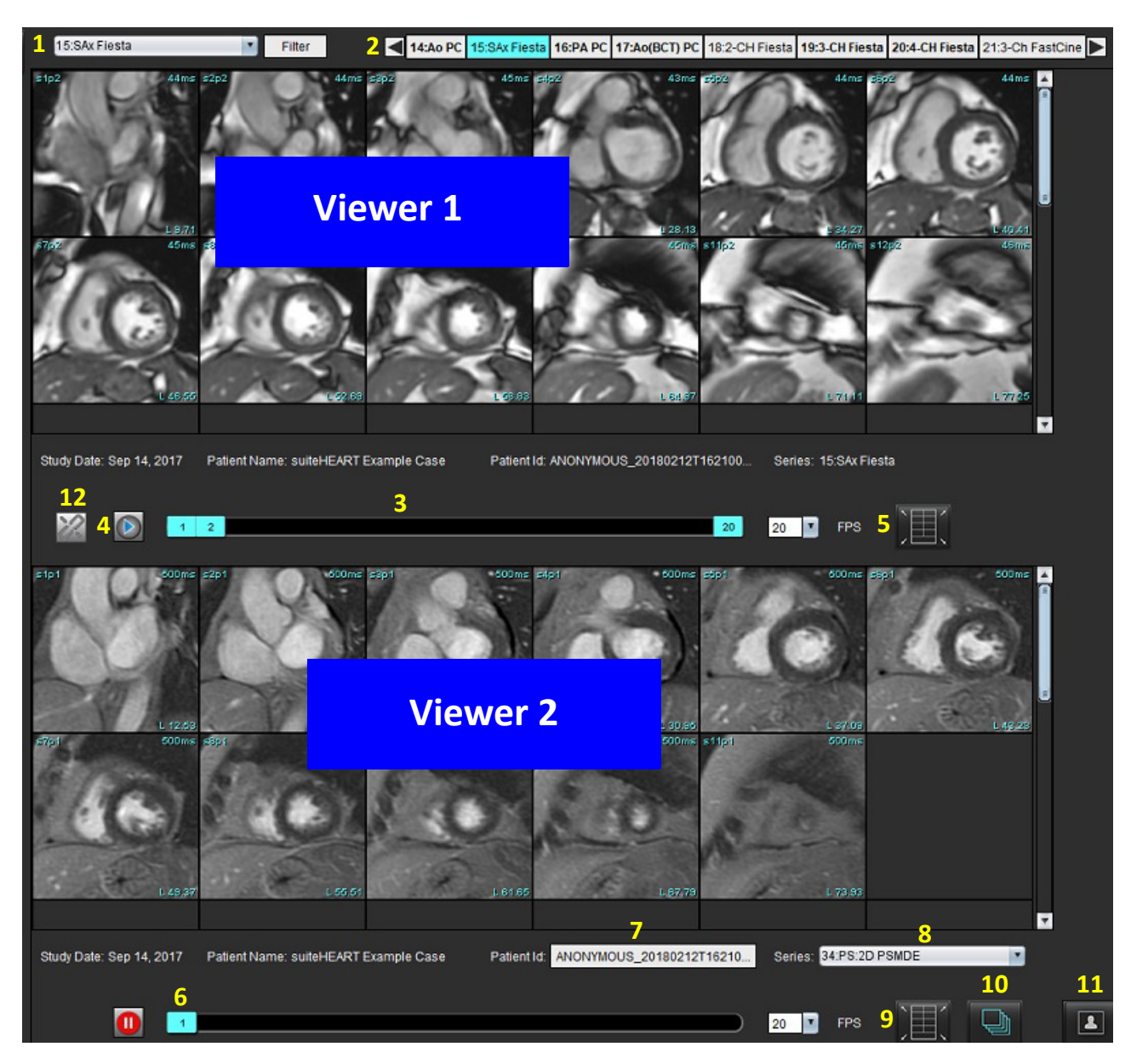

#### **FIGURE 5. Compare Mode Viewer**

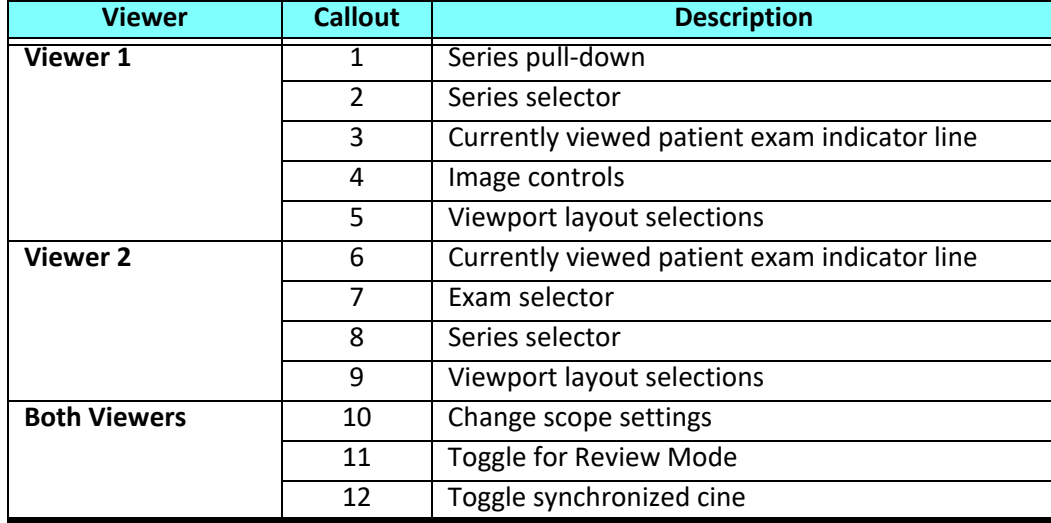

### <span id="page-31-0"></span>**Sample Workflow**

- 1. Double click on the editor window on any analysis mode.
- 2. Select  $\blacksquare$  to split the interface into two viewers, as shown in [Figure 6.](#page-31-1)

#### <span id="page-31-1"></span>**FIGURE 6. View in Compare Mode**

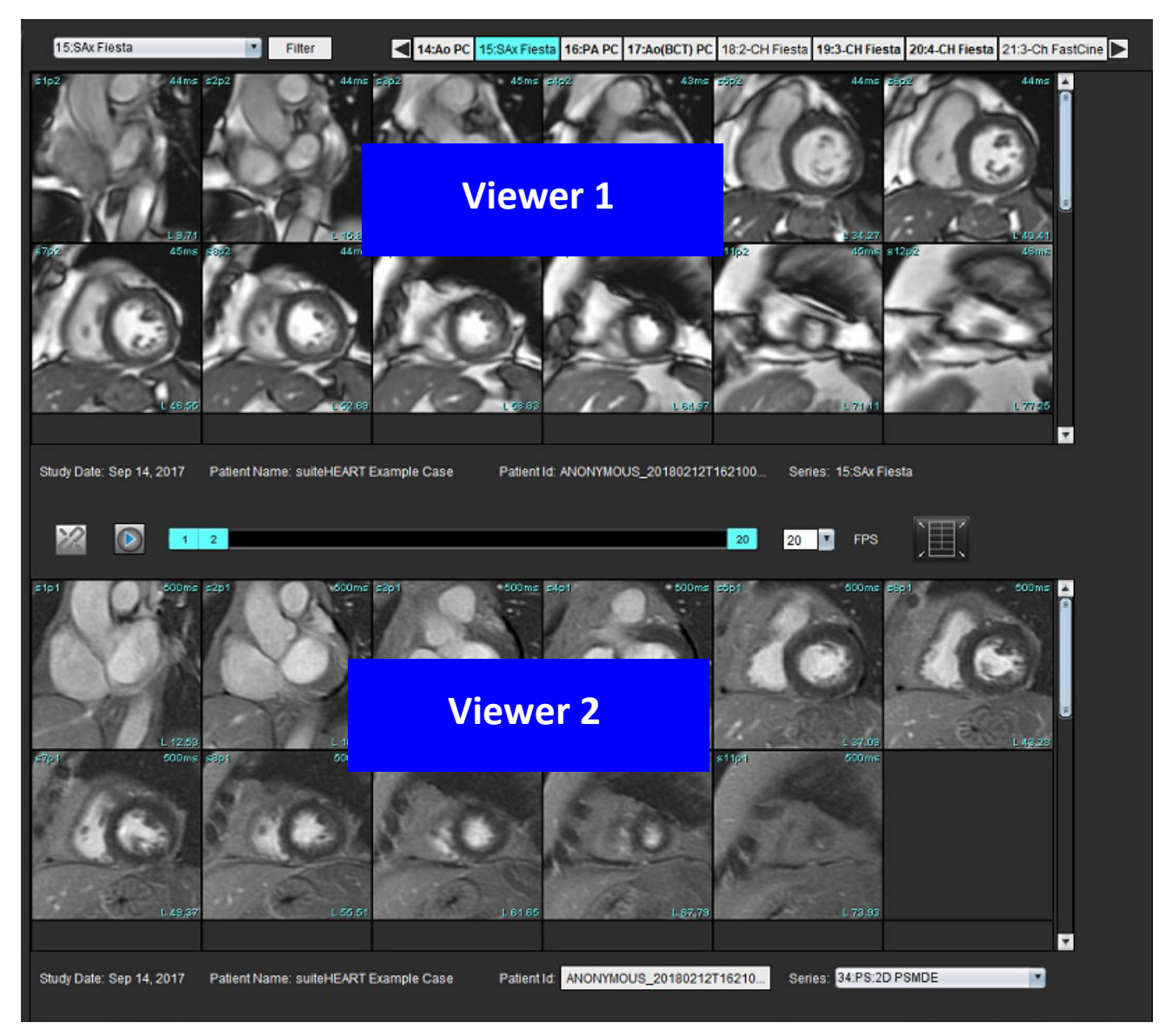

- 3. Change the series in Viewer 1 by using the series selection pull-down menu or right/ left arrows.
	- This upper viewer always displays the current study that has been previously launched.
- 4. In Viewer 2, use the series pull-down to choose a different series, within the same exam, to compare with that which is shown in Viewer 1.
	- When a viewport is selected in any viewer and if the slice is parallel such as a short axis series, the corresponding slice, based on slice location, will be highlighted.

**FIGURE 7. Series Pull-down, Viewer 2**

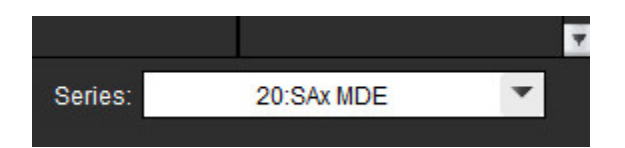

5. Use the exam selector, to compare a different exam in Viewer 2 to the current exam shown in Viewer 1.

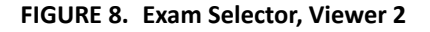

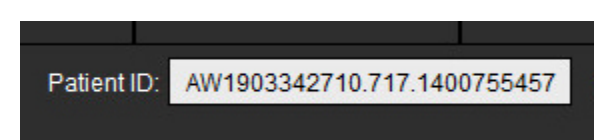

6. Confirm proper exam selection by checking the exam indicator information for both viewers.

#### **FIGURE 9. Exam Indicator Information**

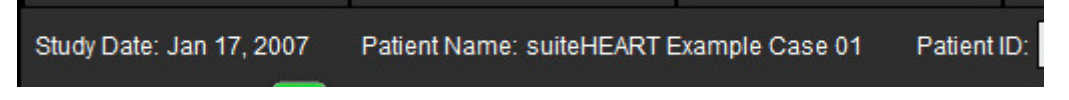

- 7. Performing a right mouse click on either viewer will open the image manipulation tools.
	- The scope selection applies to both viewers.

**NOTE:** Performing image locate from the Images tab will not be valid if the image is from a different study.

**NOTE:** If a cine series is selected in both viewers and both series have the same number of phases, click the sync the cine views.

# <span id="page-33-0"></span>*Defining Preferences*

Selecting **Tools** > **Preferences** from the menu bar on the suiteHEART® Software Interface displays three options:

- Edit
- Import
- Export
- **IMPORTANT:** It is advisable to set up user preferences prior to analyzing the first case to be reported. For changes in preferences to take effect, close the current exam and then close and re-launch suiteDXT.

## <span id="page-33-1"></span>*Setting Preferences*

**Global Tab** - Preferences can be customized for the following features:

- • [Report](#page-34-1)
- • [Viewer](#page-35-0)
- • [Virtual Fellow®](#page-35-1)
- • [Authorized Report Approvers](#page-35-2)
- • [General](#page-36-0)
- • [Flow](#page-37-0)
- • [Idle Timer](#page-38-0)
- • [Function](#page-39-1)
- • [Myocardial Evaluation](#page-40-0)
- • [Series Filter](#page-40-1)
- • [Export \(Image/Video\)](#page-41-0)

 [Template Tab](#page-42-0) - Create templates for result parameters ranges use for reporting.

 [Macro Tab](#page-45-0) - Create predefined text for reporting sections for Impression, Techniques, History and Findings.

 [Print Tab](#page-47-0) - Order and selection of result parameters for the report.

 [Virtual Fellow® Tab](#page-48-0) - Select viewing preferences.

 [T1/T2 Mapping Tab](#page-49-0) - Select viewing and analysis preferences.

 [Reporting Tab](#page-50-0) - Edit menu driven text selections and configure categorical ranges for auto prefill functionality.

## <span id="page-34-0"></span>**Global Tab**

Selecting Reset in the upper right corner of the tab will clear all user selections.

#### <span id="page-34-1"></span>**Report**

Configures header information that appears on all reports.

#### **FIGURE 1. Report Preferences**

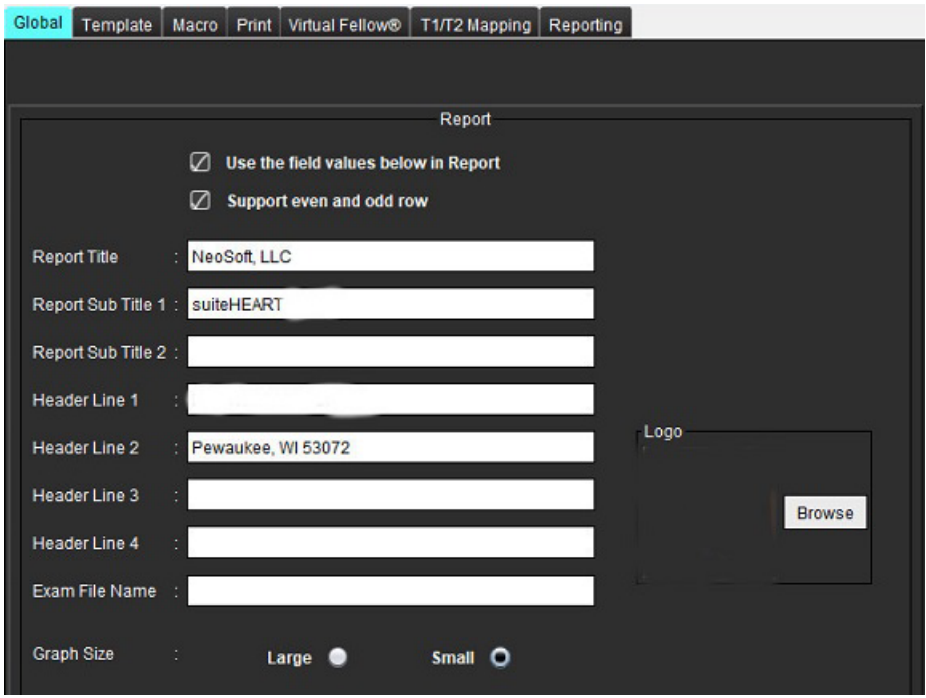

#### **Selections for Report Preferences**

- 1. From the menu bar, select **Tools > Preferences > Edit**.
- 2. Select the **Global** tab.
- 3. Place the cursor in the desired field of the **Report** panel and enter information.

The titles, headers, and logo will appear on a report with the specified paper size. To omit this information from the report deselect the "Use the field values below in Report" checkbox. This will take effect for all patient reports that are printed.

Checking "support even and odd row" will highlight the result rows on the interface and on the report.

4. To insert a site logo into the report, prepare the file in a jpeg, png, or gif format and save to hard drive or CD-ROM. Select **Browse** under the Logo section and locate the file from the system browser window. Select the proper logo file and select **Open**.

The logo should now appear on the report preferences panel.

5. Click on the **Exam File Name** to configure the export report file name.

#### 6. Select **Save and Exit**.

Select **Cancel** to exit without saving or accepting any changes.

#### <span id="page-35-0"></span>**Viewer**

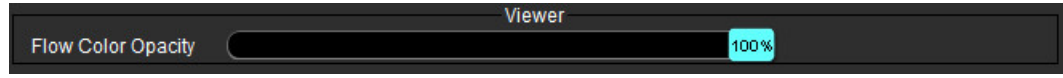

- 1. From the menu bar, select **Tools > Preferences > Edit**.
- 2. Use the slider bar to adjust the velocity color overlay on phase contrast images. To remove the color overlay set the opacity to 0%.

#### <span id="page-35-1"></span>**Virtual Fellow®**

**FIGURE 2. Virtual Fellow® Preferences**

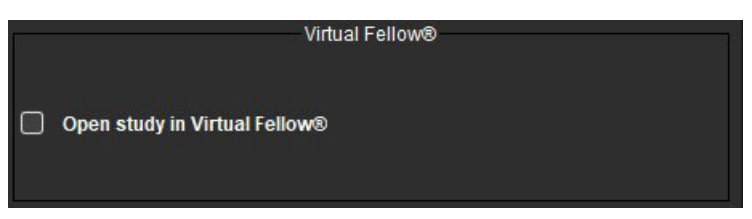

- 1. From the menu bar, select **Tools > Preferences > Edit**.
- 2. Select **Global** tab.
- 3. Check **Open study in Virtual Fellow®** to directly open the study with the Virtual Fellow® application.
- 4. Select **Save and Exit**.

Select **Cancel** to exit without saving or accepting any changes.

#### <span id="page-35-2"></span>**Authorized Report Approvers**

The application has a report approval feature that locks the final report. Once approved, the report cannot be modified. Approvers can be added, modified and deleted.

#### **FIGURE 3. Authorized Report Approvers**

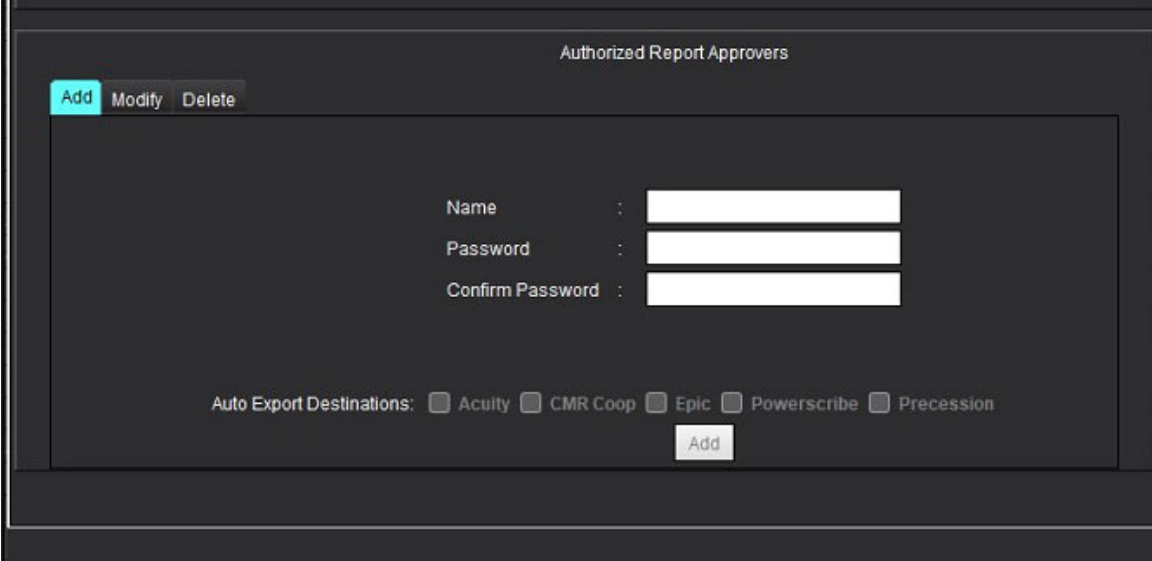
#### **Manage Report Approvers**

- 1. From the menu bar, select **Tools > Preferences > Edit**.
- 2. Select the **Global** tab and place the cursor in the **Authorized Report Approvers** panel.
- 3. Select the **Add** tab to add a user name to the authorized approvers list.
	- Enter the user name.
	- Enter the password twice.
	- Select **Add**.
- 4. Select the **Modify** tab to change the password of a user on the authorized approvers list.
	- Select the user to modify.
	- Enter the old password.
	- Enter the new password twice.
	- Select **Apply**.
- 5. Select the **Delete** tab to delete a user from the authorized approvers list.
	- Select the user(s) to delete.
	- Select **Delete**.
- 6. Select the appropriate Auto Export Destinations.

The export will be performed automatically when "approved exam" is performed.

- 7. Select **Save and Exit**.
	- Select **Cancel** to exit without saving or accepting any changes.

### **General**

#### **FIGURE 4. General Preferences**

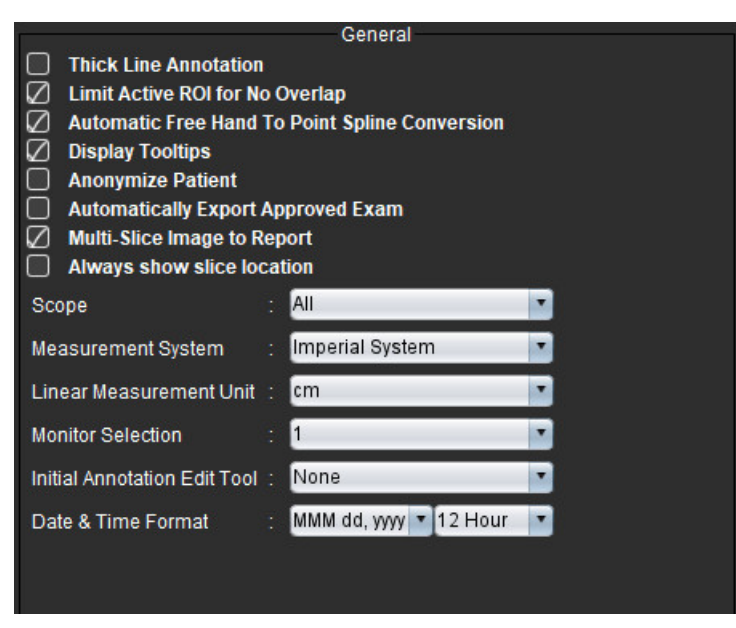

### **Selections for General Preferences**

- 1. From the menu bar, select **Tools > Preferences > Edit**.
- 2. Select **Global** tab.
- 3. Check the **Thick Line Annotation** check box to show annotation as thick lines.
- 4. Check **Limit Active ROI for No Overlap.** When checked, the ROIs that are not currently selected are dominant and when it is unchecked the ROI that is being edited is dominant.
- 5. Check **Automatic Free Hand to Point Spline Conversion** to automatically convert a free hand ROI to point spline.
- 6. Check the **Display Tooltips** to show interface tooltips.
- 7. Check the **Anonymize Patient** check box to hide the patient name and id from the report. All patients' names will be displayed as "anonymous" and the ID will be blank. These changes will apply to the report and Image View.
- 8. Check **Automatically Export Approved Exam** to export the report as a DICOM file upon approval.
- 9. Check **Multi-Slice Image to Report** to add a right mouse click option to add a group of multi-frame short axis images.
- 10. Check **Always show slice location** to display the slice location when annotations are toggled off.
- 11. Set the **Scope** selection for image manipulation from the file pull-down menu.
- 12. Set the **Measurement System**, either Imperial or Metric from the file pull-down menu.
- 13. Set the **Linear Measurement Unit** to either cm or mm.
- 14. Set the **Monitor Selection** from the file pull-down menu if a dual monitor is used.
- 15. Set the **Initial Annotation Editing Mod**e from the file pull-down menu. Selections include None, Nudge Tool or Pull Tool.
- 16. Set the **Date & Time Format** from the file pull-down menu.

### **Flow**

### **FIGURE 5. Flow Preferences**

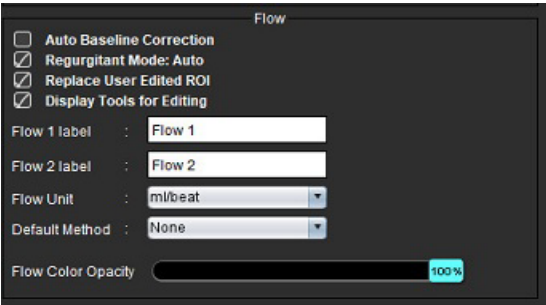

### **Selections for Flow Preferences**

- 1. From the menu bar, select **Tools > Preferences > Edit**.
- 2. Select **Global** tab.
- 3. Check the **Auto Baseline Correction** check box to automatically perform auto phase error correction for 2D and 4D phase contrast.
- 4. Check **Regurgitant Mode: Auto** to automatically calculate the net negative flow (below x axis).
- 5. Check **Replace User Edited ROI**, will replace user edited ROIs if propagation is performed.
- 6. Check **Display Tools for Editing** to show editing tools directly on the image viewport.
- 7. Define category labels for **Flow 1** or **Flow 2** by typing in a new label. These labels will appear as tool tips on the flow interface.
- 8. Select the proper **Flow Unit** of either ml/beat or l/min or none from the file pull-down.
- 9. Select the **Default Method** for persistence of the calculation method for the Integrated Flow panel.
- 10. Use the slider bar to adjust the **Flow Color Opacity**.

To remove the color overlay set the opacity to 0%.

11. Select **Save and Exit**.

Select **Cancel** to exit without saving or accepting any changes.

### **Idle Timer**

The Idle Timer panel sets the time interval in minutes for the application to close after a set period of inactivity.

### **FIGURE 6. Idle Timer Settings**

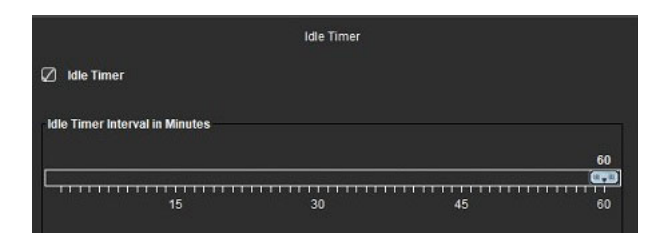

### **Selections for Idle Timer**

- 1. From the menu bar, select **Tools > Preferences > Edit**.
- 2. Select the **Global** tab and place the cursor in the **Idle Timer** panel.
- 3. Select the Idle Timer check box to enable the idle timer feature.
- 4. Drag the idle timer interval marker to the desired time in minutes.
- 5. Select **Save and Exit** to store your selections. Select **Cancel** to exit without saving or accepting any changes.

### **Function**

### **FIGURE 7. Function Preferences**

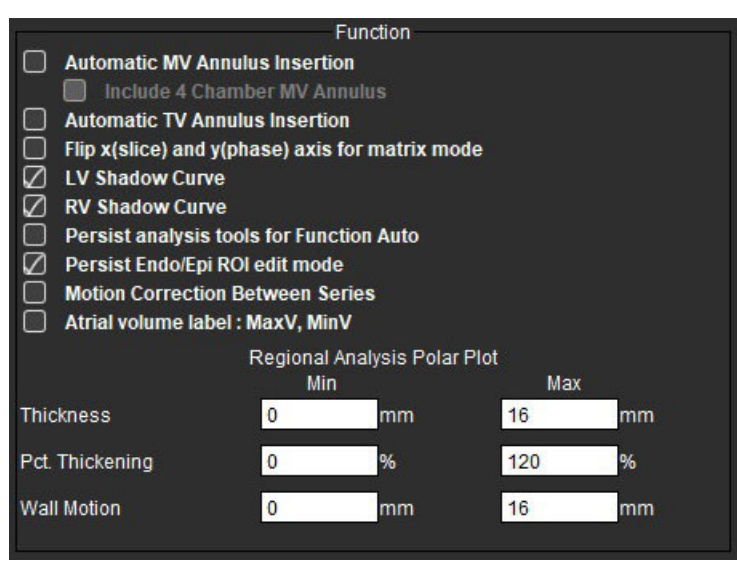

- 1. From the Image Viewer menu bar, select **Tools > Preferences > Edit**.
- 2. Select **Global** tab.
- 3. For automatic annulus insertion for basal interpolation check **Automatic MV Annulus Insertion** and **Include 4-Chamber MV Annulus**. Check **Automatic TV Annulus Insertion**.
- 4. Check **Flip x(slice) and y(phase) axis for matrix mode** to swap the axis.
- 5. Check either **Enable LV** or **RV Shadow Curve** to display both curves.
- 6. Check **Persist analysis tools for Function Auto** for performing function segmentation.
- 7. Check **Persist Endo/Epi ROI** edit mode for performing editing.
- 8. Check **Motion Correction Between Slices** to access this feature in Function Analysis, refer to [Motion Correction](#page-76-0)  [Between Series on page 71](#page-76-0).
- 9. Check Atrial Volume label: MaxV, MinV to change volumetric labels.
- 10. Set upper and lower limits for **Regional Analysis Polar Plots**.
- 11. Select **Save and Exit** to store your selections.

### **Myocardial Evaluation**

**FIGURE 8. Myocardial Evaluation Preferences**

|                           | <b>Myocardial Evaluation</b> |
|---------------------------|------------------------------|
| <b>Measurement Labels</b> | Default                      |
| Enhancement               |                              |
|                           |                              |
|                           |                              |
|                           |                              |
|                           |                              |

- 1. From the menu bar, select **Tools > Preferences > Edit**.
- 2. Select **Global tab**.
- 3. To define measurement labels refer to [Define Result Measurement Labels on page 115.](#page-120-0)
- 4. Select **Save and Exit**.

Select **Cancel** to exit without saving or accepting any changes.

### **Series Filter**

Based on analysis modes types, a series filter can be applied to expedite selection of the appropriate series for analysis. The filter preferences can also be selected during analysis by clicking the filter button on the main panel, above the thumbnail view.

### **FIGURE 9. Filter Preferences**

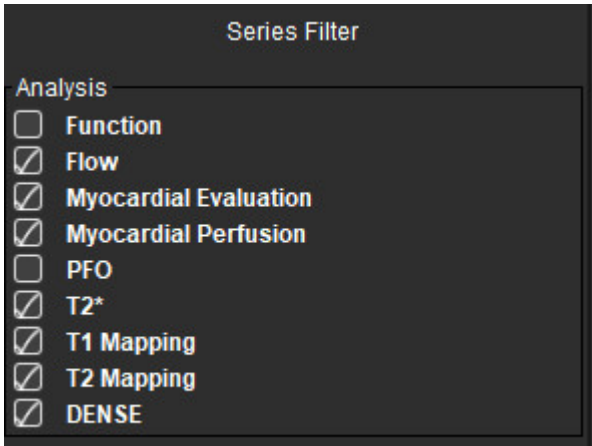

### **Setting Filter Preferences**

- 1. From the menu bar, select **Tools** > **Preferences** > **Edit.**
- 2. Select **Global** tab.
- 3. Click the appropriate on/off selection for each analysis type.
- 4. Select **Save and Exit**.
	- Select **Cancel** to exit without saving or accepting any changes.

**NOTE:** If a series filter has been applied and the required series is not present, a message will appear: "There are no series associated with the selected analysis type." Clicking OK will disable the filter and display all of the series in the study.

### **Export (Image/Video)**

The Export panel allows you to select the image formats for exporting image and video data. The exporting feature allows you to create uncompressed AVI movies, compressed QuickTime movies, GIF, JPEG, TIFF and PNG files of the image data.

### **FIGURE 10. Image/Video Export Preferences**

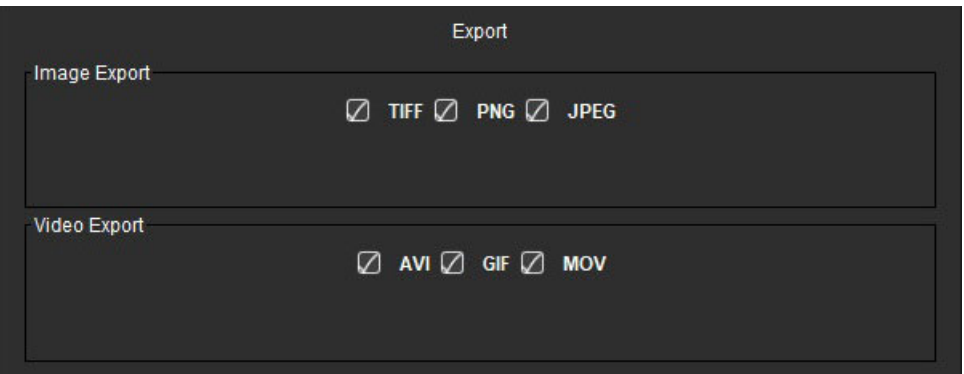

### **Export Selections**

- 1. From the menu bar, select **Tools > Preferences > Edit**.
- 2. Select the **Global** tab and place the cursor in the **Export** panel.
- 3. Select the appropriate image data types.
- 4. Select **Save and Exit** to save the selections. Select **Cancel** to exit the without saving or accepting any changes.

### **Template Tab**

The application provides a tool to create templates based upon user defined normal ranges specified by age and gender. The calculation and reporting of z-scores is supported based on a user defined model. Refer to the recommended references.

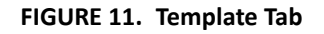

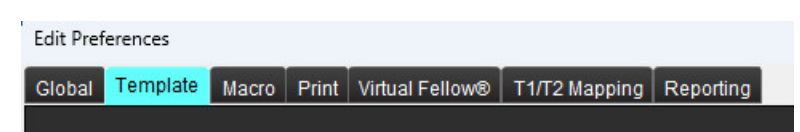

### **Considerations**

Before starting analysis, the user defined template must be selected from the main interface. Click on **Default** at the upper right and select the template to be used. Changing the template after performing analysis will apply the normal range and/or Z-score defined in the template.

### **FIGURE 12. Change Template**

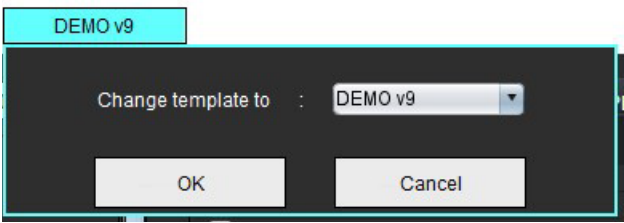

**NOTE:** Imported studies with previous suiteHEART analysis may show the name of the template used for that study. That template may not be available for other studies.

It is recommended that if two systems are being used for analysis, create the template preference file on the first system and then import into the second system. Template preference files imported from a different system will overwrite template preferences if they have already been created on that system.

### **Create a Template**

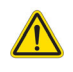

WARNING: The validity of the values entered for normal ranges and Z-scores parameters are the sole responsibility of the user. Confirm all entries prior to analysis. Incorrect values could lead to misdiagnosis.

All new templates are created initially by duplicating the default template. The default template is not editable.

- 1. Select **Tools > Preferences > Edit.**
- 2. Select the **Template** tab.
- 3. Click **Create New** or to duplicate a template click **Duplicate**.

Age is the default.

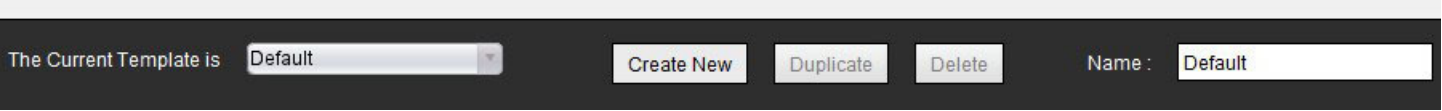

#### 4. Type in a new name for the template.

When a new name is entered **The Current Template is**, found in the pull-down menu, will update.

#### **FIGURE 14. Example Template Tab - Short Axis Function is Shown**

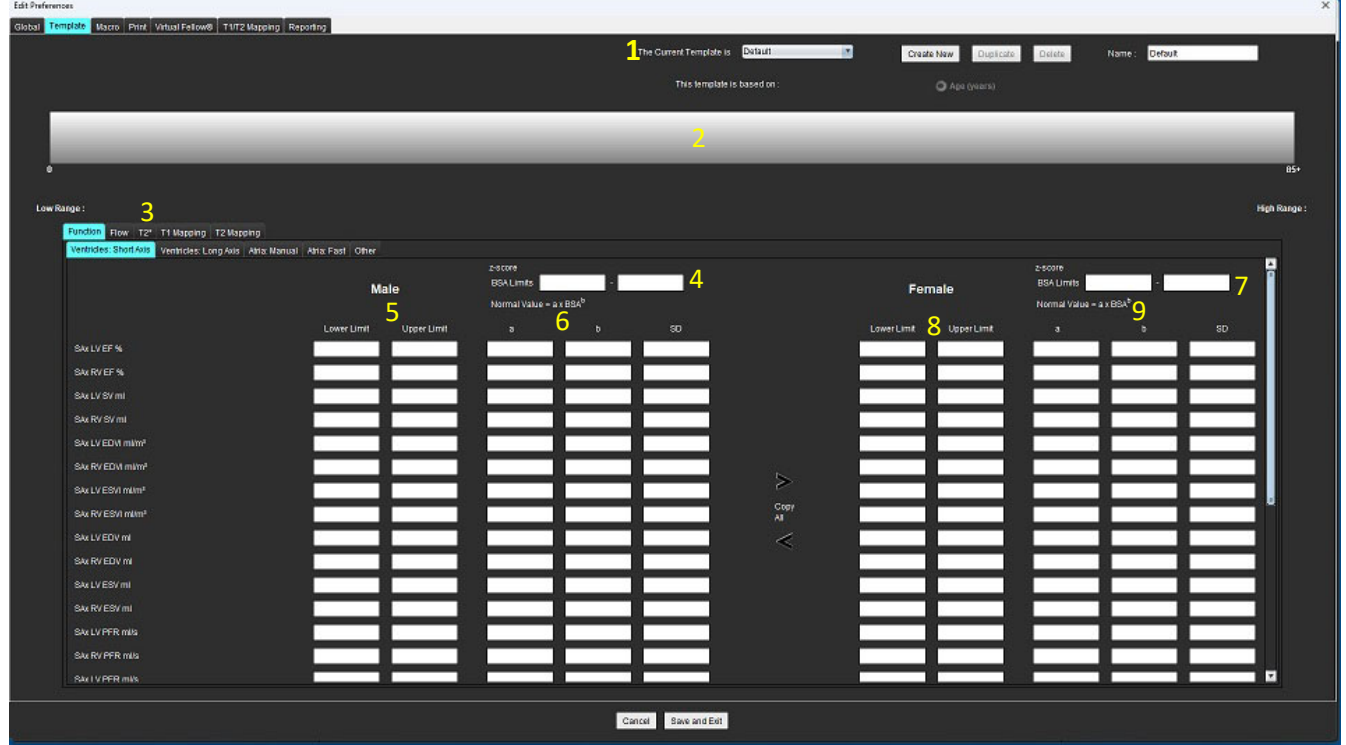

1. Current template, 2. Age range bar, 3. Result parameters per analysis type, 4. Male Z-score BSA limits, 5. Male upper and lower limits, 6. Male Z-score parameters, 7. Female Z-score BSA limits, 8. Female upper and lower limits, 9. Female Z-score parameters

- 5. Select the desired application analysis type for which to create a template.
- 6. If age ranges are to be used, right click on the Age Range Bar to create an age range divider.

The age range divider bars can be dragged and adjusted for the desired age range.

Multiple age range divider bars can be created.

Age Range divider bars can be deleted by placing the cursor close to the bar and selecting **Delete Range** from the right mouse menu.

- 7. Enter the normal range values for the appropriate analysis mode, as well as both the lower and upper limits.
- 8. Differentiate between male and female values if necessary. Use the Copy All arrows to copy values between genders. Use the scroll bar to navigate to the complete measurements listing for that analysis type.
- 9. If z-scores are to be calculated, values for both **a**, **b**, and **SD** as well as the **BSA Limits** must be entered by the user.

The reporting priority is outline in the table below. Depending on the condition either the normal range or the calculated z-score on the measurement result tables will be shown.

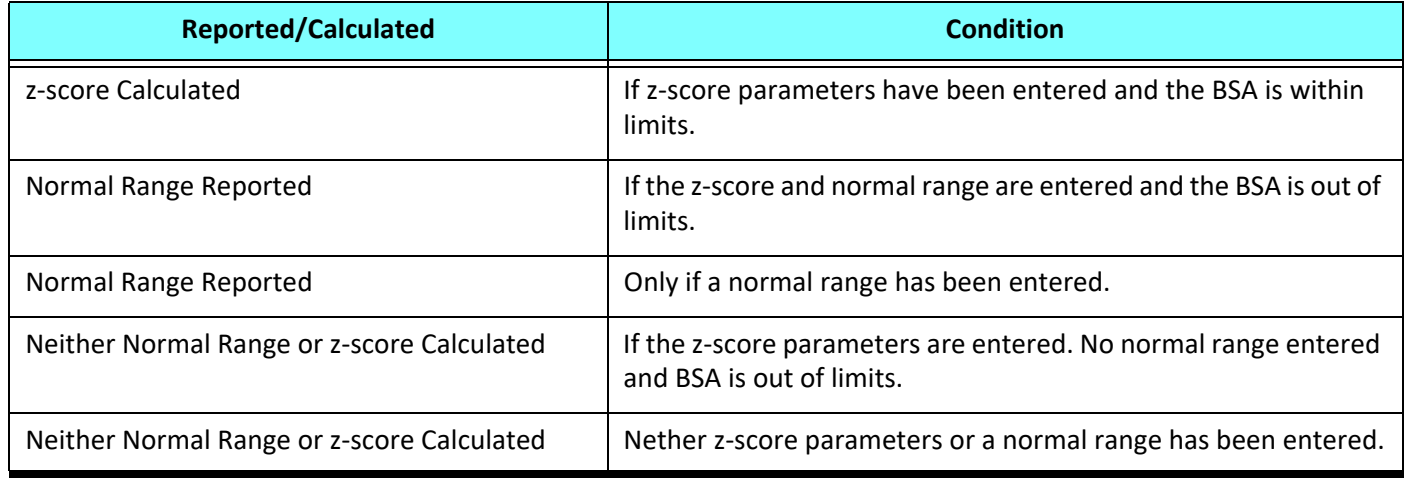

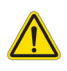

- WARNING: The validity of the values entered for normal ranges and Z-scores parameters are the sole responsibility of the user. Confirm all entries prior to analysis. Incorrect values could lead to misdiagnosis.
- 10. Select **Save and Exit** to save all entries.
	- Select **Cancel** to exit without saving or accepting any changes.
	- **NOTE:** For a template to be valid, parameter values must be entered as numerical numbers with both upper and lower values entered. If inconsistencies in the values are found, the following message will appear "Invalid normal range selected. Please correct and save again." The parameter needing correction will be highlighted in red. Saving a blank template is not allowed and will cause the following message "Unable to Save Template(s)" to display.
	- **NOTE:** Normal ranges entered for the Flow tab apply to both 2D and 4D flow analysis results.

### **References**

Buechel EV, Kaiser T, Jackson C, Schmitz A, Kellenberger CJ. Normal right- and left ventricular volumes and myocardial mass in children measured by steady state free precession cardiovascular magnetic resonance. J Cardiovasc Magn Reson. 2009 Jun 21;11(1):19. doi: 10.1186/1532-429X-11-19. PMID: 19545393; PMCID: PMC2718870.

Kawel-Boehm N, Maceira A, Valsangiacomo-Buechel ER, Vogel-Claussen J, Turkbey EB, Williams R, Plein S, Tee M, Eng J, Bluemke DA. Normal values for cardiovascular magnetic resonance in adults and children. J Cardiovasc Magn Reson. 2015 Apr 18;17(1):29. doi: 10.1186/s12968-015-0111-7. PMID: 25928314; PMCID: PMC4403942.

Maceira AM, Prasad SK, Khan M, Pennell DJ. Normalized left ventricular systolic and diastolic function by steady state free precession cardiovascular magnetic resonance. J Cardiovasc Magn Reson. 2006;8(3):417-26. doi: 10.1080/10976640600572889. PMID: 16755827.

Maceira AM, Prasad SK, Khan M, Pennell DJ. Reference right ventricular systolic and diastolic function normalized to age, gender and body surface area from steady-state free precession cardiovascular magnetic resonance. Eur Heart J. 2006 Dec;27(23):2879-88. doi: 10.1093/eurheartj/ehl336. Epub 2006 Nov 6. PMID: 17088316.

### **Delete a Template**

- 1. Select **Tools > Preferences > Edit**.
- 2. Select the **Template** tab.
- 3. Select the template from **The Current Template is** pull-down menu.
- 4. Click **Delete**.

### **Macro Tab**

Customized reporting macros can be created which can automatically populate with calculated values. Macros are independent from templates, as created macros are available to all users.

Macros can be created for the following reporting sections:

- History
- Impression
- Technique
- Findings

### **Add an Impressions Macro**

**NOTE:** Creating a History or Technique macro follows the same steps as creating an Impression macro.

- 1. Select **Tools > Preferences > Edit**.
- 2. Select the **Macro** tab.
- 3. Select **Add Impressions Macro**.

A new text field appears in the Impression Macros panel.

#### **FIGURE 15. Impression Macros Window**

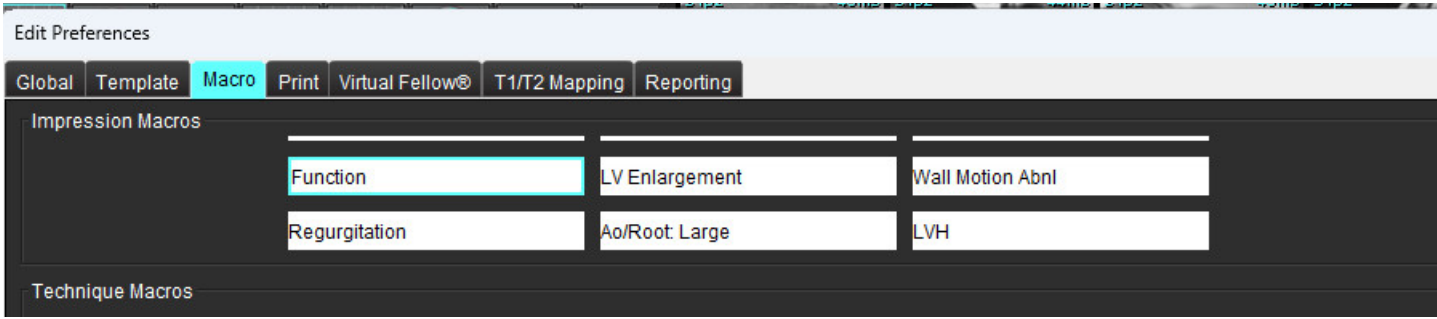

4. Place the cursor inside the new text field and edit the name as desired.

**NOTE:** The macros created can be reordered. Click and drag the desired macro to a new position within the list.

### **Enter Macro Text**

- 1. Place the cursor in the Macro Information text box and enter relevant text.
- 2. To enter a parameter result, select any of the analysis tabs below and select the desired parameter button, which will be automatically entered into the macro information. In this example, the LV Ejection Fraction parameter was selected and entered at the end of the text.

### **FIGURE 16. Macro Information**

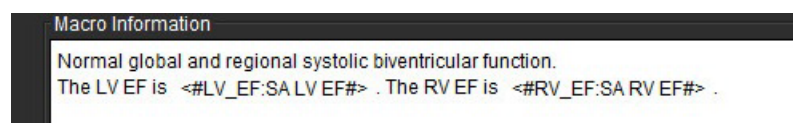

#### **FIGURE 17. Macro Parameter Result Selections**

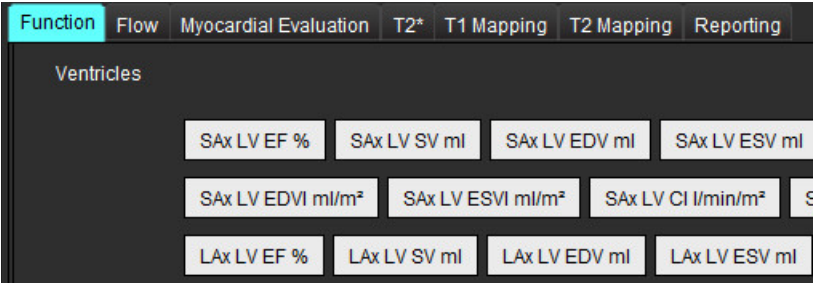

#### 3. Select **Save and Exit**.

Select **Cancel** to exit without saving or accepting any changes.

### **Execute a Macro**

As a prerequisite to macro execution, analysis results must be generated prior to executing macros that include result parameters. Technique and Impression macros can be created to automate report generation.

**NOTE:** If a macro contains a parameter result which has been changed in the analysis mode, the macro must be reselected to reflect the updated result.

#### **Delete a Macro**

- 1. Select **Tools > Preferences > Edit**.
- 2. Select the **Macro** tab.
- 3. Select the macro from the list.

In the example shown, the macro named Function is selected for deletion.

#### **FIGURE 18. Macro Selection List**

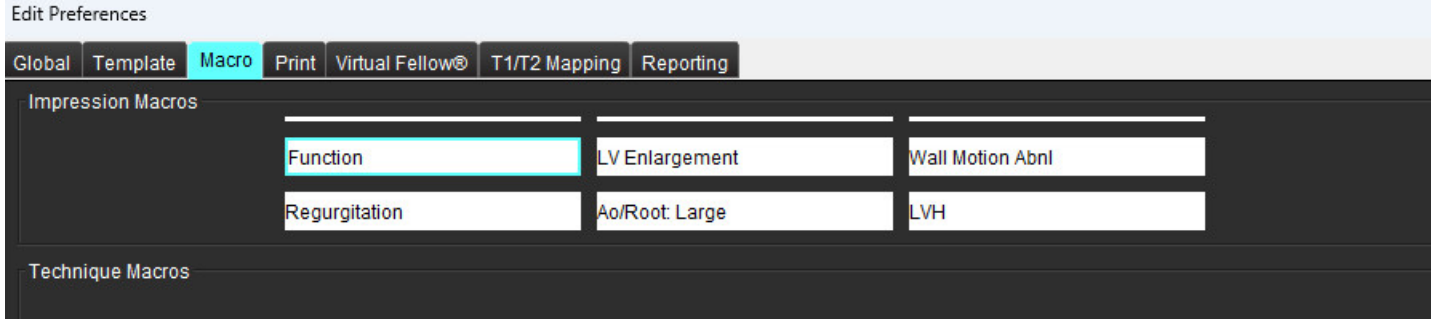

4. Select **Remove Selected Macro(s)**.

### **Print Tab**

Calculated results from each analysis mode can be configured for inclusion and ordered on the report under the **Print** tab.

#### **FIGURE 19. Print Preferences**

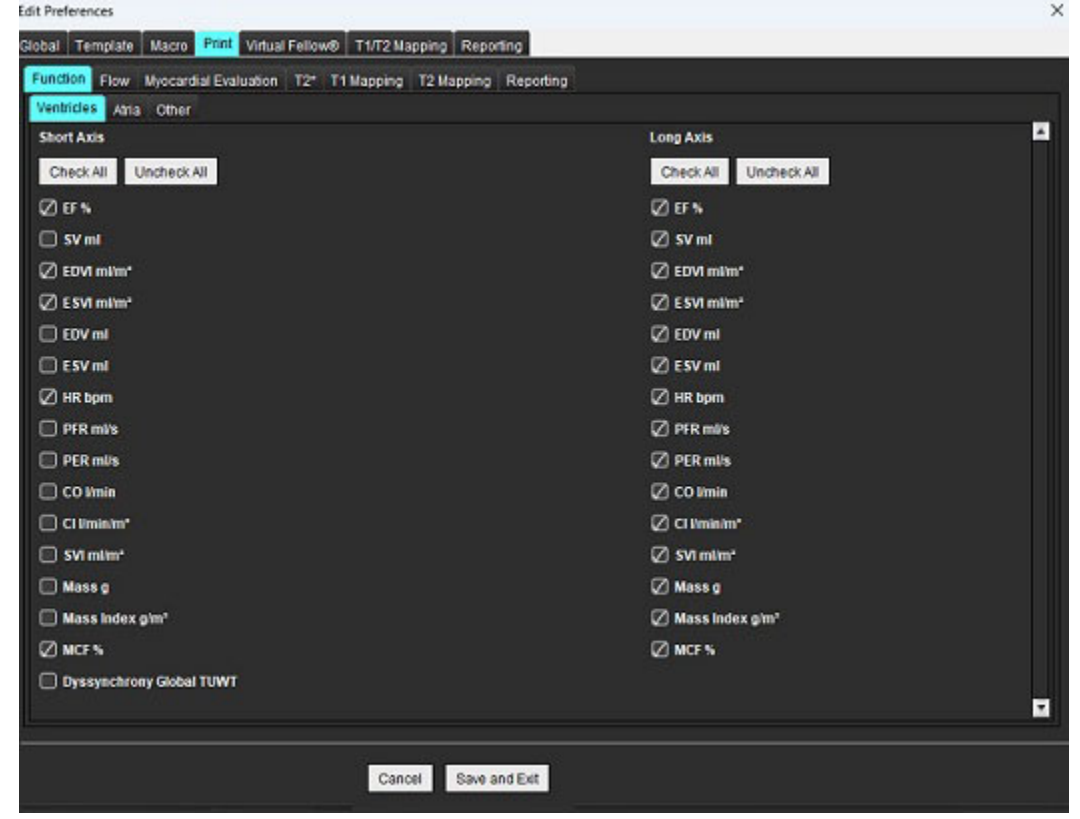

- 1. From the menu, select **Tools** > **Preferences** > **Print**.
- 2. Select the appropriate analysis tab and check the desired result to be included on the report.
- 3. The order of the results as they are listed on the report can be changed by clicking directly on a result and dragging to a new position on the list.
- 4. Repeat for each analysis mode tab.
- 5. Select **Save and Exit**.

- **NOTE:** If print selections are made directly on the application interface they will not be saved with the template.
- **NOTE:** If the order of the measurements are changed directly on the interface, the change will not be saved with the template.
- **NOTE:** User defined measurements created under Other in Function Analysis will appear in the Print Preference Other tab. These measurements can be re-ordered.

### **Virtual Fellow® Tab**

#### **FIGURE 20. Virtual Fellow® Preferences**

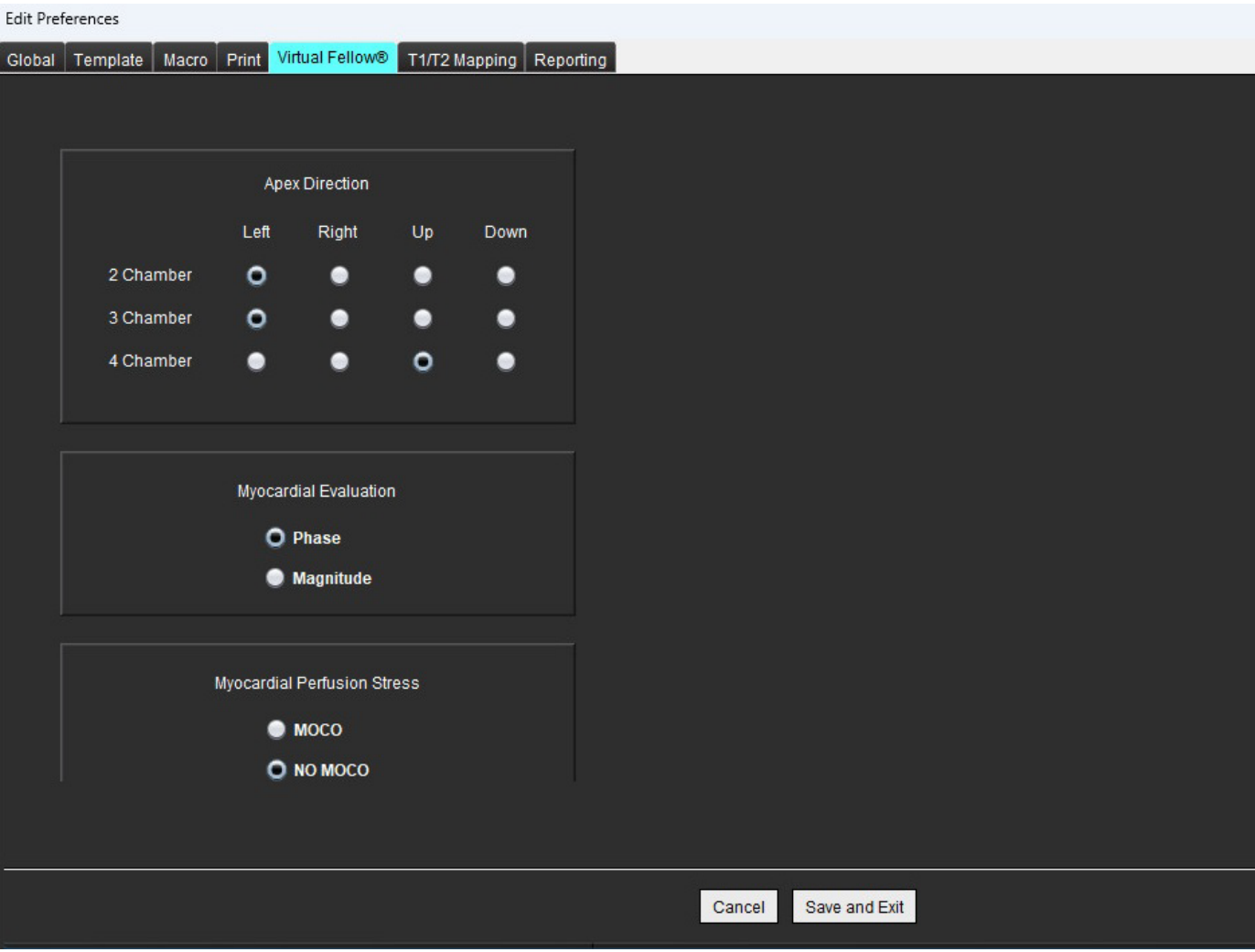

- 1. Select **Tools > Preferences > Edit**.
- 2. Select the **Virtual Fellow®** tab.
- 3. Select the Apical Direction for the long axis views
- 4. Select the series for display of either **Phase** or **Magnitude** for Myocardial Evaluation.
- 5. Select the **MOCO** or the **NO MOCO** series for display for myocardial perfusion.
- 6. Select **Save and Exit**.

### **T1/T2 Mapping Tab**

#### **FIGURE 21. T1/T2 Mapping Preferences**

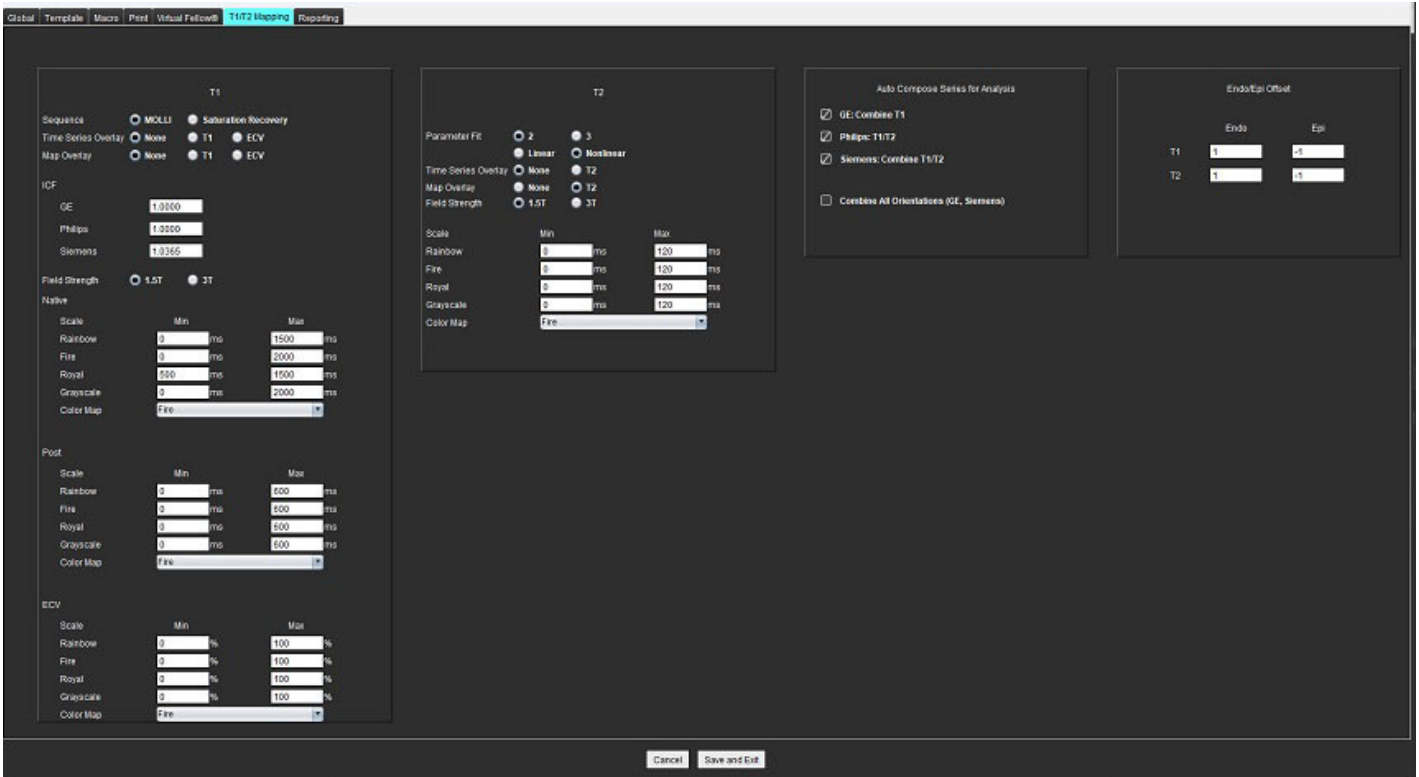

- 1. From the menu bar, select **Tools > Preferences > Edit**.
- 2. Select the **T1/T2 Mapping** tab.
- 3. To create a valid series for analysis select the correct option for the vendor type under the **Auto Compose Series for Analysis**.
- 4. **Endo/Epi Offset** is set to 1 and -1, with 1 being equal to .25 pixels.
- 5. Select **Save and Exit**.

Select **Cancel** to exit without saving or accepting any changes.

### **T1 Mapping**

- 1. For the analysis of the time series select **MOLLI** or **Saturation Recovery** for the Sequence type for T1 Mapping.
- 2. To automatically display the color map select either **Time Series Overlay** or **Map Overlay**.
- 3. Enter the ICF, refer to [T1 Mapping Analysis on page 129.](#page-134-0)
- 4. Select the **Field Strength** and set the color map type and scale values for either 1.5T or 3T.
- 5. Select **Save and Exit**.

### **T2 Mapping**

- 1. For the analysis of the time series select the appropriate **Parameter Fit** calculation.
- 2. To automatically display the color map select either **Time Series Overlay** or **Map Overlay**.
- 3. Select the **Field Strength** and set the color map type and scale values for either 1.5T or 3T.
- 4. Select **Save and Exit**.
	- Select **Cancel** to exit without saving or accepting any changes.

### **Reporting Tab**

- 1. Select **Tools > Preferences > Edit** from the menu bar.
- 2. Select the **Reporting** tab.
- 3. Click in the appropriate field to edit the default text for the menu descriptors, as shown in [Figure 22.](#page-50-0)
- 4. Add a parameter result with the text by selecting the proper analysis tab and clicking the desired parameter, as shown in [Figure 22.](#page-50-0)
- 5. Remove a parameter result by placing the cursor after the inserted result and pressing the delete key.

<span id="page-50-0"></span>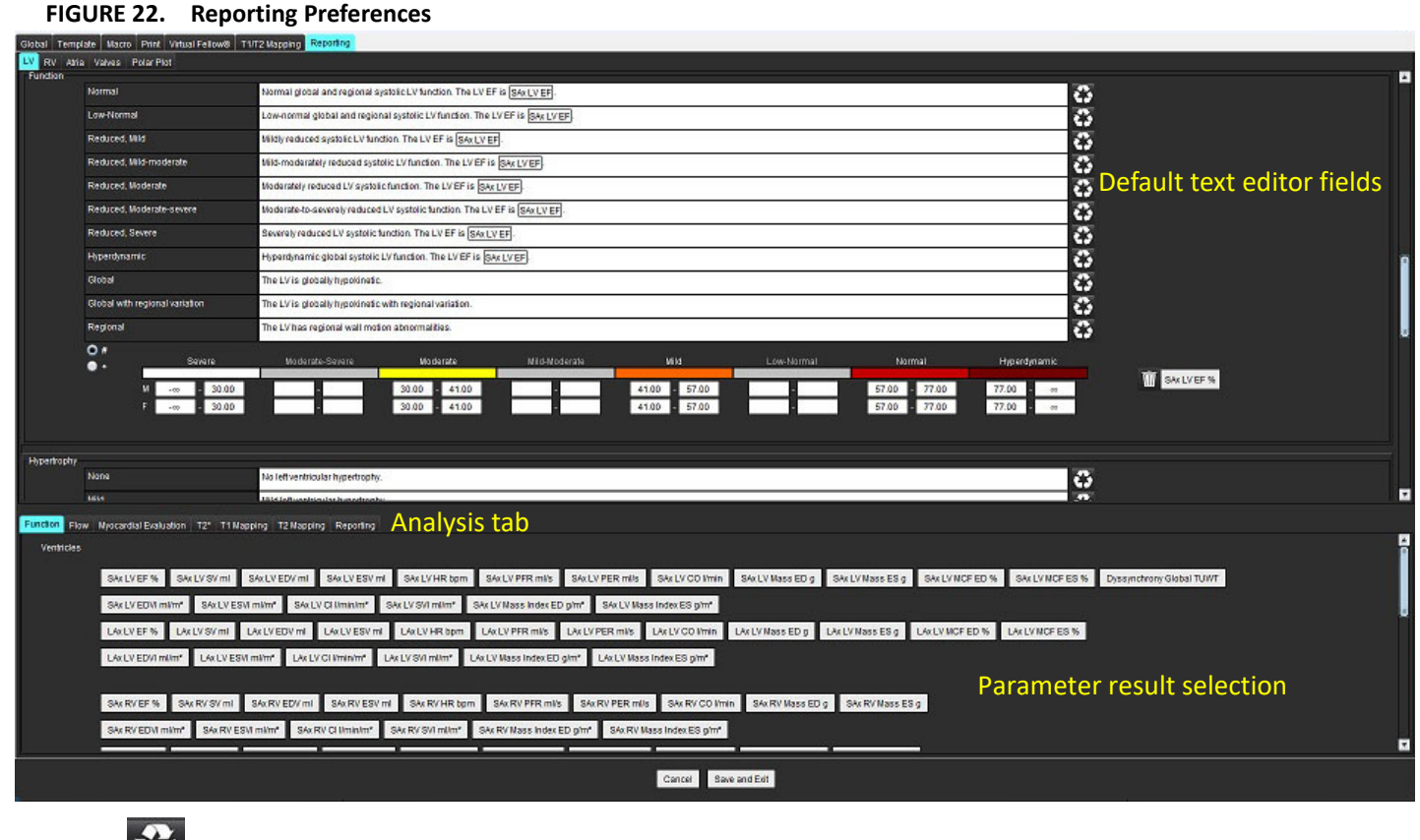

- 6. Click  $\mathbf{C}$  to restore the default text.
- 7. Define reporting categorical ranges for a parameter result associated with the menu selection by clicking  $\left[\begin{array}{c}\mathbb{H}\end{array}\right]$
- 8. Select the appropriate parameter result from the associated analysis tab.
- 9. Choose either Absolute or Offset

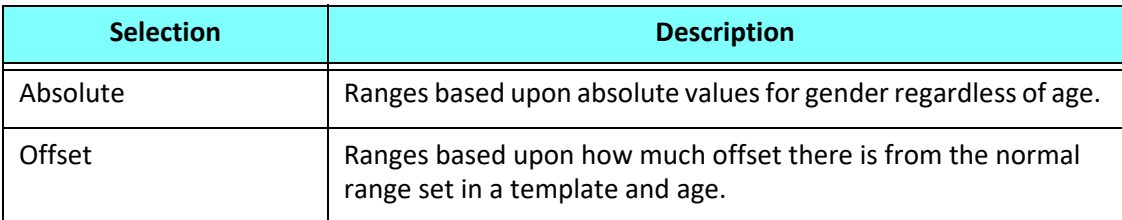

10. Type-in the appropriate values for the category ranges. To eliminate a reporting category, click the color bar, the bar turns grey and the values are removed. [Figure 23.](#page-51-0)

<span id="page-51-0"></span>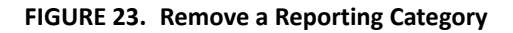

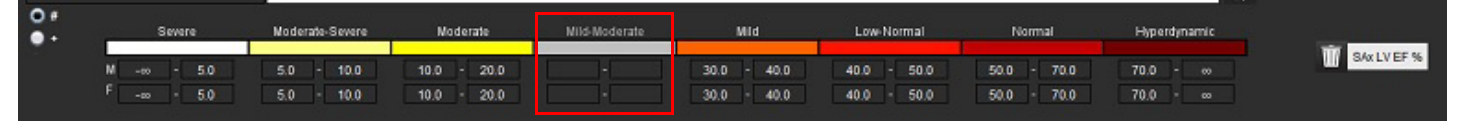

- **NOTE:** Completing categorical ranges will enable the auto prefill functionality for the report. Text will prefill according to the user defined values. If a selection is made from the menu interface during the reporting process the prefilled functionality is no longer enabled.
- **NOTE:** Prefilled text for the following parameter results requires user completion of the appropriate analysis: Atria Volumes, Hypertrophy: Maximum Wall Thickness, T2\*, Valvular Stenosis, Valvular Regurgitation.
- 11. To reset the reporting categorical ranges and value selected click the

### **Defining the Hypertrophy Category**

Reporting for hypertrophy can be further defined as Concentric or Eccentric. Values must be entered for the categorical ranges and the concentricity values for male and female must be completed. See [Figure 24.](#page-51-1)

<span id="page-51-1"></span>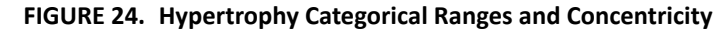

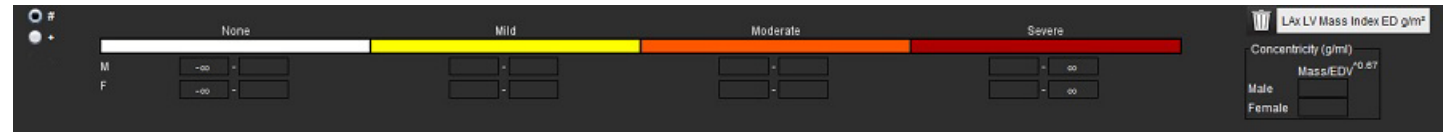

### **References**

Petersen SE, Khanji MY, Plein S, Lancellotti P, Bucciarelli-Ducci C. European Association of Cardiovascular Imaging expert consensus paper: a comprehensive review of cardiovascular magnetic resonance normal values of cardiac chamber size and aortic root in adults and recommendations for grading severity. Eur Heart J Cardiovasc Imaging. 2019 Dec 1;20(12):1321-1331. doi: 10.1093/ehjci/jez232. Erratum in: Eur Heart J Cardiovasc Imaging. 2019 Dec 1;20(12):1331. PMID: 31544926.

### **Concentricity Reference**

Khouri MG, Peshock RM, Ayers CR, de Lemos JA, Drazner MH. A 4-tiered classification of left ventricular hypertrophy based on left ventricular geometry: the Dallas heart study. Circ Cardiovasc Imaging. 2010 Mar;3(2):164-71. doi: 10.1161/CIRCIMAG-ING.109.883652. Epub 2010 Jan 8. PMID: 20061518.

### **Import Preferences**

#### 1. Select **Tools > Preferences > Import**.

**FIGURE 25. Import Preferences**

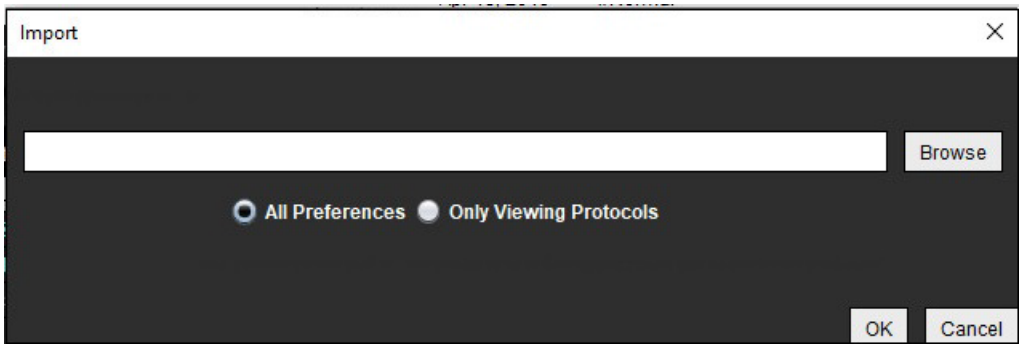

- 2. Select the Browse button, select the location of the preference file and then select the Open button.
- 3. To import viewing protocols, select the radio button for **Only Viewing Protocols**.
- 4. Select **OK** to perform the import procedure as defined.

Select **Cancel** to exit without importing.

**NOTE:** Importing preferences from prior versions (4.0.4 or below) of suiteHEART® Software is not supported. Please contact NeoSoft Support at service@neosoftmedical.com for help with importing preferences from prior versions.

### **Export Preferences**

1. Select **Tools > Preferences > Export**.

**FIGURE 26. Export Preferences**

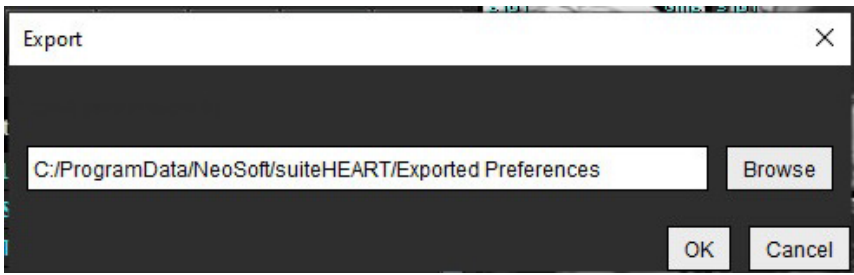

- 2. Select **Browse**, select the folder in which to place the preference file and then select **Save**.
- 3. Select **OK**.

Select **Cancel** to exit without exporting.

# *Virtual Fellow®*

Virtual Fellow® is an image viewing standardized feature for cardiac MR studies. The feature improves visualization workflow making it easier for clinicians to review cardiac MR studies. The feature automatically applies image manipulation tools such as window level, zooming, panning and rotation. Current and prior cardiac MR studies can be easily reviewed with the Virtual Fellow<sup>®</sup> feature.

- **NOTE:** To enable the Virtual Fellow® feature with preprocessing, refer to the suiteDXT Instructions for Use.
- **NOTE:** The patient ID should match for both the current and prior exam to be viewed in Virtual Fellow®.
- **NOTE:** Editing of analysis results cannot be performed in Virtual Fellow®, select the appropriate analysis mode to perform editing.

WARNING: The user is responsible for confirming the correct image selection for the viewing protocols created by the Virtual Fellow®. Images identified incorrectly for current/prior viewing protocols can be selected manually. The user should be properly trained in cardiac imaging techniques to ensure that the appropriate images are reviewed. To review all images acquired for the study use the Viewer mode found in [Image Management Tools on page 21](#page-26-0).

WARNING: Prior to the review or comparison of studies, visually confirm all exam patient indicator information at the top of the interface. #1 indicates the current study, #2 indicates the prior study.

WARNING: Image manipulation such as WW/WL, pan, zoom, rotate, and flip performed by Virtual Fellow® can affect the appearance of different pathologies and the discerning of other anatomical structures. Review each viewing protocol and perform the appropriate adjustments.

### *Preprocessing with Virtual Fellow®*

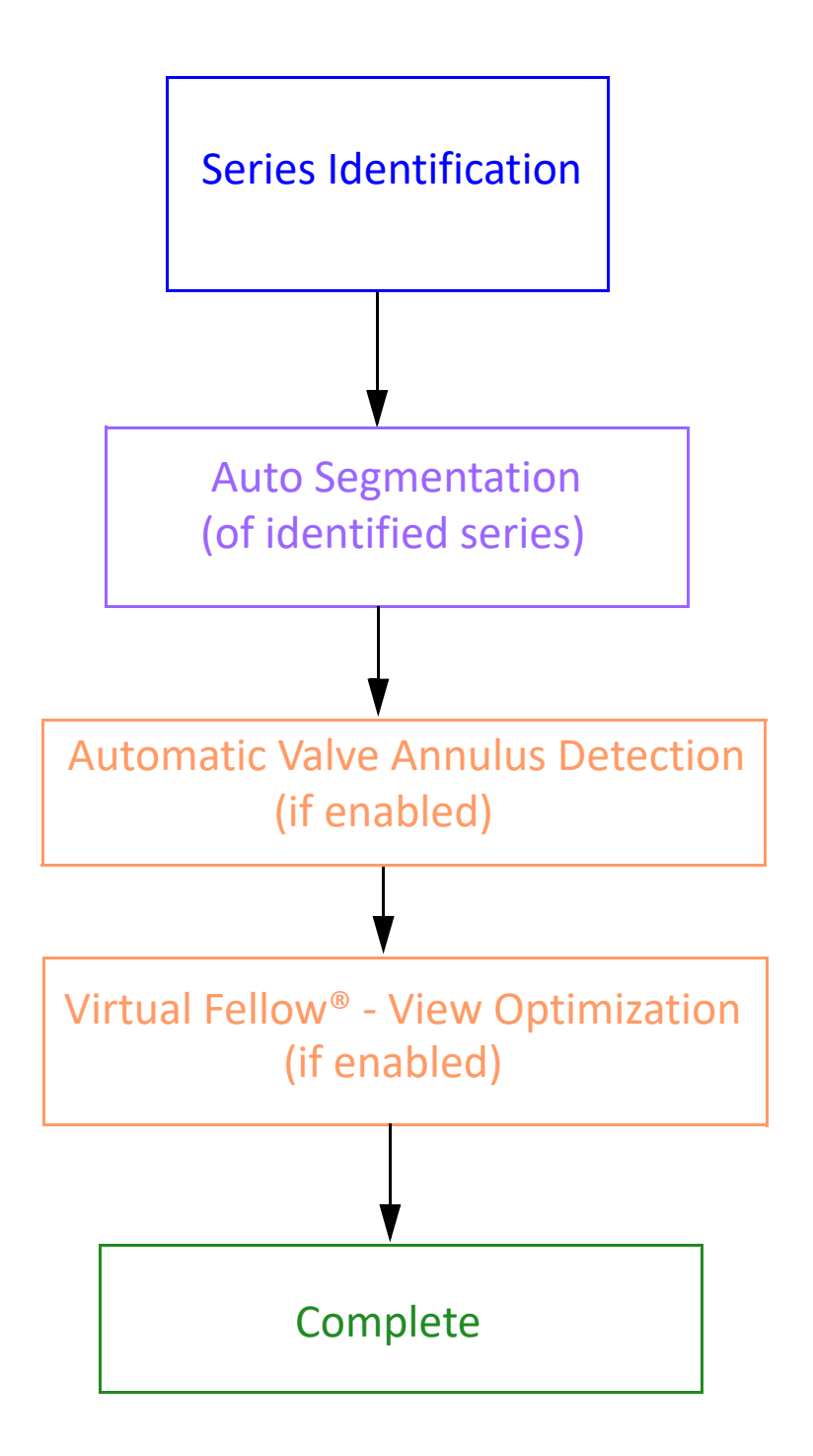

## *Virtual Fellow® Interface*

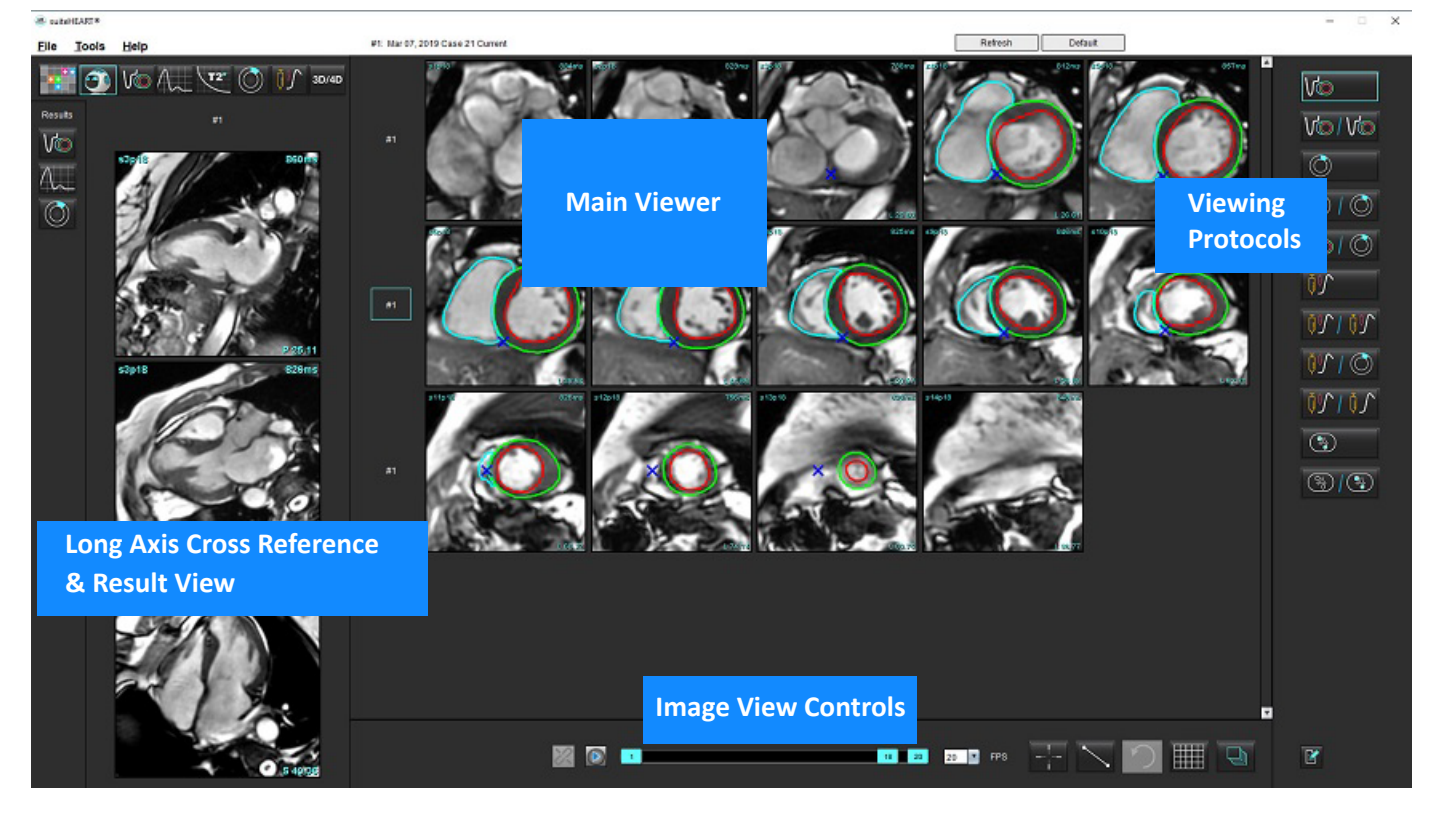

### **Virtual Fellow® Selections**

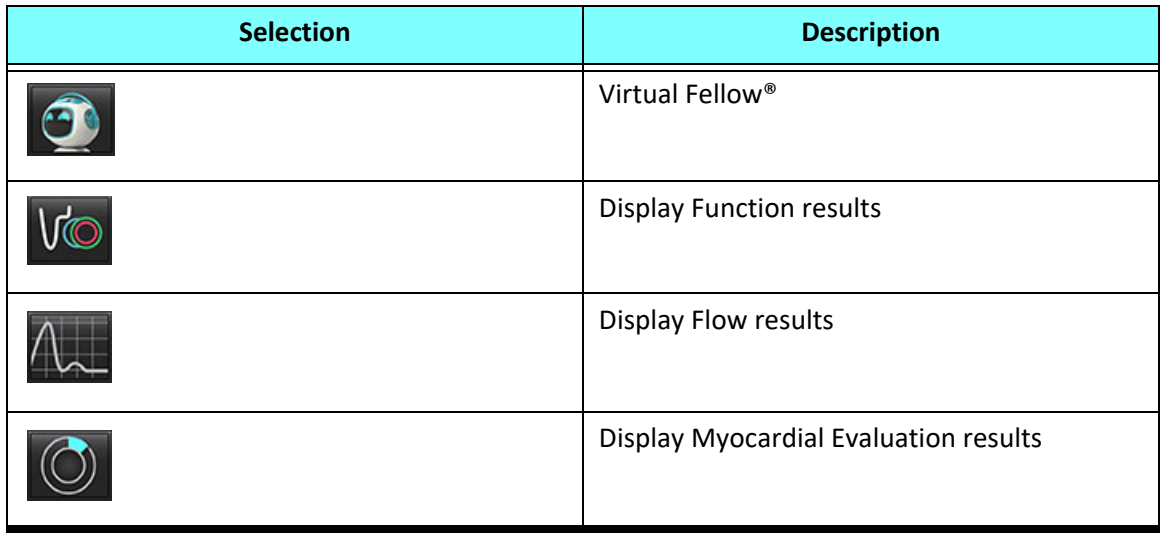

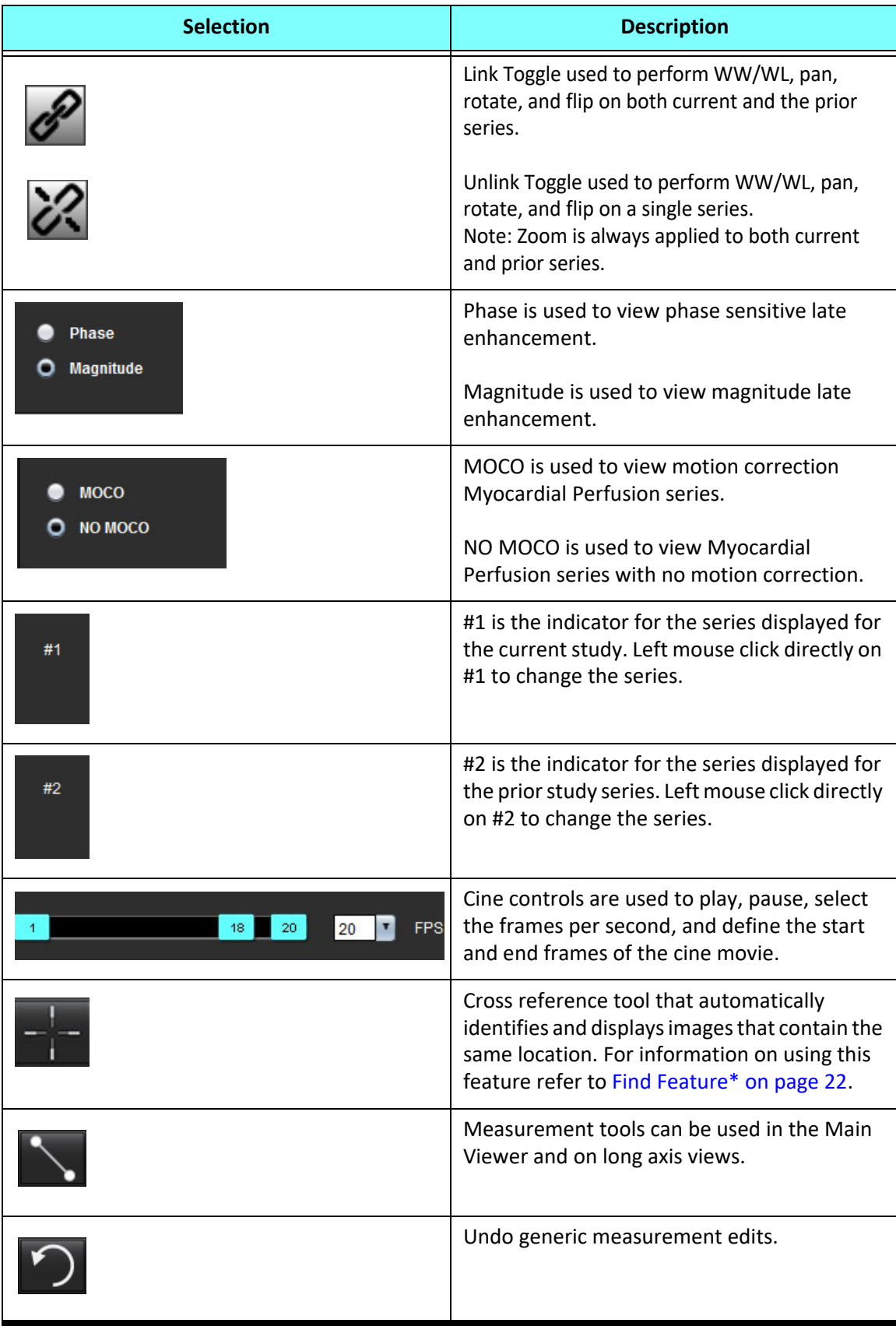

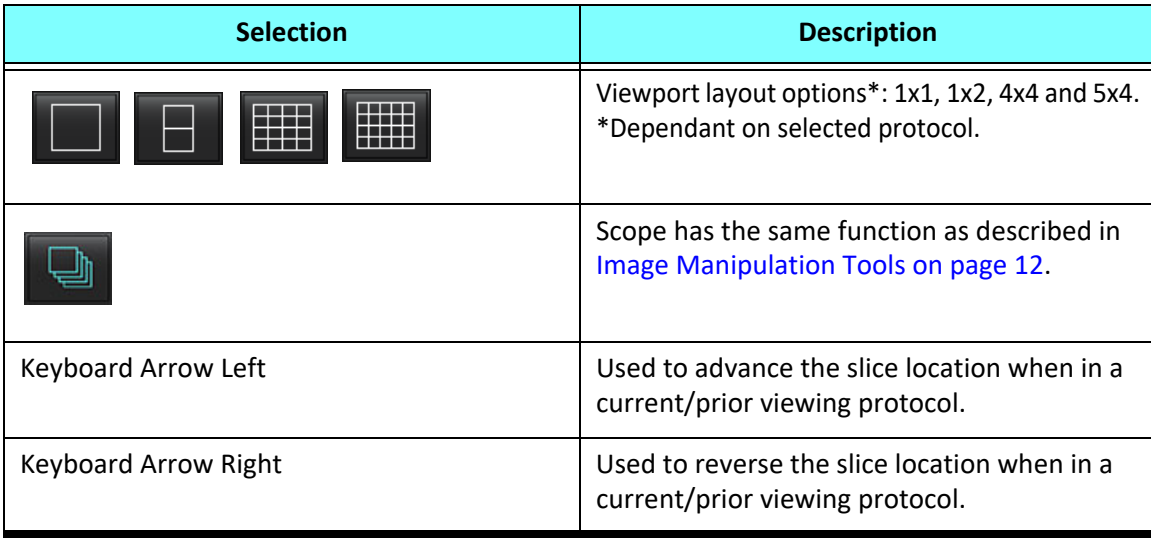

### **Viewing Protocols**

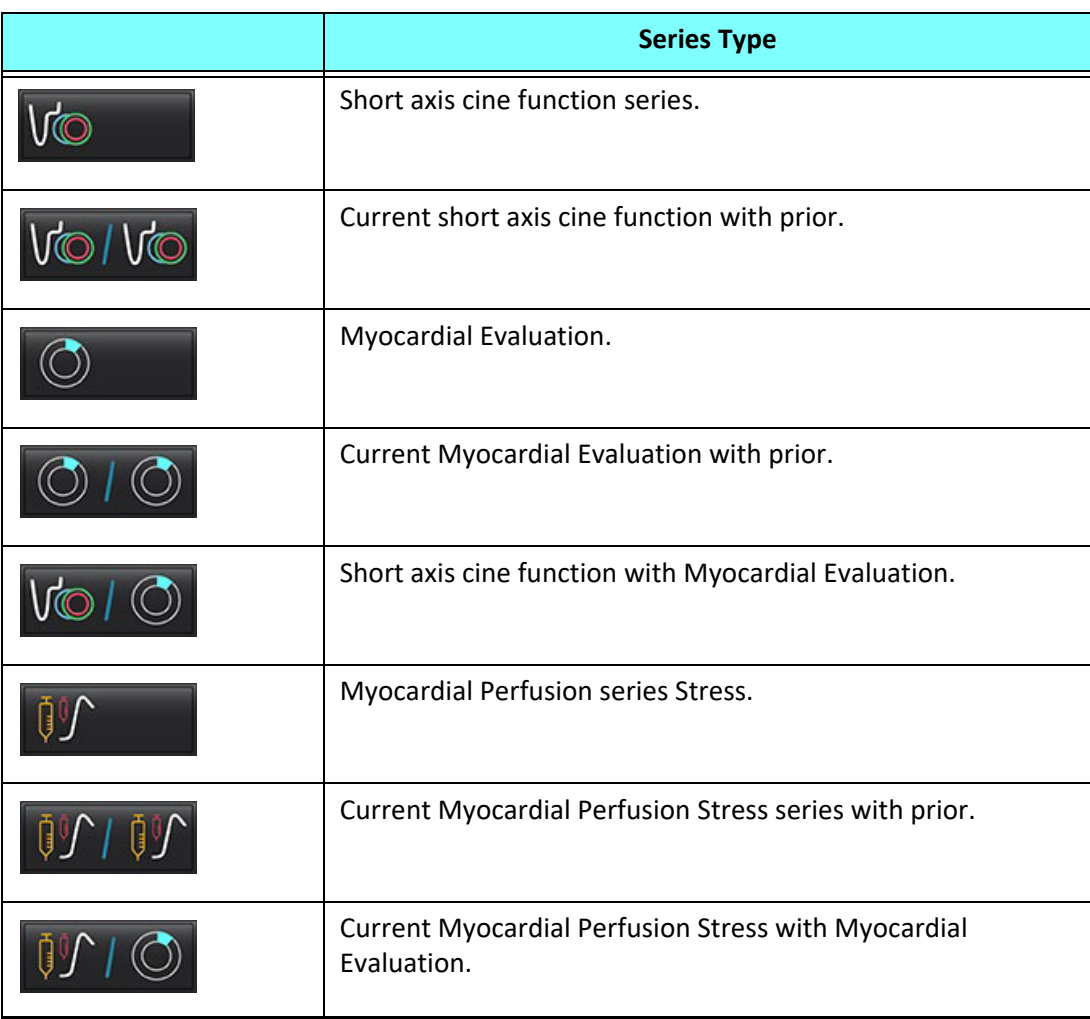

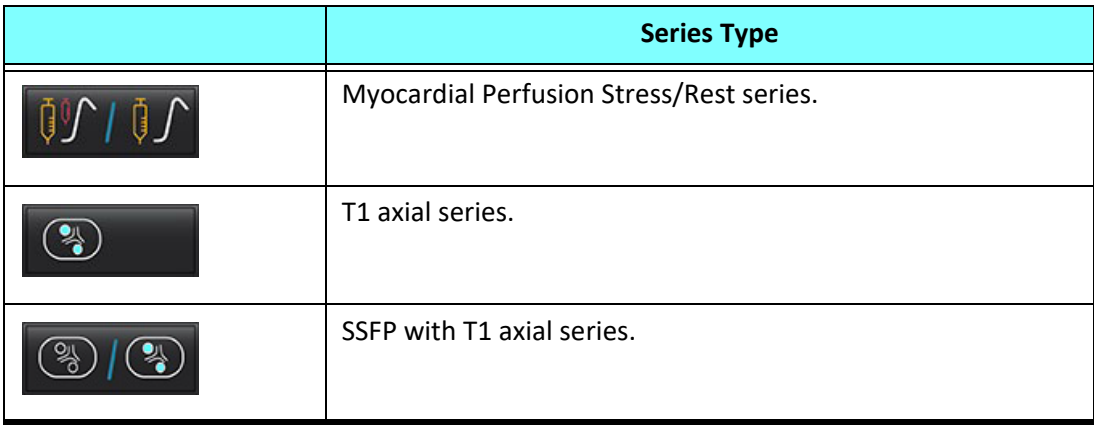

### **Quick Keys - Long Axis Viewports**

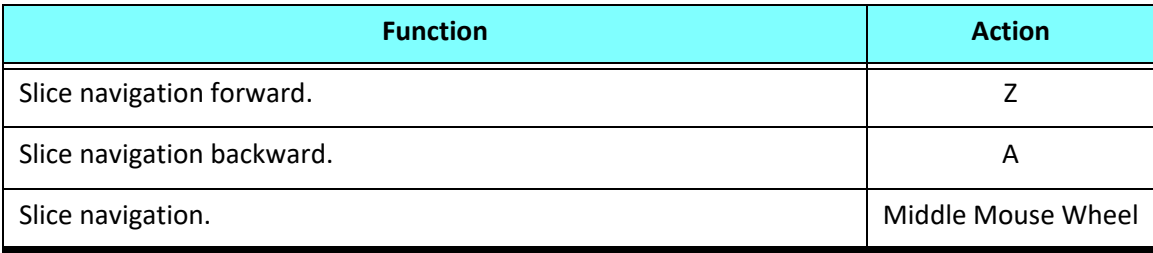

### **User Selection of a Series for Viewing Protocols**

Viewing protocols are configured to view images from the current study or from the current and prior study. If the images displayed are not the expected images to be reviewed, reselect the appropriate series by performing a left mouse click directly over the number notation (#1 for current study or #2 for prior study) on the Virtual Fellow® interface as shown in [Figure 1.](#page-59-0) The series listing for the current study (#1) will be displayed, select the appropriate series.

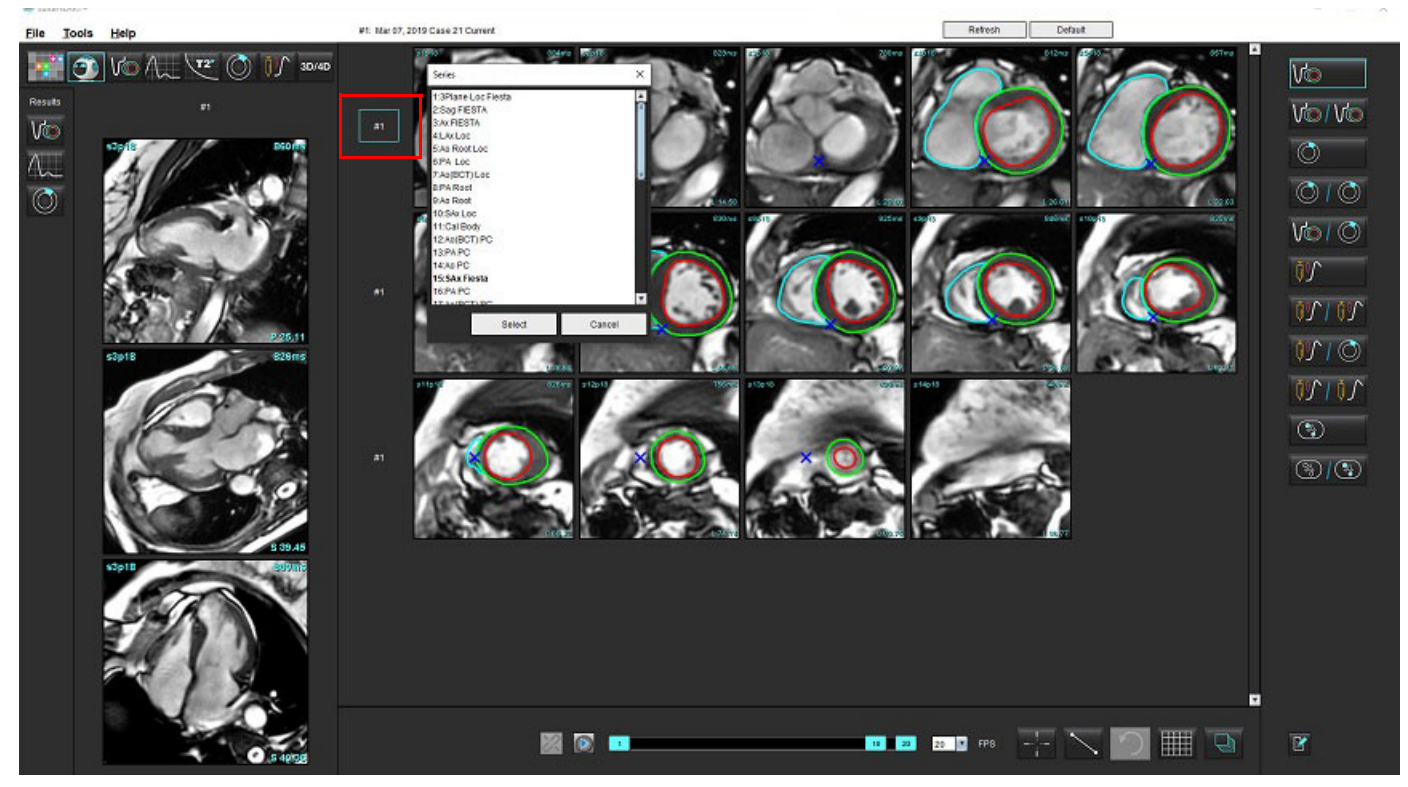

<span id="page-59-0"></span>**FIGURE 1. Virtual Fellow® Interface**

### **User Selection of a Series for Long Axis Cross Reference Viewports**

If images displayed are not the expected views, the appropriate series can be selected by directly clicking on a long axis viewport and then selecting the image from the file pull-down menu, as shown in Figure below.

**NOTE:** If the keyboard selections of **Z** or **A** are used the user selected image will no longer be present in the viewport.

**NOTE:** To set the desired apical direction from the Image Viewer menu, select Tools > Preferences > Edit and select the Virtual Fellow® tab.

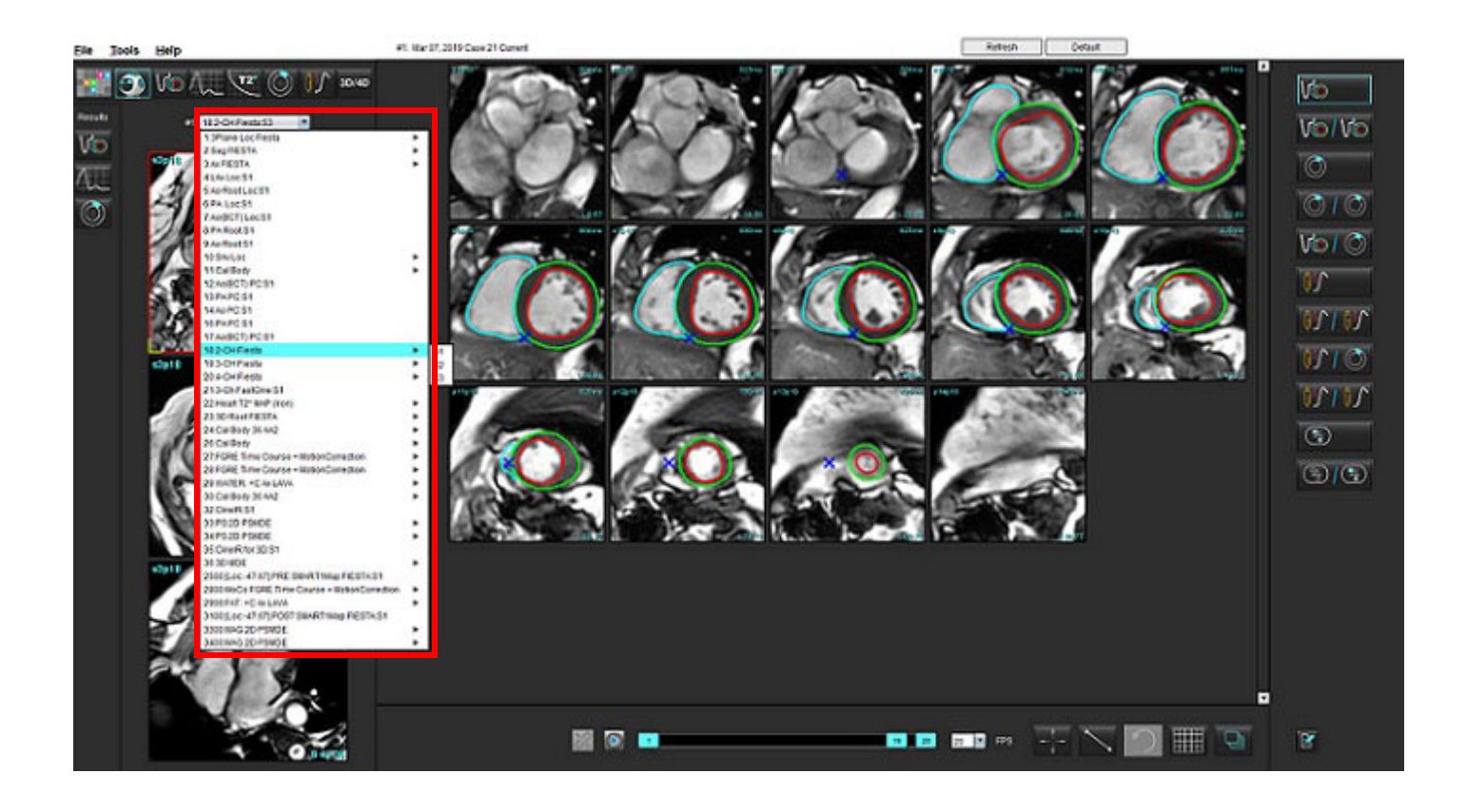

# *Auto Update*

The Auto Update feature allows for the launching of a study with background processing. If images are being networked when the study has been launched, analysis (and Virtual Fellow® if configured on) will be performed in the background if a valid series type is identified by the algorithm. Supported analysis modes include:

- Function
- Flow
- Myocardial Evaluation (Short Axis Late Enhancement only)
- T1 Mapping
- T2 Mapping

Refer to the suiteDXT Instructions for Use to configure the Auto Update feature.

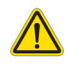

WARNING: Following preprocessing, the user is responsible for assessing the accuracy of the entire analysis and making any necessary corrections.

## *Workflow*

1. If a study has been networked or if the study is in process of being performed and networked and a light blue circle indicator is present on the DXT study listing, as shown in [Figure 1](#page-61-0), the study can be launched.

**NOTE:** If an analysis is performed manually before the auto update the results will not be overwritten.

**NOTE:** If the study is closed, a green circle indicates completed processing.

### <span id="page-61-0"></span>**FIGURE 1. DXT Study Listing**

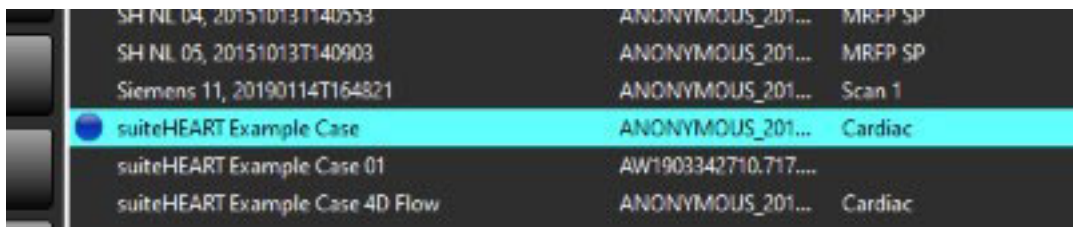

2. When the study opens the message shown in [Figure 2](#page-62-0) appears.

#### <span id="page-62-0"></span>**FIGURE 2. Study Launch**

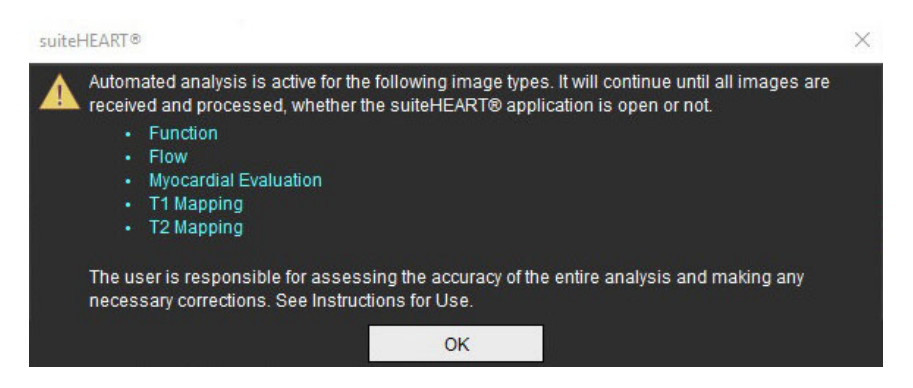

3. When analysis has been completed on a series the Refresh indicator will turn yellow, as shown in [Figure 3](#page-62-1). Click to update the analysis modes.

Depending on the number of series types for analysis the Refresh may need to be clicked several times.

#### <span id="page-62-1"></span>**FIGURE 3. Refresh Indicator**

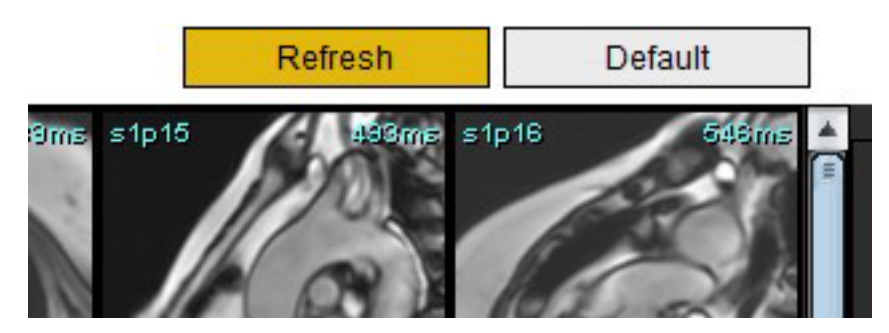

4. When the study is closed, the message shown in [Figure 4](#page-62-2) appears.

**NOTE:** If after closing the study additional series types are networked, processing can take place.

#### <span id="page-62-2"></span>**FIGURE 4. Study Close**

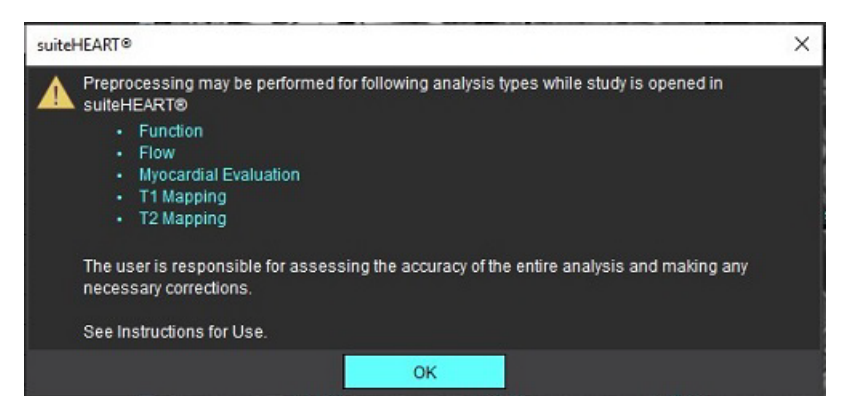

# *Editing Contours*

Editing contours, as described in this section, is available in all analysis modes. This feature is available in both the Editor Window and in Review Mode.

### **ROI Point Spline**

- 1. In the Editor Window, left mouse click on the contour. The contour will turn purple when selected.
- 2. Left mouse click and drag on the center of the contour to move it, as shown in [Figure 1.](#page-63-0)
	- If the selected contour was created using the point spline method, the points are displayed for editing. Left mouse click and drag any of the points to adjust the contour size and shape as shown in [Figure 1](#page-63-0).
	- If the selected contour was created using the free-hand trace tool, left mouse click and use free-hand edit to update the contour.

### Additional functionality:

- Alt+ Left mouse generates a corner point.
- Clicking the first point closes the contour.
- Clicking on a contour directly generates a point.
- Delete + cursor on point removes a point.
- Dragging a point close to a neighboring point removes the neighboring point.
- If the number of points becomes less than 3, the ROI will be deleted.

### <span id="page-63-0"></span>**FIGURE 1. Conventional Contour Edit**

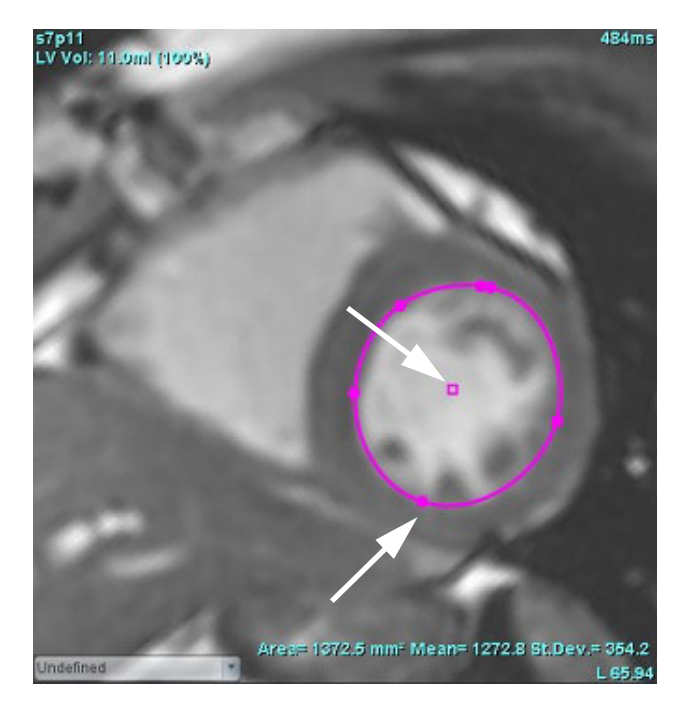

### **Nudge Tool**

- 1. To activate the nudge tool, left mouse click on the contour to select it. Then right mouse click and select the nudge tool from the pop-up menu, as shown in [Figure 2.](#page-64-0)
	- When the nudge tool is applied, the selected point spine ROI automatically becomes a free-hand ROI.

### <span id="page-64-0"></span>**FIGURE 2. Nudge Tool Activation**

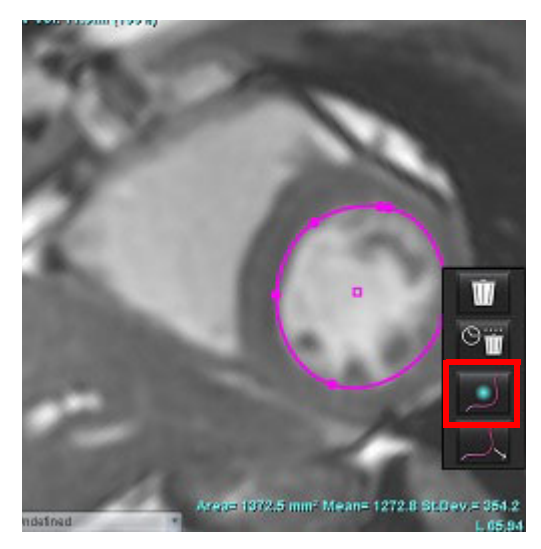

- 2. The cursor will appear as a square. Position the cursor away from the ROI and press and hold the left mouse button. The nudge tool will appear, as shown in [Figure 3.](#page-64-1)
	- **NOTE:** The size of the nudge circle defaults to the size that is an equal distance from the mouse point to the selected ROI. Reposition the cursor to change the size.

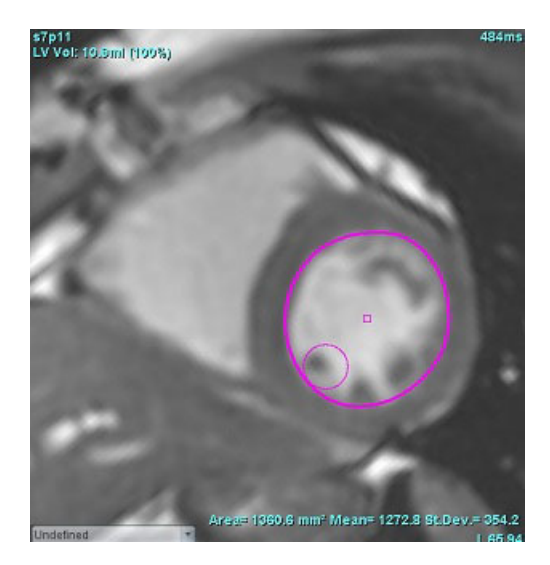

### <span id="page-64-1"></span>**FIGURE 3. Nudge Tool**

3. To deactivate the nudge tool, left mouse click on the contour, then right mouse click and select the nudge tool from the pop-up menu, as shown in [Figure 4](#page-65-0).

<span id="page-65-0"></span>**FIGURE 4. Nudge Tool Deactivation**

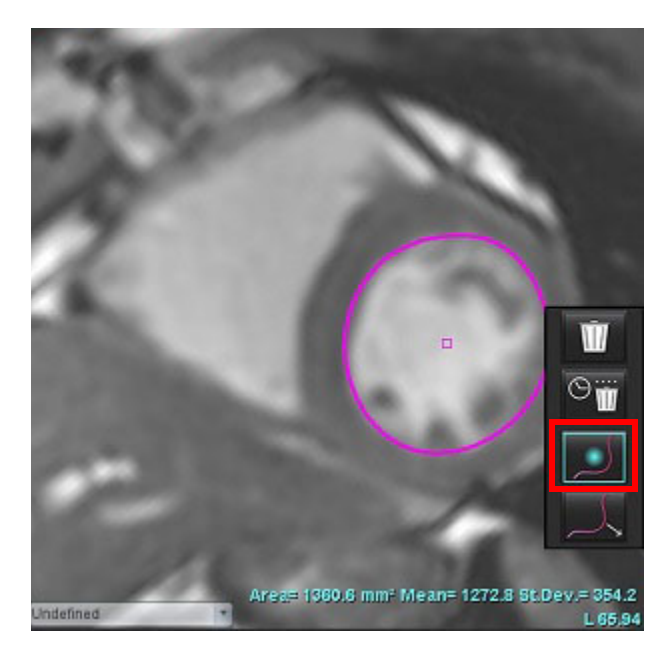

**NOTE:** The default on/off state of the nudge tool can be set in Preferences.

### **Contour Pull Tool**

1. To activate the pull tool, left mouse click on the contour to select it. Then right mouse click and select the pull-tool from the pop-up menu, as shown in Figure 5. It allows for the adjusting of a contour segment by dragging portions of the contour to make small adjustments.

**FIGURE 5. Pull Tool Activation**

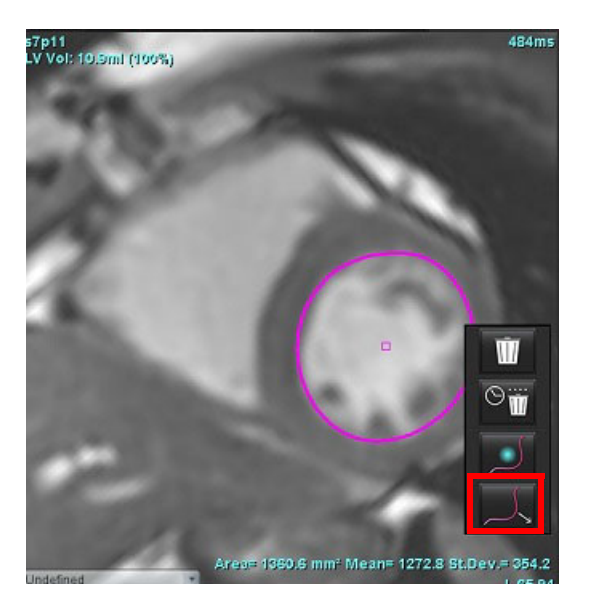

2. Left click directly on the segment of the contour to be edited. The length of the black dashed segment can be controlled by the middle mouse wheel. The position of the mouse cursor from the black dashed line will control the change of the edit for that segment of the contour.

### **FIGURE 6. Pull Tool**

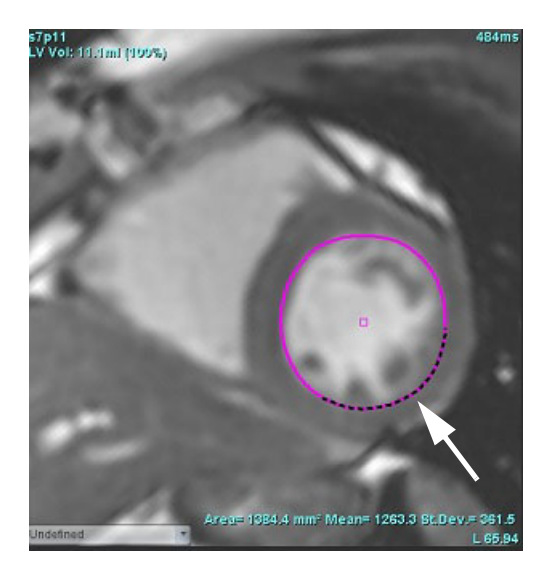

3. To deactivate the pull tool, left mouse click on the contour, then right mouse click and select the pull tool from the pop-up menu, as shown in Figure 7.

### **FIGURE 7. Pull Tool Deactivation**

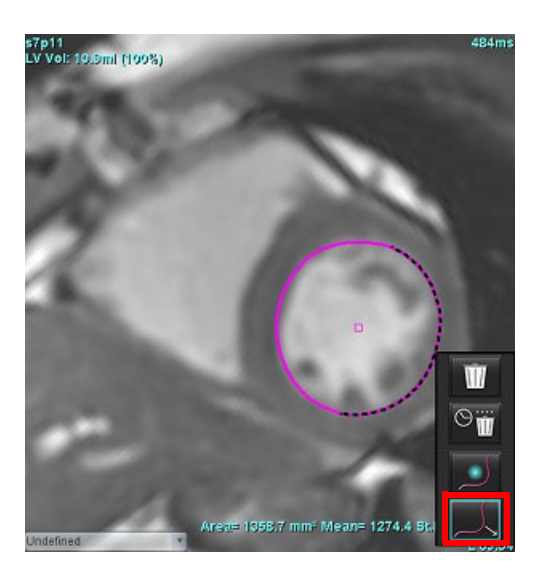

### **Delete a Contour**

1. Left mouse click on the contour to select it and press the delete key on the keyboard.

or

2. Left mouse click on the contour to select it, then right mouse click and choose either  $\frac{1}{100}$  to delete a single contour

 $\overline{\text{or}}$  to delete contours from all phases or all time points, as shown in Figure 8.

### **FIGURE 8. Contour Deletion**

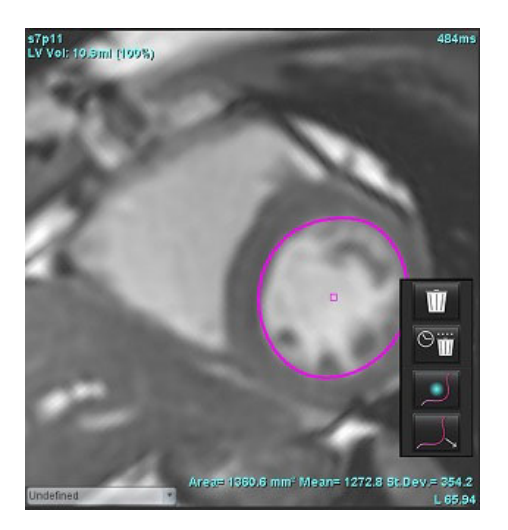

**NOTE:** The point spline functionality applies to all analyses except for 3D/4D Flow Viewer.

The following copy/paste and translate functionality is available in all analysis modes with the exception of PFO analysis.

- $\bullet$  Ctrl+C = Copy ROI
- Ctrl+V = Paste ROI
- Ctrl+S = Smooth ROI

### **Additional Editing Tool (Function Analysis Only)**

Displayed in the Editor viewport are selections for toggling between the three edit modes.

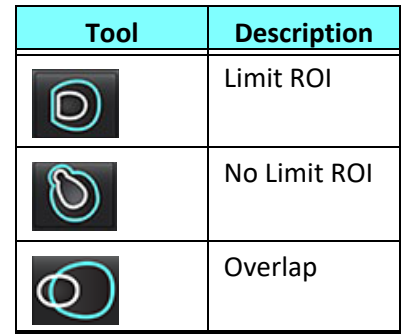

## *Function Analysis*

**The user is responsible for the accurate and complete placement (and correct assignment) of all regions of interest (ROIs), including those generated or modified by the auto segmentation algorithms. The quantitative values generated by the software depend on the accurate and complete placement (and correct assignment) of these regions of interest.**

The study preprocessing feature allows for the preprocessing of function analysis. Refer to the suiteDXT Instructions for Use.

This section details the typical steps used for a cardiac function analysis. The sample workflows provide an overview of the steps used in the application to complete a cardiac function analysis. The procedures describe how to perform quantitative analysis.

**IMPORTANT:** It is recommended that you are qualified in performing cardiac analysis, if the analysis results are to be used to reach a diagnosis.

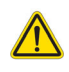

WARNING: Following preprocessing the user is responsible for assessing the accuracy of the entire analysis and making any necessary corrections. A comprehensive review should include:

- ROI placement/identification
- ED/ES assignments
- MV/TV annulus placement
- RV insertion location

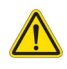

WARNING: The application assists in the analysis of the images only and does not automatically produce a clinical interpretation of the results. The use and placement of quantitative measurements is at the discretion of the user. Misdiagnosis can occur if measurements are inaccurate. Measurements should only be created by a properly trained and qualified user.

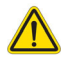

WARNING: Incorrect scan plane may cause inaccurate analysis results. See Appendix B.

**NOTE:** Retrospective 2D series created from 4D Flow may require manual segmentation.

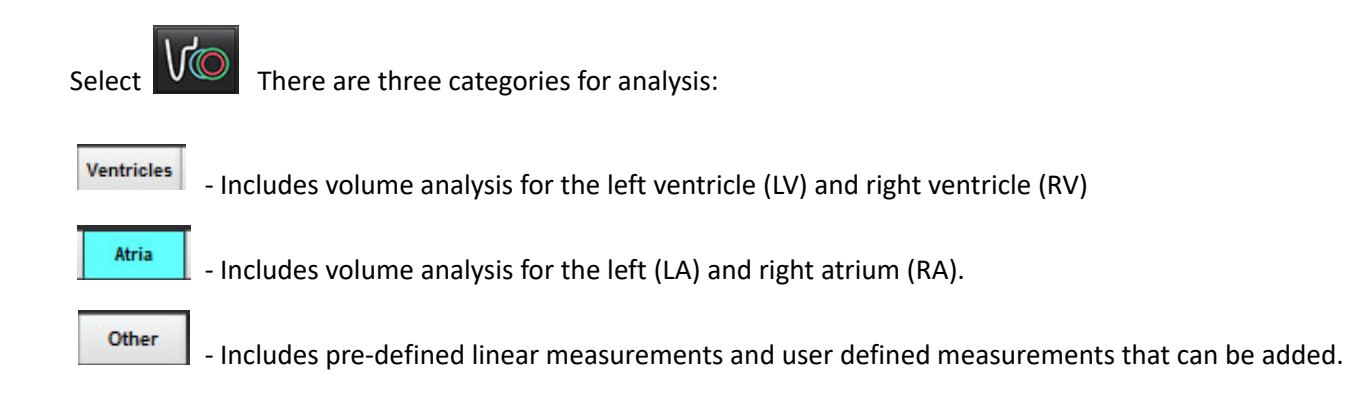

## *Ventricles*

Select the analysis type:

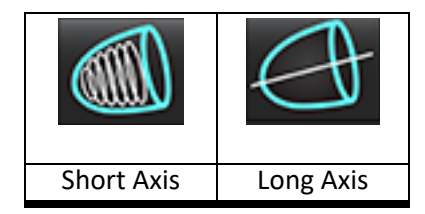

to delete contours.

**NOTE:** Matrix mode can be used for the deletion of contours.

### **Calculate Index Measurements**

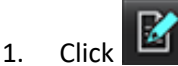

2. Enter patient **Height** and **Weight**.

The end-diastolic volume index, end-systolic volume index, mass end-diastolic index, mass end-systolic index, mass index phase, cardiac output index and stroke volume index measurements are calculated on the Measurement table.

**NOTE:** The BSA calculation method can be selected on the Reporting interface.

### **Auto LV & RV Segmentation**

The auto segmentation feature calculates standard parameters of cardiac function without anatomical input. After segmentations results are generated, ROI types can be selected or deselected for viewing. Segmentation editing can also be performed from user input.

**NOTE:** If the LV and RV buttons in Function Short Axis are both deselected or if the chamber selection button in Long Axis is deselected, the Start Auto Propagation button will be disabled.

To start LV & RV segmentation perform the following:

- 1. Select the short axis series and adjust the window/level.
- 2. Click Ventricles
- 3. Click **WILL** for auto segmentation.
- 4. Make the appropriate selections from the segmentation tool bar, as shown in [Figure 1.](#page-70-0)
- 5. Select  $\blacksquare$  to start auto segmentation.

<span id="page-70-0"></span>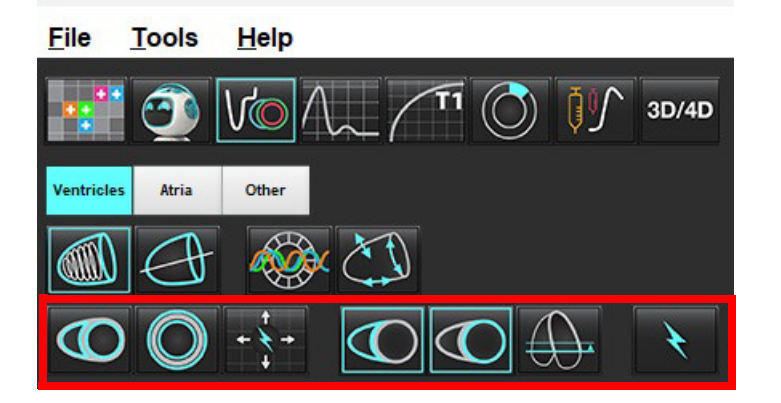

**Table 1: Auto Segmentation Contour Types**

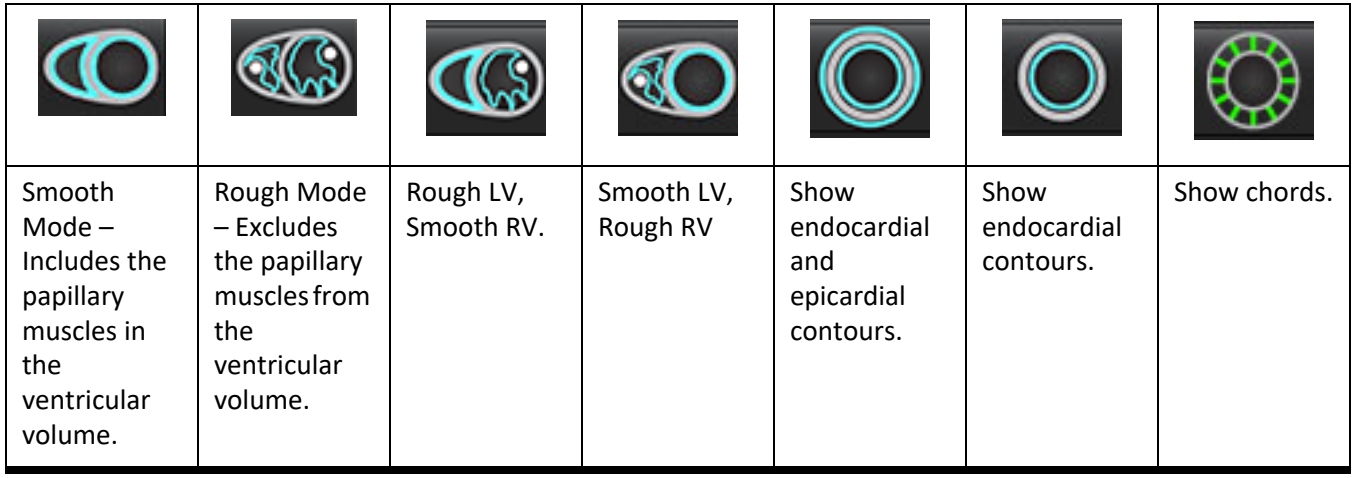

### **Table 2: Auto Segmentation Propagation\* Types**

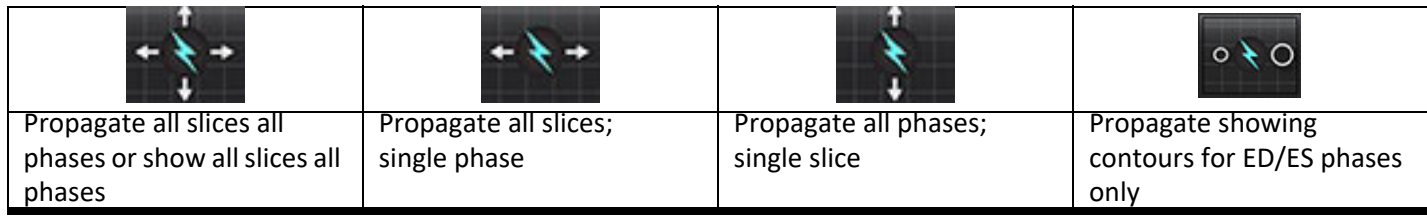

\*Propagation functionality will be swapped when the preference is checked for flip x(slice) and y(phase) axis for matrix mode.

### **Table 3: Ventricular Selection**

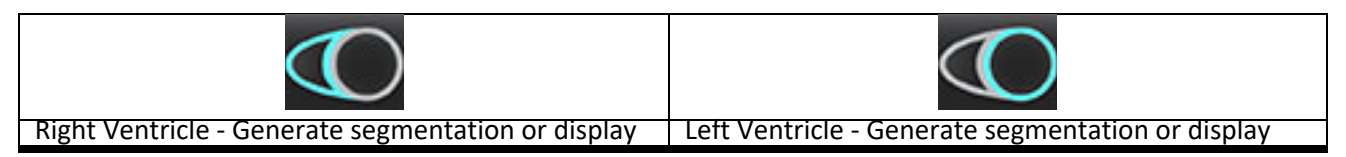

### **Perform Auto Segmentation for All Slices and All Phases**

This option is required for the generation of regional analysis, dyssynchrony and valve plane analysis results.

- 1. Select the short axis series and adjust the window/level.
- 2. Click Ventricles
- 3. Click for auto segmentation.
- 4. From the segmentation bar select either smooth  $\sim$  or rough mode

5. To generate myocardial mass results, seled

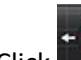

6. Click  $\blacksquare \blacksquare$  for all phases and all slices.

7. Click either  $\sum$  or  $\sum$  or both.

**NOTE:** For optimal RV segmentation, select both the epicardial and endocardial traces.

8. Select  $\Box$  to start auto segmentation.

**NOTE:** The Start Auto Propagation button will be disabled if the LV and RV selections are both deselected.

### **Review Segmentation Accuracy and Editing**

- 1. Play the short axis series in cine mode and review the accuracy of the contours.
- 2. Edit any contours that are inaccurate.

**NOTE:** Contour editing is supported for smooth mode. Perform a contour edit and select start auto segmentation. To reassign ED or ES, click on either the ED or ES buttons and select either the left or right side of the matrix cell. Refer to [Matrix View on page 73.](#page-78-0)

- **NOTE:** The phase assignments of ED and ES are determined by the segmentation. The largest volume calculated is assigned ED and the smallest volume calculated is assigned ES.
- 3. Review placement of inferior RV insertion point on each slice. Adjust for each slice if needed.
- 4. Review matrix mode and confirm ED and ES assignments.
#### **Perform Auto Segmentation for All Slices in a Single Phase**

- 1. Select the short axis series and adjust the window/level.
- 2. Click Ventricles
- 3. Click
- 4. From the segmentation bar select either smooth  $\bigcirc$  or rough mode  $\bigcirc$

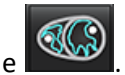

- 5. To generate myocardial mass results, select
- 6. Review the short axis images and select the end-diastolic phase.
- 7. Select either  $\overline{\bigodot}_{\text{or}} \overline{\bigodot}_{\text{or both.}}$
- 8. Select  $\Box$  for all slices in a single phase.
- 9. Select  $\Box$  to start auto segmentation.
- 10. Review the short axis images and select the end-systolic phase.
- 11. Select  $\Box$  to start auto segmentation.

**NOTE:** The Start Auto Propagation button will be disabled if the LV and RV selections are both deselected.

#### **Review Segmentation Accuracy/Editing**

- 1. Play the short axis series in cine mode and review the accuracy of the contours.
- 2. Edit any contours that are inaccurate.
- 3. Review the matrix and confirm ED and ES assignments.
- 4. Review all results on the measurement table.

## **Manual LV and RV Function Analysis Procedure**

**NOTE:** It is recommended that the end-diastolic and end-systolic phases are used. Processing should begin on the end-diastolic phase. The analysis workflow is typically performed from the base to the apex.

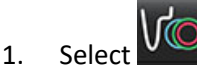

2. Select the appropriate short axis series from the Image View.

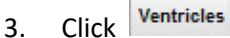

- 
- 4. Click WWW button for Volume measurements.
- 5. Locate the end-diastolic phase.

#### **Define the Endocardium**

- 1. Select  $\bigoplus$  for LV or  $\bigoplus$
- 2. Trace the endocardial contour.
- 3. Proceed to the next slice using  $\begin{bmatrix} -1 & t \\ -1 & t \end{bmatrix}$ , the left and right arrow keys, the mouse scroll wheel or select the thumbnail.
- 4. Repeat steps 2 and 3 until the entire left and/or right ventricle is segmented.

The Endocardial contour tool will stay selected to expedite the segmenting of multiple slices.

- 5. Locate the end-systolic phase.
- 6. Repeat steps 2 and 3 on the end-systolic phase until the entire left and/or right ventricle is segmented.
	- **NOTE:** The software automatically defines the end-diastolic phase as the phase with the largest volume, and the endsystolic phase as the phase with the smallest volume. The end-diastolic and end-systolic phase assignments are updated during segmentation.

#### **Review Segmentation Accuracy and Editing**

- 1. Play the short axis series in cine mode and review the accuracy of the contours.
- 2. Edit any contours that are inaccurate.
- 3. Review the matrix and confirm ED and ES assignments.
- 4. Review all results on the measurement table.

#### **Manual LV and RV Myocardial Mass Procedure**

- 1. Select the appropriate cardiac phase.
- 

- 2. Select for LV epicardium or  $\sum$  for RV epicardium.
- 3. Trace the epicardial contour.
- 4. Proceed to the next slice using  $\Box$  or use  $\leftarrow$  and  $\rightarrow$  or select the thumbnail.
- 5. Repeat steps 3 and 4 until the entire left and/or right ventricular epicardium is segmented. The mass results are automatically updated as the epicardial contours are defined.

#### **Review Segmentation Accuracy/Editing**

- 1. Play the short axis series in cine mode and review the accuracy of the contours.
- 2. Edit any contours that are inaccurate.
- 3. Review matrix mode and confirm ED and ES assignments.
- 4. Review all results on the measurement table.

## **Basal Interpolation**

To perform interpolation for the basal slices, identify either the mitral or tricuspid valve annulus on a long axis view.

- **NOTE:** The interpolation feature is turned "off" unless the automatic insertion of the valve annulus for the LV and RV is set in preferences. Select **Tools > Preferences > Edit.** Check **Automatic MV or TV Annulus Insertion** under Function.
- 1. For LV basal interpolation, select a 2-Chamber view in the cross-reference mode.

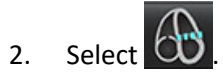

- 3. Define the MV annulus, as shown in [Figure 2.](#page-75-0) Review the placement of the line on the appropriate end-systolic and end-diastolic phases using the cine controls.
	- **NOTE:** Multi-plane basal interpolation is supported. For example, the MV annulus can be identified on 2-chamber and a 4-chamber views; fit is done between the two planes. For automatic placement, select **Tools > Preferences > Edit**. Check Automatic MV Annulus Insertion and **include 4-chamber MV Annulus**.
	- **NOTE:** Locate the series of either the MV or TV annulus placement by clicking  $\bigotimes_{\text{or}} \bigotimes_{\text{or}}$  located in the lower left on the viewport.

<span id="page-75-0"></span>**FIGURE 2. MV Annulus**

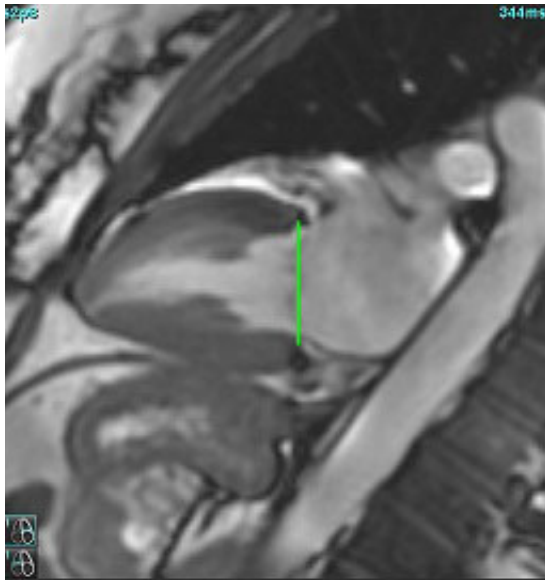

4. Review the updated calculation by reviewing the cross-reference slices in relationship to the line.

As shown in [Figure 3,](#page-75-1) the interpolated volume calculation is based upon the relationship of the line intersection with the slice (pink line) this volume is now included in the volume results. The actual region of interest will not be shown. Slices that have been interpolated will state the volume amount with the percentage of interpolation in left hand corner of the image, as shown in [Figure 3.](#page-75-1)

<span id="page-75-1"></span>**FIGURE 3. Volume Calculation**

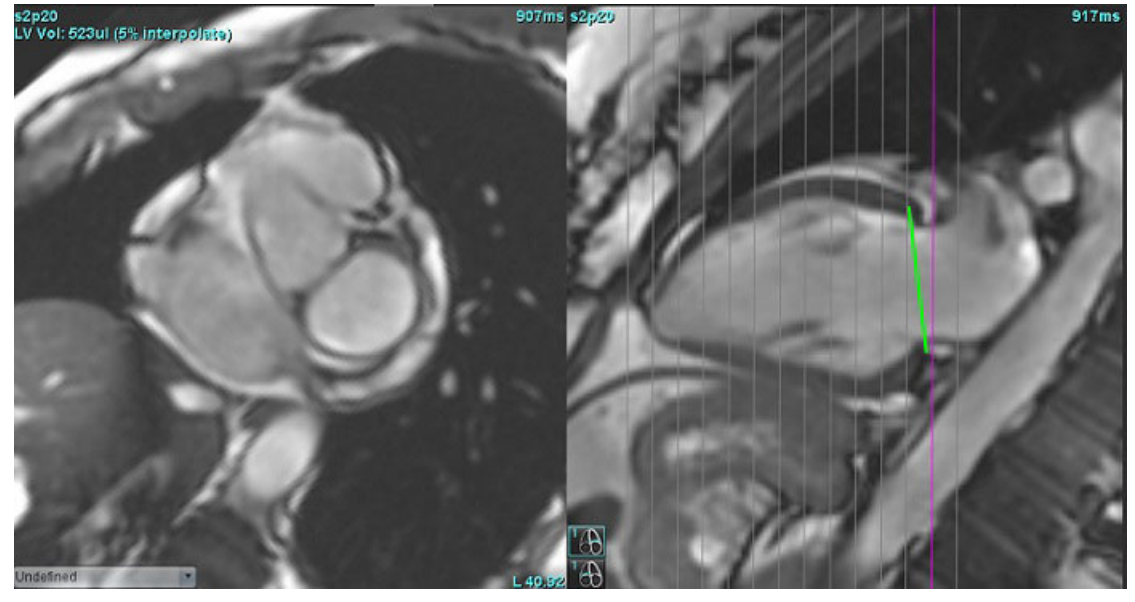

5. For RV basal interpolation, select a 4-Chamber view in the cross-reference mode.

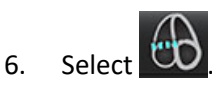

7. Define the TV annulus, as shown in [Figure 4.](#page-76-0) Review the placement of the line on the appropriate end-systolic and end-diastolic phases using the cine control.

<span id="page-76-0"></span>**FIGURE 4. TV Annulus**

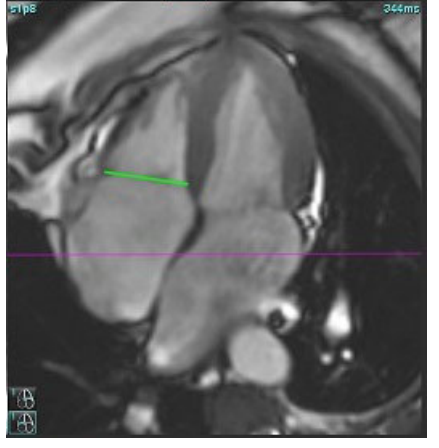

- 8. Review the updated calculations by reviewing the cross-reference slices in relationship to the line and review the ED and ES assignments in the matrix view.
- 9. To reset the result back to the original value, right mouse click and hold directly on the line to select delete or left mouse click on the line and use the delete key on the keyboard.

#### **Review Accuracy**

- 1. Play the long axis series in cine mode and review the placement of the line.
- 2. Adjust the line placement as needed.
- 3. If automatic insertion has been performed, check for proper series selection and line placement. If not properly placed perform a right mouse click on the line and delete.

## **Motion Correction Between Series**

Motion Correction Between Series compensates for cardiac translation that may occur between the acquisition of long axis images and short axis images. Errors in chamber volumes can occur if annular planes are derived from long axis images that do not spatially register with short axis images that contain the endocardial contours used for volumetric analysis. The error may occur if the short and long axis images are acquired in different stages of the respiratory cycle or if the patient changes position (i.e. translates) between the acquisition of the long and short axis images. When **Motion Correction Between Series** is selected, the end-diastolic center of the atrioventricular valve plane is defined by the most basal end-diastolic ventricular endocardial contour. The angulation of the annulus valve plane and the relative position of its center on other cardiac phases are determined by the angulation of the annulus lines and the relative position of the annulus centers as defined on the long axis images.

- **NOTE:** To access the feature in Function Analysis mode. Select **Tools > Preferences > Edit**. Select **Motion Correction Between Series** under Function.
- 1. Perform LV and RV auto segmentation for all phases all slices.
- 2. Perform the Basal Interpolation for the LV and RV.

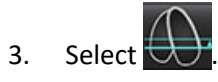

4. Agreement can be confirmed when the dashed line appears superimposed over the MV annulus line placement, as shown in Figure 5 (left).

**FIGURE 5. Confirmed Agreement (left) Cardiac Translation (right)**

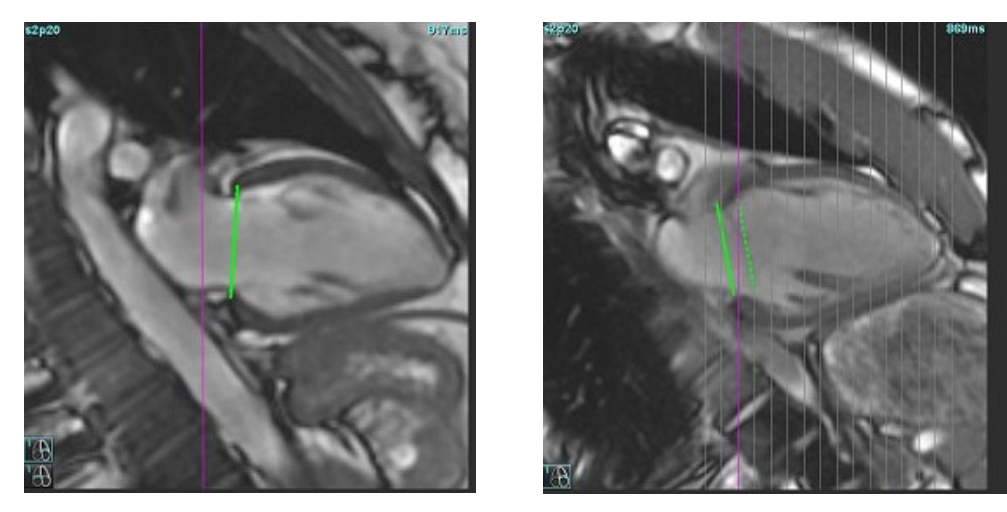

- 5. Figure 5 (right) shows a gap between the solid and dashed annulus lines.
- 6. The solid line represents the annulus plane drawn on the long axis image. The dashed line represents the translated annulus plane based on the location of the most basal endocardial contour.
	- **NOTE:** It is the responsibility of the user to determine the reason for the gap between the solid and dashed line, and to correct the analysis if necessary. Possible reasons for a gap include:
		- The most basal endocardial contour on the short axis image is not drawn on the correct slice. If not corrected, the software will incorrectly compensate for translation.
		- The annulus line does not represent the position of the annulus. If not corrected, the software will incorrectly compensate for translation.
		- Cardiac translation between the long axis acquisition and the short axis acquisition.

If the most basal endocardial contour is drawn on the correct slice and the annulus line is drawn correctly on the long axis image, then the gap between the solid and dashed line represents true cardiac translation and the software will correct for that translation.

7. Review the translation if the RV segmentation has been performed and the TV annulus has been placed.

## **Matrix View**

NOTE: The x (slice) and y (phase) axis can be swapped. Select **Tools > Preferences > Edit**. Select **Flip X (slice) and Y (phase) axis for matrix mode** under Function. If the preference is changed the application should be restarted.

The matrix is used to review and assign the end-systolic and end-diastolic phases and for navigation between phases and slices. Assigned ED and ES phases are indicated as solid color blocks of red for ED or blue for ES as shown in [Figure 6.](#page-78-1)

#### s)  $\overline{2}$ R  $\mathbf{Q}$  $10$ 11  $12$  $13$ 14 5 я <o  $\frac{6}{1}$ o ö ۰ a æ  $\frac{2}{3}$ ۰ ó ۰ö GD  $\frac{6}{9}$ ۰ ۰ G) ۰o ۰c ۰o ۰ ö a.  $4507$ ō 40 ۰ō ۰ō ō 40 **Assigned ES Phase** ES 9 ۰ 10 ۰e ÷ ۰ō 11 ۰o ۰ō ۰ 12 ۰o ۰o ٠o œ ō å ۰o ۰o 14 æ an i ÷ æ ە ۰ 15 ۰ ۰ ۰ 16 ×6 ۰c ۰c 17 ÷ æ ۰ ٠o 18 19 ۰ **Assigned ED Phase**ED 0 - 1

#### **Ventricular Assignment**

The ED [\(Figure 7\)](#page-78-2) or ES ([Figure 8](#page-78-3)) assignment for the left ventricle is made by selecting the right side of an individual matrix cell.

<span id="page-78-3"></span><span id="page-78-2"></span>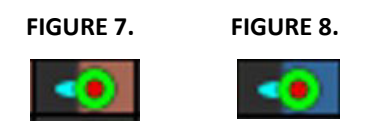

<span id="page-78-1"></span>**FIGURE 6. Matrix View for LV and RV**

The ED [\(Figure 9\)](#page-78-0) or ES ([Figure 10](#page-78-4)) assignment for the right ventricle is made by selecting the left side of an individual matrix cell.

<span id="page-78-0"></span>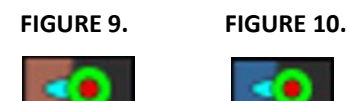

<span id="page-78-4"></span>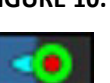

#### **Atrial Assignment**

The ED ([Figure 11](#page-79-0)) or ES [\(Figure 12\)](#page-79-1) assignment for the left atrium is made by selecting the right side of an individual matrix cell.

<span id="page-79-1"></span><span id="page-79-0"></span>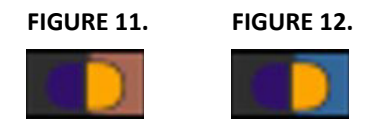

The ED ([Figure 13](#page-79-2)) or ES [\(Figure 14\)](#page-79-3) assignment for the right atrium is made by selecting the left side of an individual matrix cell.

<span id="page-79-3"></span><span id="page-79-2"></span>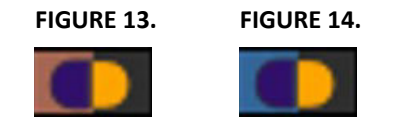

#### **Matrix Functionality**

The deletion of contours can be performed by ether selecting a phase or slice row or an individual matrix cell and performing a right-mouse click.

Interpolation is noted by the non-colored indicators. Interpolation can be applied for the following conditions:

- If the same cardiac phase is traced across slices for either end-systole or end-diastole and a slice has been skipped.
- If the same cardiac phase is traced across slices for either end-systole or end-diastole and/or a slice has been skipped the basal interpolation can be applied.

#### **Display Options**

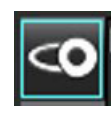

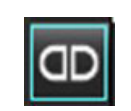

Display LV/RV Matrix Display RA/LA Matrix

#### **Selections**

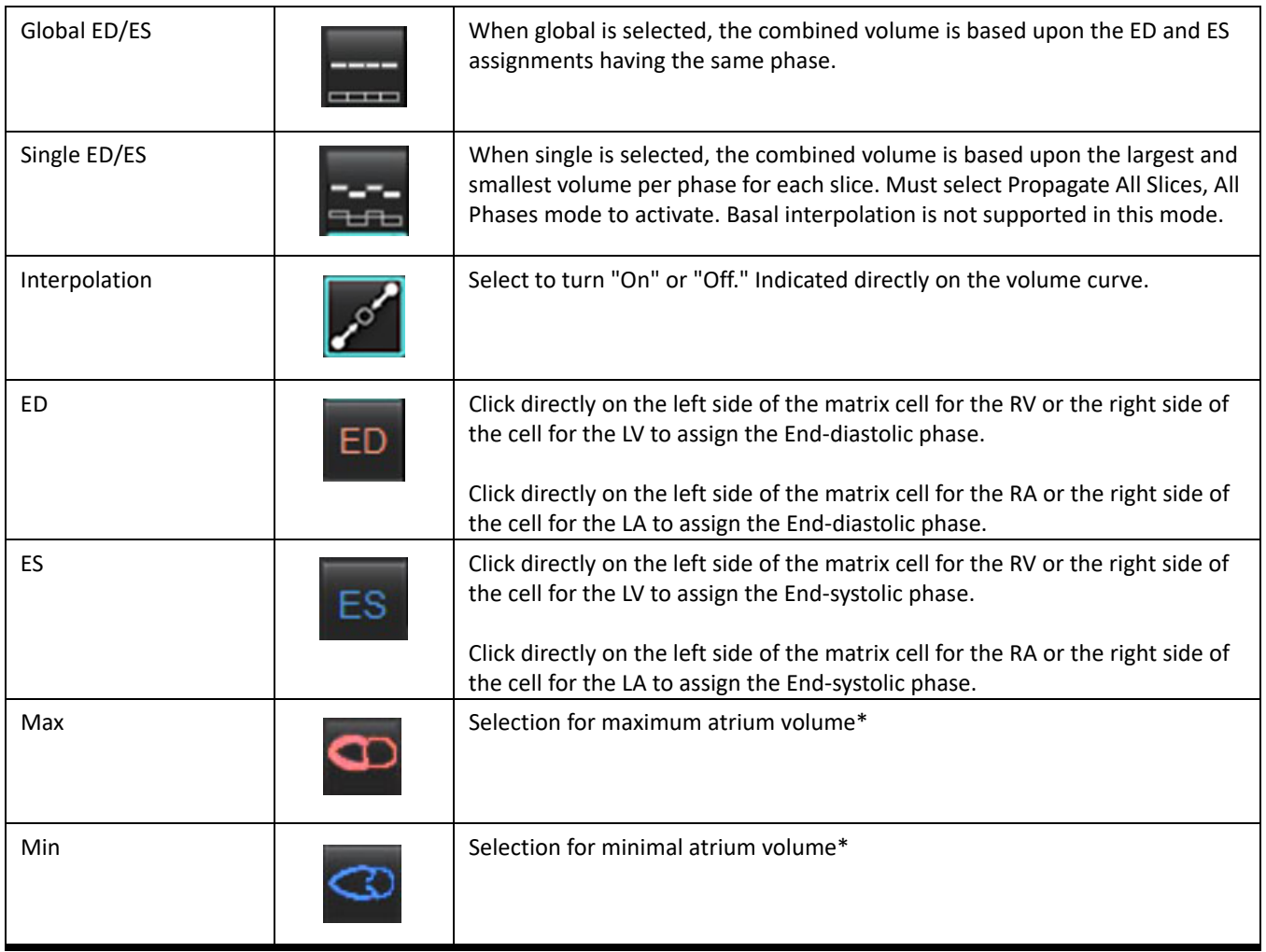

\*Refer to the note under [Atria on page 81](#page-86-0).

#### **Chamber Indicators**

Ventricular Segmentation Indicators

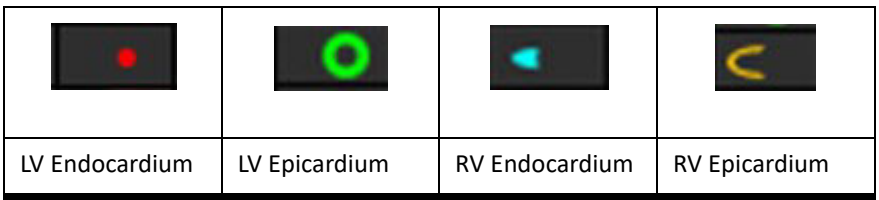

#### Atrial Segmentation Indicators

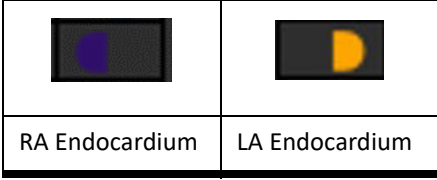

## **Ventricular Function Analysis Results**

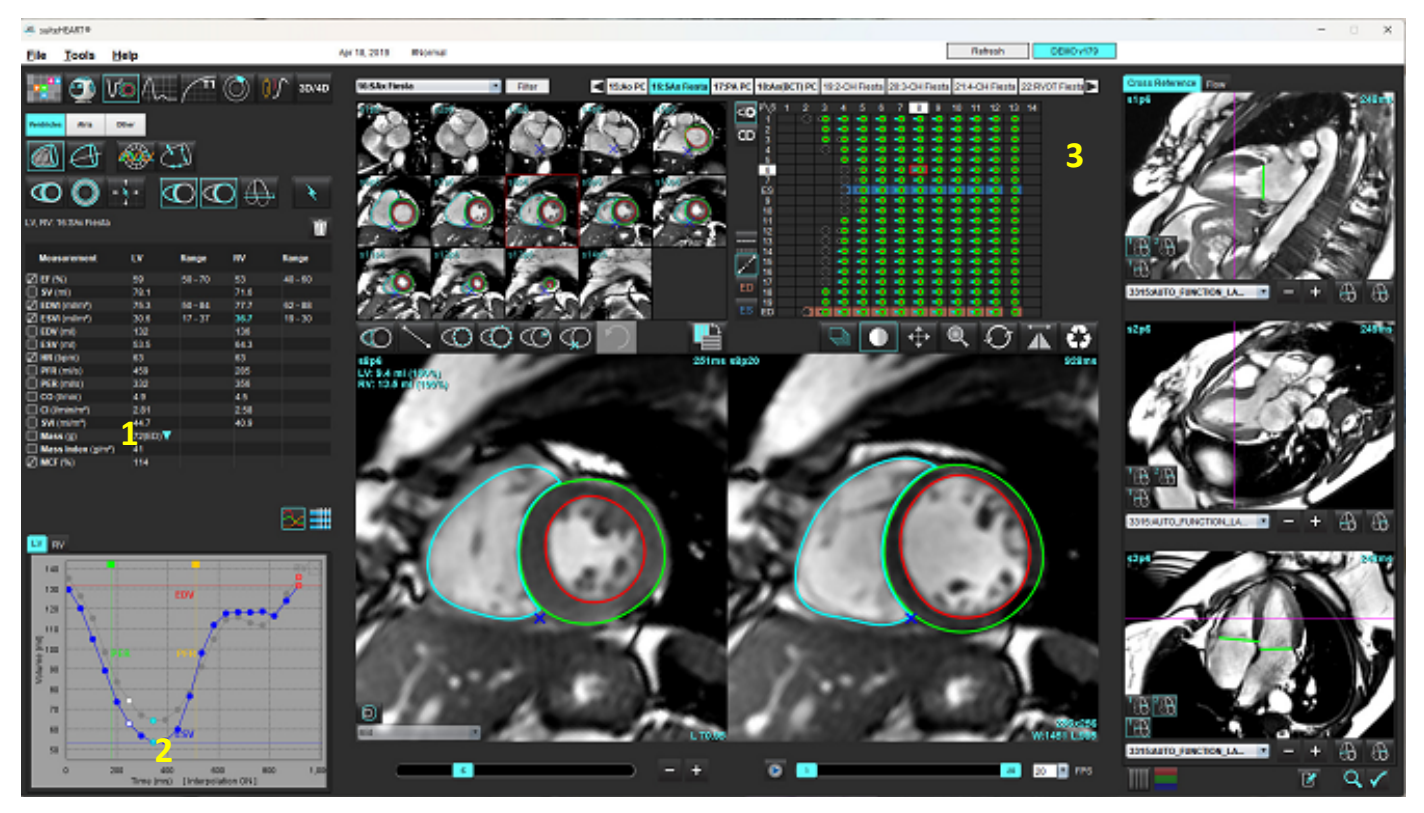

<span id="page-81-0"></span>**FIGURE 15. Ventricular Auto-Segmentation Results**

1. Volumetric results, 2. Volume curve, 3. Matrix

#### **Volume Curve**

When auto segmentation is performed for all phases and all slices for either the LV or RV, a ventricular volume versus time curve is generated, as shown in [Figure 15](#page-81-0). Right mouse click to include the volume curve on the report.

- The red circle indicates end-diastolic (labeled ED on image viewport).
	- Click and drag the red circle to reassign ED.
- The blue circle indicates end-systolic (labeled ES on image viewport). - Click and drag the blue circle to reassign ES.
- The green cursor indicates Peak Ejection Rate (PER) ml/sec. (Interactive Vertical Cursor).
- The yellow cursor indicates Peak Filling Rate (PFR) ml/sec. (Interactive Vertical Cursor).
- Corresponding image phase selection is indicated by the white circle on the volume curve.

Volumetric results are displayed on the measurement table.

- To review the ventricular mass results or mass index, left-click on the inverted triangle for either the LV or RV.
- The phase selected from the phase list is shown in the report. The default is ED.

#### **FIGURE 16. Mass Results**

| <b>Measurement</b>                        | ĽV     | Range      | RV   | Range      |
|-------------------------------------------|--------|------------|------|------------|
| $\Box$ EF (%)                             | 61     | $58 - 76$  | 56   | $53 - 77$  |
| $SV$ (ml)                                 | 79.0   | $59 - 115$ | 77.2 | $58 - 109$ |
| EDVI (ml/m <sup>2</sup> )                 | 74.4   | $59 - 93$  | 79.3 | $57 - 94$  |
| $\Box$ ESVI (ml/m <sup>2</sup> )          | 29.2   | $16 - 34$  | 35.2 | $14 - 40$  |
| EDV (ml)                                  | 130    | $90 - 171$ | 139  | $87 - 172$ |
| $\oslash$ ESV (ml)                        | 51.1   | $25 - 62$  | 61.7 | $20 - 72$  |
| HR (bpm)                                  | 63     |            | 63   |            |
| PFR (ml/s)                                | 440    | 231 - 805  | 564  | 137 - 598  |
| PER (ml/s)                                | 413    |            | 576  |            |
| CO (l/min)<br>V                           | 5.0    |            | 4.9  |            |
| CI (I/min/m <sup>2</sup> )<br>И           | 2.85   |            | 2.78 |            |
| $\sqrt{ }$ SVI (ml/m <sup>2</sup> )       | 45.2   | $39 - 63$  | 44.1 | $37 - 61$  |
| Mass(g)<br>☑                              | 70(ED) |            |      |            |
| $\sqrt{ }$ Mass Index (g/m <sup>2</sup> ) | 40     | 70(ED)     |      |            |
| $\oslash$ MCF (%)                         | 119    | 66(ES)     |      |            |
|                                           |        | 70(p1)     |      |            |
|                                           |        | 71(p2)     |      |            |
|                                           |        | 67(p3)     |      |            |
|                                           |        | 70(p4)     |      |            |
|                                           |        | 68(p5)     |      |            |
| TV-1<br>DV.                               |        | 65(p6)     |      |            |

**FIGURE 17. Chamber Volume Table**

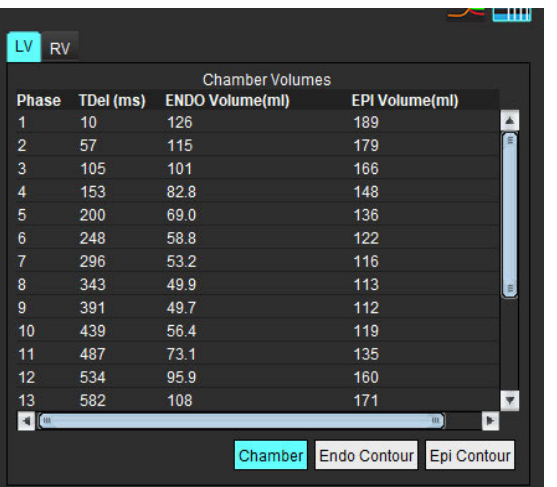

LV and RV Volumetric values are displayed in the Chamber Volume table.

## **Left Ventricular Regional Analysis**

LV Regional Analysis allows for the review of wall motion, wall thickness, wall thickening and wall thickness results.

- **NOTE:** If the LV and RV buttons in Function Short Axis are both deselected or if the chamber selection button in Long Axis is deselected, the Start Auto Propagation button will be disabled.
- 1. Perform Auto LV segmentation for all slices in all phases (refer to [page 66\)](#page-71-0).
- 2. Review the placement of the RV insertion point on each slice and adjust the RV insertion point for the basal slices.
- 3. To add an RV insertion point to a slice location, click RV insertion point , select an auto segmented slice and deposit the RV insertion point.
- 4. Confirm basal, mid and apical classification.

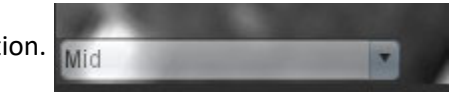

- 
- 5. Click Regional Analysis **NTP**. Thickness, Percent Thickening and Wall Motion will display in a plot, graph or table formats.

#### **FIGURE 18. Regional Analysis**

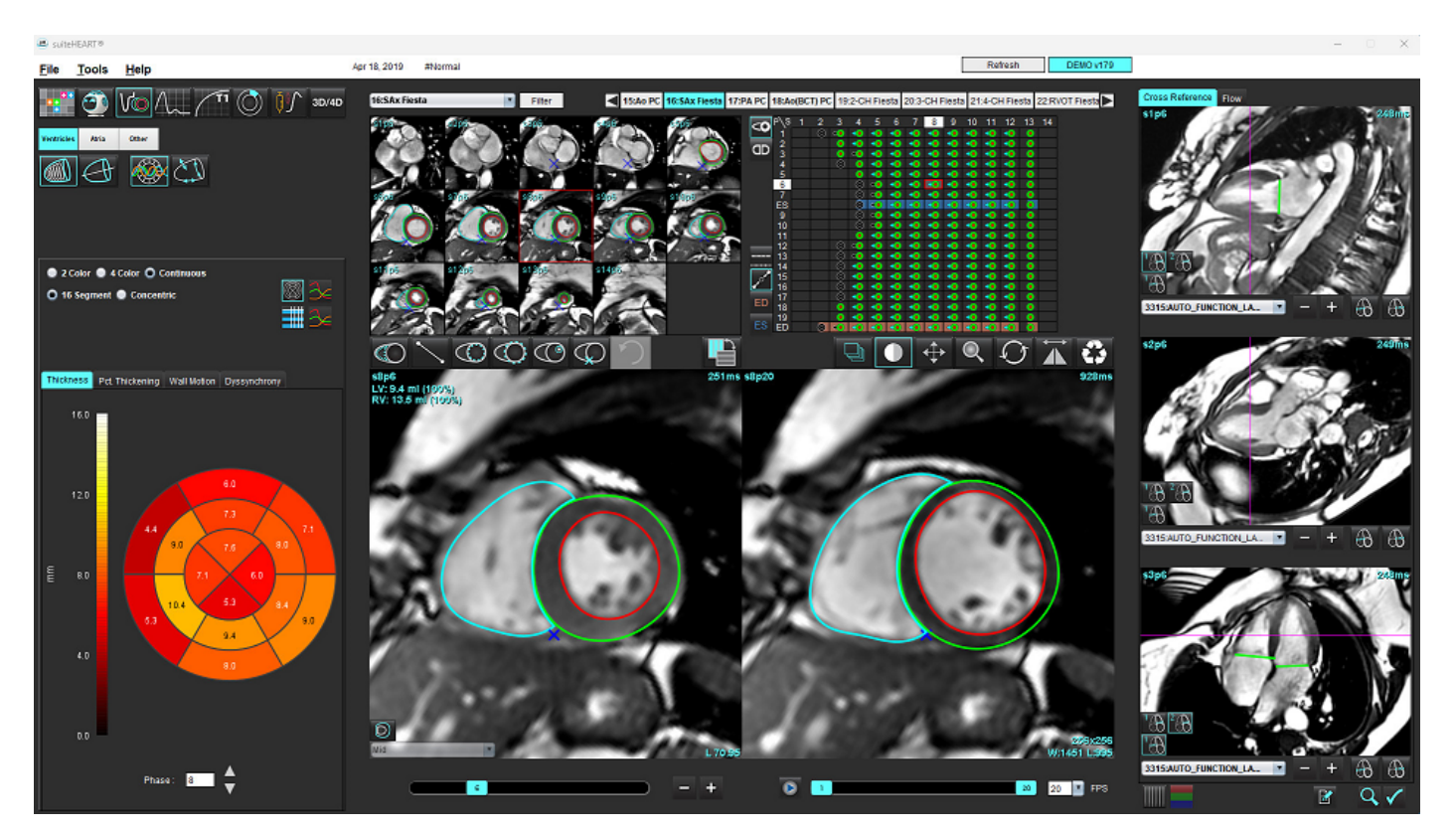

## **Dyssynchrony Analysis**

Dyssynchrony is an extension of the Regional Analysis results allowing for the calculation of the Temporal Uniformity of Wall Thickness (TUWT) base upon circumferential information obtained from the Regional Analysis.

#### **Dyssynchrony Analysis Procedure**

1. Perform LV auto segmentation (See [Perform Auto Segmentation for All Slices and All Phases on page 66.\)](#page-71-0).

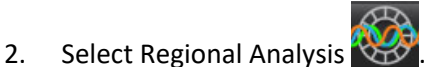

- 3. Select the Dyssynchrony tab.
- 4. The measurement table will show the results for each slice and the mean global result.
- 5. The global result calculation is optimal when only LV mid-ventricular slices are included. To remove a slice result from the global result calculation, click directly on the box with the checkmark in the far right column [\(Figure 19\)](#page-84-0).

#### <span id="page-84-0"></span>**FIGURE 19. Global Result Calculation**

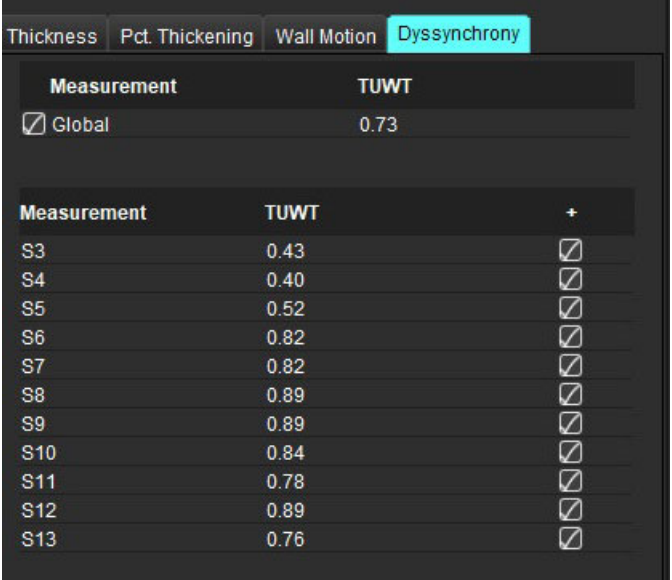

#### **Recommended Reference**

Bilchick et al, "Cardiac Magnetic Resonance Assessment of Dyssynchrony and Myocardial Scar Predicts Function Class Improvement Following Cardiac Resynchronization Therapy", JACC, Vol.1:No 5: 2008 p.561-8

Helm RH, Leclercq C, Faris OP, Ozturk C, McVeigh E, Lardo AC, Kass DA. Cardiac dyssynchrony analysis using circumferential versus longitudinal strain: implications for assessing cardiac resynchronization. Circulation. 2005 May 31;111(21):2760-7. doi: 10.1161/CIR-CULATIONAHA.104.508457. Epub 2005 May 23. PMID: 15911694; PMCID: PMC2396330.

## **Auto Long Axis Segmentation**

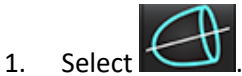

2. Select a long-axis series.

It is recommended to create a series with the standard long axis views.

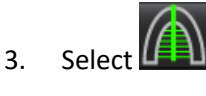

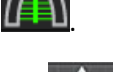

4. Select the  $\mathbf{R}$  to propagate all slices, all phases.

5. Click

**NOTE:** The Start Auto Propagation button will be disabled if the long axis view selection is deselected.

- 6. Review all traces. Adjust centerline so it corresponds to the long axis of the left ventricle from base to apex.
- 7. To manually trace, click  $\bigcirc$  to trace the left ventricular endocardium and click  $\bigcirc$  to trace the right ventricular endocardium for both end-diastole and end-systole.
- 8. For the calculation of mass, trace the left ventricular epicardium  $\overline{\text{CD}}$  or right ventricular epicardium

#### **FIGURE 20. Centerline Placement**

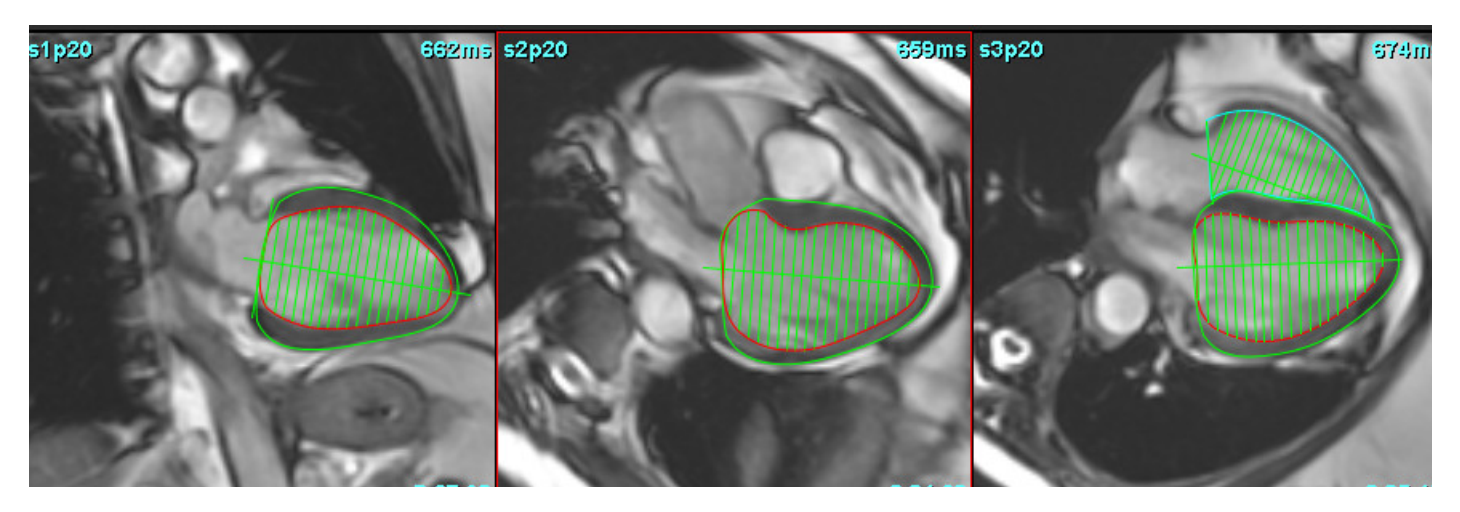

The results are displayed on the Measurement table.

## <span id="page-86-0"></span> *Atria*

**NOTE:** The default measurement labels for atrial volumes are EDV which refers to the maximum atrial volume and ESV which refers to the minimal atrial volume. To set the labels as MaxV and MinV, select **Tools > Preferences > Edit**. Select **Atrial Volume Label: MaxV, MinV under Function**.

## **Manual LA and RA Analysis**

- 1. Select the appropriate series from the Image View.
	- **NOTE:** For optimal results, it is recommended to use a 4-chamber stack for analysis. The 4-chamber view better delineates the atrial anatomy.
- 2. Click Atria
- 3. Select the  $\mathbb{S}^{\mathbb{Z}}$  button.
- 4. Locate the end-diastolic phase.

#### **Define the Endocardium**

- 1. Select  $\mathbb{C}$  for LA Endocardium or  $\mathbb{C}$  for RA Endocardium.
- 2. Trace the endocardial contour.
- 3. Proceed to the next slice using  $\blacksquare$ , use the left and right arrow keys, the mouse scroll wheel or click the thumbnail.
- 4. Repeat steps 2 and 3 until the entire atrium is segmented.
- 5. Locate the end-systolic phase.
- 6. Repeat steps 2 and 3 on the end-systolic phase until the entire atrium is segmented.
	- **NOTE:** The software automatically defines the end-diastolic phase as the phase with the largest volume, and the endsystolic phase as the phase with the smallest volume. The end-diastolic and end-systolic phase assignments are updated during segmentation.
- 7. If a short axis view has been used, identify the MV and/or TV annulus.

## **Auto LA or RA Analysis**

- 1. Click <sup>Atria</sup>
- 2. Select a long-axis series.

**NOTE:** It is recommended to create a series with the standard long axis views. Atrial segmentation is supported for the 2-Chamber and 4-Chamber views.

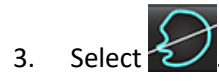

- 4. Select  $\ddot{\bullet}$  to propagate all slices, all phases.
- 5. Click .

**NOTE:** The Start Auto Propagation button will be disabled if the long axis view selection is deselected.

- 6. Review all traces. Adjust centerline so it is positioned parallel to the atrial chamber.
- 7. To manually trace, click  $CD$  to trace the RA endocardium and click  $CD$  to trace the LA endocardium for both end-diastole and end-systole.

#### **FIGURE 21. Centerline Placement**

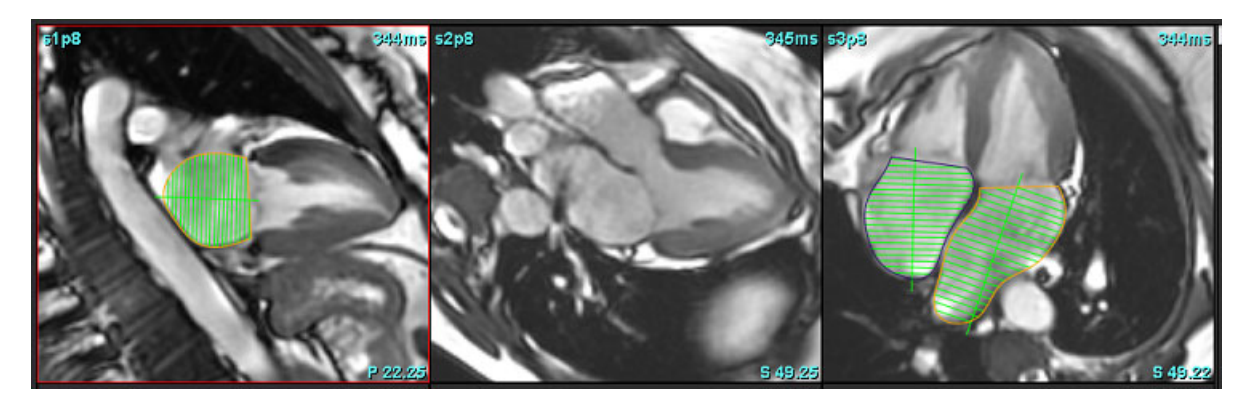

## **Atrial Dimensions and Area**

#### 1. Click <sup>Atria</sup>

- 2. Select the appropriate series.
- 3. To perform an atrial dimension measurement, click directly on the table in the column for either LA or RA and then deposit two points. See [Figure 22](#page-88-0).
- 4. To perform an atrial area measurement, click directly on the table in the column for either LA or RA and then draw an

ROI. See [Figure 22.](#page-88-0)

#### <span id="page-88-0"></span>**FIGURE 22. Atrial Measurement**

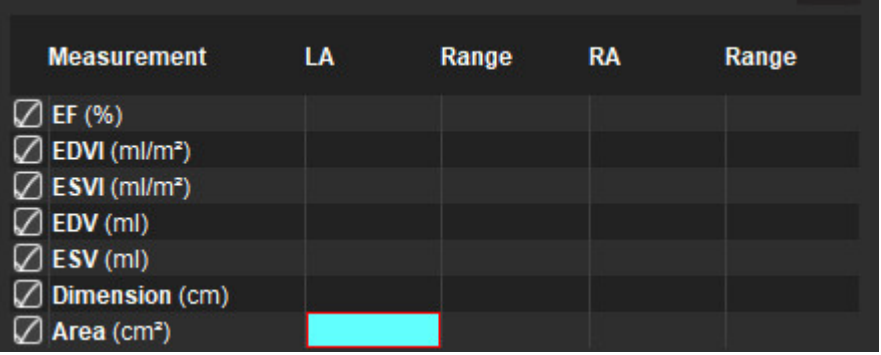

## *Default Measurements*

The application allows for the reporting of linear and area measurements. Tool tips are available by placing the cursor over the measurement listed on the table.

#### **FIGURE 23. Default Measurements**

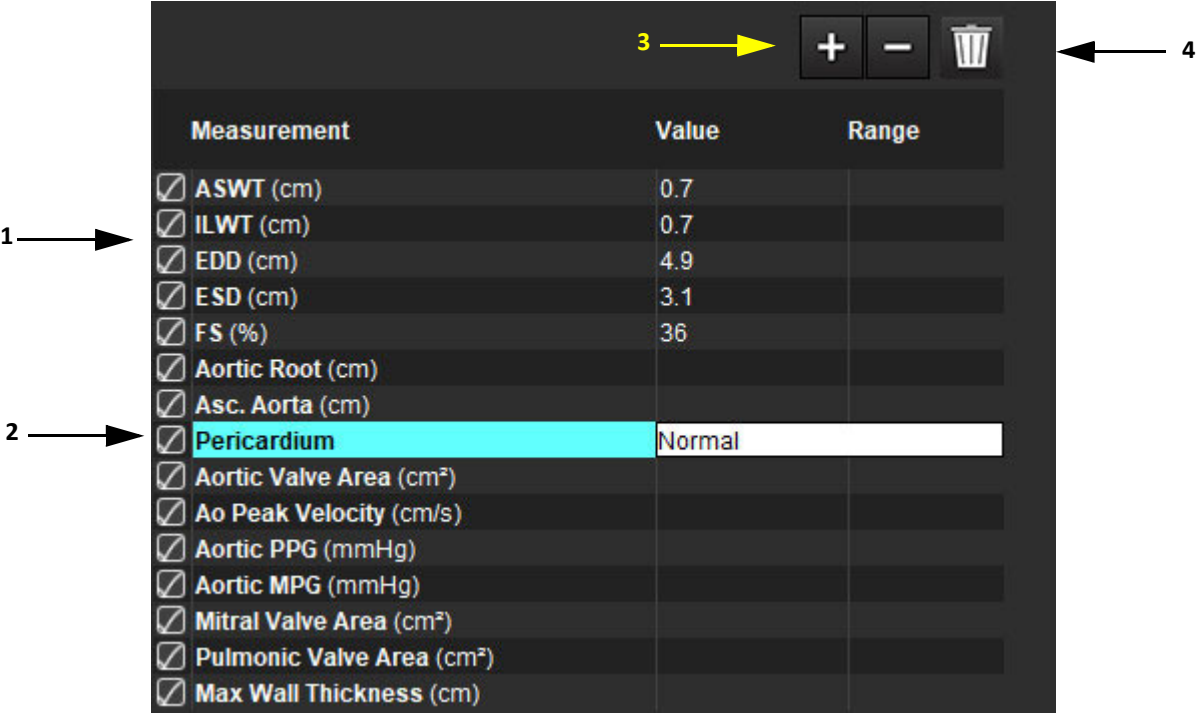

1. Include on Report, 2. Type-in Field for Pericardium, 3. Add/Remove Custom Measurement, 4. Delete all Measurements

## **Perform a Measurement**

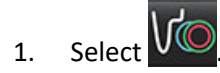

2. Select the series.

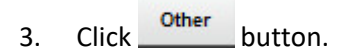

- 4. Locate the image with the anatomy to be measured.
- 5. Click the desired measurement, which will highlight to indicate the selection is active.

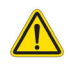

CAUTION: Accurate placement of the line is critical to measurement results. Misdiagnosis may occur if measurements are inaccurate. Measurements should only be created by a properly trained and qualified user.

6. To edit, click on annotation and when the color changes to purple it is active. Place the cursor over one of the endpoints and adjust the endpoint.

The measure distance value updates accordingly in the Measurements table when you move the cursor outside of the Image Editor window.

Place the cursor over the center marker to move the entire measure distance line to another location.

- **NOTE:** To reset the measurement, select the measure distance line and access the right mouse menu and select trash can; or use the Delete key on the keyboard.
- **NOTE:** Custom measurements can be reordered in the Print Preferences Other tab in Preferences, select **Tools** > **Preferences** > **Edit** then select **Print** tab.

#### **Delete Measurements**

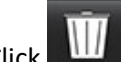

to delete all measurements.

#### **Add Custom Measurement**

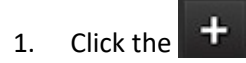

- 2. Enter a unique label in the Add Custom Measure pop-up window.
- 3. Select the measurement type as either Linear or Area.
- 4. Select **OK**.

#### **Remove Custom Measurement**

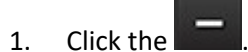

- 2. Select the custom measurement(s) to be removed from list.
- 3. Choose **Select**.

**NOTE:** Custom measurements created will be present for all future analysis until removed from the listing.

## *Aortic Valve Plane Analysis*

The aortic valve plane analysis feature allows for the calculation of peak velocity, peak pressure gradient and mean pressure gradient for the aortic valve.

Using the results from the LV auto segmentation, the pressure gradient is computed from the cardiac output, based on the frame-by-frame changes in left ventricular systolic volume.

## **Aortic Valve Plane Analysis Procedure**

- 1. Perform LV auto segmentation on all slices in all phases (see [page 66\)](#page-71-0).
- 2. Select a series that demonstrates valve anatomy.
- 3. Select Aortic Valve Area from the measurement table (Figure 24) and perform planimetry of the aortic valve, as shown in [Figure 25.](#page-92-0)

#### **FIGURE 24. Aortic Valve Area**

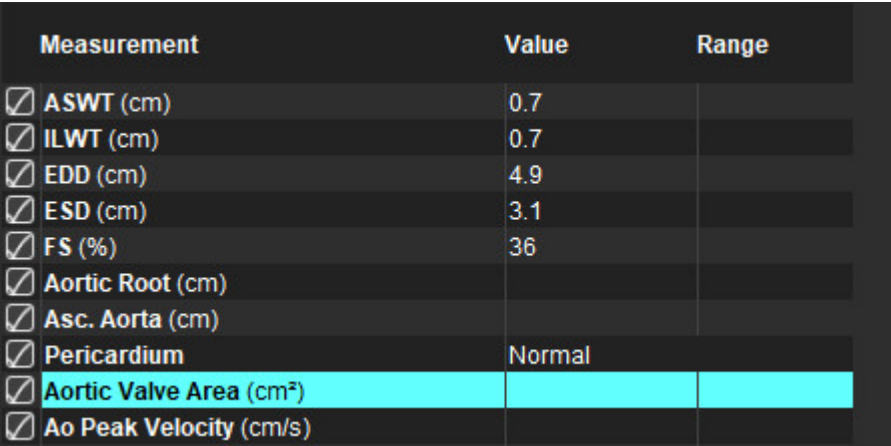

4. Upon completion of the ROI, the table will update with the results and present a graph showing the pressure gradient over time.

Click to delete all measurements.

#### **Recommended Reference**

Wolff, Steven D., M.D., Ph.D. Noninvasive methods for determining the pressure gradient across a heart valve without using velocity data at the valve orifice. U.S. Patent 9,585,568, March 7, 2017.

#### <span id="page-92-0"></span>**FIGURE 25. Aortic Valve Plane Analysis**

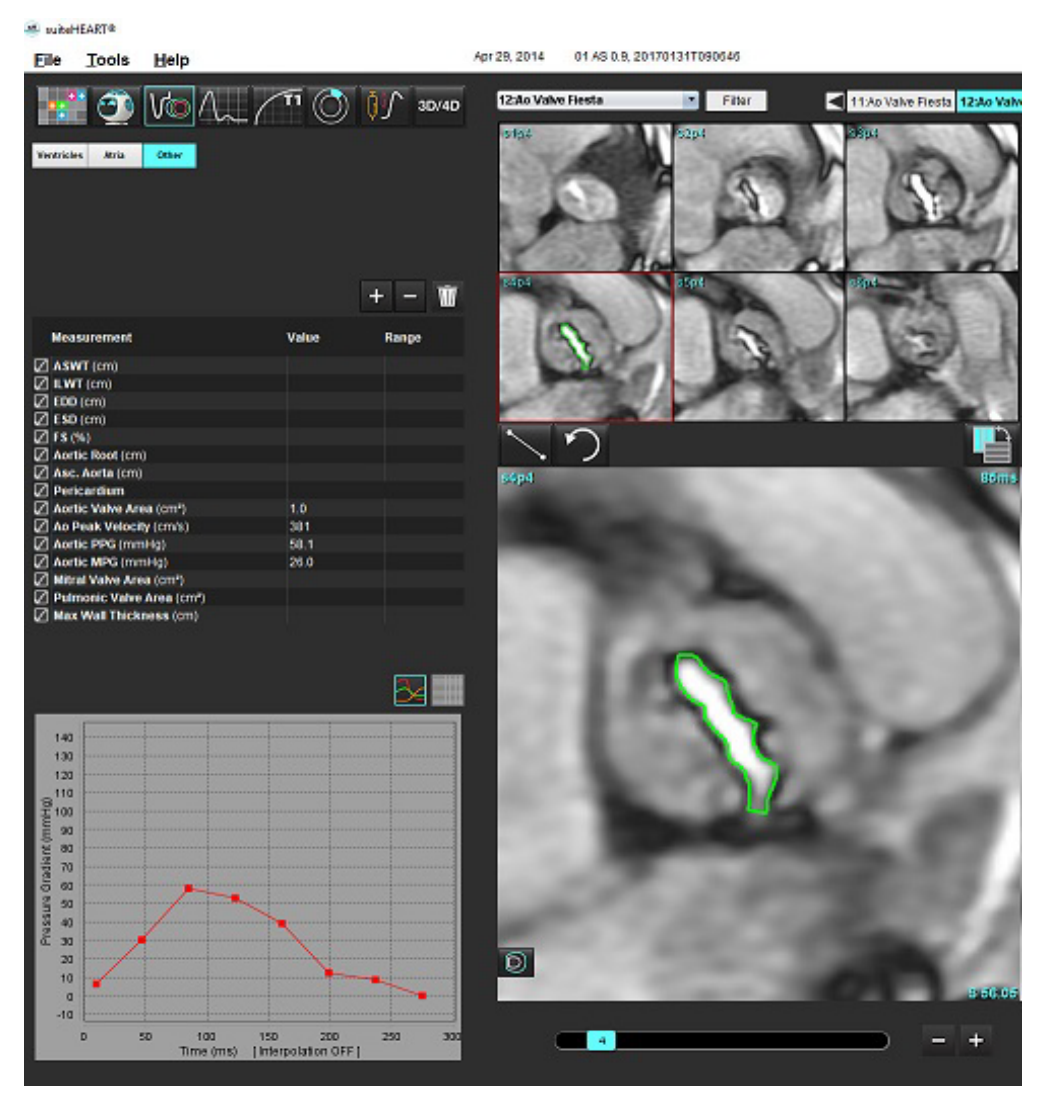

 $\bigwedge$ 

- WARNING: It is recommended that you are qualified in performing cardiac analysis, if the analysis results are to be used to reach a diagnosis.
	- **NOTE:** The results of Peak Velocity, Peak Pressure Gradient, and Mean Pressure Gradient obtained by Aortic Value Plane Analysis are not valid in patients with mitral regurgitation or a shunt.

#### **Myocardial Contraction Fraction**

The myocardial contraction fraction (MCF) requires complete endo and epi LV segmentation of the short axis and is reported on the result table for short axis function. It is the user's responsibility to establish their own normal ranges for MCF.

#### **Recommended References**

Abdalla M, Akwo EA, Bluemke DA, Lima JAC, Shimbo D, Maurer MS, Bertoni AG. Association between reduced myocardial contraction fraction and cardiovascular disease outcomes: The Multi-Ethnic Study of Atherosclerosis. Int J Cardiol. 2019 Oct 15;293:10-16. doi: 10.1016/j.ijcard.2019.07.040. Epub 2019 Jul 11. PMID: 31327521; PMCID: PMC7175692.

Arenja N, Fritz T, Andre F, Riffel JH, Aus dem Siepen F, Ochs M, Paffhausen J, Hegenbart U, Schönland S, Müller-Hennessen M, Giannitsis E, Kristen AV, Katus HA, Friedrich MG, Buss SJ. Myocardial contraction fraction derived from cardiovascular magnetic resonance cine images-reference values and performance in patients with heart failure and left ventricular hypertrophy. Eur Heart J Cardiovasc Imaging. 2017 Dec 1;18(12):1414-1422. doi: 10.1093/ehjci/jew324. PMID: 28165128.

Maurer MS, Packer M. How Should Physicians Assess Myocardial Contraction?: Redefining Heart Failure With a Preserved Ejection Fraction. JACC Cardiovasc Imaging. 2020 Mar;13(3):873-878. doi: 10.1016/j.jcmg.2019.12.021. PMID: 32139035.

# *Flow Analysis*

The Flow Analysis mode supports both 2D and 4D Flow acquisitions. Both manual and fully automatic segmentation with the quantification of flow volume, velocity, regurgitant volume, pressure gradient, pressure half-time, and Qp/Qs are supported. Based on user method selection(s), automatic calculation of aortic, mitral, pulmonic, and tricuspid regurgitation can be obtained. Accurate flow results depend on images being acquired using the correct scan plane, the appropriate acquisition parameters, and through-plane flow encoding.

- **NOTE:** Auto segmentation may be less accurate in cases where image quality is poor. In those cases, the user is responsible for editing the contours or performing manual segmentation.
- **NOTE:** If both 2D phase contrast and inline 4D Flow analysis has been performed, all results will be available in Flow Analysis Mode.

The Preprocessing feature supports the identification of vessel types for 2D phase contrast as listed in Table 1. Refer to the suiteDXT Instructions for Use.

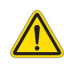

WARNING: Following preprocessing, the user is responsible for assessing the accuracy of the entire analysis and making any necessary corrections. A comprehensive review should include:

- ROI placement
- Correct vessel identification for each category
- Baseline correction

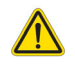

WARNING: The user is responsible for the accurate placement and correct category assignment of all regions of interest (ROIs), including those generated or modified by the auto segmentation algorithms. The quantitative values generated by the software depend on the accurate placement and correct vessel category assignment of all regions of interest.

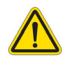

WARNING: The application assists in the analysis of the images only and does not automatically produce a clinical interpretation of the results. The use and placement of quantitative measurements is at the discretion of the user. Misdiagnosis can occur if measurements are inaccurate. Measurements should only be created by a properly trained and qualified user.

#### **FIGURE 1. Flow Analysis Interface Overview**

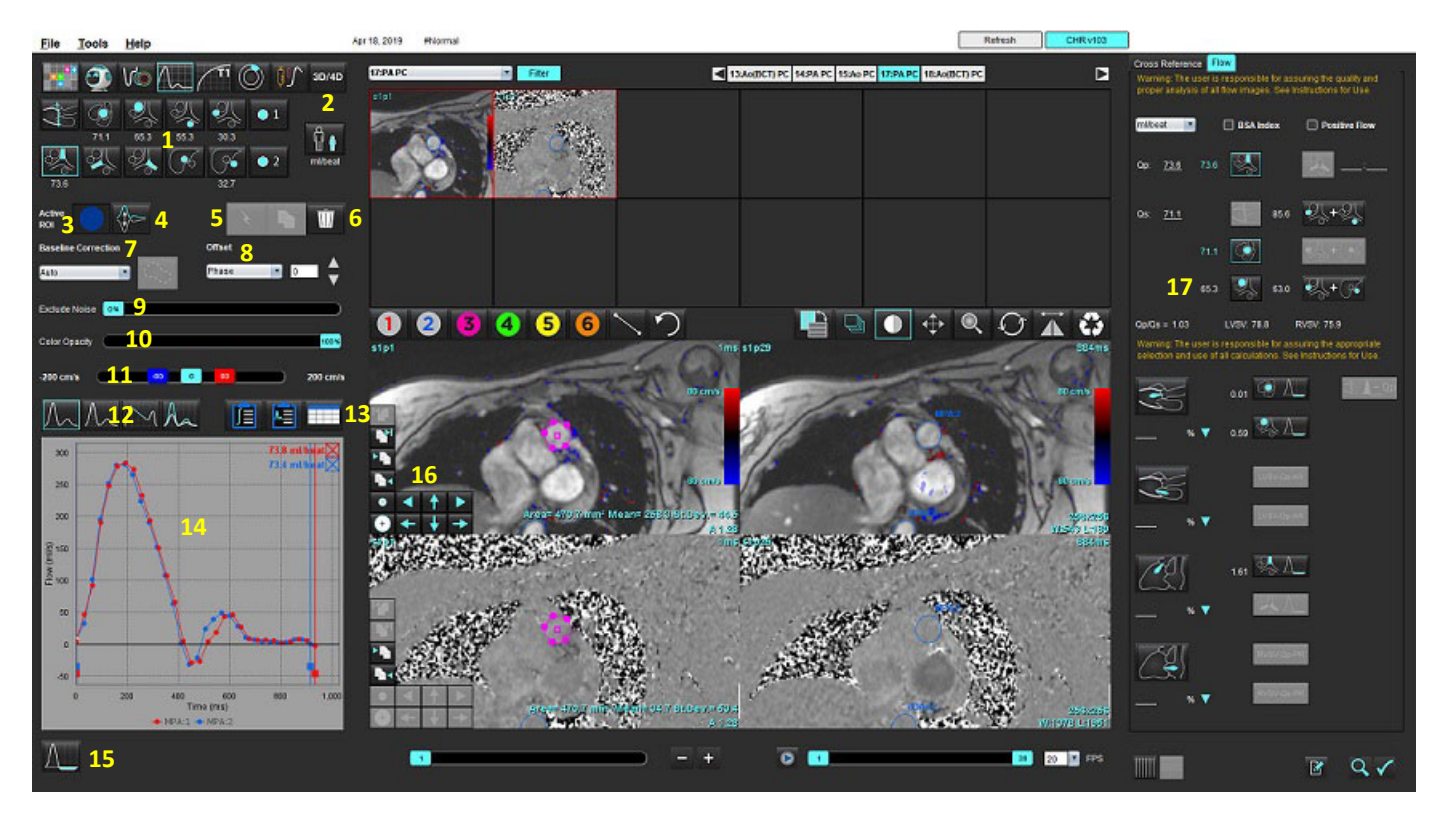

1. Vessel Categories, 2. Adult/Pediatric Selection, 3. Active ROI selection, 4. Invert Graph, 5. Propagate selections, 6. Delete options, 7. Baseline, correction drop- down menu 8. Offset: Phase, Dilation, Flow, 9. Exclude Noise Pixels, 10. Color Opacity Control, 11. Aliasing Correction, 12. Curve Mode Selections, 13. Result table selections, 14. Curve Result/Display, 15. Regurgitant Mode, 16. Editing tools, 17. Integrated Analysis

- **NOTE:** Flow Analysis displays the magnitude and phase images in a side-by-side image display. Other image types acquired at the same scan location are not displayed and should be reviewed in the Viewer.
- **NOTE:** The heart rate can be obtained by hovering over the flow result on the curve display.

# *Flow Analysis Using Auto Segmentation*

If preprocessing has been completed, based on the 2D phase contrast series present in the study, the segmentation will be performed automatically on the 2D phase contrast series and assigned to the appropriate vessel category (Table 1). Auto segmentation does not require an initial ROI to be placed on the vessel just select the appropriate vessel category and the proper series displaying that vessel. If preprocessing is not performed It is important to select the appropriate category that correlates to the vessel anatomy that has been acquired.

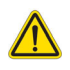

- WARNING: The user is responsible for the accurate placement and correct category assignment of all regions of interest (ROIs), including those generated by preprocessing.
	- **NOTE:** If there are more than six vessels acquired for phase contrast per tab, the Preprocessing feature will only keep the six most recent results.
	- **NOTE:** The net flow result will be displayed under each vessel category. If there is more than one flow measurement in a vessel category the average result will be shown. To hide this value, select **Tools > Preferences > Edit** and set the flow unit to **NONE** under Flow.

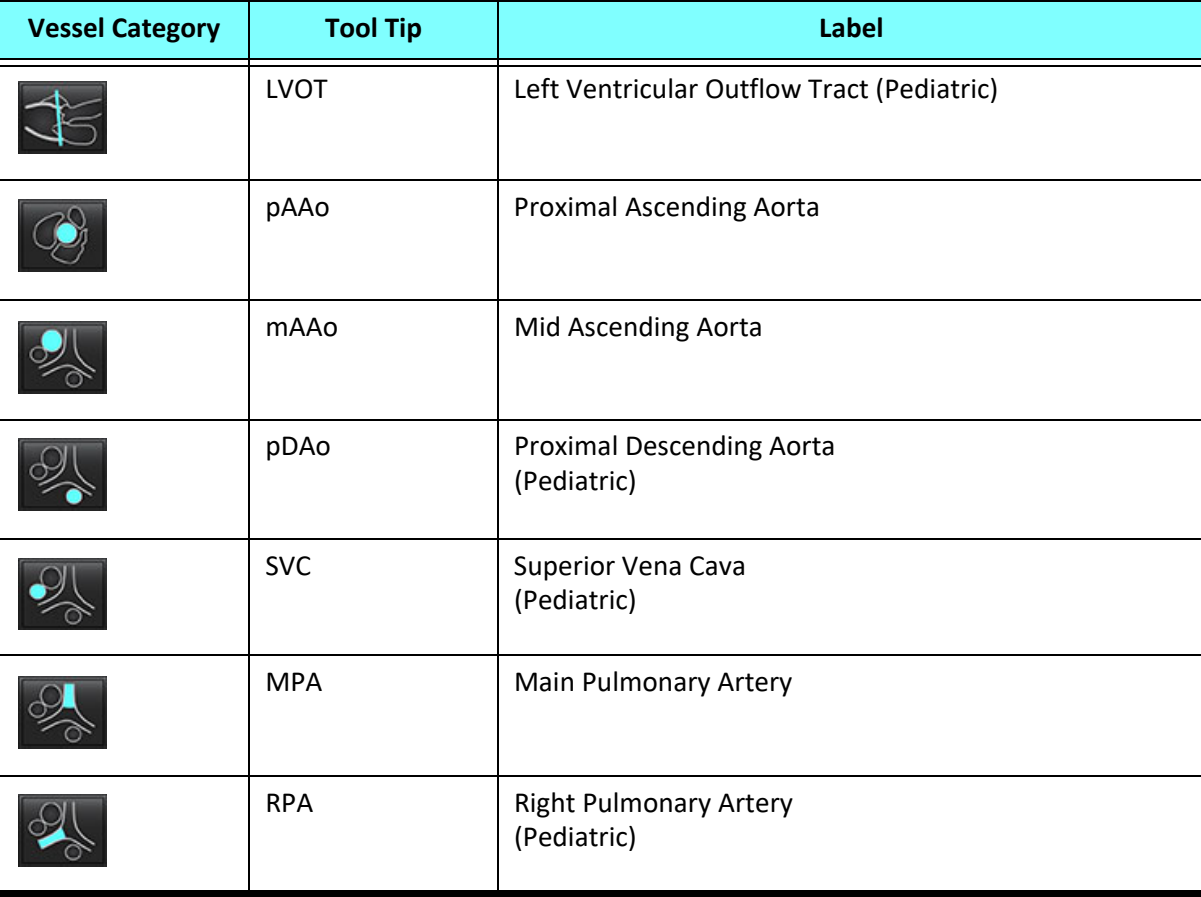

#### **Table 1: Vessel Categories**

**Table 1: Vessel Categories**

| <b>Vessel Category</b>     | <b>Tool Tip</b> | Label                                                                                                    |
|----------------------------|-----------------|----------------------------------------------------------------------------------------------------|
|                            | <b>LPA</b>      | Left Pulmonary Artery<br>(Pediatric)                                                                                 |
|                            | <b>IVC</b>      | Inferior Vena Cava<br>(Pediatric)                                                                                    |
|                            | dDAo            | <b>Distal Descending Aorta</b><br>(Pediatric)                                                                        |
| $\bullet$ 2<br>$\bullet$ 1 | Flow 1, Flow 2  | User defined categories. Right click and enter a new label<br>for the category. The label will appear as a tool-tip. |

## **Perform Auto or Manual Segmentation**

(Example of Proximal Ascending Aorta Segmentation)

- 1. Select either Adult or Pediatric  $\left|\stackrel{\bullet}{\mathbf{P}}\right|$ 
	-
- 2. Select the  $\sim$  category.
- 3. Select the appropriate phase contrast series that demonstrates the proximal ascending aorta, as shown in Figure 2.

## **FIGURE 2. Proximal Ascending Aorta**

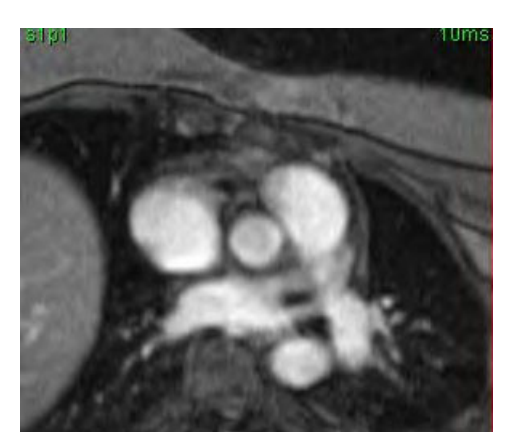

4. Select the Active ROI color, as shown in Figure 3.

#### **FIGURE 3. Active ROI Selection**

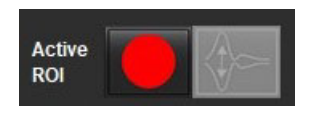

Six ROIs are available, numbered 1 - 6. The color coding remains consistent across the analysis view, image viewports and graphs.

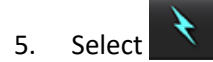

- 6. Review the segmentation on the vessel. Confirm that the correct vessel was segmented. If the incorrect vessel is segmented perform manual segmentation.
- 7. To perform manual segmentation select

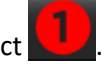

- 8. Create a contour around a vessel by depositing 4 points around the vessel of interest, move the cursor out of the editor window to close the ROI.
	- Choose  $\blacksquare$  for automatic segmentation over all phases in the slice.

or

vessels.

- Choose  $\Box$  to propagate the same contour over all phases in the slice. This is useful when analyzing small stationary
- 9. To edit, click on a contour, perform the edit and click  $\sum$ . Refer to [Contour Editing on page 94](#page-99-0).

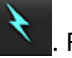

- 10. Flow results are displayed on the graph and results tables. Click the check box beside the flow result to remove the associated curve from the graph.
- 11. Select a Baseline Correction option from the file pull-down.

Curves with a Baseline Correction applied will have solid phase data points, as shown in Figure 8. Refer to [Baseline](#page-102-0)  [Correction Options on page 97.](#page-102-0)

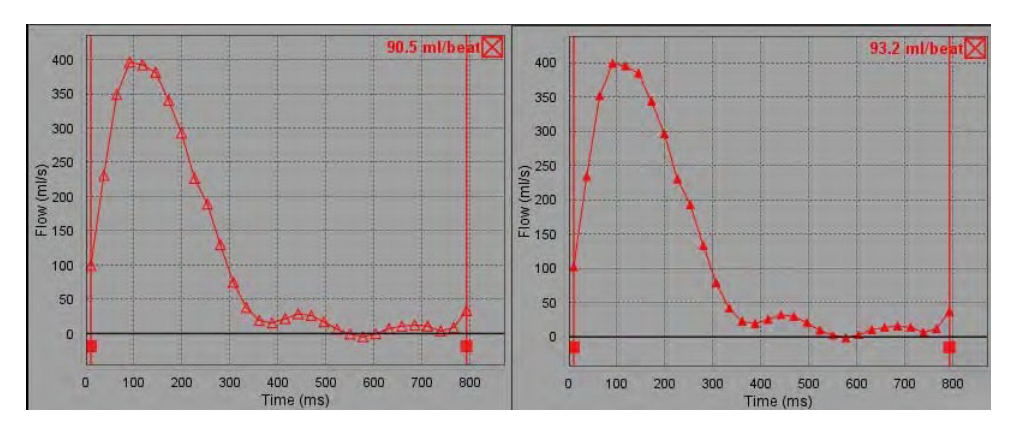

#### **FIGURE 4. Flow Graph - No Correction (left graph); Correction Applied (right graph)**

All flow curves generated are displayed in a positive direction. Inverted curves are indicated by  $\sqrt{\frac{1}{2}}$ 

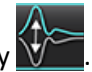

#### **Vessel Category Move**

Upon review, if a completed flow result is not in the correct vessel category it can be moved to the appropriate category.

Left click on the contour, right click and release; then cursor over the vessel type and select the appropriate vessel category as shown in Figure 5. (Pediatric categories are shown.) The flow result will now be shown in that category.

#### **FIGURE 5. Vessel Category Move Selection**

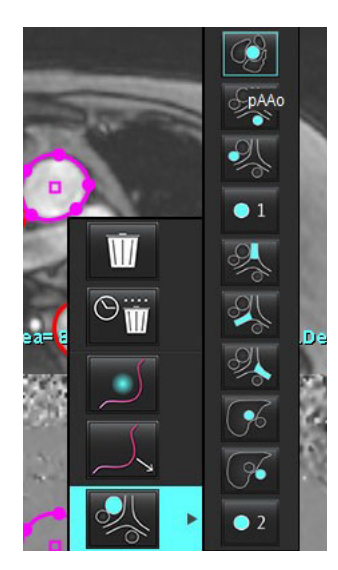

## <span id="page-99-0"></span>**Contour Editing**

- 1. Select the desired phase to edit.
- 2. Left click on the contour to activate it for editing.

The contour will turn purple indicating it can be edited.

- 3. If displayed, edit the contour by moving the points for point spline contours.
- 4. Perform a free hand edit by clicking and tracing.
- 5. Left mouse click on the contour to select, then right mouse click to use tools, as described in Table 2.
- 6. Use the viewport editing tools as described in Table 3.

#### **Table 2: Right Mouse Click Options**

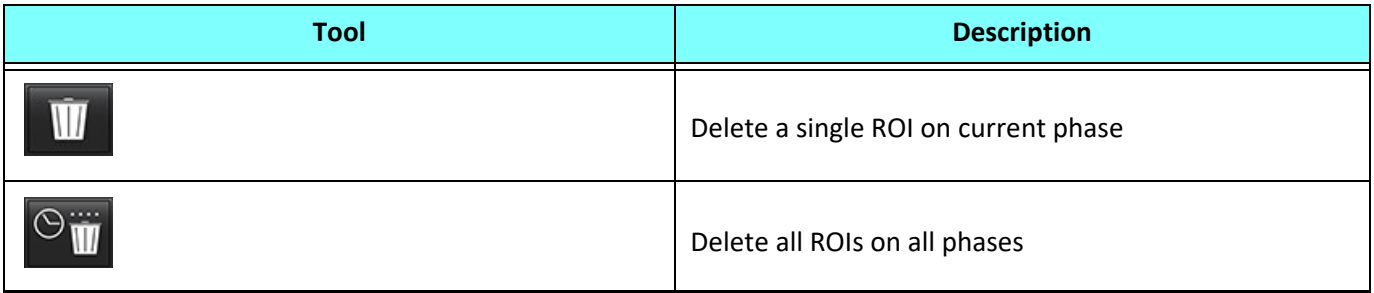

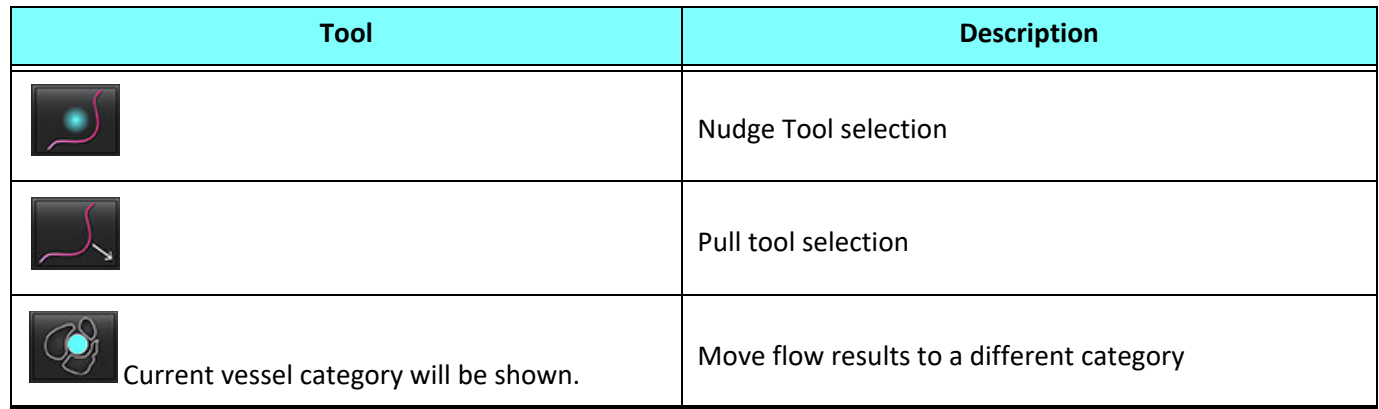

#### **Edit a Range of Phases**

- 1. Select the desired slice.
- 2. Select to display thumbnails of all the phases of a given slice location.
- 3. Select the first phase of the range of phases to be edited.
- 4. Depress and hold the shift key and select the last phase of the range to be edited.
- 5. Edit the contour in the image editor window.
- 6. Deselect the contour by either clicking on the image away from the selected contour or by moving the cursor out of the editor window.

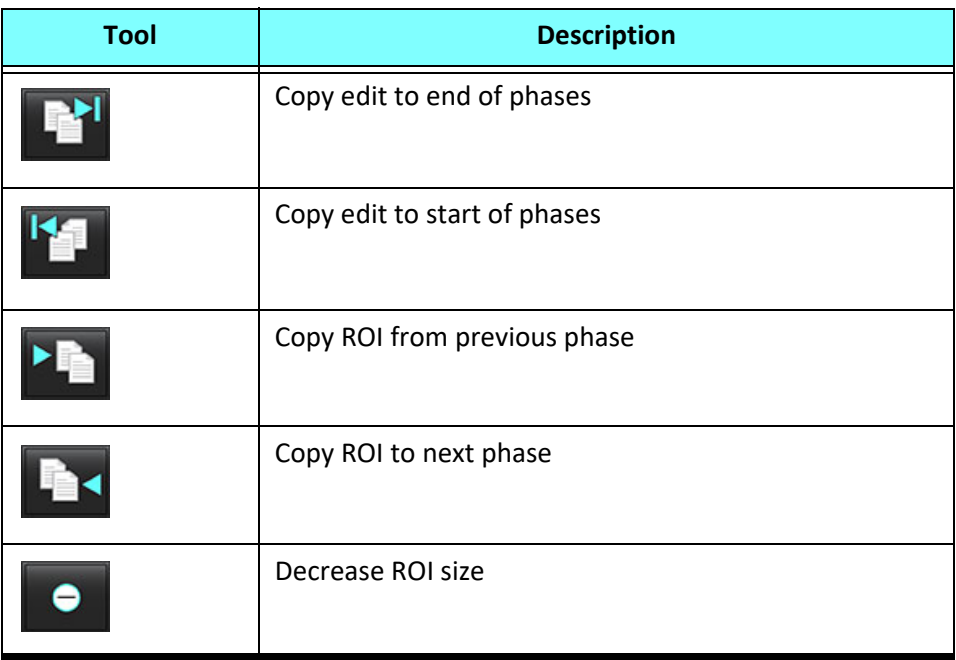

#### **Table 3: Viewport Editing Tools**

**Table 3: Viewport Editing Tools** 

| <b>Tool</b> | <b>Description</b>                  |
|-------------|-------------------------------------|
|             | <b>Expand ROI size</b>              |
|             | Navigate to Previous and Next Phase |
|             | Shift ROI right or left             |
|             | Shift ROI up or down                |

## <span id="page-102-0"></span>**Baseline Correction Options**

There are three flow baseline corrections methods for 2D phase contrast. Flow curves that have a correction method applied will have solid phase data points.

**NOTE:** Phase contrast images that are used for analysis should not have image phase wrap. Phase wrap present in the image will invalidate the auto baseline correction.

#### **Auto Baseline Correction**

The Auto baseline correction corrects for phase errors that occur during image acquisition by examining the phase error in distant stationary organs (e.g., chest wall, liver, etc.) and spatially fitting the data using linear or higher order interpolation.

- **NOTE:** If a 2D magnitude and phase series is created by using the 3D/4D Flow Viewer, the application will create an uncorrected series and a second series to which phase error correction has been applied. Do not apply Auto from the baseline correction pull-down to the series labeled "Corrected."
- 1. Generate a flow curve using the appropriate phase contrast series.
- 2. Select Auto from the Baseline Correction pull-down.

**NOTE:** Auto baseline correction will be automatically applied if **Auto Baseline Correction** is selected in Preferences.

- 3. The correction will be applied with the updated results displayed directly on the flow graph.
- 4. Series which fail the fitting analysis will be indicated by a warning symbol, as shown in Figure 6.

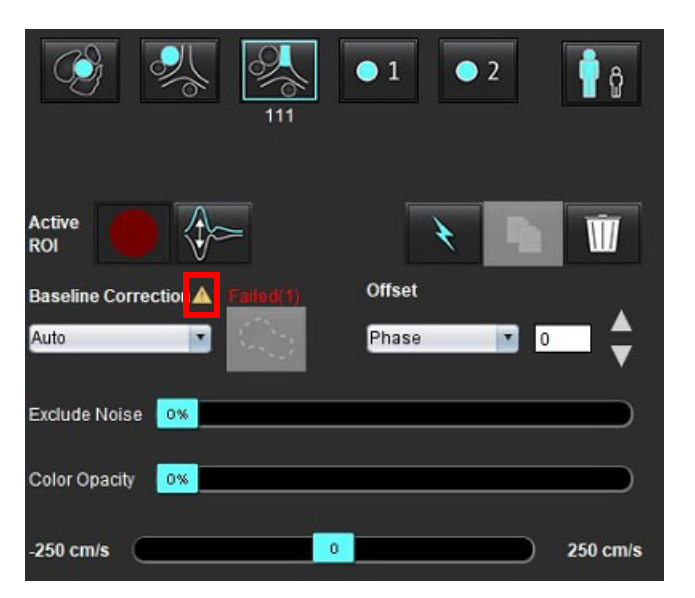

#### **FIGURE 6. Baseline Correction Failure**

#### **Failure Types:**

- 1 Wrap in the Image
- 2 Noise in the Image
- 3 Image is invalid

**NOTE:** Phase wrap present in the image will cause inaccurate flow results, as shown in Figure 7. 2D Cine Phase Contrast images that are used for flow analysis should not have image phase wrap, as shown in Figure 8.

#### **FIGURE 7. Example Images Showing Phase Wrap (White Arrows)**

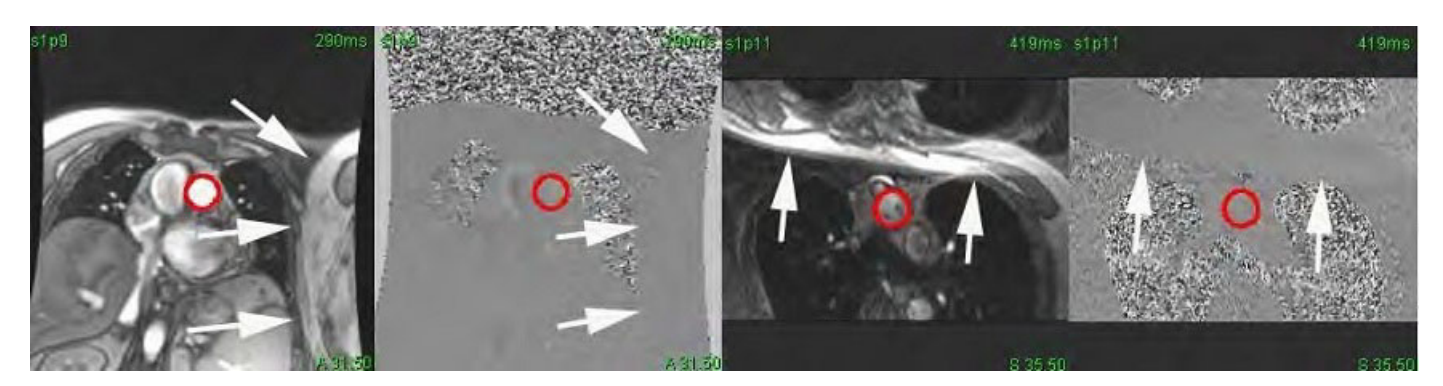

**FIGURE 8. Example Images with No Phase Wrap**

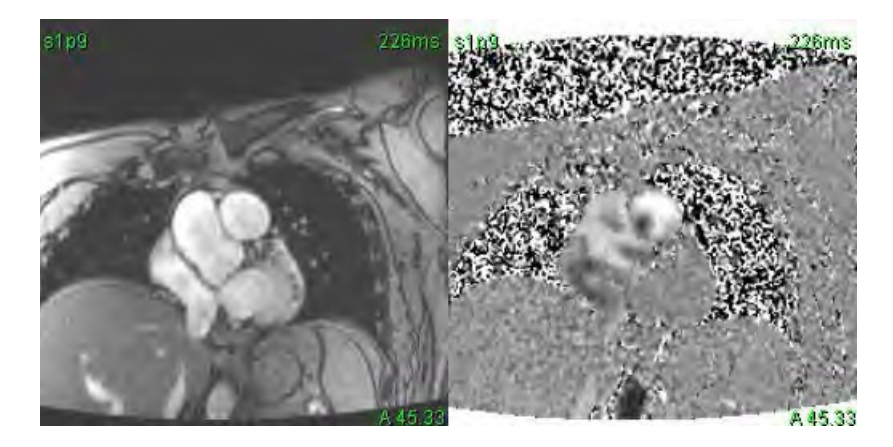

#### **Phantom Correction**

To improve the accuracy of phase contrast results and to correct for baseline phase shift errors, a phantom acquisition can be used to calculate this error.

- **NOTE:** The phantom correction series must have been acquired with the same scan prescription and parameters as the original phase contrast series. There must be signal from a stationary object filling the entire contour on the phantom series.
- 1. Generate a flow curve using the appropriate phase contrast series.
- 2. Select the corresponding phantom series from the Baseline Correction pull-down.
- 3. The correction will be applied with the updated results displayed directly on the flow graph.

#### **Background Contour Correction**

This correction method can be considered for vessels that are surrounded by static tissue.

**NOTE:** For optimal correction the background contour must be placed in static tissue directly adjacent and surrounding the region of flow.

- 1. Generate a flow curve using the appropriate phase contrast series.
- 2. Select the Background ROI from the Baseline Correction pull-down.
- 3. Click  $\left| \cdot \right|$  to draw a contour.
- 4. The correction will be applied with the updated results displayed directly on the flow graph.

## **Flow Tools**

#### **Offset Options**

The file pull-down has 3 options: Phase, Flow, Dilation

#### **Table 4:**

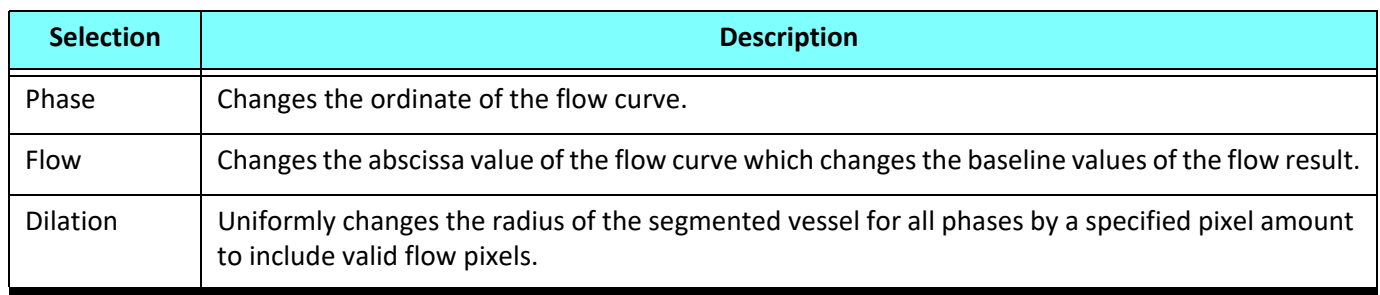

#### **Exclude Noise Pixels**

This option identifies low intensity pixels (high fluctuation of velocities) if present within the ROI, identified by the pink overlay as shown in Figure 10 and excludes them from the flow calculation. The percentage of noise pixels can be adjusted by the slider bar.

**FIGURE 9. Noise Pixels**

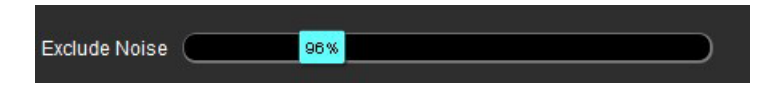

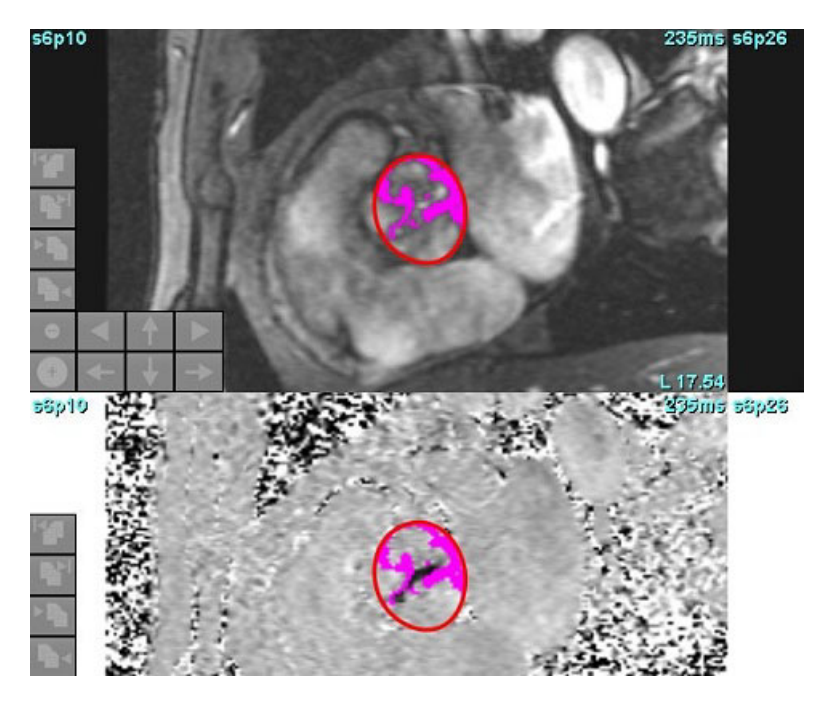

## **Color Overlay**

To display a red/blue color overlay representing velocities on the magnitude image click and drag the color opacity slider bar. Adjust the velocity range by setting the blue or red markers as shown in Figure 11. Select **Tools > Preferences > Edit** on the Global tab under Flow to adjust the color opacity. To remove the color overlay set the opacity to 0%.

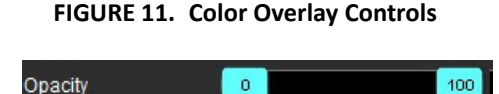

#### **Velocity Aliasing Correction**

To correct for velocity aliasing, drag the slider bar control marker to perform phase unwrapping. The effect of the change will be updated directly on the phase image and flow graph will update. Aliasing correction can be performed without a ROI present on the image. If a more than one slice location is present in the series changing the setting will affect all slice locations. To change a single slice location use the Ctrl or Alt key on the keyboard when changing the slider bar control.

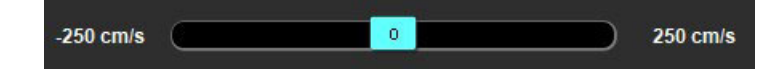

## **User Defined Peak Velocity**

1. Select the appropriate phase of the cardiac cycle.

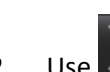

2. Use  $\bigwedge$  to position the cursor on the phase image.

The cursor is synchronized with both the magnitude and phase images. The velocity result appears in mm/s on the phase image next to the cursor.

#### **FIGURE 12. Pixel Flow Velocity**

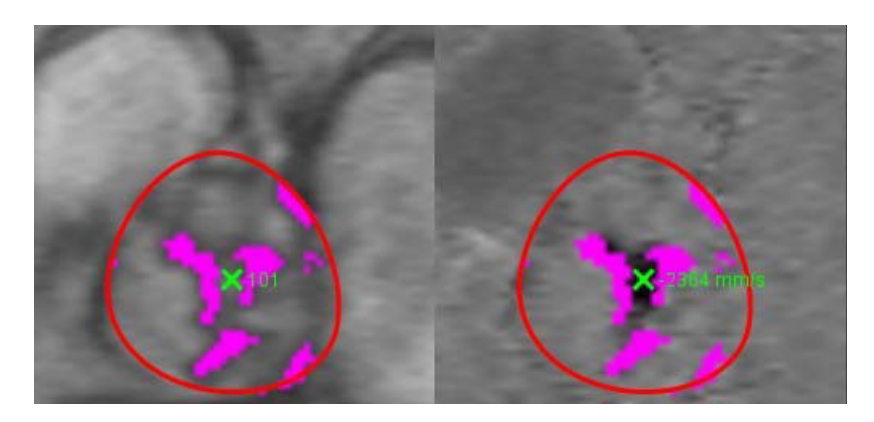

## **Curve Mode Selections**

#### **Table 5:**

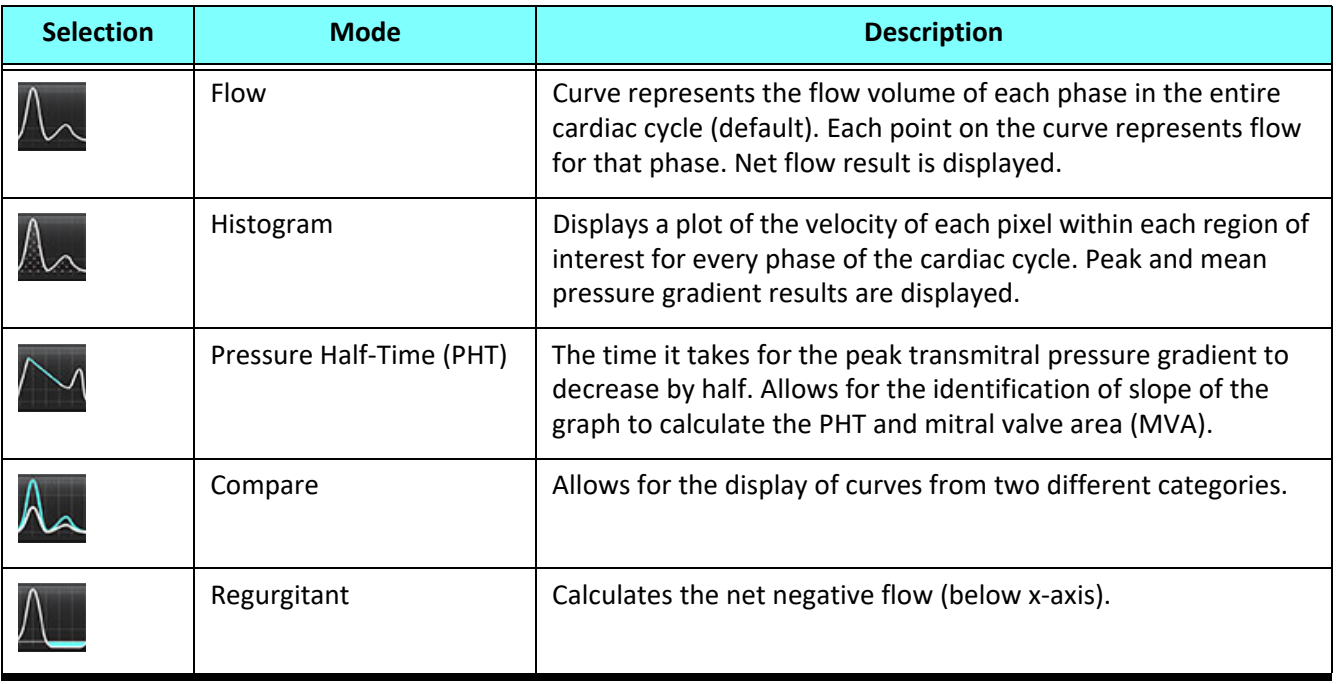

#### **Histogram Mode**

Select histogram mode to display a plot of velocities per pixel and the calculation of the peak and mean pressure gradient.

1. Generate a flow curve using the appropriate phase contrast series.

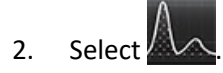

- 3. Click directly on the graph to activate a cross hair cursor on the phase image, which indicates the corresponding location of that pixel.
- 4. Use the double arrow controls at the bottom of the graph to locate the highest or lowest velocity value, (Figure 13).
- 5. Use the single arrow controls to increment discretely through the velocity values, as shown in Figure 13.
	- **NOTE:** The series locate functionality, when clicking directly on the flow curve, is disabled when in histogram mode. Switch to flow mode to enable the locate functionality.
	- **NOTE:** To ensure that the corresponding magnitude and phase image are displayed, work with one flow curve at a time, deselect the other histogram curves from the graph display.
	- **NOTE:** Studies analyzed using histogram mode with a previous version of suiteHEART® Software may need to be reanalyzed.

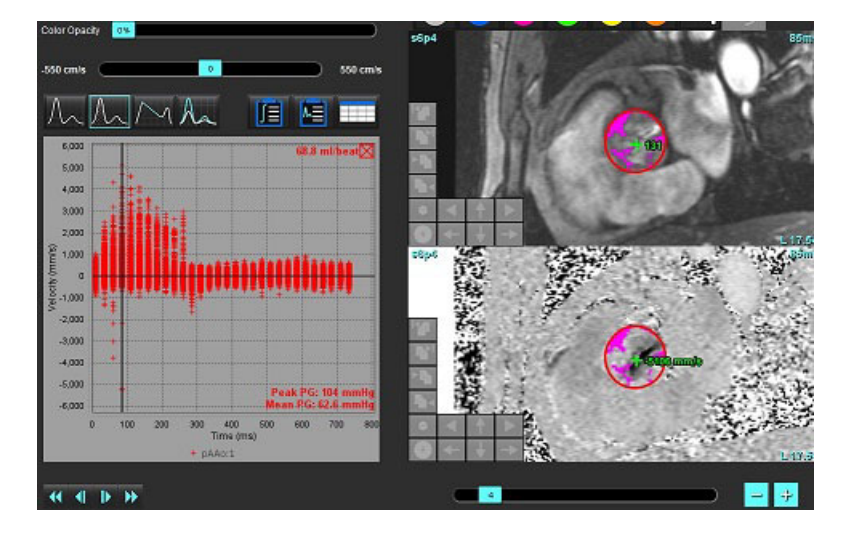

#### **FIGURE 13. Histogram Mode**

#### **Pressure Half-Time**

The Pressure Half-Time (PHT) can be obtained by measuring the deceleration slope of the E-wave on phase contrast images acquired of the mitral valve. This mode allows for the identification of slope of the graph to calculate the PHT and mitral valve area (MVA).

- 1. Generate a flow curve using the appropriate phase contrast series of the mitral valve.
- 2. For the ROI propagation use the copy paste option.

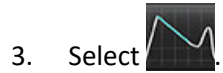
- 4. Click directly on the plot to identify the highest velocity of the deceleration portion of the curve.
- 5. Click an end point to calculate the slope of the curve as shown in Figure 14.
- 6. To reset the calculation, place the cursor over an end point, right mouse click and select the trash can.

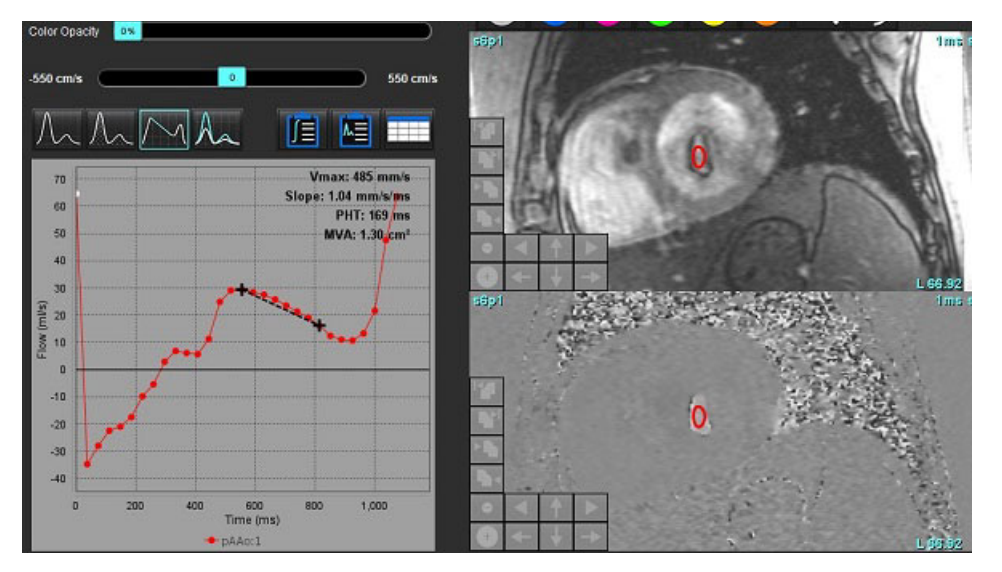

#### **FIGURE 14. Pressure Half-Time Results**

- **NOTE:** Mitral Valve area (MVA), Pressure Half-Time (PHT) results are not valid in patients with aortic insufficiency, cardiac shunt or decreased ventricular compliance.
- **NOTE:** The series locate functionality, when clicking directly on the flow curve, is disabled when in PHT mode. Switch to flow mode to enable the locate functionality.

#### Reference:

http://www.csecho.ca/mdmath/?tag=mvaph

## **View Flow Results**

Select one of the following options to review flow results in a table format.

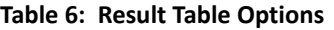

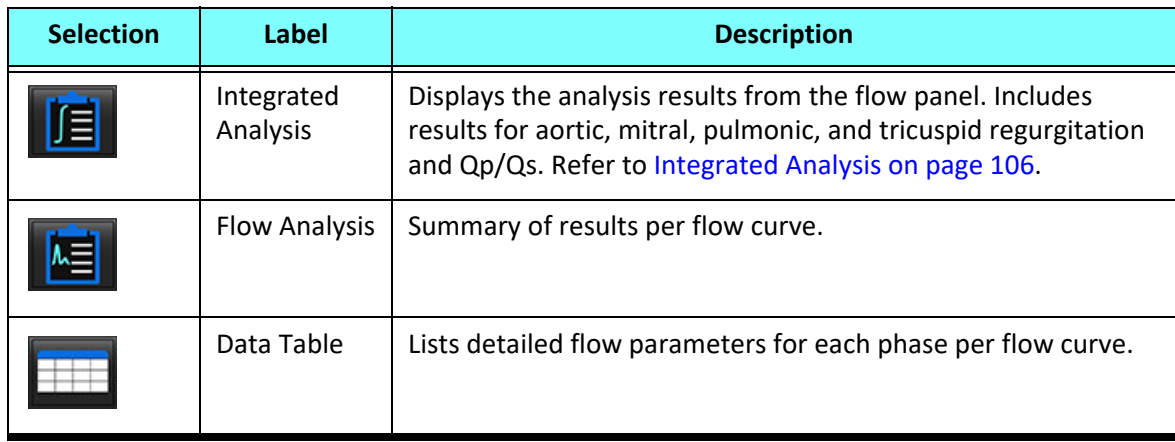

# *Change Category Label for Flow1, Flow2*

Only the labels for the categories of Flow 1 or Flow 2 can be changed.

#### **FIGURE 15. Flow 1, Flow 2**

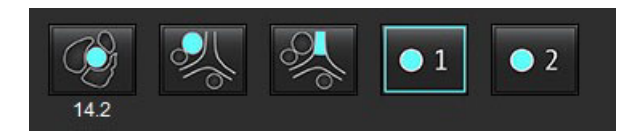

#### **Change Label**

- 1. Right mouse click on either Flow 1 or Flow 2 (Figure 15).
- 2. Enter the new label name (Figure 16).
- 3. The new labels will appear as tool tips.

**NOTE:** The curve legend label will be assigned the same label.

**FIGURE 16. Edit Category Label** 

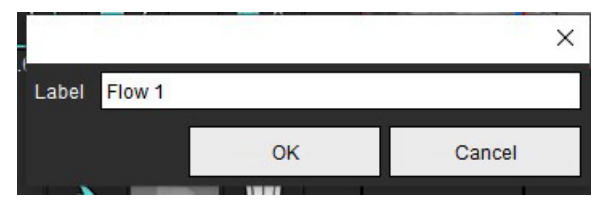

**NOTE:** Changing the flow category labels changes the flow header label for the report.

#### **Edit Curve Legends**

1. Right mouse click on Flow 1:1 on the bottom of the flow graph (Figure 17).

**NOTE:** If the category label has been changed then that label will be shown.

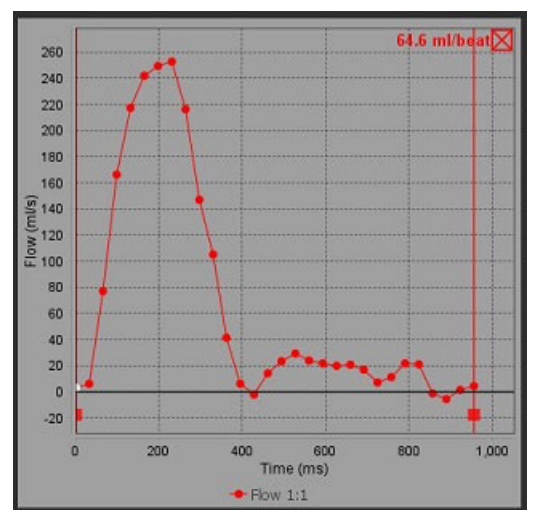

**FIGURE 17. Edit Curve Legends**

2. Enter the new label name.

**FIGURE 18. Change Flow Curve Legends Label**

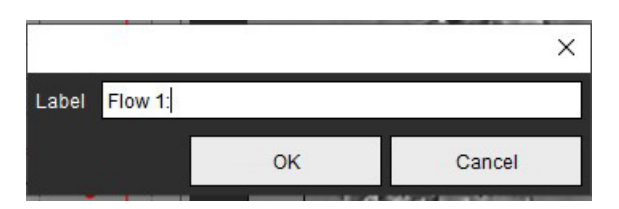

**NOTE:** The new flow curve legends will be saved with the current template.

# <span id="page-111-0"></span>*Integrated Analysis*

Based on a user selected method, Integrated Analysis calculates Qp, Qs, Qp/Qs, aortic, mitral, pulmonic, and tricuspid regurgitant volumes and regurgitant fractions (RF%).

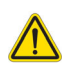

WARNING: The user is responsible for selecting the method for determining Qp, Qs, and aortic, mitral, pulmonic, and tricuspid regurgitant volumes and regurgitant fractions.

WARNING: Some or all methods may not be appropriate, depending on patient pathology. The user is responsible for determining, which if any method is valid for interpretation.

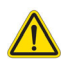

- WARNING: The user is responsible for the accurate placement and correct category assignment of all regions of interest (ROIs), including those generated by preprocessing.
	- **NOTE:** The user can set the default calculation method for Integrated Analysis by selecting Tools > Preferences > Edit from the file pull-down menu. Default Method selections are: None, All, or Last.

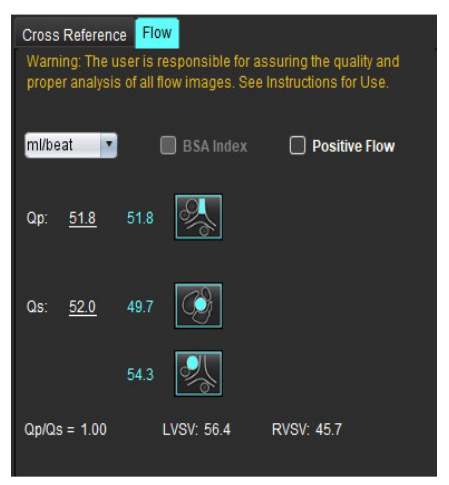

- ml/beat or I/min unit selection
- Index to BSA selection (height and weight must be entered on Reporting interface)
- Positive Flow result selection

Selections for Qp and Qs

- Qp: Displays the flow values from the MPA category
- Qs: Displays the flow values from either the pAAo or mAAo categories
- Qp/Qs result

• LV and RV stroke volume results displayed from the short axis function analysis Underlined Qp or Qs values can be manually entered. To reset, delete the value and press enter on the keyboard.

.<br>Varning: The user is responsible for assuring the appropriate<br>election and use of all calculations. See Instructions for Use. **1** O **00 7** 108 997 53.1% **2** LVSV-Qs-AR LVSV-Qp-AR 16.9 % ▼  $22.4$ 31.8 **3** 0.37  $0.37$ 0.64% **4**RVSV-Qp-PR  $-786$ RVSV-Qs-PR 2.59 % ▼ 1.51 1.51

Calculation method can be selected for the following:

- 1- Aortic regurgitation and RF%
- 2- Mitral regurgitation and RF%
- 3- Pulmonic regurgitation and RF%
- 4-Tricuspid regurgitation and RF%

Underlined regurgitant values can be manually entered. To reset, delete the value and press enter on the keyboard.

#### **Table 7: Qp/Qs Selections**

**NOTE:** If a vessel category has more than one measurement the average will be used.

**NOTE:** For Qp or Qs, the value can be obtained from a single or a combination of the selections described in the table.

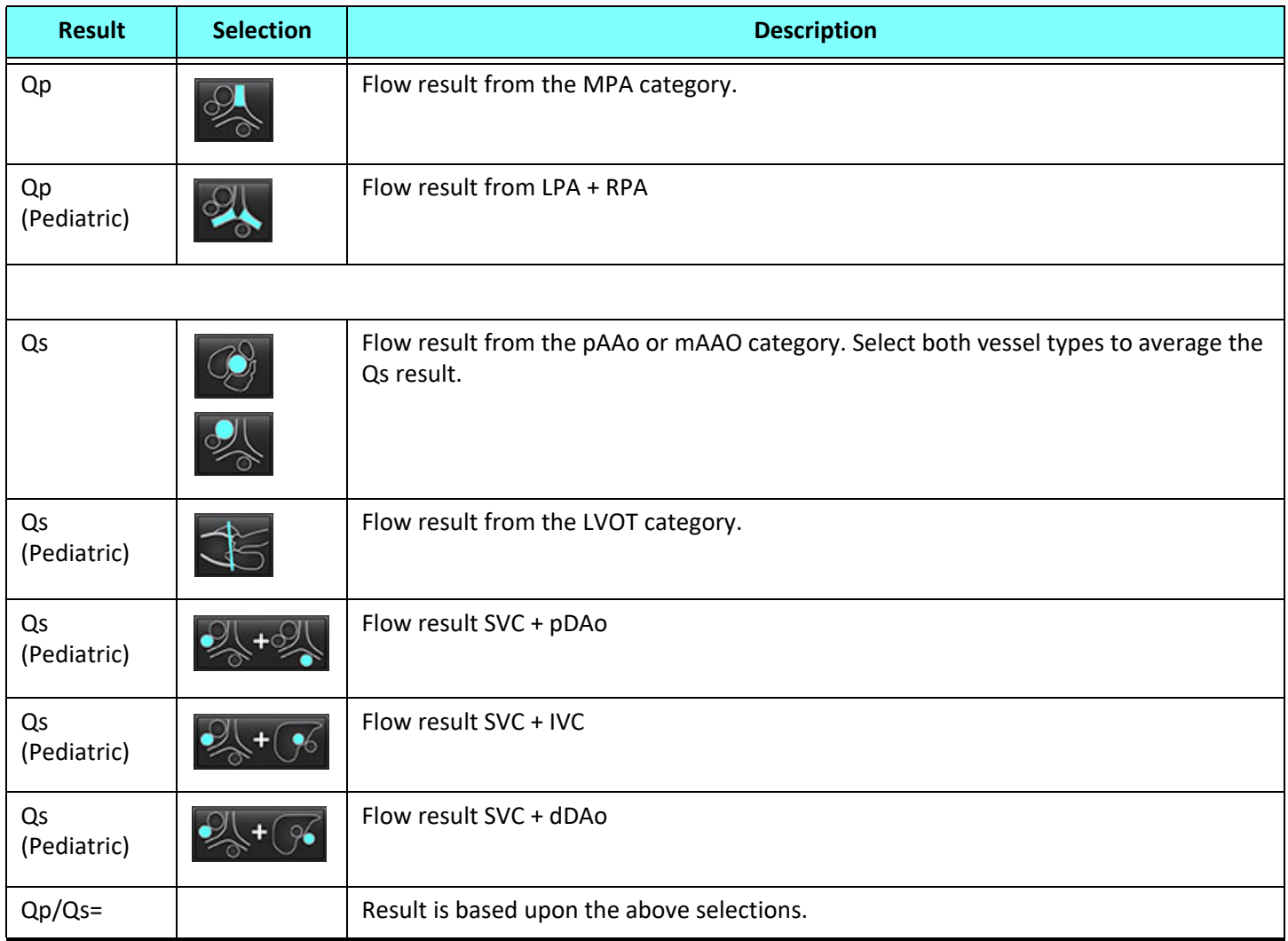

#### **Calculate Qp/Qs**

1. To use the Integrated Analysis feature, select FLOW in the upper right as shown in Figure 19.

#### **FIGURE 19. Flow Tab**

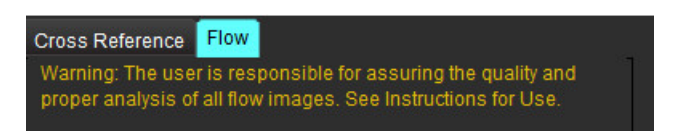

- 2. Prior to using the Integrated Analysis, confirm all vessel assignments and accurate contours in all categories.
	- If the vessel segmented is in the incorrect category perform a right mouse click and move to the correct category.

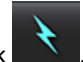

- If the vessel segmented is the incorrect vessel for that category, delete the Active ROI and click .
- If after using auto segmentation and the vessel is not identified correctly perform manual segmentation. Refer to [Perform](#page-97-0)  [Auto or Manual Segmentation on page 92.](#page-97-0)

WARNING: The user is responsible for the accurate placement and correct category assignment of all regions of interest (ROIs), including those generated by preprocessing.

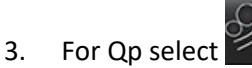

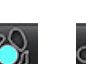

4. For Qs select or  $\sim$  or  $\sim$  or both vessels categories (the values from the two categories will be averaged).

5. The Qp/Qs result will be calculated as shown in Figure 20.

#### **FIGURE 20. Qp/Qs Results (Adult shown)**

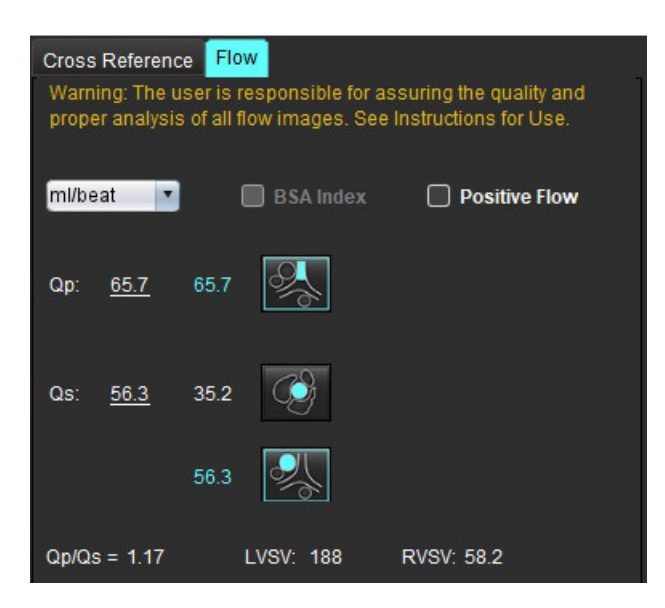

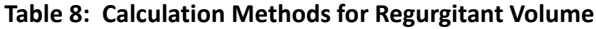

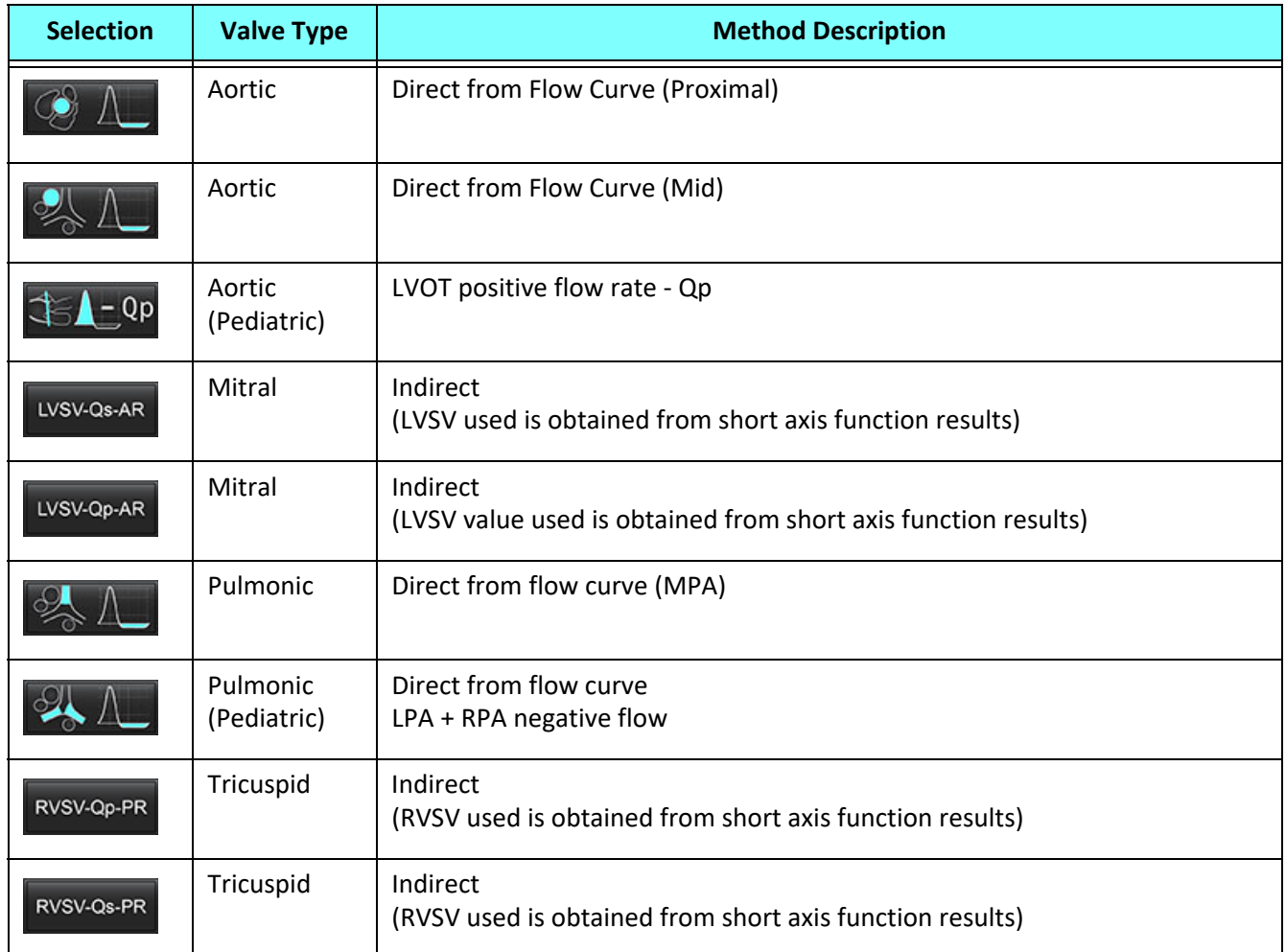

#### **Calculate Regurgitant Volume and Regurgitant Fraction (RF%)**

1. To use the Integrated Analysis feature, select FLOW in the upper right as shown in Figure 21.

#### **FIGURE 21. Flow Tab**

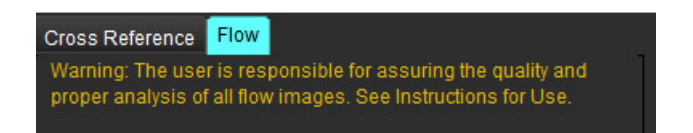

- 2. Prior to using the Integrated Analysis, confirm all vessel assignments and accurate contours in all categories.
	- If the vessel segmented is in the incorrect category perform a right mouse click and move to the correct category.

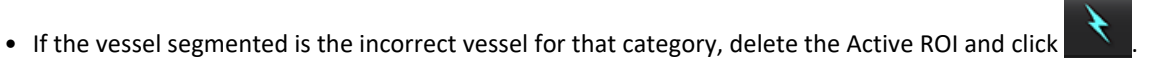

• If after using auto segmentation and the vessel is not identified correctly perform manual segmentation. Refer to [Perform](#page-97-0)  [Auto or Manual Segmentation on page 92.](#page-97-0)

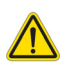

WARNING: The user is responsible for the accurate placement and correct category assignment of all regions of interest (ROIs), including those generated by preprocessing.

3. Select the calculation mode. Shown in Figure 22 the aortic regurgitation and regurgitant fraction is calculated by

selecting  $\mathbb{R}$  and the pulmonic regurgitation and regurgitant fraction is calculated by selecting

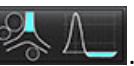

#### **FIGURE 22. Method Selections for Aortic and Pulmonic (Adult Shown)**

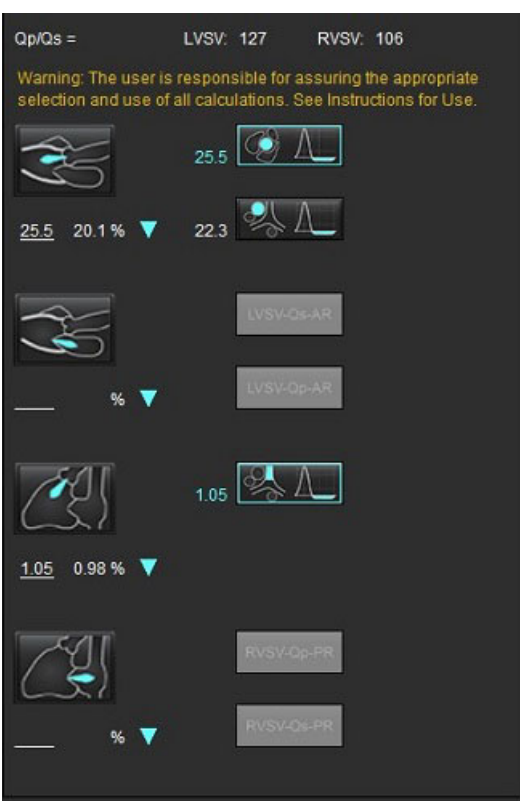

4. The regurgitant volume and RF% is calculated as shown in Figure 22. The denominator value used is the LVSV for aortic and mitral the RVSV for tricuspid and pulmonic. To enter a different value left click on the triangle and type in a new value into the field. To reset to the original value just clear the field and press enter on the keyboard, as shown in Figure 23.

#### **FIGURE 23. RF Denominator**

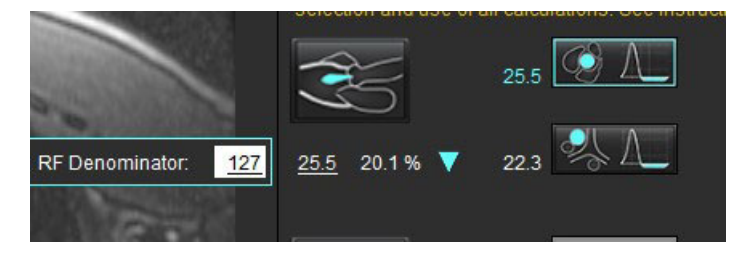

- 5. If more than one calculation method is selected the values are averaged for the regurgitant volume result.
- 6. For the calculation of mitral regurgitation and RF% there needs to be a Qp, Qs and an aortic regurgitation method selected, as shown in Figure 24.
- 7. For the calculation of tricuspid regurgitation and RF% there needs to be a Qp, Qs and a pulmonic regurgitation method selected, as shown in Figure 24.
- 8. Any result that is negative is considered an invalid result and will be indicated by a yellow triangle as shown in Figure 24.

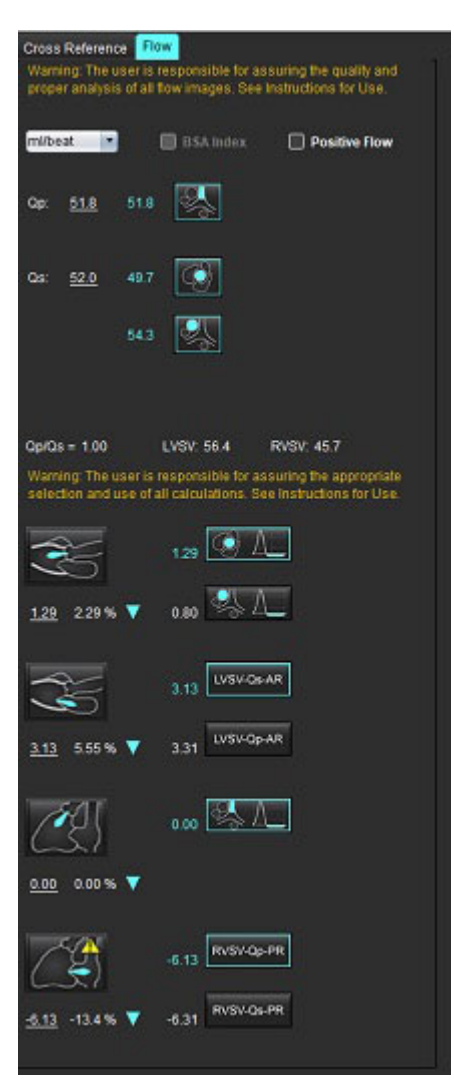

#### **FIGURE 24. Method Selections (Adult Shown)**

#### **Integrated Analysis Results Review**

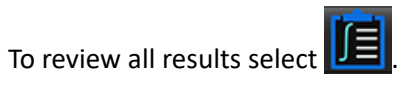

**NOTE:** The selection of the flow units are at the top of the Integrated Analysis panel, select ml/beat or l/min.

**NOTE:** The results can be index to BSA by selecting the Index to BSA at the top of the Integrated Analysis panel. Both height and weight must be entered in the History tab.

#### **FIGURE 25. Integrated Results**

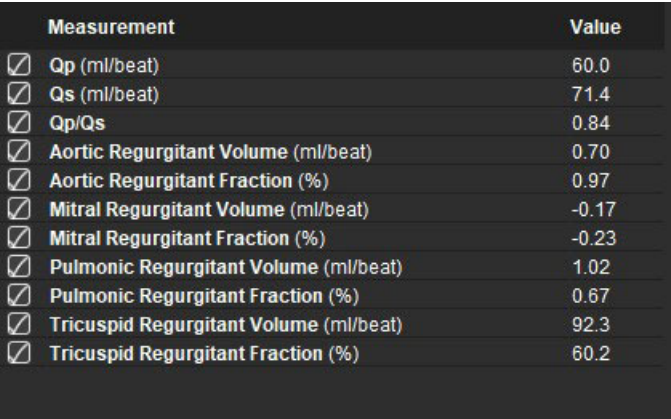

# *Myocardial Evaluation*

**The user is responsible for the accurate and complete placement of all regions of interest (ROIs), including those generated or modified by the auto segmentation algorithms. The quantitative values generated by the software depend on the accurate and complete placement of these regions of interest and applied thresholding.**

The study Preprocessing feature allows for the preprocessing of Late Enhancement. Refer to the suiteDXT Instructions for Use.

The Myocardial Evaluation (ME) analysis tool aids in the quantitative determination of areas of different signal intensities within the myocardium.

There are four analysis tabs available:

- **Late Enhancement** Determines myocardial segments of increased and low signal intensity.
- **T2** Determines myocardial segments of increased signal intensity from black-blood imaging techniques.
- **Signal Differential** Displays the Salvage Mass results using both Late Enhancement and T2 analysis and the T2 signal intensity (SI) ratio.
- **Early Enhancement** Determines the ratio of the signal intensity of the myocardium and the percent of absolute myocardial enhancement from T1 weighted images.

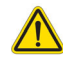

WARNING: Following preprocessing, the user is responsible for assessing the accuracy of the entire analysis and making any necessary corrections. A comprehensive review should include:

- ROI placement/identification
- RV insertion location
- Signal intensity threshold

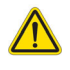

WARNING: The application assists in the analysis of the images only and does not automatically produce a clinical interpretation of the results. The use and placement of quantitative measurements is at the discretion of the user. Misdiagnosis can occur if measurements are inaccurate. Measurements should only be created by a properly trained and qualified user.

#### Analysis Tabs

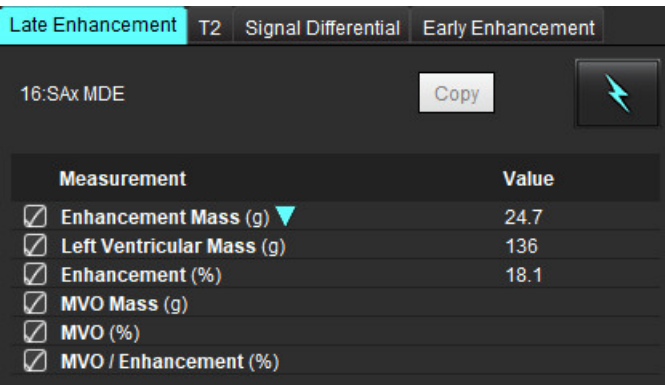

# *Define Result Measurement Labels*

The result measurement labels can be user defined; the default label is Enhancement.

- 1. Select Tools >Preferences >Edit.
- 2. Type in additional labels in the blank fields, as shown in [Figure 1.](#page-120-0)
- 3. Select the default label.

This label will be used for all new analysis.

4. Click Save and Exit.

#### <span id="page-120-0"></span>**FIGURE 1. Define Labels**

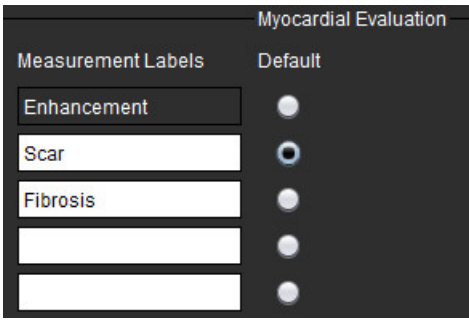

To change the label on the measurement table, left click on the arrow to select a new label.

#### **FIGURE 2. ME Measurement Labels**

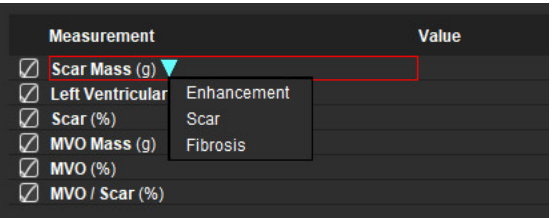

# *Late Enhancement Analysis Procedure*

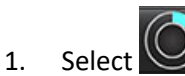

- 2. Select Late Enhancement tab.
- 3. Select the appropriate short axis series.

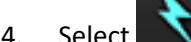

- 4. Select **to perform Auto Segmentation.**
- 5. Review all endocardial and epicardial traces, RV insertion point and the thresholding on each slice. Edit thresholding as necessary.

#### **FIGURE 3. Myocardial Evaluation Analysis**

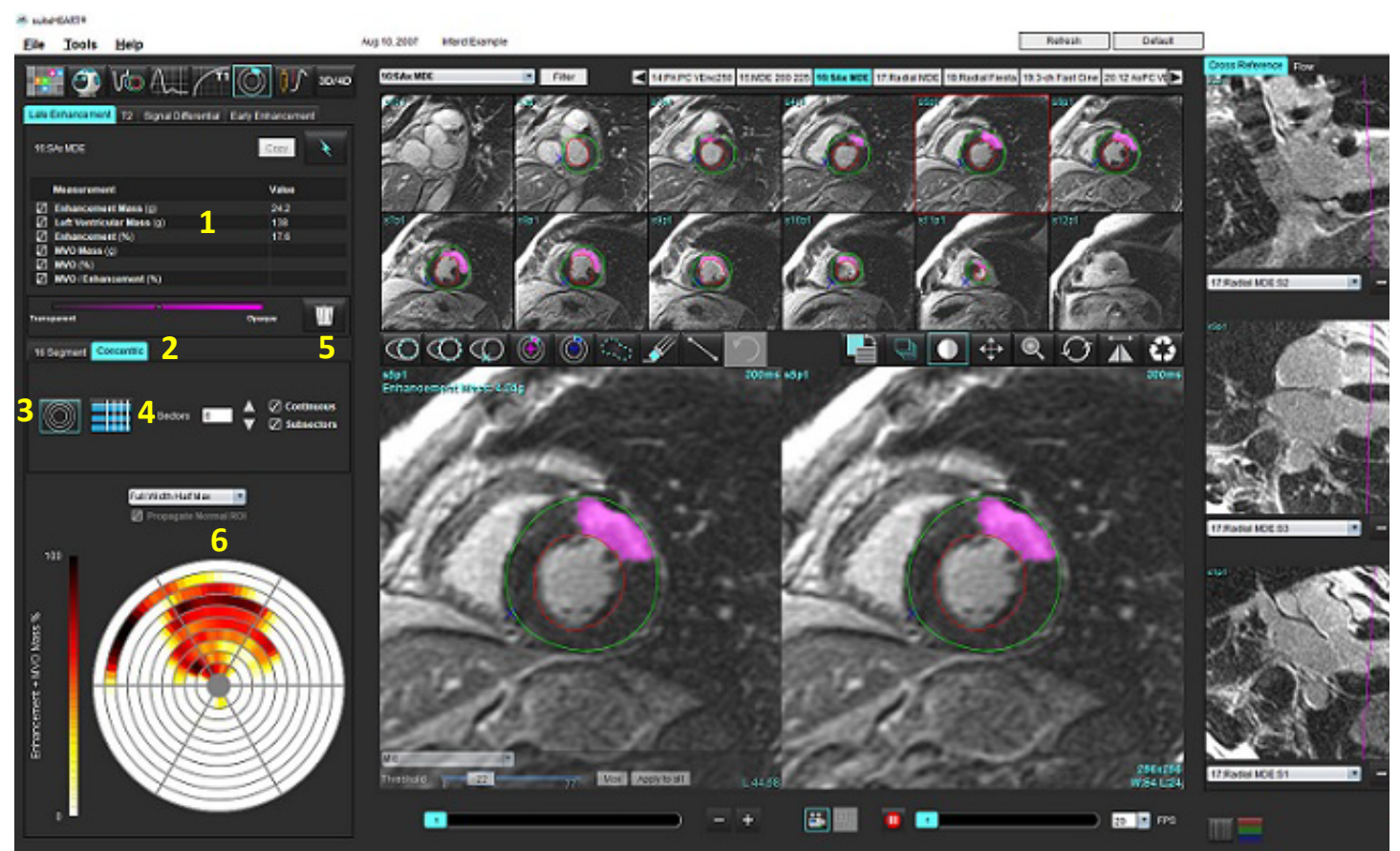

1. Result table, 2. Polar Plot Selection, 3. Polar Plot Display, 4. Result Table Display, 5.Delete, 6. Polar Plot

- 6. To perform manual segmentation, trace the LV endocardium on the most basal slice by selecting .
- 7. Trace LV epicardium by selecting

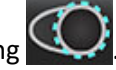

- 8. Place the inferior RV insertion point by selecting
- 9. Move the cursor outside of the editor window to complete the ROI.
- 10. Repeat steps 6 9 until the entire ventricle is segmented.
- 11. Confirm the base, mid and apical classification.

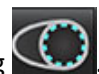

### **Threshold Selection**

1. Select the appropriate threshold algorithm from the file pull-down menu [\(Figure 4](#page-122-0)).

#### <span id="page-122-0"></span>**FIGURE 4. Threshold Algorithm Selection**

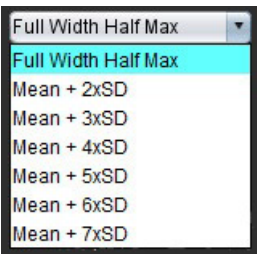

Max 2. If required, click to maximize the threshold value for that slice. Click **Apply to all to apply that value to** all slices. Use the slider bar to adjust the threshold algorithm for each slice, if needed.

3. For mean +2 to +7 SD results, place a normal ROI  $\sim$  in a normal myocardium segment. This ROI is copied to all slices if the Propagate Normal ROI is checked.

### **Threshold Editing**

- 1. To add high signal intensity regions select
- 2. To add low signal intensity regions select
- 3. To delete either signal intensity regions select  $\sim$  small eraser tool or  $\sim$  large eraser tool.

#### **Polar Plot Display Formats**

The ME analysis tool provides 2 polar plot formats: 16 Segment and Concentric

#### **Option 1: 16 Segment polar plot**

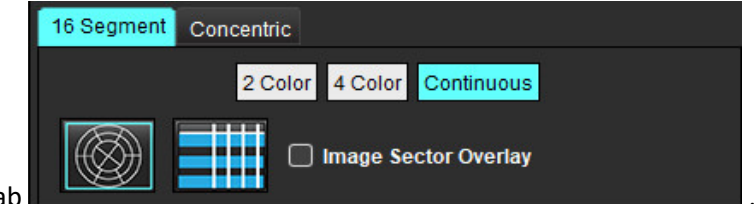

- 1. Select the 16 Segment ta
- 2. Select 2 Color, 4 Color, or Continuous.

Color assignments can be defined by clicking on the color scale bar.

To change the percent values, click and drag directly on the color divider.

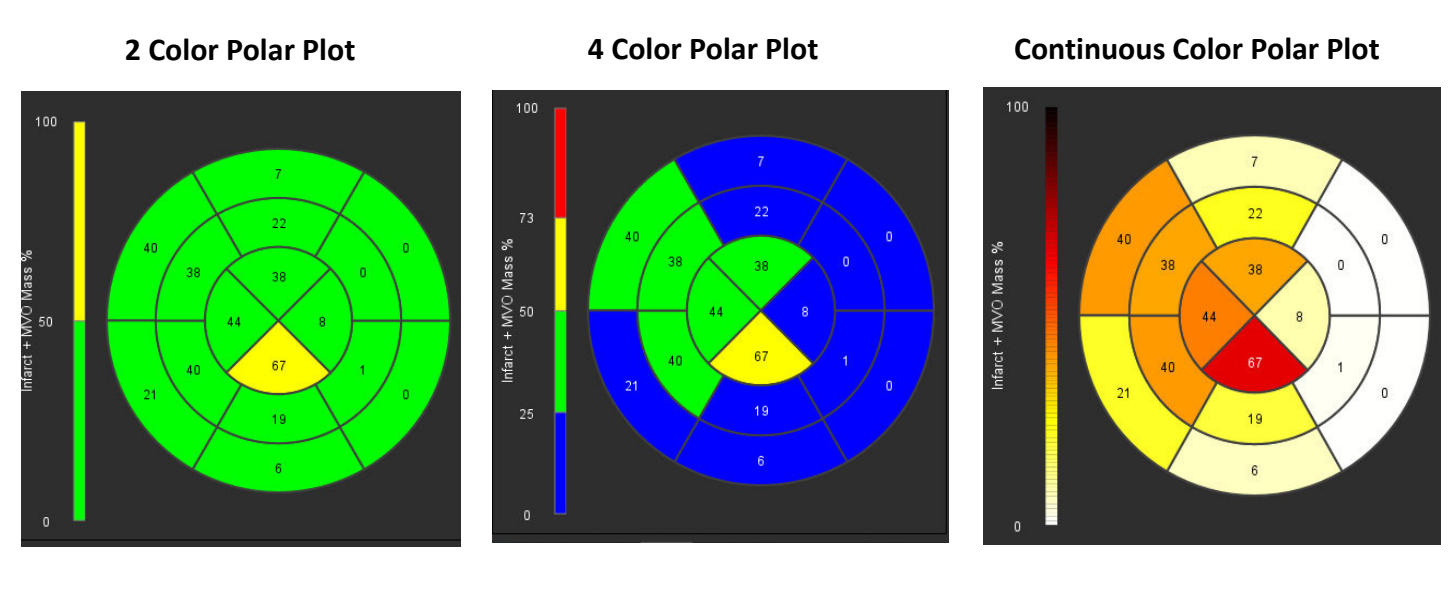

3. Select **Will** to display the Polar Plot Summary Table.

## **Option 2: Slice-by-Slice format**

1. Select the **Concentric** tab.

#### **FIGURE 6. Concentric Tab**

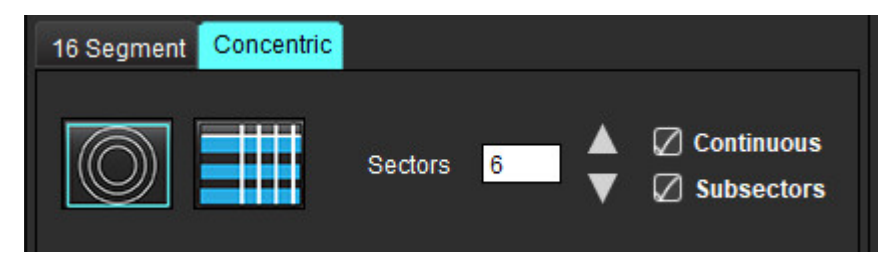

The Concentric tab provides the preferences that change the format of the Polar Plot to a slice-by-slice format, where each ring represents a slice. The number of rings is determined by the number of slices analyzed.

- 2. Select the number of sectors.
- 3. Check the subsectors to show the ROI mass percent changes within the sector.

A smoothing function is applied when subsectors is selected.

4. Click the **Continuous** check box to change the Polar Plot to percent signal intensity and color code the values on a continuous spectrum from 0-100%.

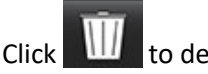

Click  $\frac{1}{10}$  to delete contours.

**NOTE:** The semi-automatic thresholding for Late Enhancement analysis works optimally on high quality myocardial evaluation images as shown below (Image A). In images acquired without signal from the blood pool (Image B) or incorrect Inversion time, the threshold will need to be subjectively set by the user.

#### **FIGURE 7. Myocardial Late Enhancement Images**

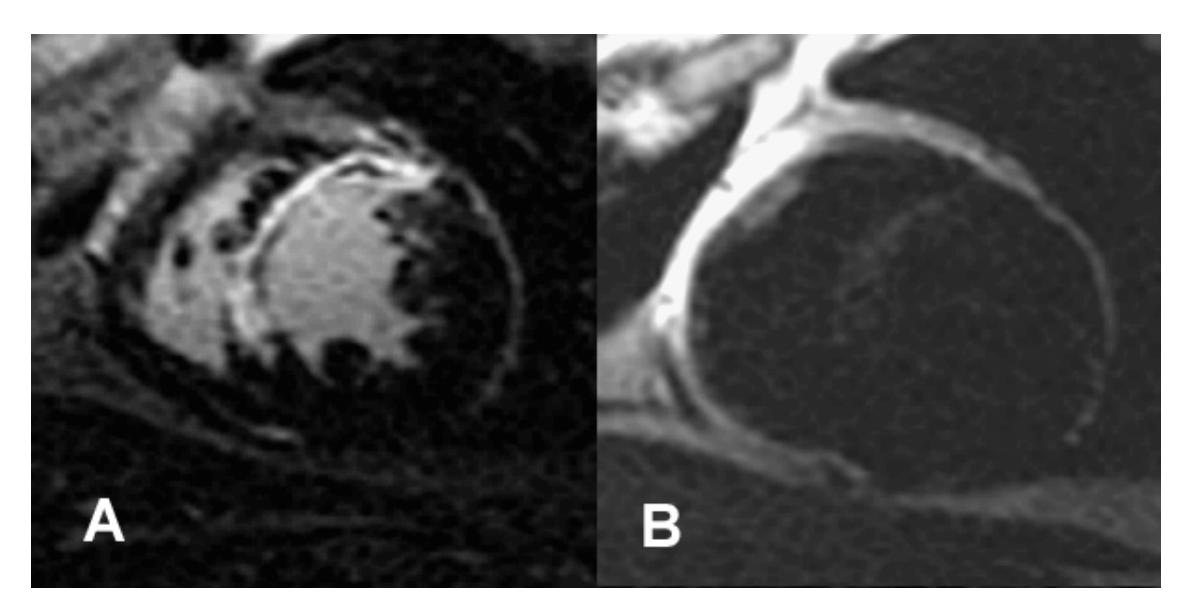

## *T2 Analysis*

- 1. Select the T2 tab.
- 2. If the Late Enhancement series has been previously analyzed, the ROIs can be copied to the T2 series by selecting copy (see [Figure 8\)](#page-124-0).
	- **NOTE:** To copy ROIs it is required that the number of slices match for each series to get accurate results; if the number of slices does not match, the copy button will not be available. The DICOM import process can be used to create the appropriate series that contains the same number of slices. Acquisition parameters, such as matrix and FOV, should be the same for each series for best results. After performing a copy, review the ROIs carefully on all of the slice locations and make appropriate edits.

#### <span id="page-124-0"></span>**FIGURE 8. Copy Button**

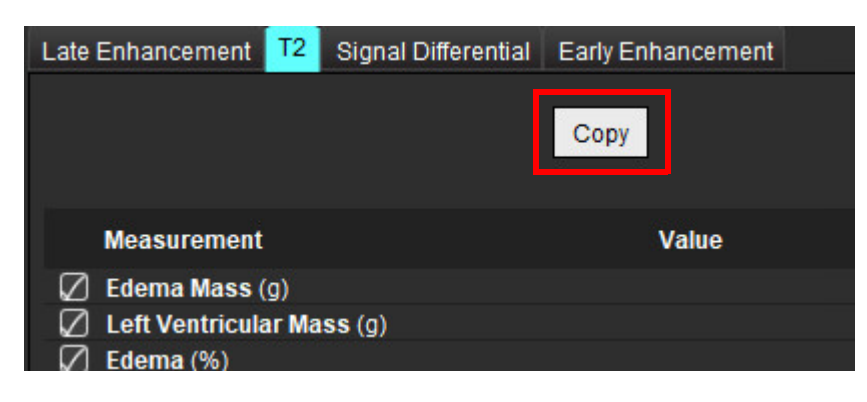

- 3. If there is no previous Late Enhancement analysis, the ROIs can be created manually.
- 4. Trace the LV endocardium on the most basal slice by selecting
- 5. Trace the LV epicardium by selecting
- 6. Mark the inferior RV insertion point by selecting
- 7. Move the cursor outside of the editor window to complete the ROI.
- 8. Repeat steps 4-7 until the entire ventricle is segmented.
- 9. To perform a 2 Standard deviation thresholding, select the Add Normal ROI [1344] and place an ROI in a normal myocardium segment. This ROI is copied to all slices if the Propagate Normal ROI is checked. Review each slice location and adjust the ROI as necessary.
	- **NOTE:** When the skeletal muscle ROI and Normal ROI are provided, the software performs the following calculation: Normalized myocardial T2 SI = SI myocardium / SI skeletal muscle; Threshold calculation: Threshold = 2 \* STD NORMAL + AVG NORMAL
- 10. Select the first basal slice and use the slice classification pull-down to select Base. Confirm the classifications for the remaining slices. Use the slider bar to adjust the threshold algorithm for each slice, if needed.
- 11. To perform T2 Signal Intensity analysis, select the Add Skeletal muscle ROI and place an ROI in the skeletal muscle. This ROI is copied to all of the images. Review each slice location and adjust the ROI as necessary.
	- **NOTE:** Black-blood images may have insufficient flow suppression which could result in inaccurate signal intensity analysis and thresholding. Insufficient flow suppression can result in high signal intensity which may be confused with myocardial edema. Low signal intensity artifacts can cause a false low result.

#### **Editing**

To add regions of high T2 signal intensity, select

To remove regions of high T2 signal intensity, select  $\blacktriangleright$  small eraser tool or  $\blacktriangleright$  large eraser tool.

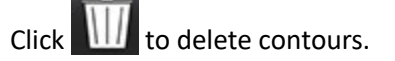

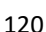

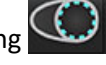

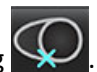

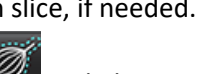

## *Combined Analysis*

## **Late Enhancement and T2**

The combined analysis mode allows for side-by-side analysis with editing tools for Late Enhancement and T2 (Edema) images.

**NOTE:** To enable the combined analysis mode, the analysis of a short axis Late Enhancement series must be completed first using the Late Enhancement tab. T2 (Edema) images must be present in the same study.

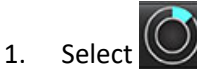

- 2. Select an appropriate study with both Late Enhancement and T2 (edema) images. Complete the analysis procedure for Late Enhancement.
	- **NOTE:** Review the thresholding for each short axis slice on the Late Enhancement tab prior to selecting combined analysis mode.

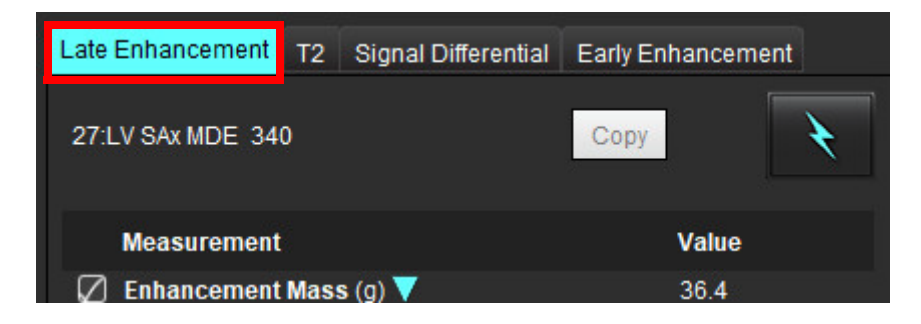

3. Select the T2 tab and complete the analysis procedure for the T2 series.

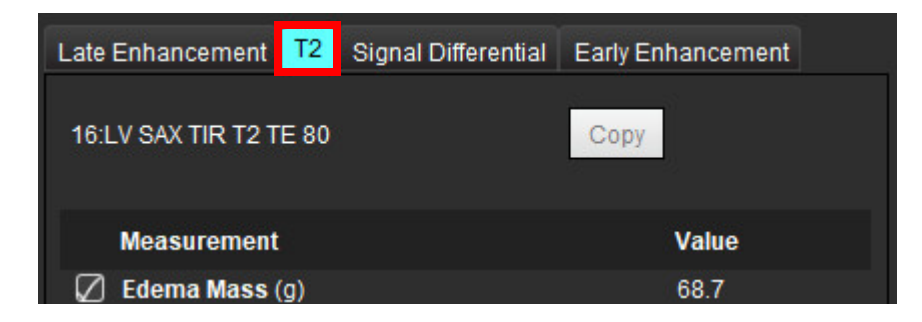

## 4. Select to start combined analysis, as shown in Figure 9.

#### **FIGURE 9. Combined Analysis Mode**

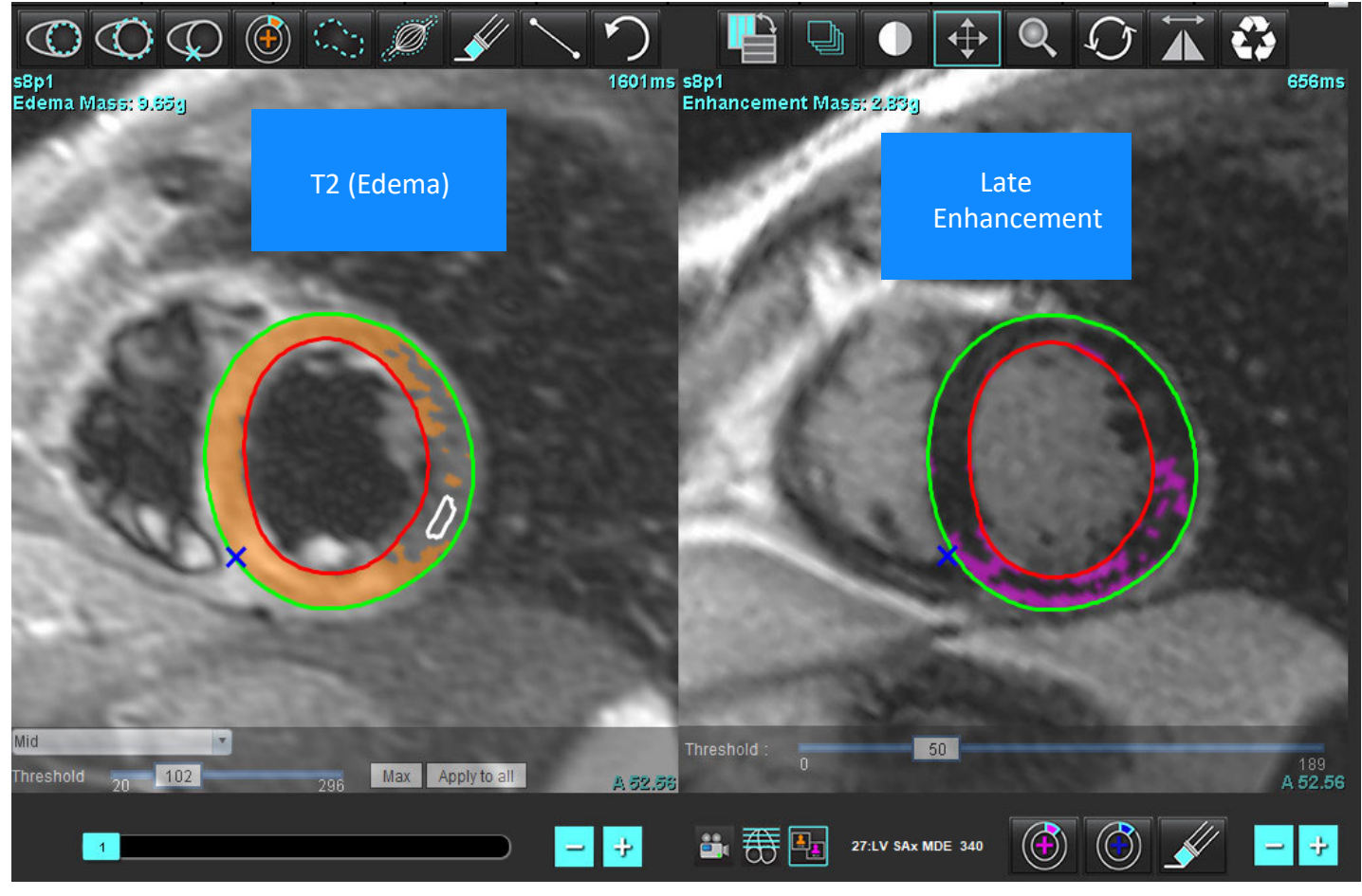

- 5. Upon selection, the previously analyzed Late Enhancement series will appear in the mode view window. This window then becomes an editor window for the Late Enhancement images.
- 6. For editing of the Late Enhancement images, use the editing tools located below the image viewport as shown in Figure 10.

**NOTE:** Confirm all updates to the results directly on the Late Enhancement tab.

**NOTE:** If the LV endocardium or LV epicardium ROIs are deleted, go back to the Late Enhancement tab to retrace.

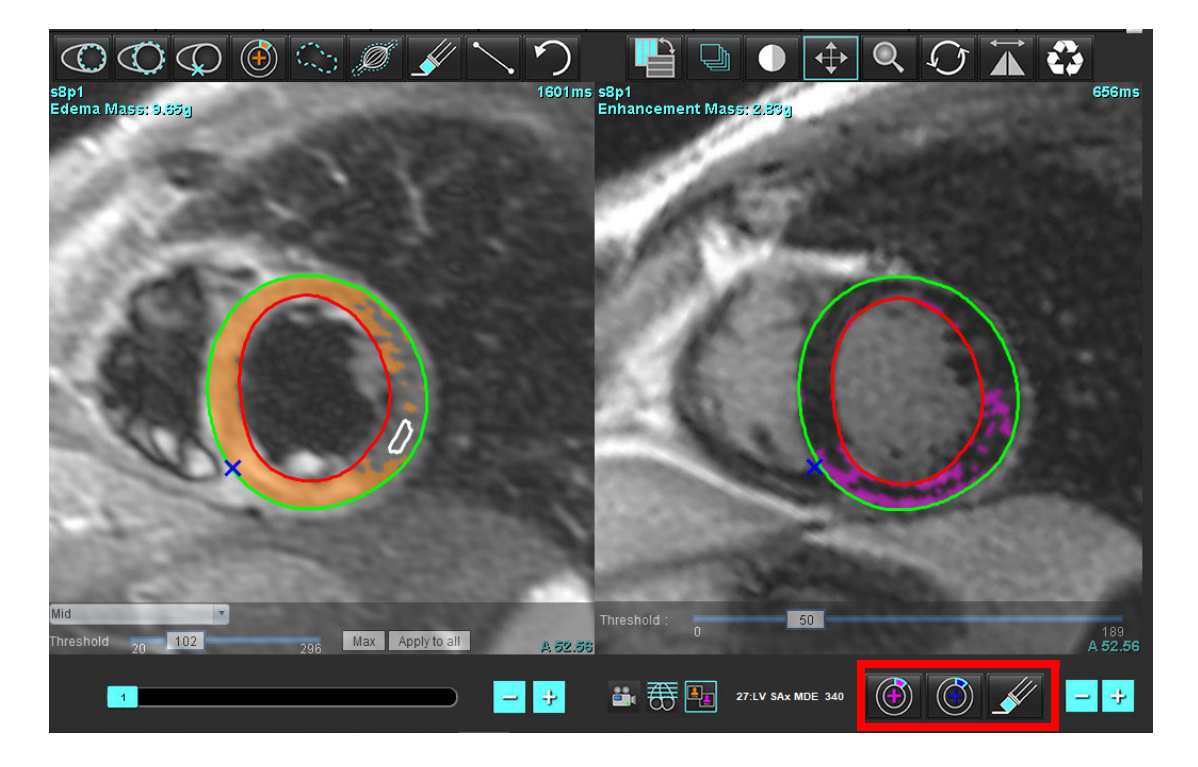

7. For editing of the T2 (Edema) series on the left, use the editing tools located above the image viewport, as shown in Figure 11.

**FIGURE 11. T2 (Edema) Analysis Tools**

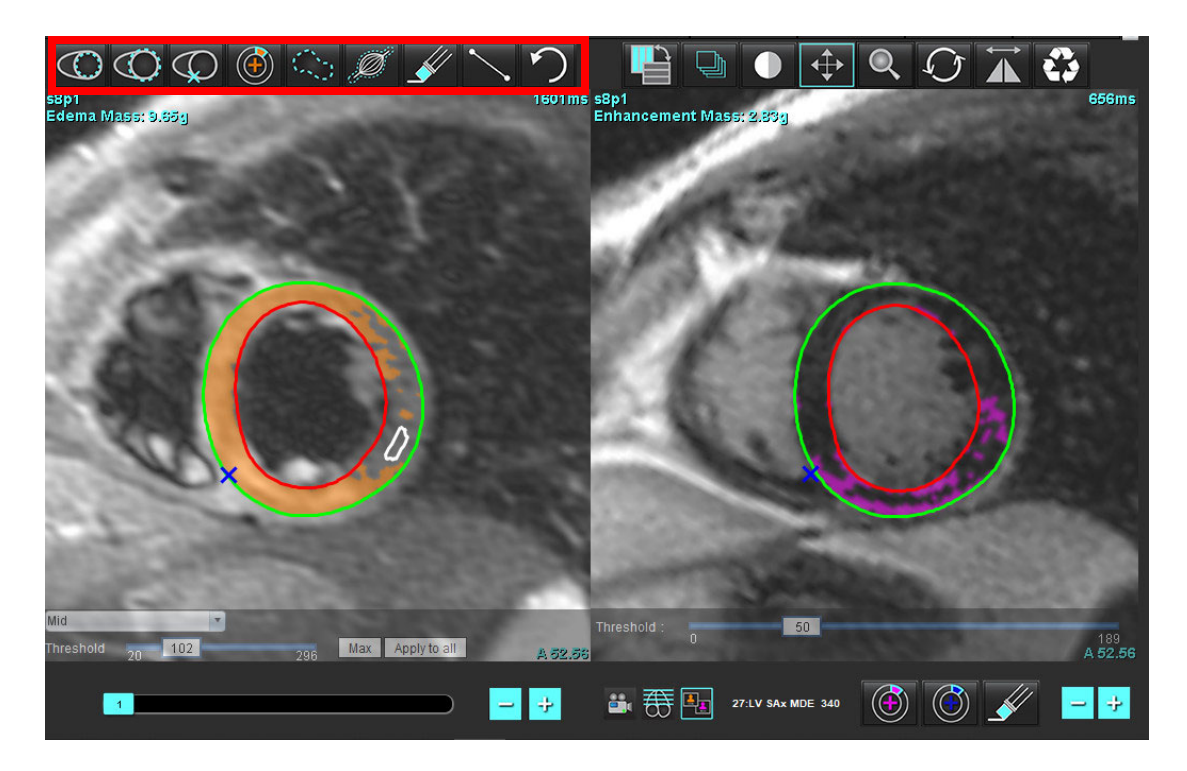

- 8. Use the minus and plus buttons to navigate to a different slice level for the Late Enhancement series, as shown in Figure 12.
	- Slice location information is located in the lower righthand corner of each viewport.
	- **NOTE:** The slice location displayed for the Late Enhancement is determined by the slice location in the T2 (Edema) editor window. Use the minus/plus buttons to override this selection.

**FIGURE 12. Slice Navigation Controls Late Enhancement** 

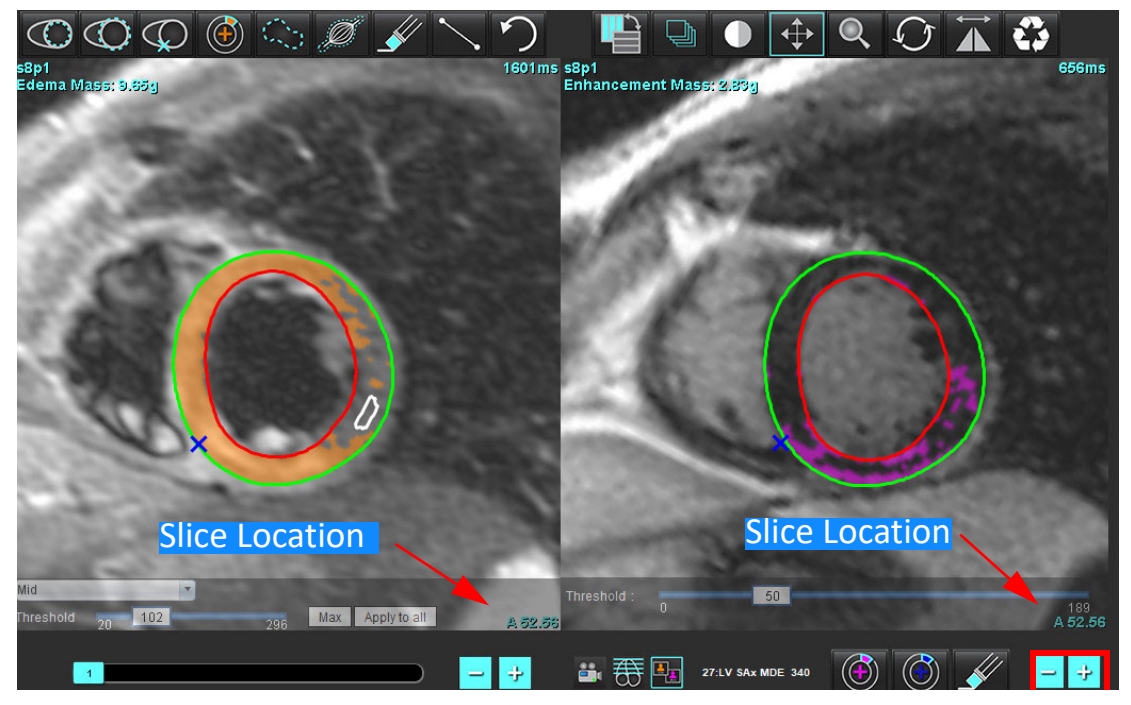

9. Use the minus and plus buttons located below the T2 (edema) editor viewport to navigate to a different slice level for both the Late Enhancement and T2 (Edema) series, as shown in [Figure 13](#page-129-0).

**NOTE:** In combined analysis mode the plus and minus buttons on the left link slice navigation for both viewports.

<span id="page-129-0"></span>**FIGURE 13. Combined Slice Navigation Controls**

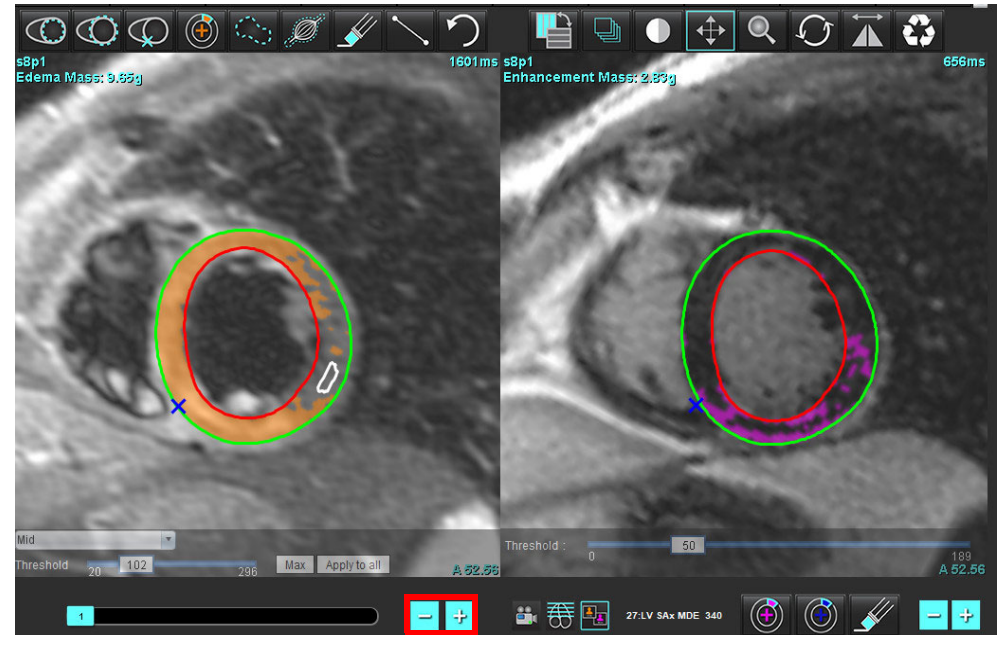

## **Signal Differential Results**

Select the Signal Differential Tab

- **NOTE:** Late Enhancement and T2 analysis must be completed to obtain the Salvage Mass Results. The T2 analysis must be completed with the placement of the Skeletal muscle ROI for T2 Signal Intensity (SI) analysis.
- **NOTE:** If the T2 (Edema) result is less than the Late Enhancement result (Infarct + MVO) the Salvage Mass result will be blank.

**FIGURE 14. Signal Differential Tab**

| Late Enhancement                            | T2                 | Signal Differential |        |                      | <b>Early Enhancement</b> |
|---------------------------------------------|--------------------|---------------------|--------|----------------------|--------------------------|
| <b>Measurement</b><br>Salvage Mass (g)<br>Ø |                    |                     |        | <b>Value</b><br>36.0 |                          |
| <b>Slice</b>                                | <b>T2 SI Ratio</b> |                     | Myo SI |                      | SM <sub>SI</sub>         |
| 1                                           |                    |                     |        |                      |                          |
| $\overline{2}$                              | 1.4                |                     | 113    |                      | 78                       |
| 3                                           | 1.3                |                     | 132    |                      | 103                      |
| 4                                           | 1.0                |                     | 145    |                      | 145                      |
| 5                                           | 1.5                |                     | 153    |                      | 101                      |
| 6                                           | 1.2                |                     | 134    |                      | 114                      |
| 7                                           | 1.1                |                     | 138    |                      | 125                      |
| 8                                           | 1.4                |                     | 209    |                      | 144                      |
| 9                                           | 1.1                |                     | 198    |                      | 186                      |
| 10                                          | 1.1                |                     | 209    |                      | 183                      |
| 11                                          | 1.3                |                     | 238    |                      | 181                      |
| 12                                          | 1.4                |                     | 259    |                      | 190                      |

# *Early Enhancement Analysis*

Images required for the analysis is a short axis stack using a gated spin echo T1 sequence, Pre- and Post Enhancement. The analysis allows for the manual segmentation of the epicardium and endocardium on the initial series with a copy function for the calculation of Absolute Enhancement % (AE) and Early Gd Enhancement Ratio (EGEr). A local ROI can be used to analyze regions in the myocardium.

- **NOTE:** Black-blood images may have insufficient flow suppression which could result in inaccurate signal intensity analysis and thresholding.
- 1. Select the Early Enhancement Tab.
- 2. Select the appropriate short axis T1 weighted series.

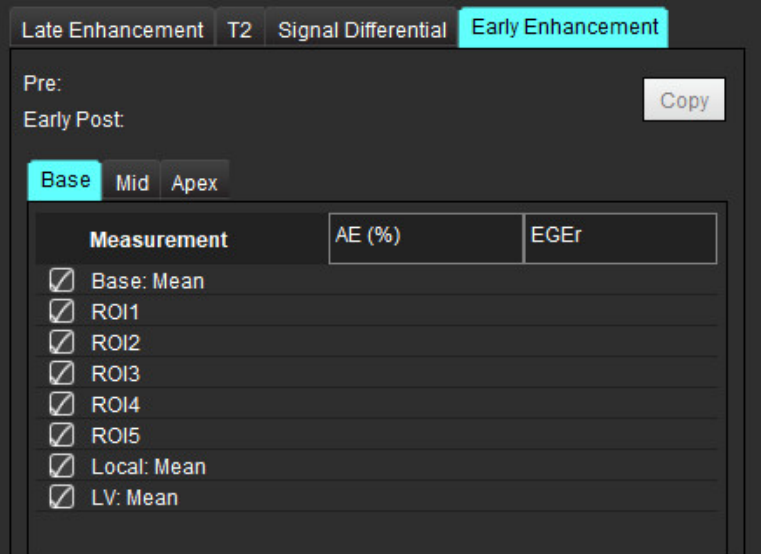

- 3. Trace the LV endocardium on the most basal slice by selecting .
- 4. Trace the LV epicardium by selecting
- 5. Mark the inferior RV insertion point by selecting
- 6. Move the cursor outside of the editor window to complete the ROI.
- 7. Repeat steps 3-6 until the entire ventricle is segmented.
- 8. Add an ROI in the skeletal muscle by selecting

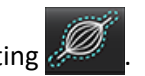

- 9. Select a basal slice location. Click the Slice Classification pull-down menu and select Base.
- 10. Confirm the base, mid and apical classifications for each slice.
- 11. To analyze a specific myocardial region, select  $\Box$  and trace an ROI in the myocardium.

#### **FIGURE 15. Slice Classification and Series Type Selection**

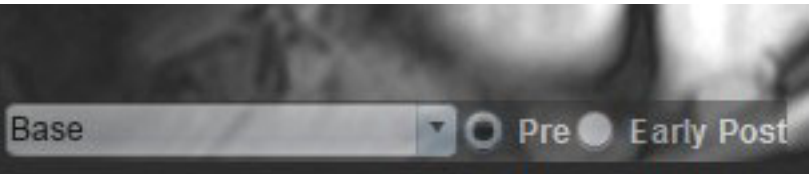

12. Select the series type of Pre.

If the Early Post series was segmented first, select Early Post.

- 13. Select the appropriate short axis T1 weighted Early Post series type. If the Early Post series was segmented first, select the Pre series.
- 14. Select Copy.
- 15. Review all endocardial and epicardial traces, RV insertion and skeletal muscle placements and edit as necessary.
- 16. ROIs can only be copied when all ROIs and RV insertion, slice classification, series type (steps 3-12) have been completed on the selected series.
	- **NOTE:** If an Endocardial or Epicardial trace is deleted use the Undo.
	- **NOTE:** The skeletal ROI can be adjusted on each slice location. If deleted, the analysis will need to be redone.

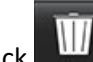

17. Click and select ALL: Early Enhancement to remove all analysis.

- **NOTE:** To copy ROIs it is required that the number of slices match for each series to get accurate results; if the number of slices does not match, the copy button will not be available. The DICOM import process can be used to create the appropriate series that contains the same number of slices.
- **NOTE:** Acquisition parameters, such as matrix and FOV should be the same for each series for best results. After performing a copy, review the ROIs carefully on all of the slice locations and make appropriate edits.

## **Local ROI Tool**

- 1. Select the appropriate Pre-enhancement short axis T1 weighted series.
- 2. Trace a local ROI in the specific myocardium region by selecting

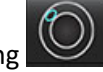

- 3. Add an ROI in the skeletal muscle by selecting .
- 4. Select the proper slice classification and the series type as shown in [Figure 16](#page-132-0).

#### <span id="page-132-0"></span>**FIGURE 16. Slice Classification and Series Type Selection**

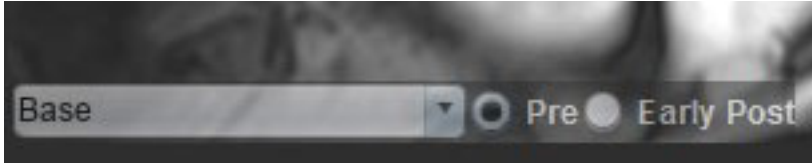

- 5. Select the appropriate short axis T1 weighted Early Post series type.
- 6. Select Copy.
- 7. Click and select **ALL: Early Enhancement** to remove all analysis.

#### **Recommended References**

Abdel-Aty H, Boyé P, Zagrosek A, Wassmuth R, Kumar A, Messroghli D, Bock P, Dietz R, Friedrich MG, Schulz-Menger J. Diagnostic performance of cardiovascular magnetic resonance in patients with suspected acute myocarditis: comparison of different approaches. J Am Coll Cardiol. 2005 Jun 7;45(11):1815-22. doi: 10.1016/j.jacc.2004.11.069. PMID: 15936612.

Amado LC, Gerber BL, Gupta SN, Rettmann DW, Szarf G, Schock R, Nasir K, Kraitchman DL, Lima JA. Accurate and objective infarct sizing by contrast-enhanced magnetic resonance imaging in a canine myocardial infarction model. J Am Coll Cardiol. 2004 Dec 21;44(12):2383-9. doi: 10.1016/j.jacc.2004.09.020. PMID: 15607402.

Berry C, Kellman P, Mancini C, Chen MY, Bandettini WP, Lowrey T, Hsu LY, Aletras AH, Arai AE. Magnetic resonance imaging delineates the ischemic area at risk and myocardial salvage in patients with acute myocardial infarction. Circ Cardiovasc Imaging. 2010 Sep;3(5):527-35. doi: 10.1161/CIRCIMAGING.109.900761. Epub 2010 Jul 14. PMID: 20631034; PMCID: PMC2966468.

Ferreira VM, Schulz-Menger J, Holmvang G, et al. Cardiovascular Magnetic Resonance in Nonischemic Myocardial Inflammation: Expert Recommendations. J Am Coll Cardiol. 2018;72(24):3158-3176. doi:10.1016/j.jacc.2018.09.072.

Galea N, Francone M, Fiorelli A, Noce V, Giannetta E, Chimenti C, Frustaci A, Catalano C, Carbone I. Early myocardial gadolinium enhancement in patients with myocarditis: Validation of "Lake Louise consensus" criteria using a single bolus of 0.1mmol/Kg of a high relaxivity gadolinium-based contrast agent. Eur J Radiol. 2017 Oct;95:89-95. doi: 10.1016/ j.ejrad.2017.07.008. Epub 2017 Jul 27. PMID: 28987703.

# *T1 Mapping Analysis*

This feature allows for the signal quantification of the longitudinal spin-lattice relaxation time (T1). The application supports T1 analysis for both Native (non-enhanced) and Post enhancement images and the calculation of the extracellular volume fraction (ECV).

Required Images: Inversion or saturation recovery images with varying inversion times (TI) or inline maps. Series that have motion correction applied are recommended for analysis. Representative slice locations for the left ventricular base, mid and apex are recommended.

For further guidance on performing T1 Mapping please refer to the following article:

Messroghli, D.R., Moon, J.C., Ferreira, V.M. et al. Clinical recommendations for cardiovascular magnetic resonance mapping of T1, T2, T2\* and extracellular volume: A consensus statement by the Society for Cardiovascular Magnetic Resonance (SCMR) endorsed by the European Association for Cardiovascular Imaging (EACVI). J Cardiovasc Magn Reson 19, 75 (2017). https://doi.org/10.1186/s12968-017-0389-8

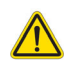

WARNING: Follow preprocessing the user is responsible for assessing the accuracy of the entire analysis and making any necessary corrections. A comprehensive review should include:

- ROI placement/identification
- RV insertion location

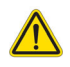

WARNING: The application assists in the analysis of the images only and does not automatically produce quantifiable results. The use and placement of quantitative measurements is at the discretion of the user. Misdiagnosis can occur if measurements are inaccurate. Measurements should only be created by a properly trained and qualified user.

- WARNING: The user is responsible for the accurate placement of all regions of interest (ROIs), including those generated by auto segmentation.
	- **NOTE:** To set the T1 Mapping preferences, Select **Tools > Preferences > Edit**. Select the T1/T2 Mapping tab.
	- **NOTE:** It is recommended to set the **Auto Compose Series for Analysis** in preferences for your scanner type. The analysis requires that all slice locations are in a single series. Select **Tools > Preferences > Edit**. Select the T1/T2 Mapping tab.

#### **FIGURE 1. T1 Mapping Interface**

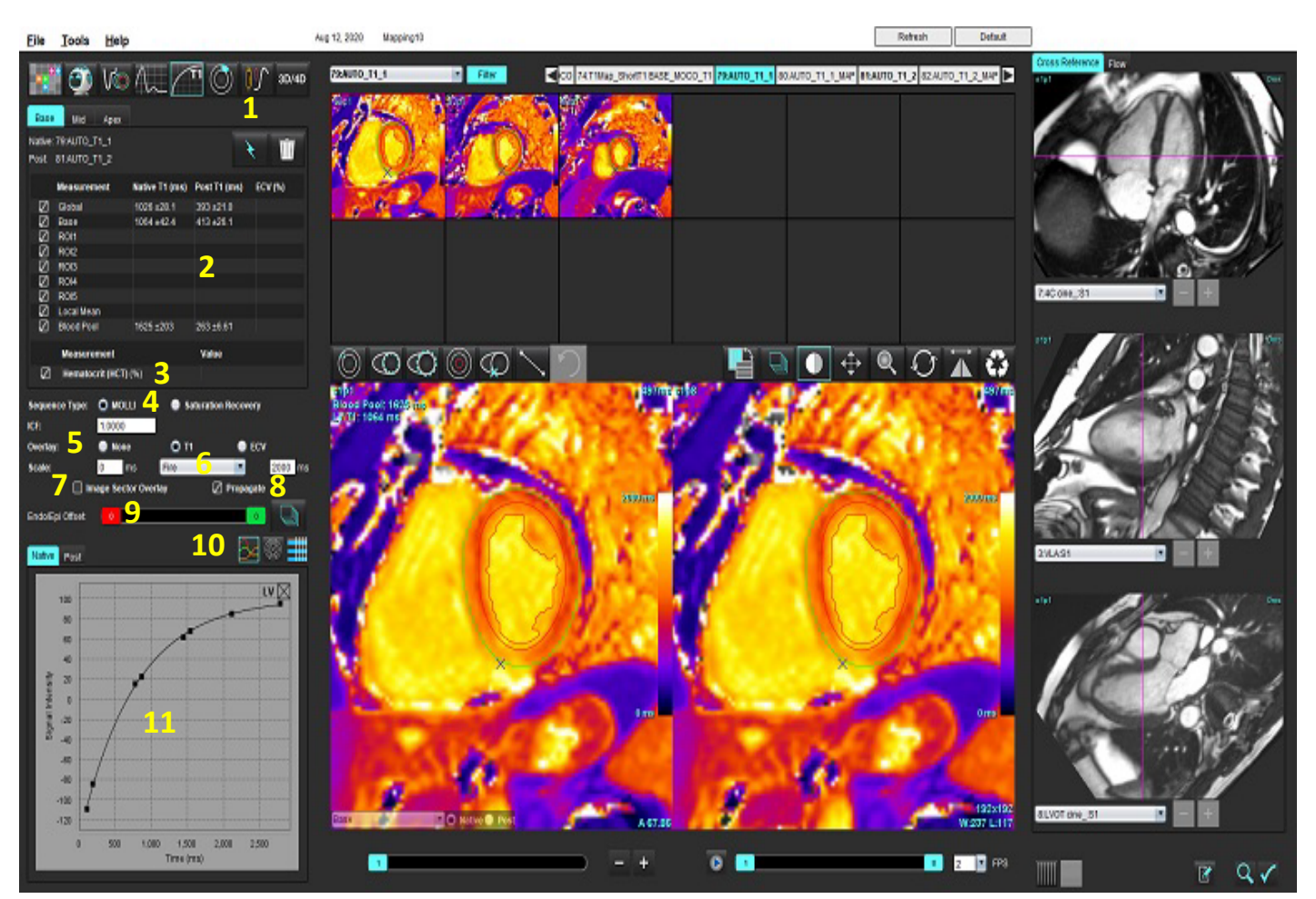

1. Auto Segmentation, 2. T1 Results, 3. Hematocrit entry, 4. Sequence Type selection, 5. Colormap overlay selections, 6. Colormap options, 7. Display sector overlay, 8. Editing propagation, 9. Endo/Epi Offset, 10. Curve, 16-Segment Polar plot or Table, 11. T1 Curves

## *Perform Analysis*

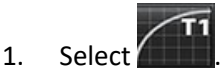

- 2. Select the appropriate time series or map series.
- 3. The color map will be displayed automatically if the preference for overlay has been selected.
- 4. To select a different color scale use the file-pull down menu.
- 5. To create a Global T1 result select
- 6. Review all endocardial and epicardial traces, RV insertion point and blood pool placement.

Endo/Epi Offset:

n

- 7. Edit any inaccurate contours.
- 8. Use the Endo (red) or Epi (green) offset to adjust contours

 $\alpha$ 

Wong. et al,. "Association Between Extracellular Matrix Expansion Quantified by Cardiovascular Magnetic Resonance and Short-Term Mortality." Circulation (2012):126:1206-1216.

## **Recommended Reference**

17. Manual segmentation can be performed.

15. Enter the Hematocrit (HCT) value.

14. Select  $\bigcup$  to place a blood pool ROI, if needed.

- Trace the LV endocardium by selecting
- Mark the RV insertion point by selecting
- If the ECV is to be calculated place the blood pool ROI by selecting
- 
- 
- 

16. The ECV result (%) will be displayed in the result table.

- 
- 
- Trace the LV epicardium by selecting
- 
- 
- Confirm slice classification for each slice location and series type.
- **NOTE:** Use copy/paste to copy a local ROI from the native image to the post image if the ECV is to be calculated. **NOTE:** Up to five Local ROI measurements can be created on an image for Base, Mid and Apex.
- 13. To measure a segment of the myocardium select
- Base O Native O Post

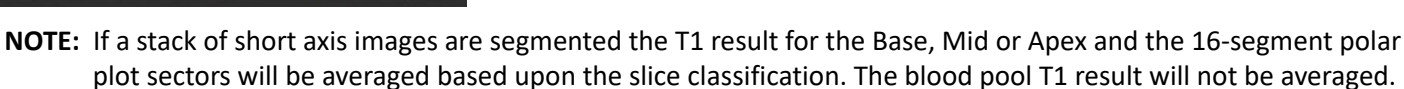

- 11. To calculate the ECV perform auto segmentation on both the Native and Post Series.
- 12. Review all endocardial and epicardial traces, RV insertion point and blood pool placement on both series.
- 

Propagate offset to all slices. **Offset single slice**.

10. Confirm slice classification for each slice location and series type.

9. To edit a single inversion time click off the  $\Box$  Propagate

- 
- 
- 
- 
- 

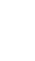

## **16-Segment Polar Map**

**NOTE:** ECV Polar Plot requires that the ECV analysis is completed.

- 1. Complete the Global T1 analysis for Base, Mid and Apex tabs.
- 2. Confirm the RV insertion point for each slice location.
- 3. Confirm the correct slice classification and series type.

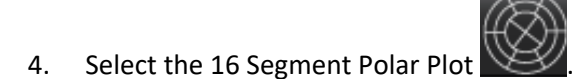

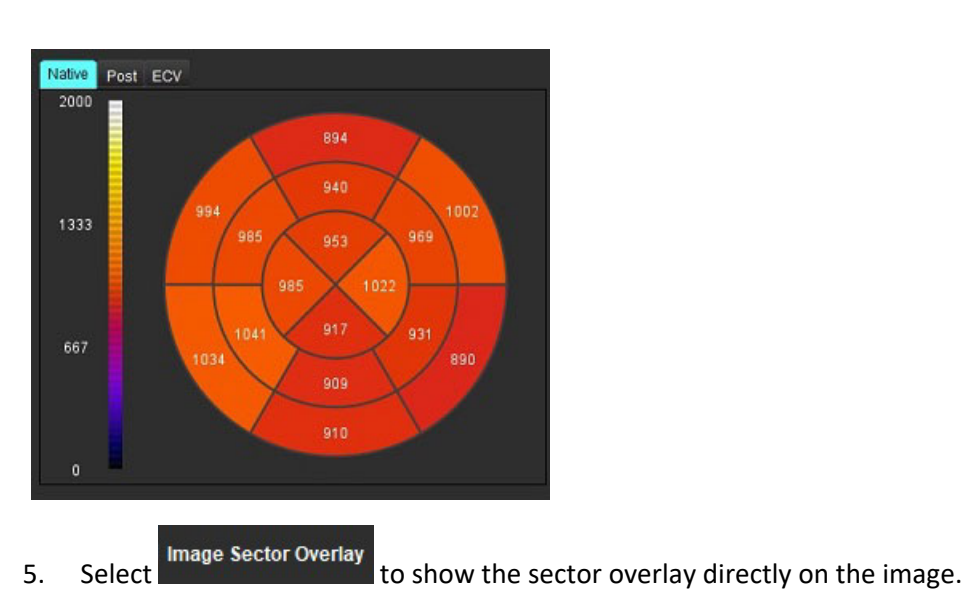

6. Select Graphs to return to the T1 curves, if the time series was analyzed.

## **T1 Result Values Format**

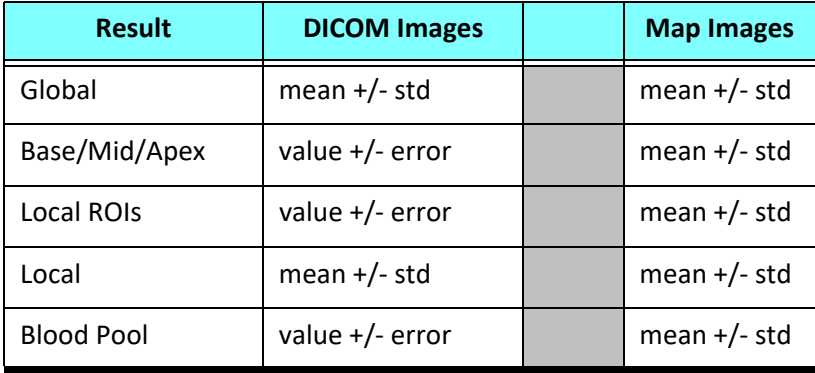

## **Delete Contours**

**COLICE ALL** contours on the series selected.

Left mouse click on a contour followed by a right mouse click to delete a single contour or select  $\circ$  **in** to delete contours on all time points.

## **Review the T1 Curves**

- 1. The curve fitting results show the signal behavior from the image data. In cases of image artifacts due to misregistration, breathing artifacts or arrhythmias the curve fit may not be optimal.
- 2. A signal intensity point can be eliminated from the calculation by clicking directly on the point on the graph and selecting the contour on the image, which turns purple.
- 3. Select delete from the right mouse (click and hold) or select the keyboard delete.

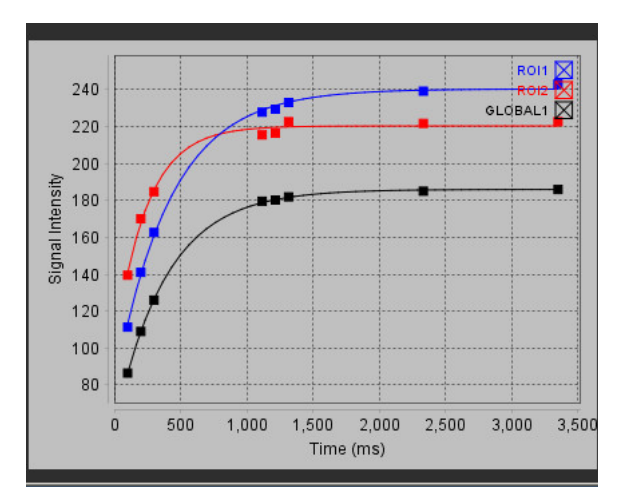

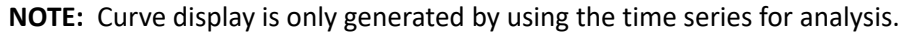

WARNING: The results of the T1 curve fit should be reviewed by a properly trained and qualified user.

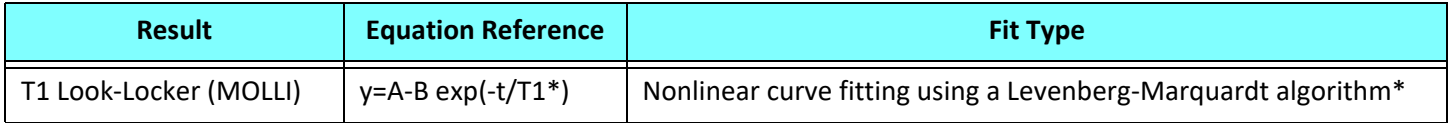

### **Recommended Reference**

\*Messroghli D. R. et al,. "Modified Look-Locker Inversion Recovery (MOLLI) for High Resolution T1 Mapping of the Heart." Magnetic Resonance in Medicine (2004) 52: 141-146.

## *Inversion Correction Factor (ICF) Siemens MyoMaps*

To obtain T1 results when analyzing the time series images that are similar to the generated scanner T1 map, confirm the efficiency inversion pulse used for MyoMaps MOLLI protocols. If indicated as "Non-sel IR T1 Map" on the scanner under the Contrast/Common card under Magn Preparation, the recommended inversion correction factor ICF=1.0365. For further clarification it is recommended to contact your Siemens Applications Support Specialists.

If analyzing the time series images enter the appropriate ICF in preferences as shown in [Figure 2.](#page-139-0)

- 1. Select Tools > Preferences > Edit.
- 2. Select the T1/T2 Mapping tab.
- 3. Enter the ICF according to vendor type.

#### <span id="page-139-0"></span>**FIGURE 2. T1 Mapping Preferences**

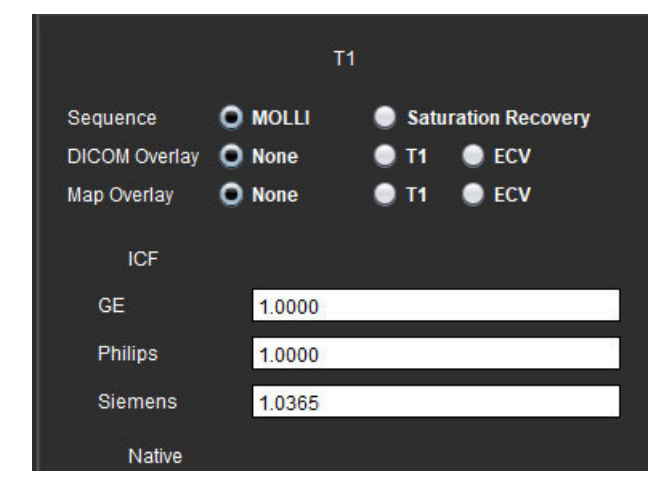

#### **Recommended Reference**

Kellman, P., Hansen, M.S. T1-mapping in the heart: accuracy and precision. J Cardiovasc Magn Reson 16, 2 (2014). https://doi.org/10.1186/1532-429X-16-2

# *T2 Mapping Analysis*

This feature allows for the signal quantification of the T2 relaxation time. T2 mapping is a tissue characterization technique.

Required Images: T2 preparation sequence with a steady-state free precession readout with varying echo times (TE) or inline maps. Series that have motion correction applied are recommended for analysis. Representative slice locations for the left ventricular base, mid and apex are recommended.

For nonlinear 2-point, the equation is  $y = a * exp(-TE/T2)$ , where TE is echo time or T2 prep duration, depending on the sequence.

For nonlinear 3-point, the equation is  $y = a * exp(-TE/T2) + c$ , where a, T2, and c are coefficients (parameter to be calculated by the fitting).

For linear 2-point, the equation is  $Y = A - TE/T2$ , where  $Y = log(y)$  and  $A = log(a)$ .

**NOTE:** For 2 point fitting for either linear and nonlinear, background subtraction is not performed.

For further guidance on performing T2 Mapping please refer to the following article:

Messroghli, D.R., Moon, J.C., Ferreira, V.M. et al. Clinical recommendations for cardiovascular magnetic resonance mapping of T1, T2, T2\* and extracellular volume: A consensus statement by the Society for Cardiovascular Magnetic Resonance (SCMR) endorsed by the European Association for Cardiovascular Imaging (EACVI). J Cardiovasc Magn Reson 19, 75 (2017). https://doi.org/10.1186/s12968-017-0389-8

WARNING: Follow preprocessing the user is responsible for assessing the accuracy of the entire analysis and making any necessary corrections. A comprehensive review should include:

- ROI placement/identification
- RV insertion location

WARNING: The application assists in the analysis of the images only and does not automatically produce quantifiable results. The use and placement of quantitative measurements is at the discretion of the user. Misdiagnosis can occur if measurements are inaccurate. Measurements should only be created by a properly trained and qualified user.

- WARNING: The user is responsible for the accurate placement of all regions of interest (ROIs), including those generated by auto segmentation.
	- **NOTE:** To set the T2 Mapping preferences, Select **Tools > Preferences > Edit**. Select the T1/T2 Mapping tab.
	- **NOTE:** It is recommended to set the **Auto Compose Series for Analysis** in preferences for your scanner type. The analysis requires that all slice locations are in a single series. Select **Tools > Preferences > Edit**. Select the T1/T2 Mapping tab.

#### **FIGURE 1. T2 Mapping Interface**

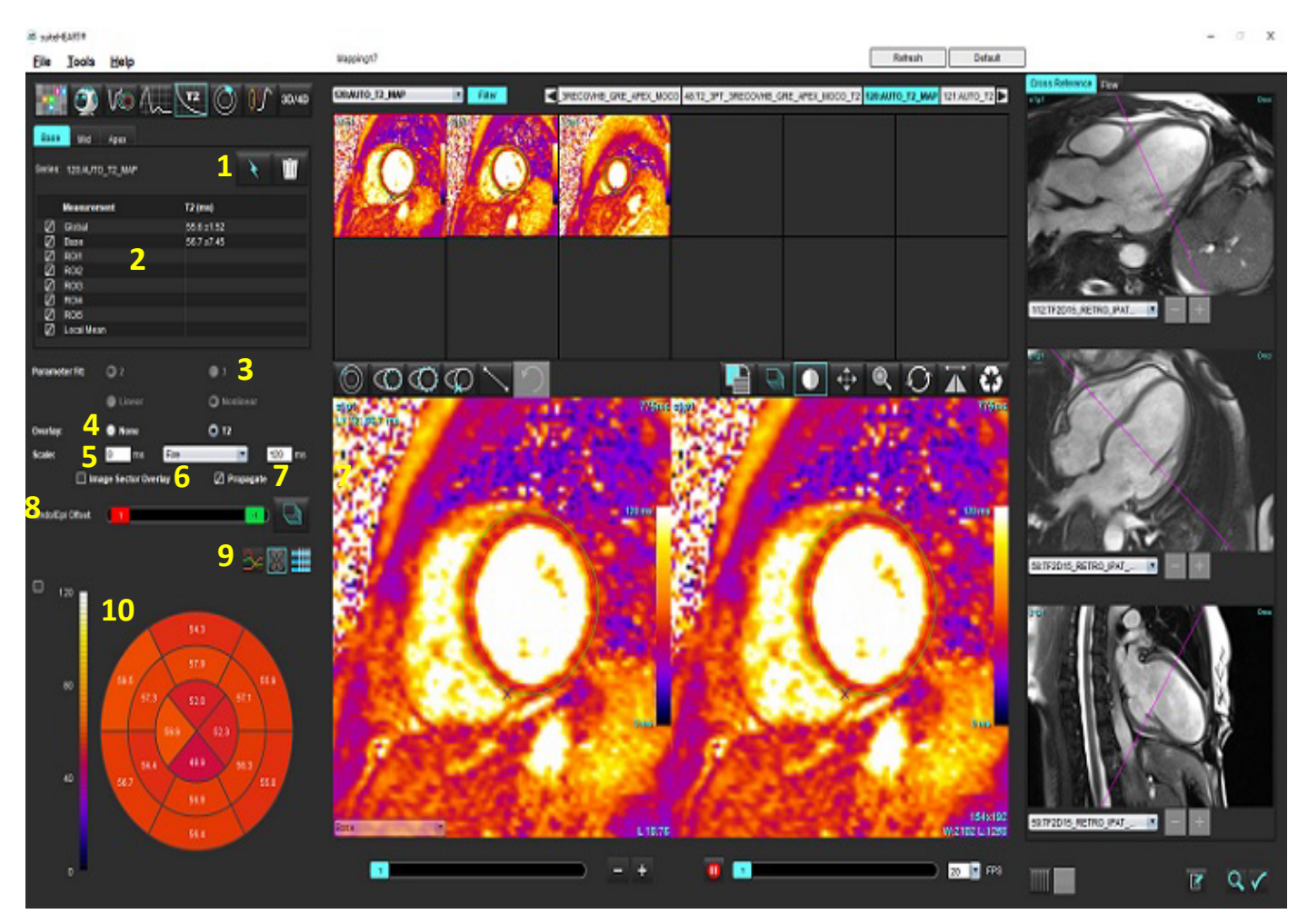

1. Auto Segmentation, 2. T2 Results, 3. Parameter fit selections 4. Colormap overlay selections, 5. Colormap options 6. Display sector overlay, 7. Editing propagation, 8. Endo/Epi Offset, 9.Curve, 16-Segment Polar plot or Table, 10. Polar plot

## *Perform Analysis*

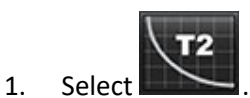

- 2. Select the appropriate time series or map series.
- 3. If analyzing the time series, select the fitting method.

**NOTE:** The nonlinear fitting algorithm does not estimate the background noise.

- 4. Set the overlay preference to automatically display the color map, if desired.
- 5. Use the file-pull down menu to select a different color scale.
- 6. Create a Global T2 result by selecting .
- 7. Review all endocardial and epicardial traces and the RV insertion point.
- 8. Edit any inaccurate contours.
- 9. Use the Endo (red) or Epi (green) offset to adjust contours Endo/Epi Offset

Propagate offset to all slices. **Offset single slice**.

- 10. To edit a single echo time click off the  $\Box$  Propagate
- 11. Confirm slice classification for each slice location and series type.

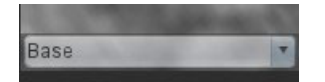

- **NOTE:** If a stack of short axis images are segmented the T2 result for the Base, Mid or Apex and the 16-segment polar plot sectors will be averaged based upon the slice classification.
- 12. To measure a segment of the myocardium select

**NOTE:** Up to five Local ROI measurements can be created on an image for Base, Mid and Apex.

- 13. Manual segmentation can be performed.
	- Trace the LV endocardium by selecting
	- Trace the LV epicardium by selecting
	- Mark the RV insertion point by selecting
	- Confirm slice classification for each slice location.

## **16-Segment Polar Map**

- 1. Complete the Global T2 analysis for Base, Mid and Apex.
- 2. Confirm the RV insertion point for each slice location.
- 3. Confirm the correct slice classification.
- 4. Select the 16 Segment Polar Plot

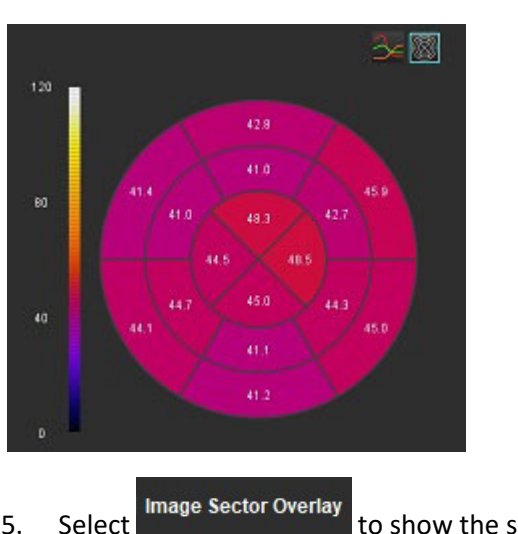

5. Select **Image Sector Overlay** to show the sector overlay directly on the image.

6. Select Graphs to return to the T2 curves if the time series was analyzed.

## **T2 Result Values Format**

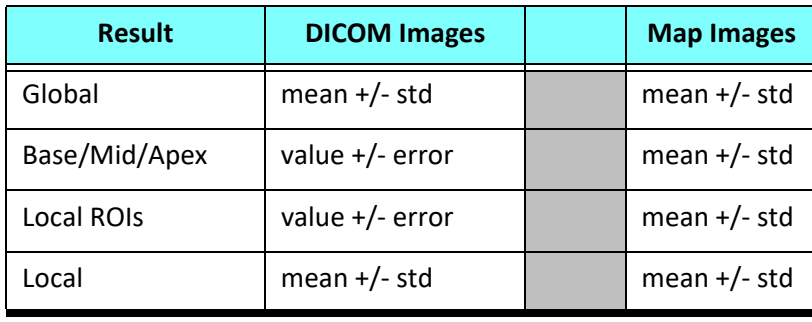
## **Delete Contours**

Click **NULL** on the interface to delete ALL contours on the series selected.

Left mouse click on a contour followed by a right mouse click to delete a single contour or select  $\Box$  to delete contours on all time points.

## **Review the T2 Curves**

- 1. The curve fitting results show the signal behavior from the image data. In cases of image artifacts due to wrap, misregistration, breathing artifacts or arrhythmias the curve fit may not be optimal.
- 2. A signal intensity point can be eliminated from the calculation by clicking directly on the point on the graph and selecting the contour on the image, which turns purple.
- 3. Select delete from the right mouse (click and hold) or select the keyboard delete.

**NOTE:** Curve display is only generated by using the time series for analysis.

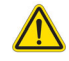

WARNING: The results of the T2 curve fit should be reviewed by a properly trained and qualified user.

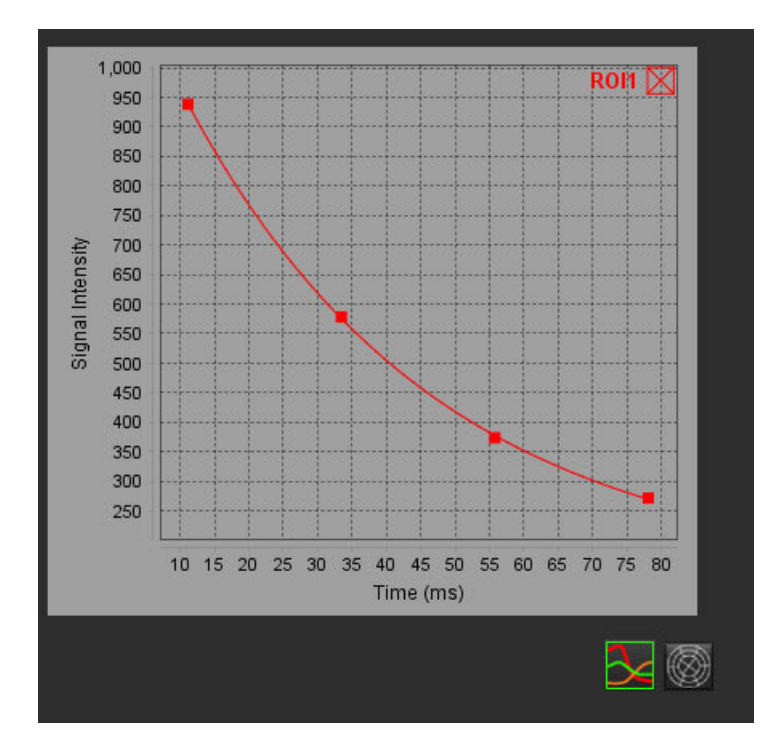

# *Myocardial Perfusion*

The Myocardial Perfusion analysis mode allows the user to review and analyze myocardial perfusion images. Series that have motion correction applied are recommended for analysis.

- **NOTE:** Semi-quantitative analysis is supported. If a dual sequence series is available a shading correction can be applied.
- **NOTE:** It is recommended to create a single series with the stress perfusion motion corrected images and a single series with the rest motion correction images.

CAUTION: Parameters of upslope and relative upslope may not be accurate on images that shading correction has not been performed.

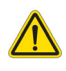

WARNING: The application assists in the analysis of the images only and does not automatically produce a clinical interpretation of the results. The use and placement of quantitative measurements is at the discretion of the user. Misdiagnosis can occur if measurements are inaccurate. Measurements should only be created by a properly trained and qualified user.

# ना  $\oplus$  Q  $\overline{O}$   $\overline{A}$   $\overline{O}$  $\overline{\mathbb{O}}\overline{\mathbb{O}}\overline{\mathbb{O}}$ . . . 7⊠∄ Б  $20 - 20 - 12$

#### **FIGURE 1. Myocardial Perfusion Analysis Interface**

#### **Table 1: Analysis Tools**

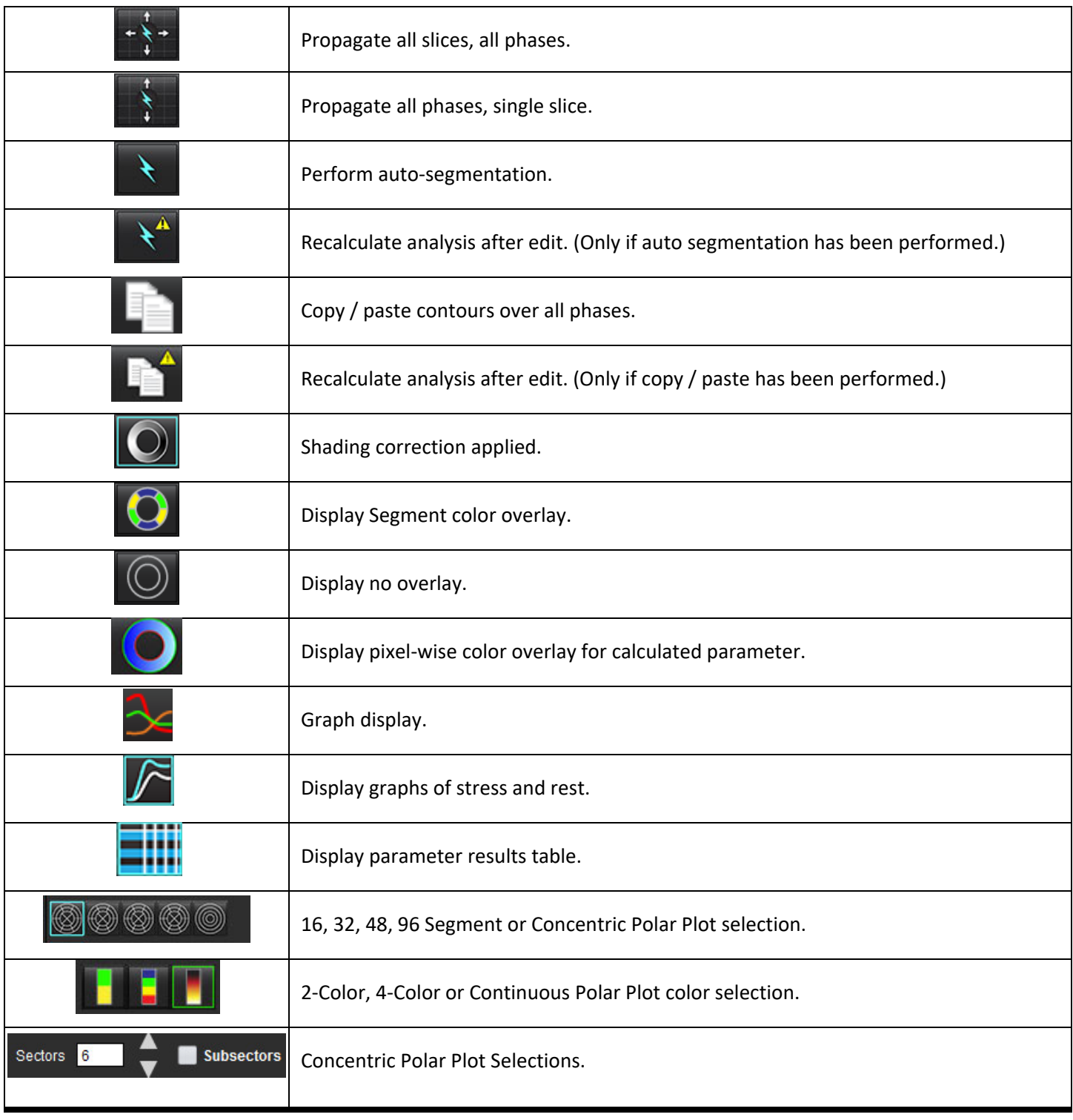

## *Perform Myocardial Perfusion Analysis*

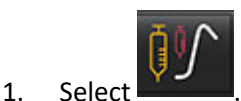

2. Select the tab for either Stress or Rest.

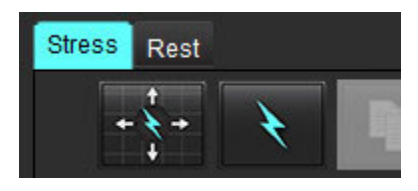

- 3. Select the myocardial perfusion series.
- 4. Select to perform Auto Segmentation and analysis calculation.
- 5. Review all endocardial and epicardial traces, RV insertion point on each slice and edit as necessary.
- 6. Confirm the base, mid and apical classification.

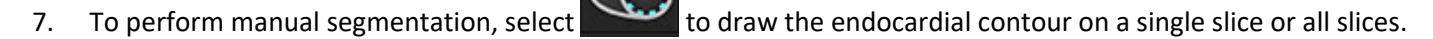

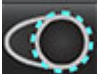

8. Select to draw the epicardial contour on a single slice or all slices.

9. Select to copy / paste the contours to all phases.

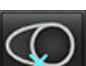

- 10. Place the inferior RV insertion point by selecting
- 11. Review all endocardial and epicardial traces, RV insertion point on each slice and edit as necessary.
- 12. Confirm the base, mid and apical classification.
- 13. The start and end frames used for the analysis are automatically determined by the arrival time and peak time. To

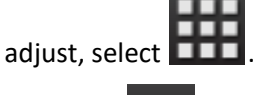

- Click  $\mathbf{V}$  to assign the start phase, then click directly on the cell in the matrix.
- Click  $\bullet$  to assign the end phase, then click directly on the cell in the matrix.

## **Contour Editing**

When an edit is performed the analysis must be recalculated. The edit warning symbol will appear. Click perform the recalculation.

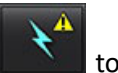

## **Review Results**

1. Select to review the calculated parameters from the file pull-down menu. See [Figure 2](#page-148-0).

Placing the cursor over a segment on the polar plot will highlight the corresponding graph for that segment.

<span id="page-148-0"></span>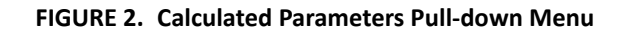

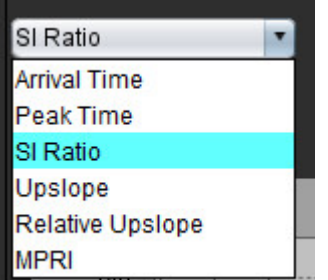

## **Review Graph/Table Results**

1. Select to review graph results from the file pull-down menu, [Figure 3,](#page-148-1) located on the lower left under the graph display.

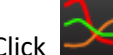

2. Click  $\sim$  to display the graphs.

When displaying the segment color overlay on the image, placing the cursor directly on a colored segment will highlight the corresponding graph for that segment.

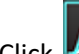

3. Click  $\mathbf{Z}$  to display both stress and rest curves.

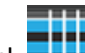

4. Click  $\blacksquare$  to display the parameter results.

#### <span id="page-148-1"></span>**FIGURE 3. Graph Results**

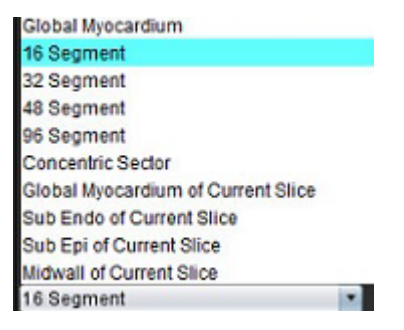

## **Calculate Relative Upslope (RU) and Reserve Index (RI)**

- 1. The blood pool ROI is placed automatically during the auto segmentation.
- 2. To change the slice location of the blood pool, use the thumbnail view to select a different slice location. To auto

create a new blood pool ROI, select  $\sim$  or select

- 3. To place the blood pool ROI manually, select  $\bigcirc$ , trace an ROI then select Basal slice level is recommended.
- 4. To delete the blood pool ROI right mouse click and select

**NOTE:** For the calculation of the reserved index, both Stress and Rest analysis must be present.

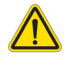

CAUTION: Myocardial Perfusion result parameters of upslope and relative upslope may not be accurate on images that shading correction has not been performed.

W

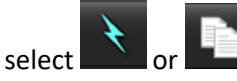

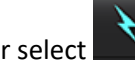

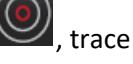

## **Definition of Parameters Calculated from the Myocardial Perfusion Curve**

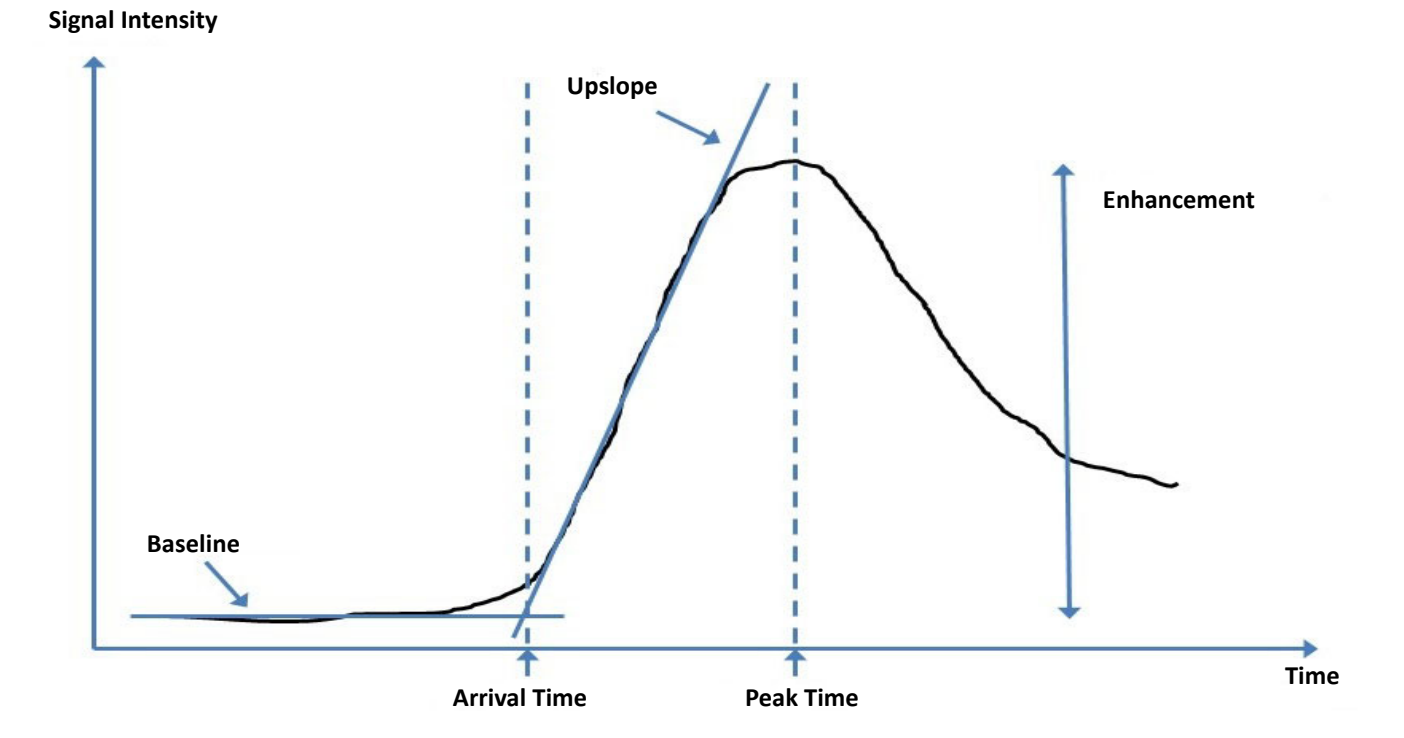

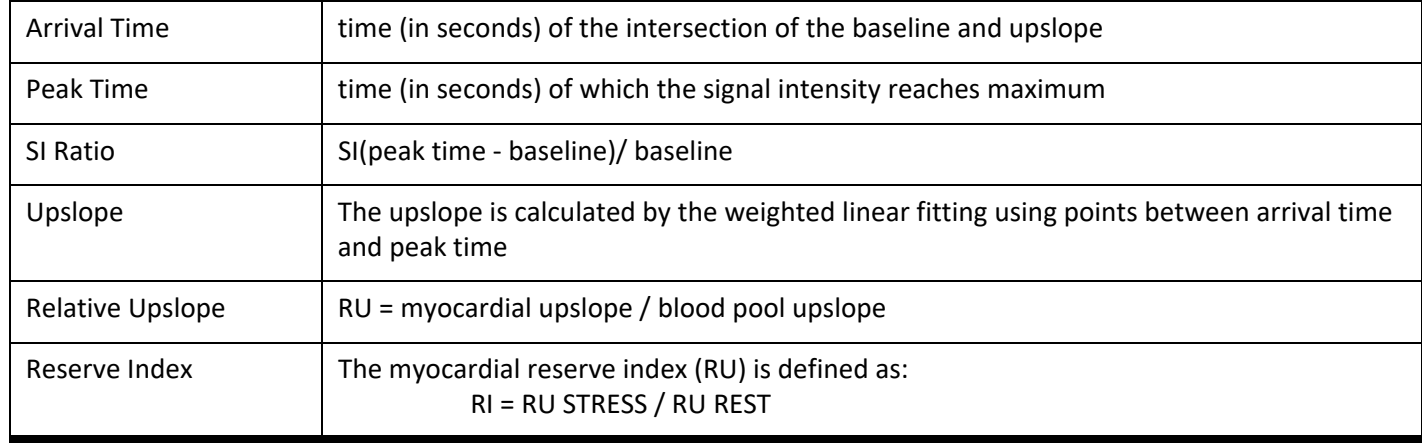

# *Patent Foramen Ovale (PFO) Analysis*

The PFO analysis tool allows the generation of signal versus time curves to demonstrate an early peak for the detection of a PFO.

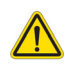

WARNING: The application assists in the analysis of the images only and does not automatically produce a clinical interpretation of the results. The use and placement of quantitative measurements is at the discretion of the user. Misdiagnosis can occur if measurements are inaccurate. Measurements should only be created by a properly trained and qualified user.

#### **Launch PFO**

1. Select **File > Select Analysis > PFO**.

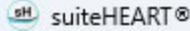

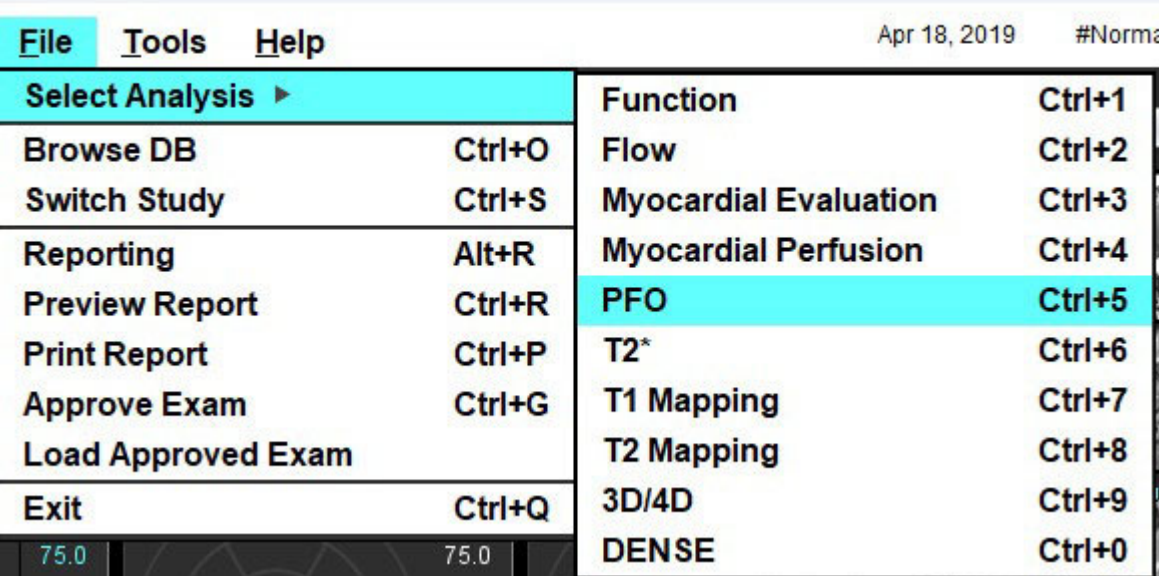

2. Select a realtime series.

#### **FIGURE 1. PFO Analysis Window**

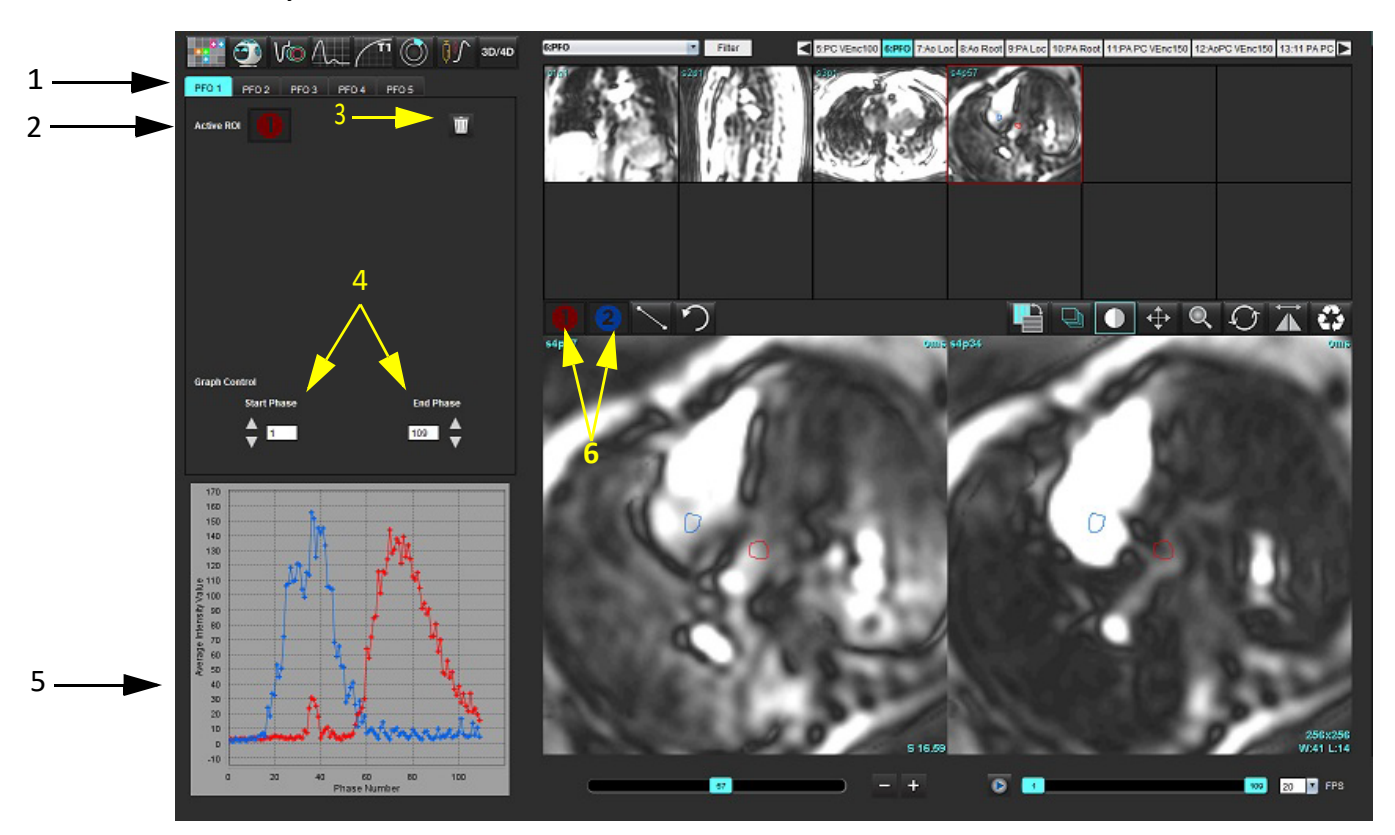

1. PFO editable tabs, 2. Active ROIs, 3. Delete, 4. Start and End phase, 5. Signal Intensity vs Phase curve, 6. PFO Analysis icons

#### **Select Atrial Anatomy**

Select an image where the anatomy of the left atrium (LA) and right atrium (RA) can be appreciated.

#### **Generate Left Atrial (LA) Intensity Curve**

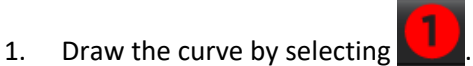

- 2. Trace a contour on the LA in the Image Editor window.
- 3. Move the cursor out of the Image Editor window.
- 4. Generate LA intensity curve.

The signal intensity curve for the LA is automatically generated.

#### **Generate Right Atrial (RA) Intensity Curve**

1. Generate the RA intensity curve following the same steps previously listed to generate the LA intensity curve while

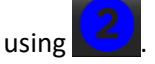

The curves are overlayed and displayed in the curve results display window.

**NOTE:** If a ROI has been placed on phase 1, for example, and the start phase is changed, the user drawn ROI will still be present on the original image where the ROIs were placed.

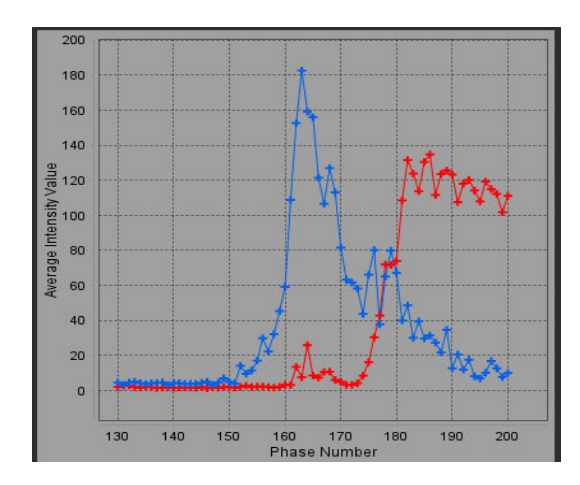

#### **Review Curve Data and Select Phase Range**

- 1. Review the curves in the report window and adjust the **Start Phase** and **End Phase**.
- 2. Use the up and down arrows to select the **Start Phase** and **End Phase** to set the phase range for curve display.

Adjusting the start and end phases affect the display of the PFO curves.

Clicking on a point on the graph updates the phase displayed in the Image Editor window.

#### **FIGURE 3. Start and End Phase Selection Screen**

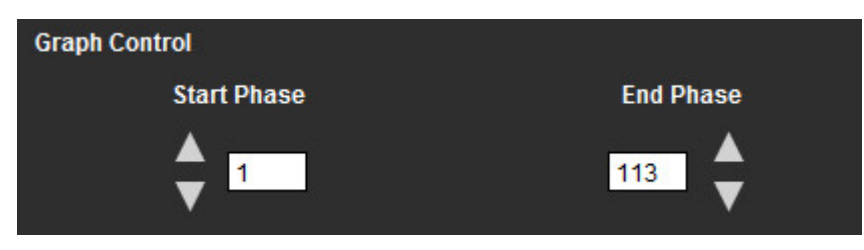

**NOTE:** If there are two acquisitions in the same series, you can set the Start and End Phases for the first acquisition, draw the LA and RA ROIs (resulting in automatic generation of curves), and then repeat the process on another PFO tab for the second set of images. All PFO tab labels are editable.

#### **Editing Contours**

Editing multiple phases at a single slice location:

1. Select the slice location

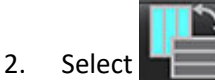

- 
- 3. Select the first phase of the range of phases to be edited.
- 4. Depress and hold the shift key and select the last phase of the range to be edited. The selected thumbnails will appear highlighted with a red border.
- 5. Edit the contour in the image editor window.
- 6. Deselect the contour by either clicking on the image away from the selected contour or move the cursor out of the editor window.

ROI editing can be controlled by setting the scope.

Select the proper scope function from the Image View.

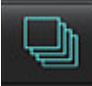

Scope All – Applies ROI edits to all phases.

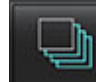

Scope Current to End – Applies ROI edits from the current phase to the end.

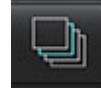

Scope Current Only – Applies ROI edits to the current phase only.

#### **Delete Contours**

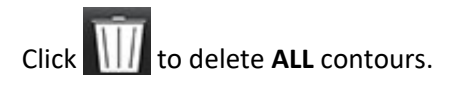

Left mouse click on an image followed by a right mouse click select  $\Box$  to delete contours on all time points.

#### **Review Final Curve Results**

A graph is generated from the contours showing pixel intensity versus time. Right mouse click on the to send to the report.

## *T2\**

The T2\* analysis tool calculates the T2\* values of tissue from a multi-echo fast gradient echo sequence.

The T2\* curve is a graph of the signal intensity versus echo time using an exponential decay curve formula. The T2\* fitting algorithm is based on Levenberg-Marquardt non-linear least square algorithm.

The calculation for the T2\* decay curve is:  $y = a * exp(-TE/T2*) + c$ 

Where:

**Table 1:** 

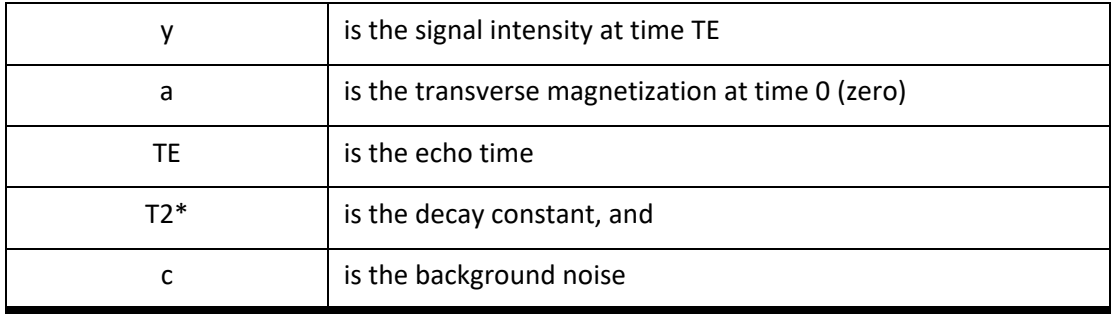

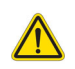

WARNING: The application assists in the analysis of the images only and does not automatically produce a clinical interpretation of the results. The use and placement of quantitative measurements is at the discretion of the user. Misdiagnosis can occur if measurements are inaccurate. Measurements should only be created by a properly trained and qualified user.

## *Heart Analysis Procedure*

#### **FIGURE 1. T2\* Analysis Interface**

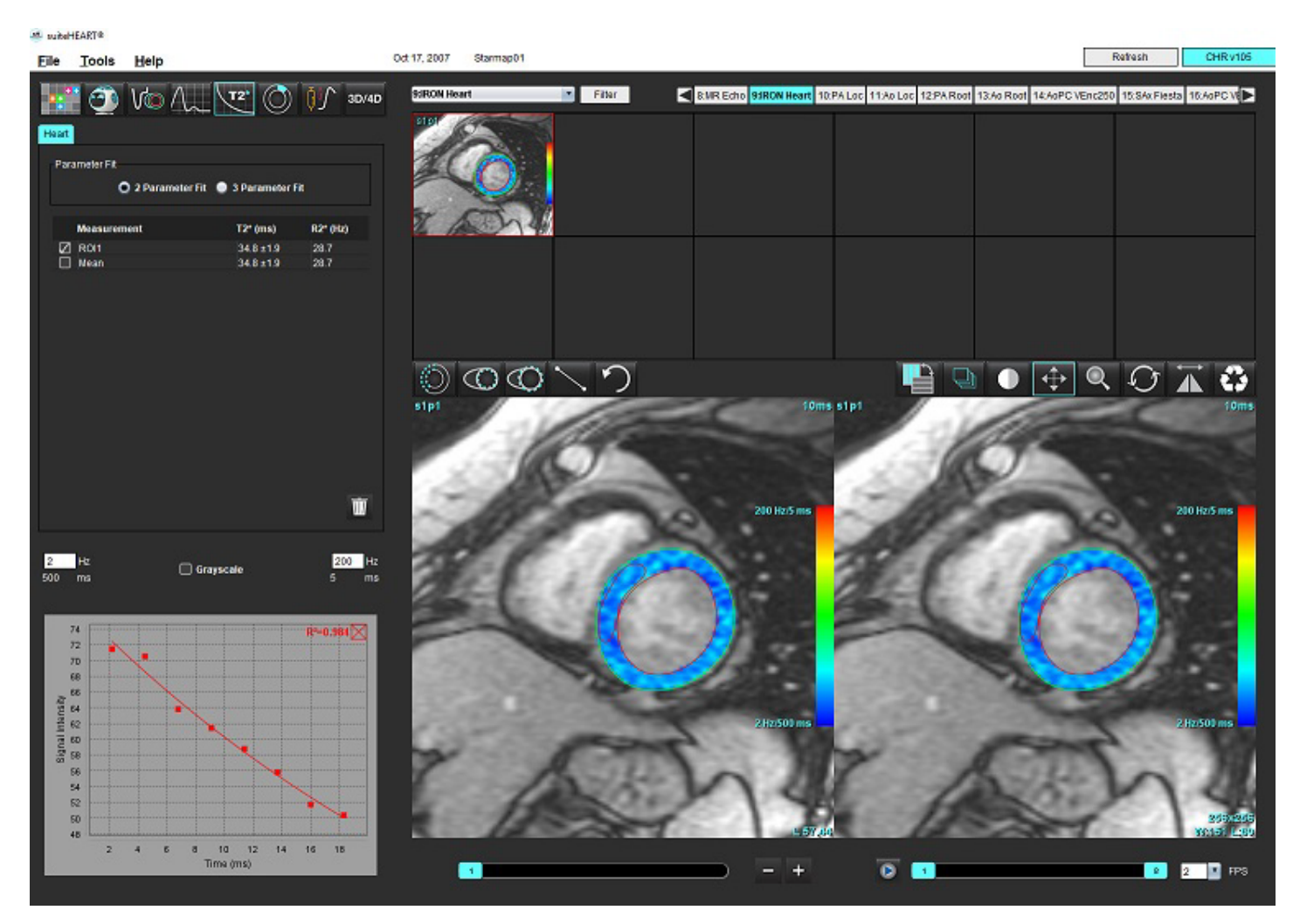

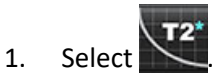

- 2. Select the appropriate series.
- 3. Select the short axis slice from the thumbnail panel.
- 4. Draw a contour that encompasses the interventricular septum using .

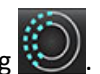

The T2\* and R2\* are calculated and are displayed in the result table. The R2 value is calculated and displayed on the graph.

## **Create Myocardial Colormap**

- 1. Draw a contour the endocardial border using
- 2. Draw a contour of the epicardial border using The T2\*/R2\* colormap is overlayed on the image.
- 3. The R2\* colormap value can be changed.

**NOTE:** The default range for 1.5T images is 5ms - 500ms for T2\*. The default range for 3.0T images is 2.5ms - 1000ms for T2\*.

4. Click and drag up or down on arrows to adjust the dynamic color range for the color map.

The color overlay on the Image Editor changes dynamically.

The Hz and ms values also change dynamically.

5. The T2\* and R2\* values can be determined by selecting the  $\sum$  and placing it over the color map overlay on the image.

## **Fitting Parameters**

Select either the 2 Parameter or 3 Parameter Fit for the T2\* decay curve.

#### **FIGURE 2. Parameter Fit**

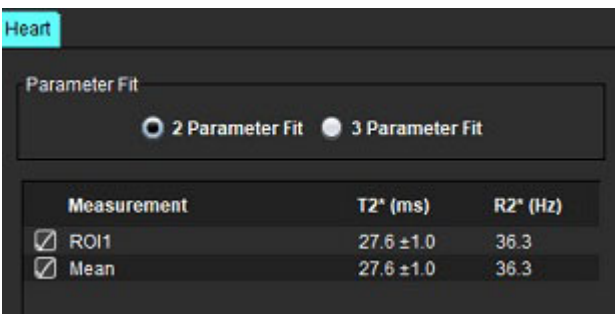

The 2-parameter fit is widely accepted based on peer review literature [1]. In this model, the background noise, c, is calculated using a histogram-based algorithm and subtracted from the signal intensity, after which a non-linear fit is performed.

The 3-parameter fit is also available as referenced in peer review literature [2]. This model is a non-linear approach that works directly from the original input signal.

For both models, the initial T2\* value is estimated using a trial linear fitting.

- 1. D.J Pennell, et al. "Cardiovascular T2-star (T2Star) magnetic resonance for the early diagnosis of myocardial iron overload," Eur Heart J 2001; 22: 2171-2179.
- 2. Ghugre NR, et al. "Improved R2\* Measurements in Myocardial Iron Overload," Journal of Magnetic Resonance Imaging 2006; 23: 9-16.

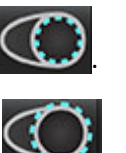

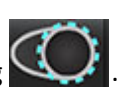

## **Review the T2\* Results**

- 1. Review the contour position on all of the images.
- 2. The table lists the individual T2\*/R2\* measurements and also calculates a mean value.
	- **NOTE:** The T2\* curve is a graph of the signal intensity versus echo time using an exponential decay curve formula. On occasion, it may be necessary to remove later echo points from the decay curve for a better curve fit. This may occur in extreme cases of iron overload when the signal intensity can be very low.

To delete a single contour from an image

- 1. Left mouse click to select the contour, which turns purple.
- 2. Right-mouse to select the trash can or use the Delete key on the keyboard to remove a contour.
	- The contour is deleted and the curve fit is recalculated.

**FIGURE 3. T2\* Curve**

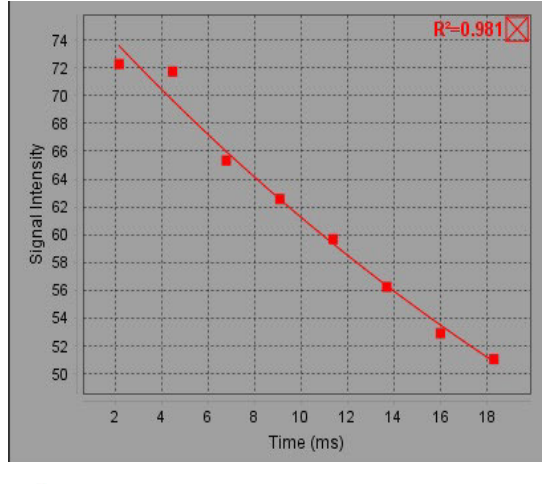

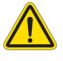

WARNING: The results of the T2\* curve fit should be reviewed by a properly trained and qualified user.

**Table 2: R2\*/T2\* Conversions**

| <b>Result</b> | Unit | <b>Conversion</b> |
|---------------|------|-------------------|
| $R2*$         | Hz.  | R2*=1000/T2*      |
| T2*           | ms   | T2*=1000/R2*      |

The factor of 1000 is used as the T2 and T2\* are reported in units of milliseconds (ms) and R2 and R2\* are Hertz (or s-1).

# *3D/4D Flow Viewer*

Provides interactive oblique reformatting of 3D and 4D flow images. Tools are available to create 2D phase contrast and 2D function images from 4D that can be analyzed. Inline flow analysis can be performed.

- **NOTE:** A 3D series with isometric voxels and overlapping slices improves the quality of the reformatted images.
- **NOTE:** The 3D/4D Flow Viewer shall display a 4D series only if 4D is licensed.
- **NOTE:** If both 2D phase contrast and inline 4D flow analysis have been performed all results will be available in Flow Analysis Mode.

CAUTION: 3D or image reformats only provide additional supplemental information in the formulating of a diagnosis and should always be used in conjunction with conventional imaging techniques.

WARNING: Always correlate any 3D reformats with the original acquisition data.

## $\sqrt{N}$

WARNING: Window width and level (WW/WL) settings can affect the appearance of different pathologies and the ability to discern other anatomical structures. Incorrect WW/WL settings may cause the imaging data to not display. Different WW/WL settings may be needed to review all imaging data.

#### **3D/4D Flow Viewer Interface Components**

**FIGURE 1. Display Control Tools and Viewports**

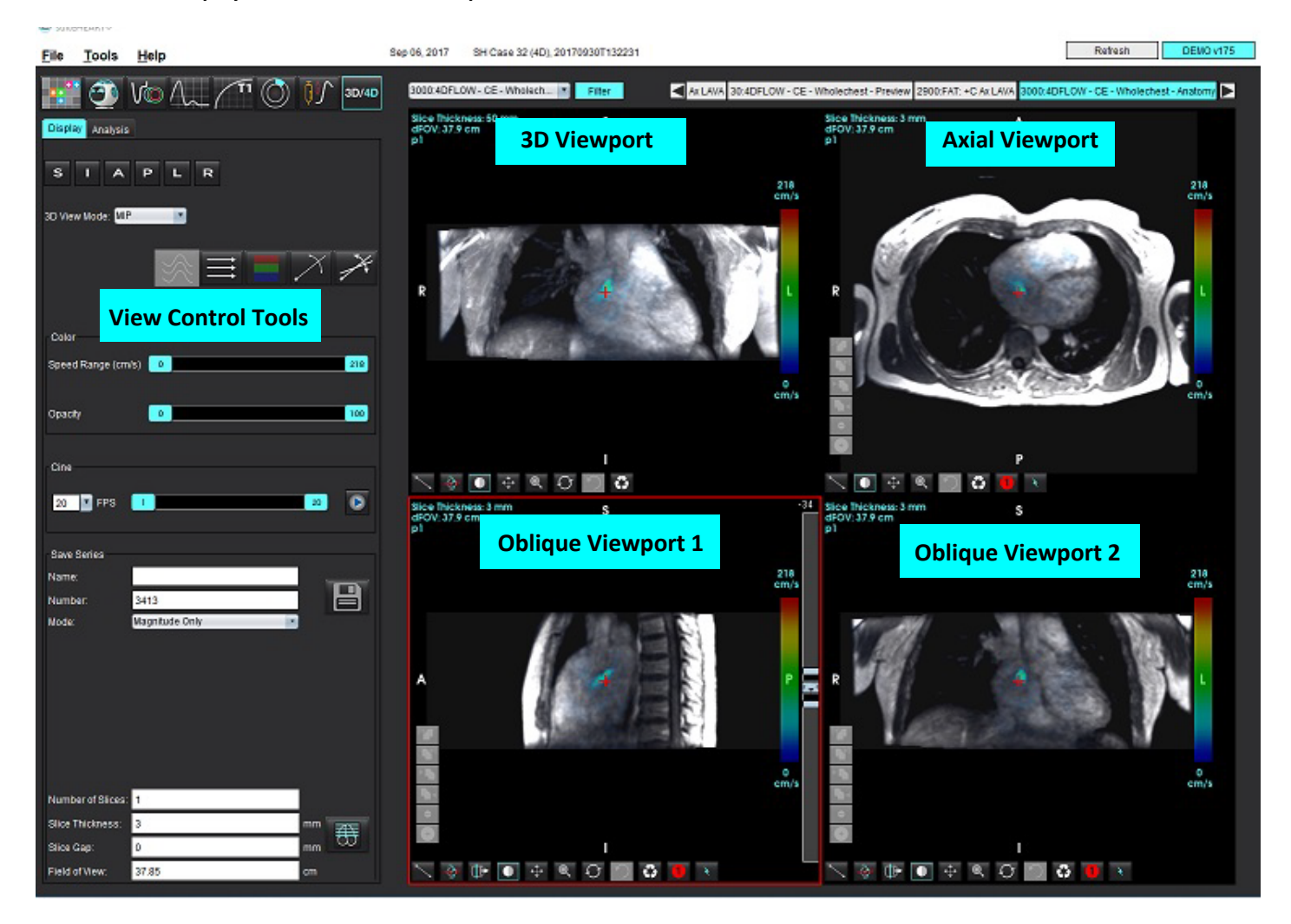

#### **Table 1: View Control Tools**

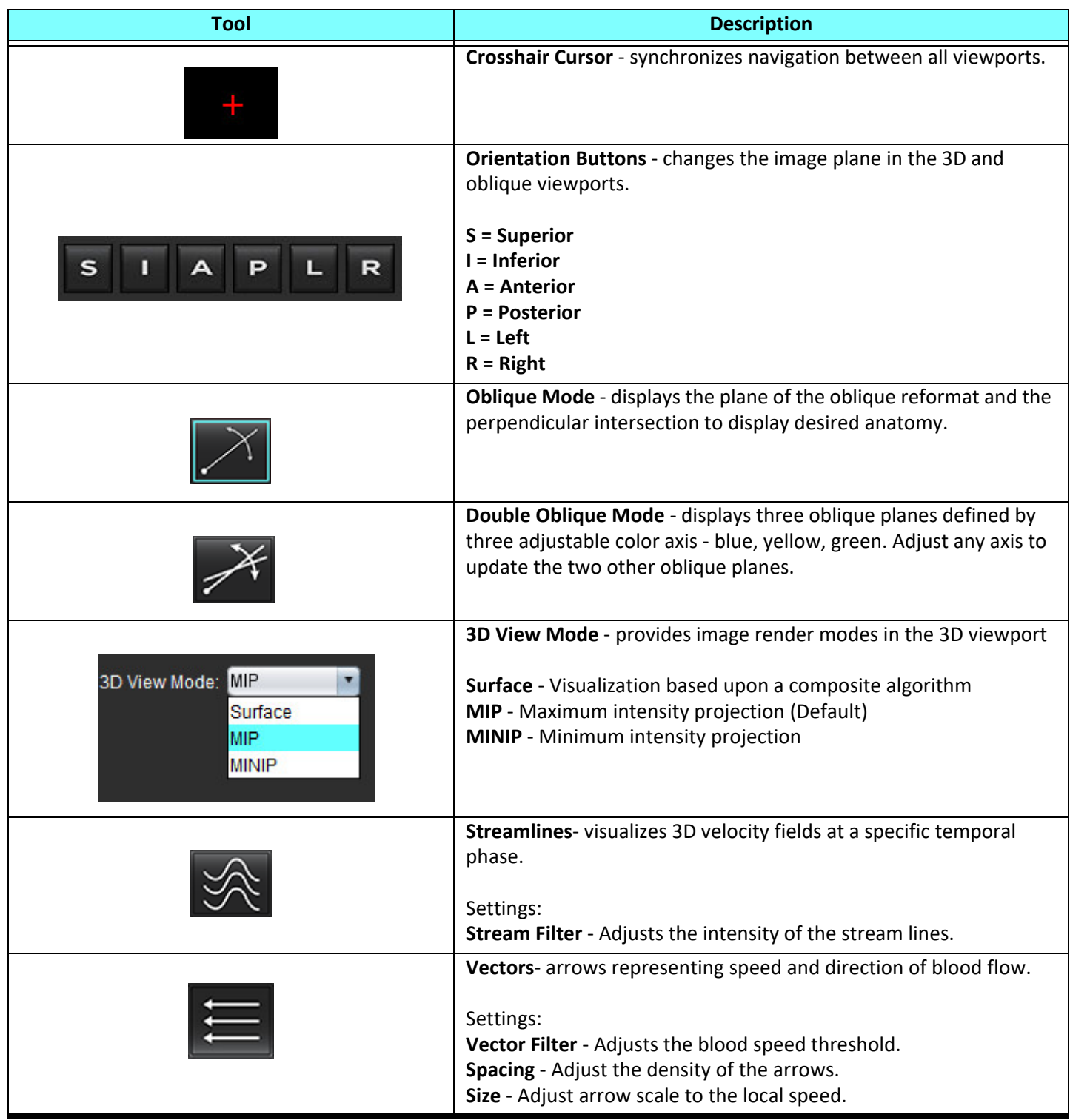

**Table 1: View Control Tools**

| <b>Tool</b>                                                                                                    | <b>Description</b>                                                                                                    |
|----------------------------------------------------------------------------------------------------|----------------------------------------------------------------------------------------------------|
|                                                                                                    | 1 Color Speed Overlay* (Disabled when Streamlines and Vectors<br>are selected.)<br>2 Color Speed Overlay Removal*<br>3 Phase Visualization*<br>*Available for 4D Flow only.                                                                                                    |
| Speed Range (cm/s)<br>$\circ$<br>164                                                                                                    | Speed Range - adjusts the color speed assignment of the direction<br>of flow.<br>Available for 4D Flow images only.<br>The Speed Range color bar legend is displayed on the right hand side<br>of each viewport. The value is an estimate.                                                                                                    |
| 100<br>Opacity<br>٥                                                                                                    | Opacity - controls the color speed opacity on the image to improve<br>the visualization underlying anatomy. Available for 4D flow images<br>only.                                                                                                    |
| $\blacksquare$ FPS<br>20<br>30                                                                                                    | Cine - controls frames per second and defines start and end frame<br>of the cine movie. Available for 3D time-resolved magnitude and 4D<br>flow images only. Use space bar on keyboard to play or pause cine.                                                                                                    |
| Save Series<br>Image01<br>Name:<br>몸<br>3313<br>Number:<br>Magnitude Only<br>Mode:<br>Magnitude Only<br>Magnitude and Phase<br>Post-Processed<br>Post-Processed All | Save Series - creates 2D conventional functional or a flow image<br>series for analysis or post-processed MIP images. Use to enter the<br>number of slices, slice thickness, gap and field of view. These<br>parameters are annotated in the upper left of each viewport. Use<br>Ctrl + T to toggle on/off.<br>Magnitude Only - creates a single-slice or multi-slice multiphase<br>magnitude series from the original images for use in function<br>analysis. |
| Number of Slices: 1<br>Slice Thickness:<br>3<br>mm<br>0<br>Slice Gap:<br>mm<br>Field of View:<br>37.85<br>cm                                                        | Magnitude and Phase - creates a single-slice or multi-slice<br>multiphase magnitude with phase series from the original images<br>for use in flow analysis. This option is only available when a 4D Flow<br>series has been selected. (A duplicate series that is auto phase<br>corrected is also created.)<br>Post-Processed - creates maximum intensity projection images                                                                                    |
|                                                                                                    | from 3D images. When a 4D flow data is present single-slice or<br>multi-slice multiphase series with color overlay will be created on<br>the images for review purposes.<br>Post-Processed All - saves all formatted images from each viewport.                                                                                                    |
|                                                                                                    | Save - saves all image series types created by the series definition to<br>the local database.                                                                                                    |

#### **Table 1: View Control Tools**

![](_page_163_Picture_86.jpeg)

#### **Table 1: View Control Tools**

![](_page_164_Picture_126.jpeg)

#### **Table 2: Quick Key**

![](_page_164_Picture_127.jpeg)

#### **3D/4D Flow Viewer Layout and Series Creation Outputs**

Depending on the type of image series that are selected for reformatting, the image creation type is summarized in the table below.

#### **Table 3: 3D/4D Flow Viewer Layouts and Output**

![](_page_164_Picture_128.jpeg)

### **Example Workflow: Create MIP Images from a 3D Image Series**

- 1. Select the appropriate study and launch suiteHEART® Software.
- 2. Select 3D/4D
- 3. Select the appropriate 3D series from the series navigation pull-down. The image type selected will be indicated on the button, as shown in[Figure 2.](#page-165-0)

#### <span id="page-165-0"></span>**FIGURE 2. Series Navigation**

![](_page_165_Picture_5.jpeg)

4. Select and click on the desired viewport. Reformat lines will appear as shown in [Figure 3.](#page-165-1)

# 5:3D Ao FIESTA 23:3D Ao Root FIESTA 31:Aorta CEMRA 3 <mark>&</mark> 33:+C Aorta CEMRA 34:WATER: ÷C e Thicknes<br>}V:48.4 cm ce Thicknes<br>OV: 48 4 cm  $\begin{picture}(160,17)(-10,0) \put(0,0){\line(1,0){10}} \put(10,0){\line(1,0){10}} \put(10,0){\line(1,0){10}} \put(10,0){\line(1,0){10}} \put(10,0){\line(1,0){10}} \put(10,0){\line(1,0){10}} \put(10,0){\line(1,0){10}} \put(10,0){\line(1,0){10}} \put(10,0){\line(1,0){10}} \put(10,0){\line(1,0){10}} \put(10,0){\line(1,0){10}} \put(10$  $\bullet$  +

#### <span id="page-165-1"></span>**FIGURE 3. Double Oblique Mode**

- 5. Click on the solid line, left mouse click and drag and tilt the line to display the desired anatomy.
	- a.) Click on the desired viewport for saving.
	- b.) Adjust the MIP thickness using the controls on the right hand side of the viewport.
	- c.) Complete the series definition entries, as shown in Figure 4.
	- d.) Click the save button to save the MIP image to the local database.

**FIGURE 4. Series Definition**

![](_page_166_Picture_79.jpeg)

6. Create a stack of MIP images by selecting  $\overline{\omega}$ 

**NOTE:** The maximum number of post-processed MIP images that can be created is 512.

- 7. Click on the viewport to be used as the reference image and define a stack of batch images, as shown i[nFigure 5](#page-166-0).
	- a.) Extend the range of the slice coverage.
	- b.) Adjust the angle and arrows indicate slice direction.
	- c.) Move the Rx.

#### <span id="page-166-0"></span>**FIGURE 5. Rx Planning**

![](_page_166_Picture_9.jpeg)

- 8. Enter the series definition options and click  $\Box$  to save the image stack to the local database.
- 9. To view the created series, switch to function analysis mode, select review mode and click refresh.

### **Example Workflow: Create 2D Series for Analysis**

The creation of conventional 2D phase contrast or 2D functional images requires a 4D Flow series that has both timeresolved magnitude and flow conventions of R/L, A/P and S/I.

Series created as magnitude alone or magnitude and phase from 4D flow images are a valid 2D conventional series that can be used in function or flow analysis.

Series that are created as post-processed from 4D Flow will have a color flow overlay.

1. Select the appropriate study and launch suiteHEART® Software.

![](_page_167_Picture_5.jpeg)

3. Select the appropriate 4D series from the series navigation pull-down, as shown in[Figure 6.](#page-167-0) The image type selected will be indicated on the button, as shown in[Figure 6](#page-167-0).

<span id="page-167-0"></span>**FIGURE 6. Series Navigation**

![](_page_167_Figure_8.jpeg)

4. Select  $\leq$  and click on the desired viewport. Reformat lines will appear as shown in [Figure 7.](#page-167-1)

![](_page_167_Picture_10.jpeg)

#### <span id="page-167-1"></span>**FIGURE 7. Double Oblique Mode**

- 5. Click on a solid line, left mouse click and drag and tilt the line to display the desired anatomy.
	- a.) Click on the desired viewport for saving and select Magnitude and Phase mode to create a 2D phase contrast series or select Magnitude to create a functional series.
	- b.) Adjust the slice thickness using the controls on the right hand side of the viewport.
	- c.) Complete the series definition entries, as shown in Figure 8, and click the save button to save the series to the local database.

![](_page_168_Picture_42.jpeg)

- 6. To create a stack of multi-slice multiphase images select  $\boxed{\mathbf{\ddot{\sigma}}}$ .
	- **NOTE:** The maximum number of multiphase images that can be created is 32.
	- **NOTE:** When saving magnitude and phase series, the second series will have auto baseline correction applied. The series will be labeled "corrected" as shown in Figure 9.

![](_page_168_Picture_43.jpeg)

#### **FIGURE 9. Auto Phase Offset Error Corrected Series Example**

7. Click on the viewport to be used as the reference image and define a stack of batch images, as shown in [Figure 10](#page-169-0).

![](_page_169_Picture_1.jpeg)

<span id="page-169-0"></span>**FIGURE 10. Rx Planning**

- 8. Select the Series Definition options and click  $\Box$  to save the image stack to the local database.
- 9. To analyze the created series, switch to the appropriate analysis mode and click refresh.

### **Example Workflow: Create a Flow Measurement**

For detailed information on the flow analysis interface tools, see [Flow Analysis on page 89](#page-94-0).

1. Select the **Analysis Tab**.

![](_page_169_Picture_8.jpeg)

2. Localize the vessel of interest. Only aortic or pulmonary anatomy is supported for the auto segmentation as shown.

Click the  $\blacksquare$  to generate a flow curve.

**FIGURE 11. Aortic and Pulmonic Vessels Example**

![](_page_170_Figure_1.jpeg)

WARNING: The user is responsible for the accurate placement and correct category assignments of all regions of interest (ROIs), including those generated by preprocessing.

3. For manual segmentation, localize the vessel of interest and click on the **and as shown in [Figure 12](#page-170-0).** 

Six ROIs are available, numbered 1 - 6. The color coding is consistent across the analysis view, image viewports and graphs.

- 4. Create a contour around a vessel by depositing 4 points around the vessel of interest.
	-

5. Click  $\sum$  for segmentation over all phases.

#### <span id="page-170-0"></span>**FIGURE 12. Manual ROI Placement**

![](_page_170_Picture_10.jpeg)

### **Perform Velocity Aliasing Correction**

To correct for velocity aliasing, drag the slider bar control button to perform phase unwrapping. The effect of the change will be updated directly on the phase image and the results displayed directly on the flow graph. To check each of the three velocity-encoded images along the three orthogonal (x,y,z) directions select from the pull-down menu as shown in [Figure 13](#page-171-0).

<span id="page-171-0"></span>**FIGURE 13.**

![](_page_171_Picture_3.jpeg)

## *Reporting*

![](_page_172_Picture_1.jpeg)

WARNING: The report should be inspected prior to approval and distribution to ensure that the content matches the analysis. Delayed or misdiagnosis may occur should the report contents be erroneous. Analysis and interpretation should be done by properly trained and qualified users.

The Reporting interface can be access by clicking  $\mathbb{E}$  in the lower right had corner of the interface or by performing Alt+R. It is recommended to have two monitors to facilitate the reporting of cardiac images.

![](_page_172_Picture_5.jpeg)

The Reporting interface [\(Figure 1\)](#page-172-0) provides a menu driven selection. Selections can be made directly on the interface with the appropriate report section populating with text. Reporting text and categorical ranges for parameter results can be user defined under preferences. Select **Tools > Preferences >Edit** select **Reporting** tab.

#### <span id="page-172-0"></span>**FIGURE 1. Reporting Interface**

![](_page_172_Picture_111.jpeg)

1. Cardiac Anatomy Selection, 2. Results, 3. Menu Selections, 4. Schematics for Polar Plots, 5.Monitor Selection, 6. Copy Report as HTML, 7. Report Content, 8. Patient Demographics, 9. Macro Tabs, 10. Add Images, Graphs, Tables to Report

## *Patient Demographics*

The demographics section contains patient information from the DICOM header. Fields can be edited (highlighted) as shown in [Figure 10.](#page-177-0)

**NOTE:** Editing does not change the DICOM header.

#### **FIGURE 2. Demographics**

![](_page_173_Figure_4.jpeg)

1. DICOM Header Information, 2. BSA Selection

![](_page_173_Picture_124.jpeg)

The BSA calculation type can be selected by performing a left-mouse click on the inverted triangle.

#### Reference: http://halls.md/formula-body-surface-area-bsa/

The appropriate cardiac anatomy to be reported can be selected from the upper left of the interface as shown in [Figure 3.](#page-173-0)

- LV: Left Ventricular
- RV: Right Ventricular
- Atria
- Valves

#### <span id="page-173-0"></span>**FIGURE 3. Cardiac Anatomy Selection**

![](_page_173_Picture_15.jpeg)

## *Reporting Procedure*

- **NOTE:** Completing categorical ranges will enable the auto prefill functionality for the report. Text will prefill according to the user defined values. If a selection is made from the menu interface during the reporting process the prefilled functionality is no longer enabled.
- 1. From the menus, select relevant findings for the study. If LV has been selected then the report section for Left Ventricle will populate with text as shown in [Figure 4.](#page-174-0)

#### <span id="page-174-0"></span>**FIGURE 4. Example Selection for Left Ventricle**

![](_page_174_Picture_4.jpeg)

2. Place the cursor outside of the bracket and press the back arrow on the keyboard to remove the entire bracketed line or place the cursor inside the bracket for manually adding or editing text.

**NOTE:** All appropriate analysis needs to be completed prior to generating result parameters.

3. All reporting sections can be manually edited. Macros can be created for the report sections of History, Impression, Technique and Findings. Configure macros, select **Tools > Preferences >Edit**, select **Macro** tab.

#### **FIGURE 5. History Tab shown with User Defined Macros**

![](_page_174_Picture_9.jpeg)

4. In the report section, click the check boxes to include or exclude content in the report. See [Figure 6](#page-174-1).

#### <span id="page-174-1"></span>**FIGURE 6. Report Content**

![](_page_174_Picture_12.jpeg)

5. Click to export the report in HTML format.

## **Add Images, Graphs or Tables to the Report**

- 1. Right-mouse click on any image viewport, graph or table and select **the set of the set of the set of the set of**
- 

- 2. View graphs or tables by selecting
	- **NOTE:** Multi-slice images can be sent to the report. Select **Tools > Preferences > Edit**. Check Multi-slice Image to Report under General.

In review mode, right-mouse click on  $\boxed{\blacksquare\blacksquare\blacksquare}$ ; note cine must be paused.

#### **FIGURE 7. Images, Graphs, Tables**

![](_page_175_Picture_7.jpeg)

1. View Graphs and Tables, 2. Caption Type-in, 3. Controls

#### **Controls**

![](_page_175_Picture_88.jpeg)

## **Polar Plots**

Polar Plots can be added to the report by completing the appropriate schematic. Polar Plots are available for Function, Enhancement and Perfusion. To include Polar Plots on the report click the box shown in [Figure 8.](#page-176-0)

#### <span id="page-176-0"></span>**FIGURE 8. Schematics**

![](_page_176_Picture_3.jpeg)

#### **Segment Selection**

1. Left-mouse click on a color coded descriptor and left click on the segment or -

right-mouse click directly on a segment to select from the list or select away from the segment to set for all segments.

- 2. Segment selections for function and enhancement will populate the appropriate report section for either Left or Right Ventricle with text descriptors of the selection as shown in [Figure 9](#page-176-1).
- 3. Configure the default label, Enhancement, by selecting **Tools > Preferences > Edit** and enter the desired label under Myocardial Evaluation. Select the appropriate label from Myocardial Evaluation Analysis tab.

**NOTE:** If the long axis apical segment is completed the 17 segment Polar Plot will be formatted on the report.

**NOTE:** The Enhancement schematic can be toggled when viewing the Perfusion schematics.

4. To set Polar Plot to 4-color, select **Tools > Preferences > Reporting > Polar Plot Color** and select **4-color.**

#### <span id="page-176-1"></span>**FIGURE 9. Segment Selections**

![](_page_176_Picture_83.jpeg)

![](_page_176_Picture_84.jpeg)

## **Preview the Report**

- 1. Select File > Preview Report or select  $\mathbf Q$  from the lower right.
- 2. Review the report to ensure that all the desired analysis results and structured information is included.
- 3. Select  $\Box$  to save the report.
- 4. Select the destination and file type.

**NOTE:** The report file name can be configured in Preferences. See [Selections for Report Preferences on page 29](#page-34-0).

**IMPORTANT:** Values shown in red are out of range, which will not be obvious if printing the report on a black and white printer.

#### <span id="page-177-0"></span>**FIGURE 10. Save Window**

![](_page_177_Picture_91.jpeg)

5. Select Print to print the report.

WARNING: The report should be inspected prior to approval and distribution to ensure that the content matches the analysis. Delayed or misdiagnosis may occur should the report contents be erroneous. Analysis and interpretation should be done by properly trained and qualified users.

### **Approve the Exam**

The application has a feature that approves and locks reports. The approved report is saved and can be viewed but it cannot be changed.

**NOTE:** Prerequisites: The user must be an authorized report signatory. See [Authorized Report Approvers on page 30.](#page-35-0)

**NOTE:** The "Approved Exam" button and menu are not enabled until an action has been performed on an image.

1. Select Approve Exam or select File > Approve Exam.

![](_page_178_Picture_111.jpeg)

**FIGURE 11. Approve Exam Window**

- 2. Enter a signature description if desired.
- 3. Select your user name from the Name pull-down menu.
- 4. Type in your password.
- 5. Click Approve to confirm and close the window. Click Cancel to close the window without completing the sign-off procedure.

Using the description provided, a series is created.

**NOTE:** When an approved exam has been performed the report will have the date and time stamp.

## **Export Options**

- 1. Select **Tools > Export > Report to DICOM**. A secondary capture (SCPT) is created and is saved in the series listing.
- 2. Select **Tools > Export > Report to Excel**. Exports report as an Excel file.
- 3. Select **Tools > Export > Report to XML**. Exports report as an XML file.
- 4. Select **Tools > Export > Images to DICOM**. A secondary capture (SCPT) is created and is saved in the series.
- 5. Select **Tools > Export > Report to...** Exports results to third party reporting system.
- 6. Select **Tools > Export > Images to JPEG, AVI, etc.** The Save Cine popup window is displayed.
- 7. Select **Tools > Export > Data to Matlab** (license only)**.** Exports a Mat-file in binary form.

#### **FIGURE 12. Save Cine Window**

![](_page_179_Picture_62.jpeg)

- 1. Select the file types to be exported.
- 2. Browse to the location in which to save the file(s).
- 3. Click Save to start the exporting process and close the window. The currently viewed series is the only file exported.
	- **NOTE:** When exporting data to AVI or MOV files, suiteHEART® Software sets the maximum frames-per-second rate to 20 frames-per-second regardless of the settings used for viewing within the application.
	- **NOTE:** If exporting a custom series with both multiphase and single-phase images as an .avi or .mov file, ensure that a viewport containing a multiphase image is selected prior to exporting.

### **Review an Approved Exam**

1. Select **File > Load Approved Exam**.

This displays the Select Approved Exam window. All the approved exams related to the exam are displayed in the list.

![](_page_179_Figure_10.jpeg)

![](_page_179_Picture_63.jpeg)
- 2. Select the series from the list.
- 3. Click Load to load and display the approved exam and it's accompanying analysis.
	- An approved exam can be viewed only.
	- A new exam can be generated from an approved exam by editing an approved report and saving those changes to a new exam. The new exam is saved as a secondary capture series.
	- **NOTE:** Loading an approved exam and analysis will overwrite the information in the current analysis session.
	- **NOTE:** When restoring exams that have been analyzed with prior versions of suiteHEART® Software, and if a "Load Approved Exam" has been performed, the report will not have the name of the approver or the date and time stamp. **It is recommended to review all analysis and confirm all results prior to reissuing the report.**

# <span id="page-181-0"></span>*Report Database*

The Report Database allows you to perform a search on the contents of previously approved reports. A report is only entered into the report database after it has been approved.

## <span id="page-181-2"></span>*Report Database Tool Procedure*

#### 1. Select **Tools > Report Database**.

#### <span id="page-181-1"></span>**Select Search Criteria**

- 2. Select the correct template for the search from the Search template drop-down menu.
- 3. Select the search query from the History drop-down menu. The current query bar displays your selected values.

#### **FIGURE 1. Search Options**

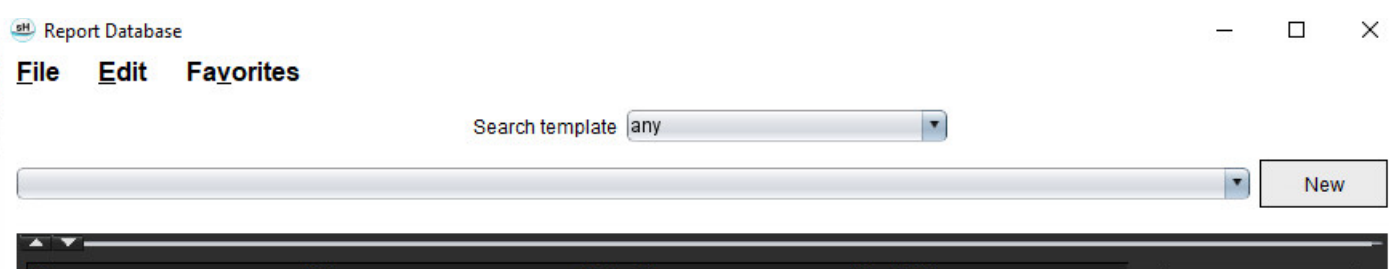

**NOTE:** If the desired query does not exist already, create a new query.

### **Perform a Query**

1. Select **New** to the right of the History bar, as shown in Figure 1.

<span id="page-182-0"></span>The create query panels are displayed in the Report Database window.

#### **FIGURE 2. Database Query Panel**

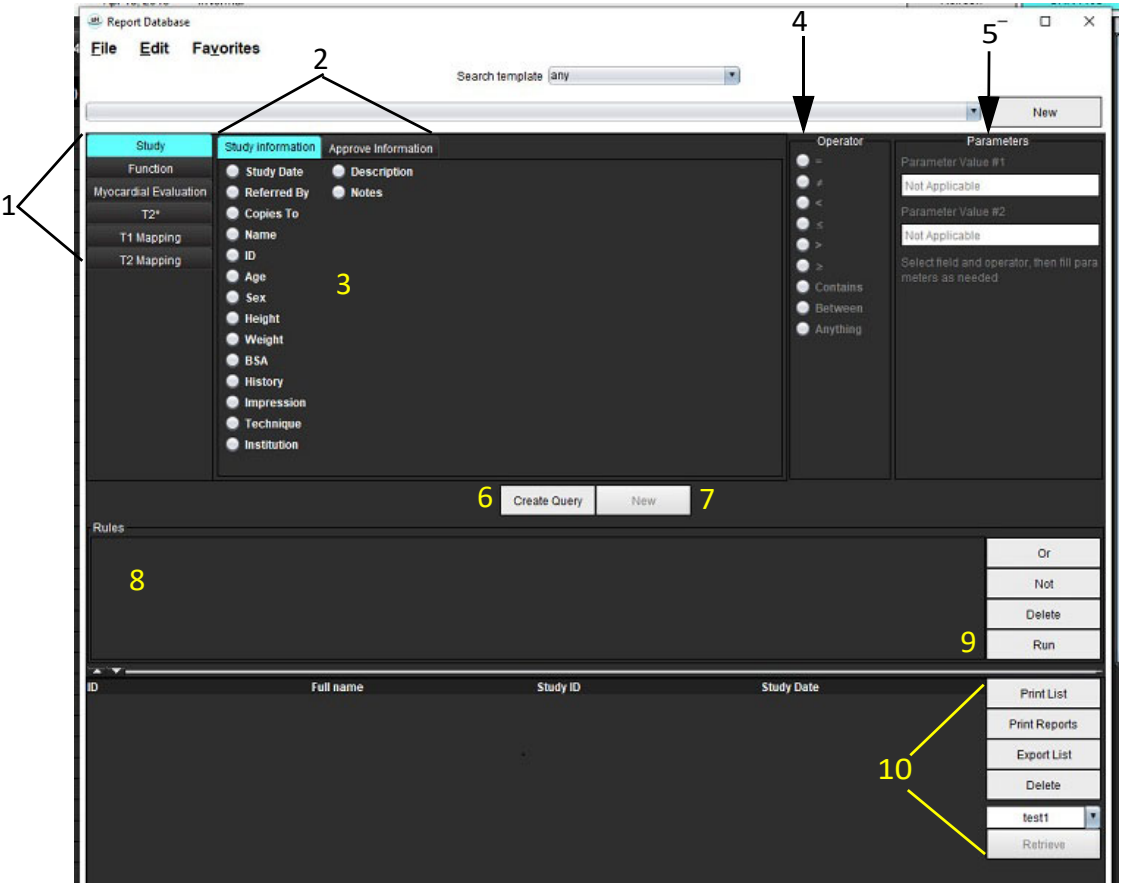

1. Query Analysis Tabs, 2. Query Group, 3. Query Fields, 4. Query Operators, 5. Query Parameters, 6. Create Query, 7. New Query, 8. Query Rules, 9. Query Run, 10. Query Options

- 2. Select the query category tab from Study, Function, ME, T2\*, T1 Mapping and T2 Mapping. The query groups and fields update accordingly.
- 3. Select the query group.
- 4. Select the query field.

**NOTE:** The Report Database cannot perform a search on custom measurements.

- 5. Select the operator to define the query search parameters.
- 6. Enter parameters to provide values for the search criteria.
- 7. Select **Create Query** to display the query in the Rules panel. Multiple queries can be executed during a single search operation. Repeat steps 1 through 7 for each additional rule.

The **Not** button will negate a query value.

The **Or** button will concatenate multiple queries while satisfying the search with only one of the queries. The **Or** function applies to the query rule above the selection.

The **Delete** button provides a means to select and delete a query rule.

8. Select **Run** to search the database.

The search results are displayed in the Query result window. The query values that satisfy the search are displayed in the right most column of the result window.

#### **FIGURE 3. Query Result Window**

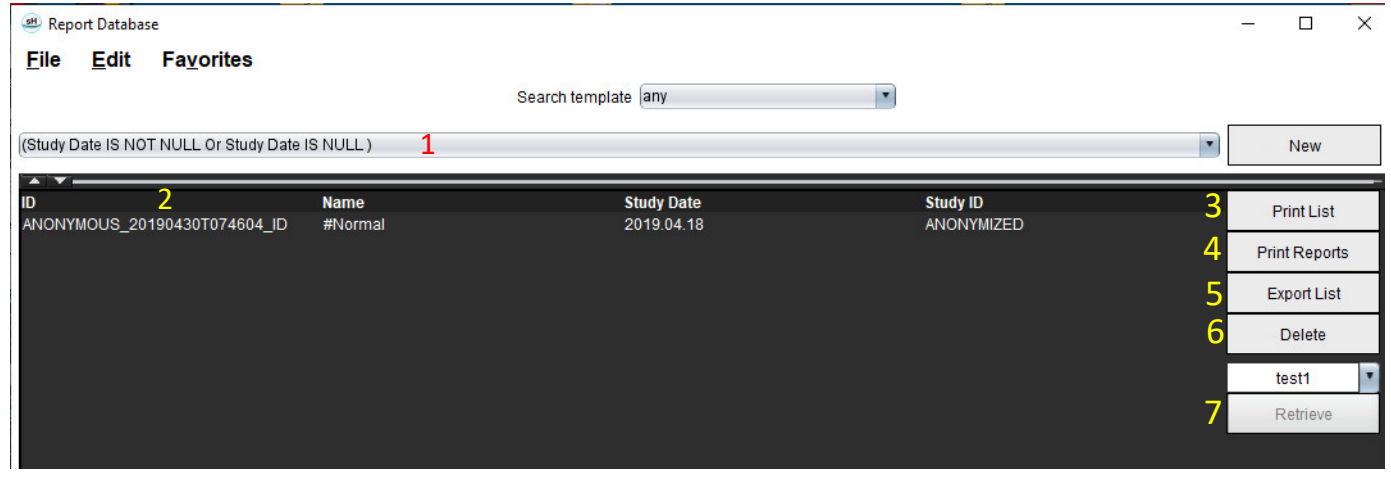

1. History Bar, 2. Query Results, 3. Print List, 4. Print Reports, 5. Export List, 6. Delete, 7. Retrieve Studies

**NOTE:** New query results are only created based on a unique combination of exam ID, exam date, authorized signature and report template. If a duplicate of these fields is recognized, the old report is replaced by the new report.

 $\times$ 

×

### **Retrieve Studies**

- 1. From the Query Result window, select the **DICOM source**.
- 2. Select the **studies** from the result list.
- 3. Click **Retrieve**.

#### **FIGURE 4. Query Result Window Report Database**  $\Box$ Eile Edit Favorites Search template any  $\blacksquare$ (Study Date IS NOT NULL Or Study Date IS NULL)  $\overline{\phantom{a}}$ New **Study Date** Study ID **Print List Print Reports Export List** Delete AEW Retrieve

### **View the Results**

1. To view a report, double click an entry in the Query result window.

A new window opens displaying the selected report. If more than one report is available, use **Next Report** and

**Previous Report** to step through the reports. Click the close window markerto close the Report Review window.

#### **FIGURE 5. Report Viewer**

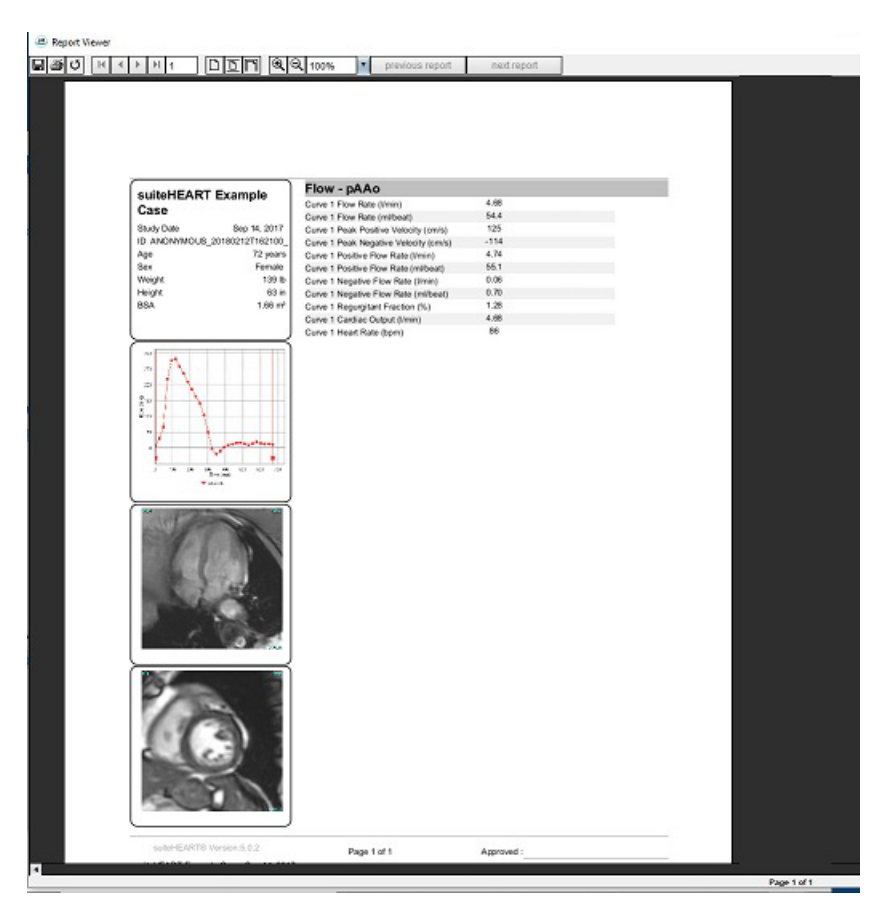

2. From the main report, database interface:

**Edit > Select All** selects all search results.

**Edit > Clear Selection** deselects all search results.

**Edit > Invert Selection** toggles the selection state of each result.

**Edit > Clear History** deletes record of previous queries.

- 3. Select **Print List** to send the query list to the printer.
- 4. Select **Print Reports** to send the selected reports to the printer.
- 5. Select **Export List** to save the list as an html file and the report as a pdf.
- 6. Select **Delete** to remove the selected report(s) from the report database

### <span id="page-185-1"></span><span id="page-185-0"></span>**Save a Query**

- 1. Select **Favorites > Add to Favorites**.
- 2. In the Add To Favorites text box, type in a label for the query and click **OK**.

#### **FIGURE 6. Favorites Menu**

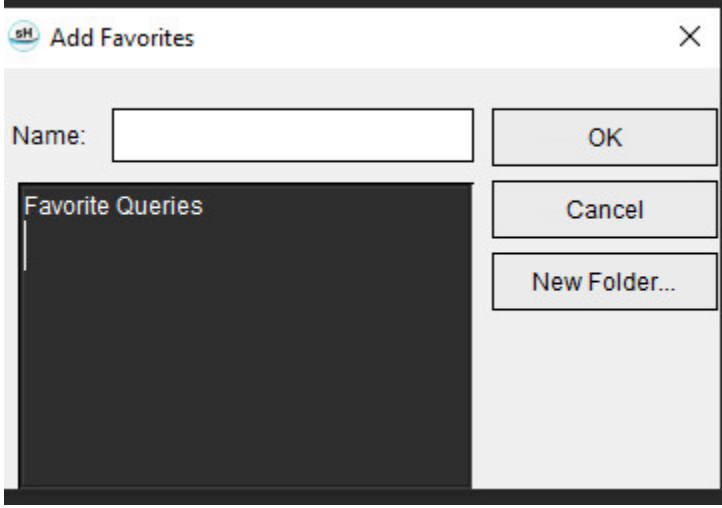

**FIGURE 7. Favorites Pull-down**

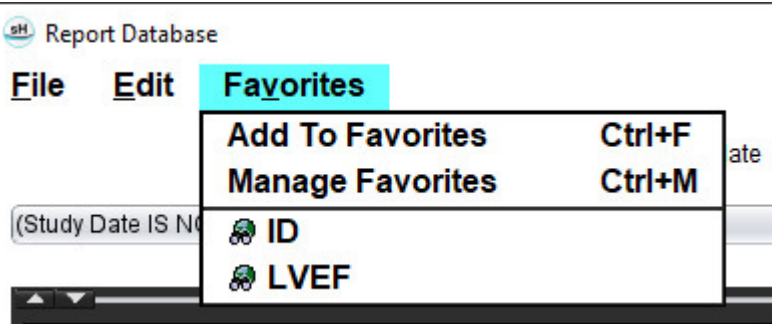

## <span id="page-186-0"></span>*Delete a Favorite*

1. Select **Favorites > Manage Favorites** from the Report Database window.

#### **FIGURE 8. Manage Favorites Window**

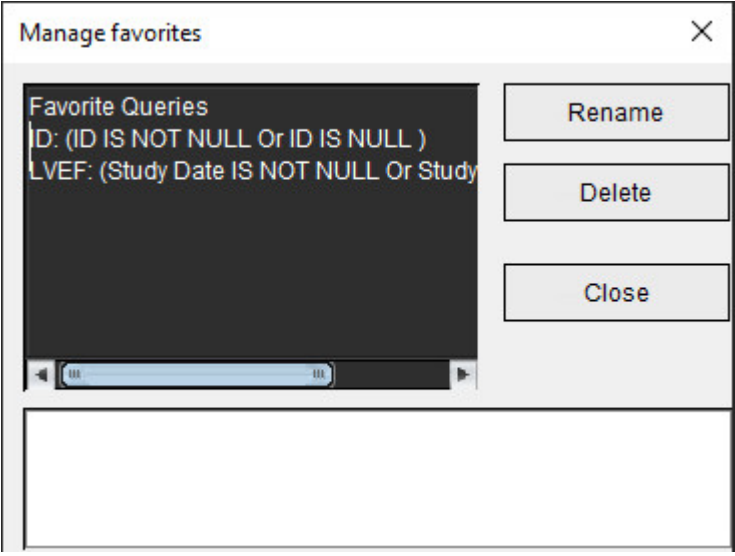

2. Select the favorite item.

The entire query formula is displayed in the Result window.

3. Click **Delete**.

A confirmation popup will verify your delete selection. Select **Yes**.

4. Select **Close**.

## <span id="page-187-2"></span><span id="page-187-1"></span><span id="page-187-0"></span>*Export Search Results to an HTML File*

1. Select **Export List** on the right hand side of the Report Database window.

#### **FIGURE 9. Export Window**

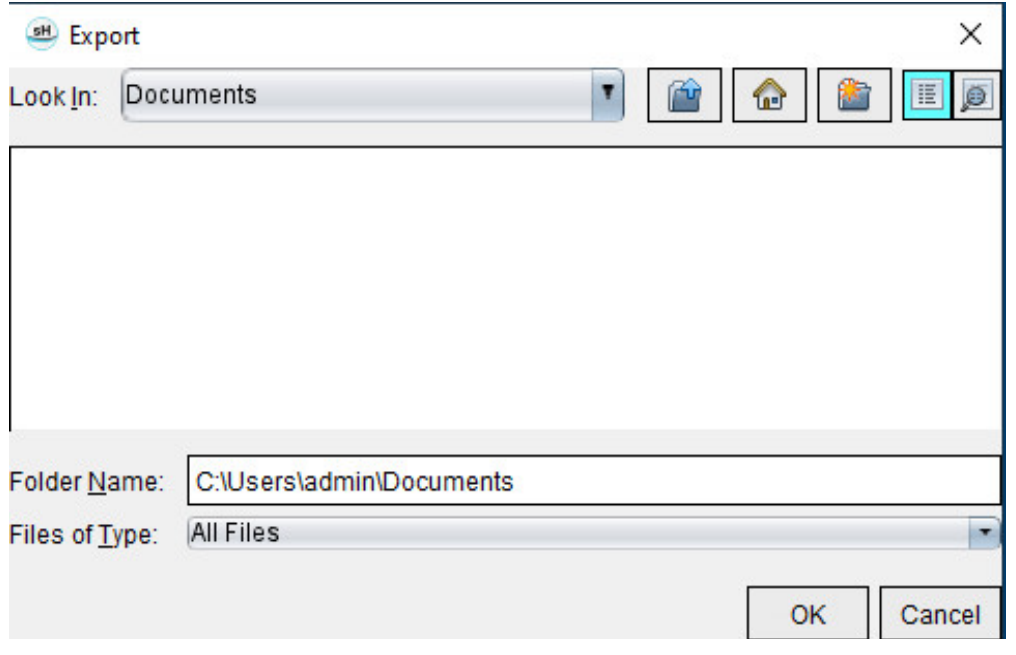

- 2. Select the directory to which to export the list.
- 3. Select **OK**.
	- A popup window inquires whether the reports should be included.
	- The listing and reports are exported to an HTML file.

## *Export the Database*

As the database becomes larger it is advisable to archive the data.

- 1. Select **File > Export** from the Report Database menu bar.
- 2. Select the directory to which to export the list.
- 3. Select **OK**. The database is exported to the external storage device.

## <span id="page-188-1"></span><span id="page-188-0"></span>*Import a Database*

The database can be imported from another PC to which it was exported.

1. Select **File > Import**.

#### **FIGURE 10. Import Window**

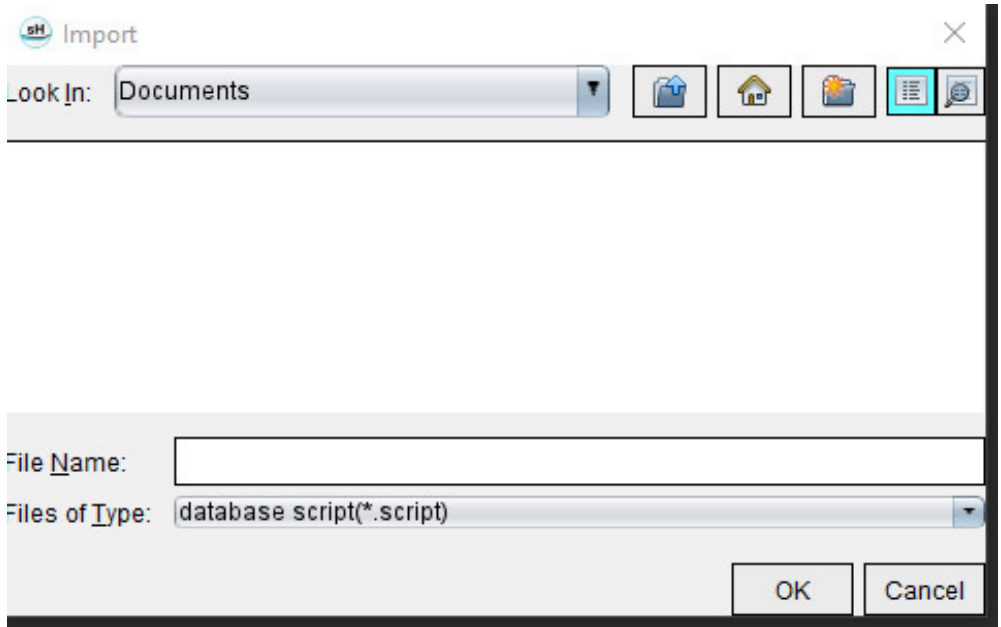

- 2. Select the directory from which to import the database.
- 3. The imported database is merged with the existing database.

## Appendix

### **Reference Articles**

Normal ranges, as described on [Template Tab on page 37](#page-42-0) of this manual, may be established from the following peer review literature references:

- 1. Kawel-Boehm et al, "Normal Values for Cardiovascular Magnetic Resonance in Adults and Children." Journal of Cardiovascular Magnetic Resonance (2015) 17:29
- 2. Maceira A.M. et al, "Normalized Left Ventricular Systolic and Diastolic Function by Steady State Free Precession Cardiovascular Magnetic Resonance." Journal of Cardiovascular Magnetic Resonance (2006) 8, 417-426.
- 3. Lorenz C. et al. "Normal Human Right and Left Ventricular Mass, Systolic Function, and Gender differences by Cine Magnetic Resonance Imaging." Journal of Cardiovascular Magnetic Resonance 1(1), 7-21, 1999.
- 4. Sechtem, U. et al. "Regional left ventricular wall thickening by magnetic resonance imaging: evaluation in normal persons and patients with global and regional dysfunction." Am. J. Cardiol. 1987 Jan 1;59(1):145-51.
- 5. Storey P, et al. "R2\* Imaging of Transfusional Iron Burden at 3T and Comparison with 1.5T," Journal of Magnetic Resonance Imaging 25:540–547 (2007)
- 6. D.J Pennell, et al. "Cardiovascular T2-star (T2Star) magnetic resonance for the early diagnosis of myocardial iron overload", Eur Heart J 2001; 22: 2171-2179.

### **Appendix B - Functional Analysis Scan Plane Example**

For accurate function results, analysis should be performed on a short axis view as shown in the first figure below.

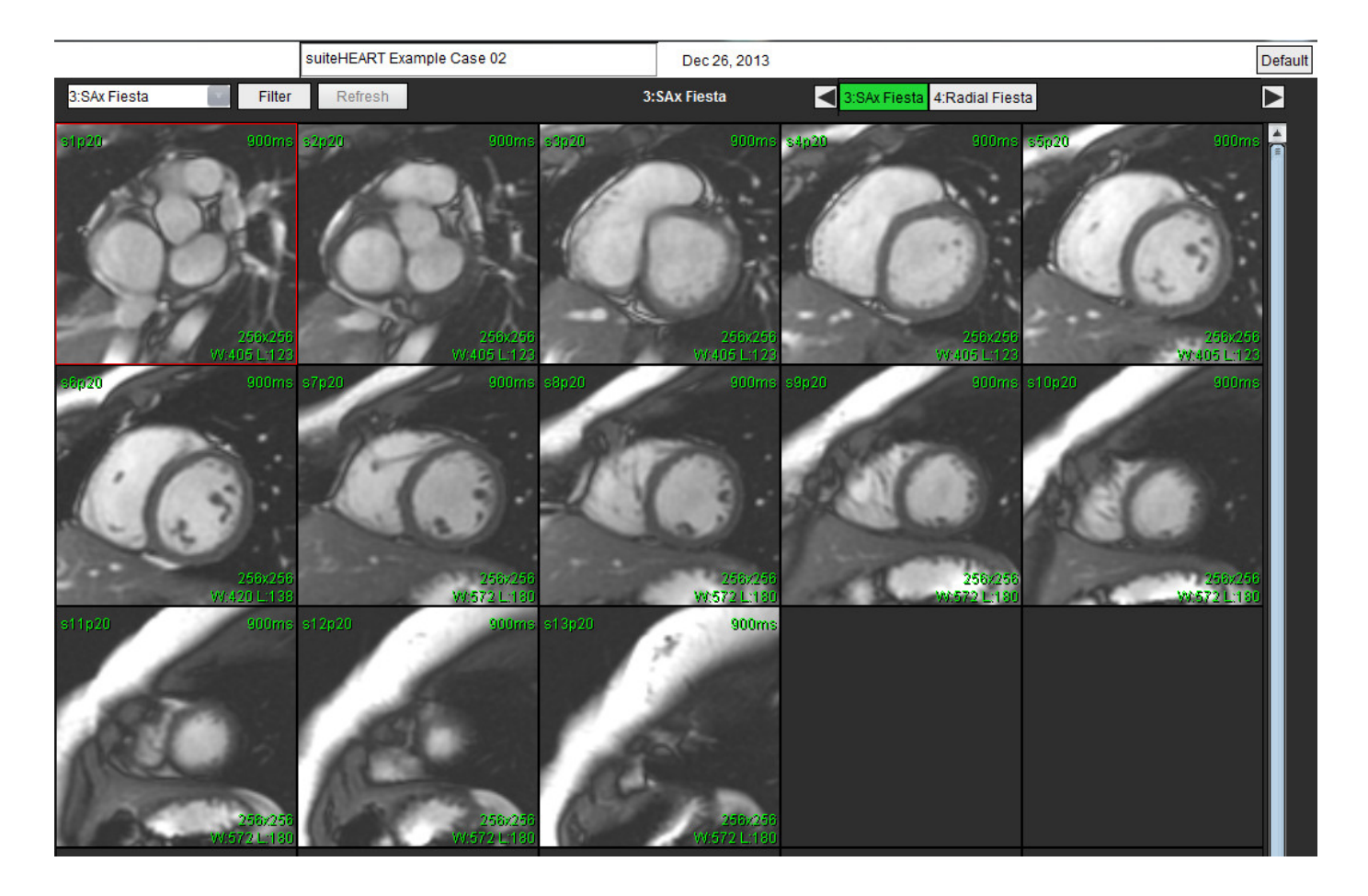

Correct scan plane prescription for the acquisition of the short axis view. Slices should be prescribed perpendicular to the long axis of the left ventricle with at least 2 slices above the base and 1 slice after the apex included in the series.

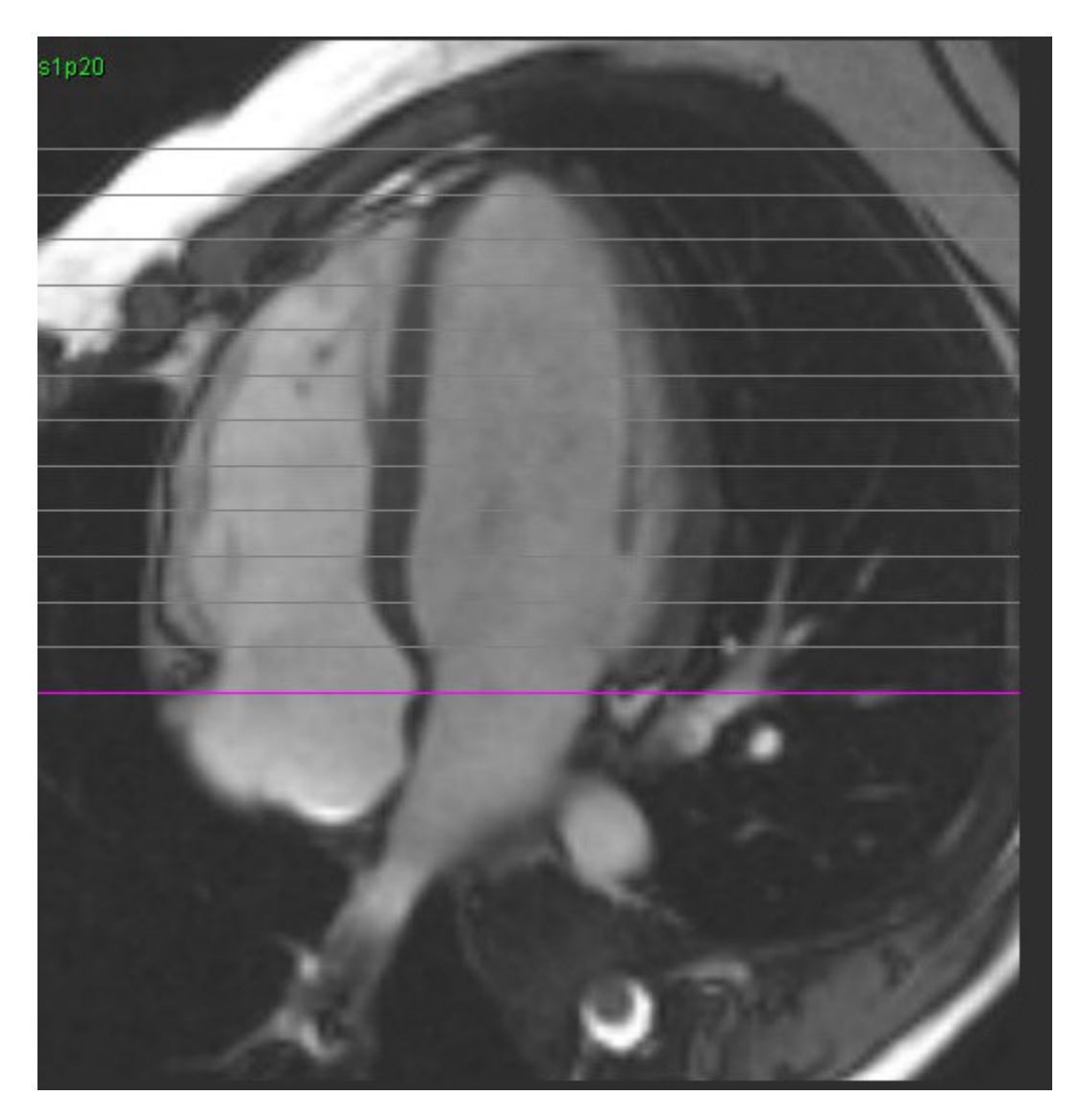

## *Index*

#### **Numerics**

3D/4D Flow Viewer [154](#page-159-0) Interface Components [155](#page-160-0) Series Creation Outputs [159](#page-164-0) Viewer Layout [159](#page-164-1)

#### **A**

Approve Exam, Structured Reporting [172](#page-177-0) Atria [81](#page-86-0) Auto LV & RV Segmentation [64](#page-69-0) Auto Segmentation [91](#page-96-0) All Slices, All Phases [66](#page-71-0) All Slices, Single Phase [67](#page-72-0) Procedure [92](#page-97-0) Auto Update [56](#page-61-0)

#### **B**

Basal Interpolation [69](#page-74-0) Baseline Correction [97](#page-102-0) Browse DB [18](#page-23-0)

#### **C**

Calculate Index Measurements [64](#page-69-1) Chamber Volume Table [77](#page-82-0) Cine Mode [11](#page-16-0) Color Overlay [100](#page-105-0) Combined Analysis [121](#page-126-0) Compare Mode [24](#page-29-0) Contour Deletion [62](#page-67-0) Contour Edit Deleting [62](#page-67-1) Nudge Tool [59](#page-64-0) ROI Point Spline [58](#page-63-0) Contour Pull Tool [60](#page-65-0) Cross Reference Mode [12](#page-17-0)

Curve Legends, Edit [105](#page-110-0) Curve Mode Selections [101](#page-106-0)

#### **D**

Database, Browse [18](#page-23-1) Delete a Contour [62](#page-67-2) Delete Favorite, Report Database [181](#page-186-0) Delete Measurements [85](#page-90-0) Dyssynchrony Analysis [79](#page-84-0)

#### **E**

Early Enhancement Analysis [126](#page-131-0) Edit Contour Pull Tool [60](#page-65-1) Editing Contours [58](#page-63-1) Editing Tools, Viewport [95](#page-100-0) Equipment Hazards [3](#page-8-0) Exclude Noise Pixels [99](#page-104-0) Export Preferences [47](#page-52-0) Export Search Results to HTML Report Database [182](#page-187-0)

#### **F**

File Menu Options [10](#page-15-0) Flow [32](#page-37-0) Flow Analysis [89](#page-94-0) Auto Segmentation [91](#page-96-1) Change Label [104](#page-109-0) Curve Legends [105](#page-110-1) Offset Options [99](#page-104-1) Qp/Qs Selections [108](#page-113-0) Tools [99](#page-104-2) Viewing Results [104](#page-109-1) Function Analysis [63](#page-68-0) Custom Measurement Add [85](#page-90-1) Fast LV Procedure [80](#page-85-0) Measurement Add [85](#page-90-2) Delete [85](#page-90-3) Remove [85](#page-90-4)

#### **G**

General Preferences [31](#page-36-0)

#### **H**

Help Menu Options [11](#page-16-1) Histogram Mode [102](#page-107-0) HTML, Export Results [182](#page-187-1)

#### **I**

Idle Timer Settings [33](#page-38-0) Image Management Tools [21](#page-26-0) Compare Mode [24](#page-29-1) Image Manipulation Tools [12](#page-17-1) Image View Controls [11](#page-16-2) Import Database [183](#page-188-0) Preferences [47](#page-52-1) Impressions Macro, Add [40](#page-45-0) Index Measurements, Calculate [64](#page-69-2) Indications for Use [1](#page-6-0) Integrated Analysis, Results [113](#page-118-0) Intended Use [2](#page-7-0)

#### **L**

LA Auto [82](#page-87-0) Manual [81](#page-86-1) Label Category [104](#page-109-2) Late Enhancement T2 [121](#page-126-1) Late Enhancement Analysis Procedure [115](#page-120-0) Launch the Application [6](#page-11-0) Linear Measurement Set-up [84](#page-89-0)

Local ROI Tool [127](#page-132-0) LV Manual [68](#page-73-0) LV Segmentation [64](#page-69-3)

#### **M**

Macro Delete [41](#page-46-0) Execute [41](#page-46-1) Impressions, Add [40](#page-45-1) Preferences [40](#page-45-2) Text [40](#page-45-3) Manual Segmentation Procedure [92](#page-97-1) Measurements Custom, Add [85](#page-90-5) Custom, Remove [85](#page-90-6) Delete [85](#page-90-7) Linear [84](#page-89-1) Measurements, Default [84](#page-89-2) Move a Vessel Category [94](#page-99-0) Myocardial Colormap [152](#page-157-0) Myocardial Evaluation [114](#page-119-0) Polar Plot Formats [117](#page-122-0) T2 Analysis [119](#page-124-0)

#### **N**

Noise Pixels, Excluding [99](#page-104-3) Nudge Tool [59](#page-64-1)

**O**

Offset Options [99](#page-104-4)

#### **P**

Patent Foramen Ovale (PFO) Analysis [146](#page-151-0) Patient Demographics [168](#page-173-0) Peak Velocity, User Defined [101](#page-106-1) Phantom Correction [98](#page-103-0) Polar Plots Segment Selection [171](#page-176-0)

Preferences

Defining [28](#page-33-0) Edit [28](#page-33-1) Export [47](#page-52-2) Export (Image/Video) [36](#page-41-0) Flow [32](#page-37-1) Function [34](#page-39-0) General [31](#page-36-1) Idle Timer [33](#page-38-1) Image/Video Export [36](#page-41-1) Import [47](#page-52-3) Macro [40](#page-45-4) Print Tab [42](#page-47-0) Report [29](#page-34-0) Report Approvers [31](#page-36-2) Series Filter [35](#page-40-0) T1/T2 Mapping Tab [44](#page-49-0) Template [37](#page-42-1) Virtual Fellow® [30](#page-35-0) Virtual Fellow® Tab [43](#page-48-0) Pressure Half-Time [102](#page-107-1) Print Tab [42](#page-47-1)

#### **Q**

Qp/Qs Calculate [108](#page-113-1) Selections [108](#page-113-2) Quick Keys [14](#page-19-0) Quitting the Application [6](#page-11-1)

### **R**

RA Analysis, Manual [81](#page-86-2) Auto Analysis [82](#page-87-1) Range of Phases, Edit [95](#page-100-1) Regional Analysis [78](#page-83-0) Regurgitant Fraction, Calculate [110](#page-115-0) Regurgitant Volume, Calculation [110](#page-115-1) Report Adding Images, Graphs, Tables [170](#page-175-0) Approvers [30](#page-35-1) Approvers, Manage [31](#page-36-3) Preferences Procedure [29](#page-34-1) Report Database [176](#page-181-0)

Delete Favorite [181](#page-186-0)

Export Search to HTML [182](#page-187-2) Import Database [183](#page-188-1) Query [177](#page-182-0) Save Query [180](#page-185-0) Search Criteria [176](#page-181-1) Tools Procedure [176](#page-181-2) Report Preview [172](#page-177-1) Reporting [167](#page-172-0) Export [173](#page-178-0) Polar Plots [171](#page-176-1) Preview Report [172](#page-177-2) Procedure [169](#page-174-0) Review Approved Exam [172,](#page-177-3) [174](#page-179-0) ROI Point Spline [58](#page-63-2) RV Manual [68](#page-73-1) RV Segmentation [64](#page-69-4)

#### **S**

Safety Notices [3](#page-8-1) Save Query, Report Database [180](#page-185-1) Segmentation Auto [92](#page-97-2) Manual [92](#page-97-3) Series Navigation [9](#page-14-0) Signal Differential [125](#page-130-0) Results [125](#page-130-1) Tab [125](#page-130-2)

#### **T**

T1 Mapping [129](#page-134-0) T1/T2 Mapping Tab [44](#page-49-1) T2 Mapping [135](#page-140-0) T2Star [150](#page-155-0) Analysis Procedure [151](#page-156-0) Myocardial Colormap, Create [152](#page-157-1) Parameter Fit [152](#page-157-2) Results [153](#page-158-0) Tab Reporting [18](#page-23-2)

#### Template

Preferences [37](#page-42-2)

Tools Menu [10](#page-15-1)

#### **U**

User Interface Analysis Modes [9](#page-14-1) Cine [11](#page-16-3) Cross Reference Mode [12](#page-17-2) Editor Window [10](#page-15-2) File Menu [10](#page-15-3) Help Menu [11](#page-16-4) Image Manipulation [12](#page-17-3) Image Viewer Controls [11](#page-16-5) Mode View [10](#page-15-4) Overview [8](#page-13-0) Reporting [18](#page-23-3) Series Navigation [9](#page-14-2) Tools Menu [10](#page-15-5)

#### **V**

Valve Plane Analysis [86](#page-91-0) Velocity Aliasing Correction [100](#page-105-1) Ventricles [64](#page-69-5) Vessel Categories [91](#page-96-2) Vessel Category, Moving [94](#page-99-1) Viewer [21](#page-26-1) Viewport Editing Tools [95](#page-100-2) Virtual Fellow® [48](#page-53-0) Interface Tools [50](#page-55-0) Virtual Fellow® Tab [43](#page-48-1) Virtual Fellow™ Interface [50](#page-55-1) Viewing Protocols [52](#page-57-0)